## **JD Edwards World**

Product Data Management - Discrete Guide Release A9.3 **E21777-04**

April 2013

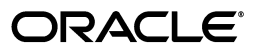

JD Edwards World Product Data Management - Discrete Guide, Release A9.3

E21777-04

Copyright © 2013, Oracle and/or its affiliates. All rights reserved.

This software and related documentation are provided under a license agreement containing restrictions on use and disclosure and are protected by intellectual property laws. Except as expressly permitted in your license agreement or allowed by law, you may not use, copy, reproduce, translate, broadcast, modify, license, transmit, distribute, exhibit, perform, publish, or display any part, in any form, or by any means. Reverse engineering, disassembly, or decompilation of this software, unless required by law for interoperability, is prohibited.

The information contained herein is subject to change without notice and is not warranted to be error-free. If you find any errors, please report them to us in writing.

If this is software or related documentation that is delivered to the U.S. Government or anyone licensing it on behalf of the U.S. Government, the following notice is applicable:

U.S. GOVERNMENT END USERS: Oracle programs, including any operating system, integrated software, any programs installed on the hardware, and/or documentation, delivered to U.S. Government end users are "commercial computer software" pursuant to the applicable Federal Acquisition Regulation and agency-specific supplemental regulations. As such, use, duplication, disclosure, modification, and adaptation of the programs, including any operating system, integrated software, any programs installed on the hardware, and/or documentation, shall be subject to license terms and license restrictions applicable to the programs. No other rights are granted to the U.S. Government.

This software or hardware is developed for general use in a variety of information management applications. It is not developed or intended for use in any inherently dangerous applications, including applications that may create a risk of personal injury. If you use this software or hardware in dangerous applications, then you shall be responsible to take all appropriate fail-safe, backup, redundancy, and other measures to ensure its safe use. Oracle Corporation and its affiliates disclaim any liability for any damages caused by use of this software or hardware in dangerous applications.

Oracle and Java are registered trademarks of Oracle and/or its affiliates. Other names may be trademarks of their respective owners.

Intel and Intel Xeon are trademarks or registered trademarks of Intel Corporation. All SPARC trademarks are used under license and are trademarks or registered trademarks of SPARC International, Inc. AMD, Opteron, the AMD logo, and the AMD Opteron logo are trademarks or registered trademarks of Advanced Micro Devices. UNIX is a registered trademark of The Open Group.

This software or hardware and documentation may provide access to or information on content, products, and services from third parties. Oracle Corporation and its affiliates are not responsible for and expressly disclaim all warranties of any kind with respect to third-party content, products, and services. Oracle Corporation and its affiliates will not be responsible for any loss, costs, or damages incurred due to your access to or use of third-party content, products, or services.

# **Contents**

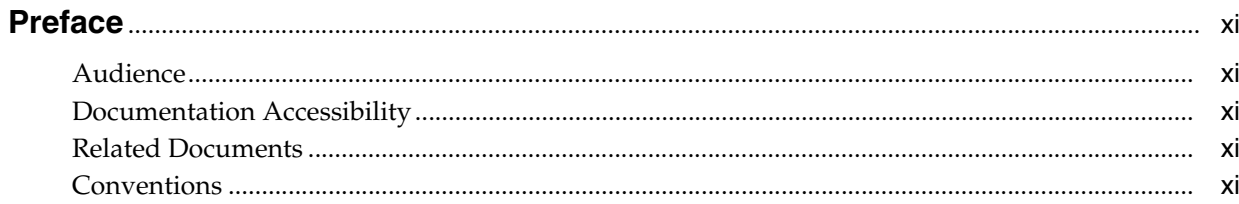

## 1 Overview to Product Data Management - Discrete

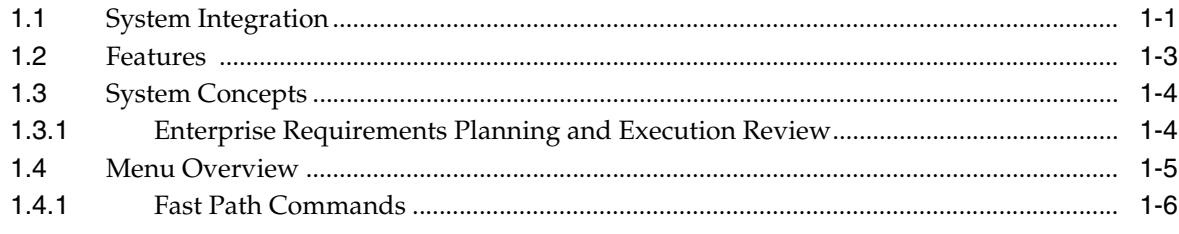

## Part I Item Entry

## 2 Overview to Item Entry

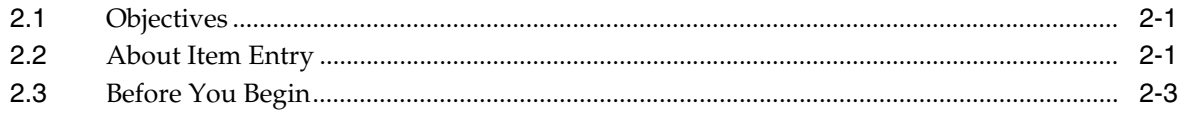

## 3 Enter Item Master Information

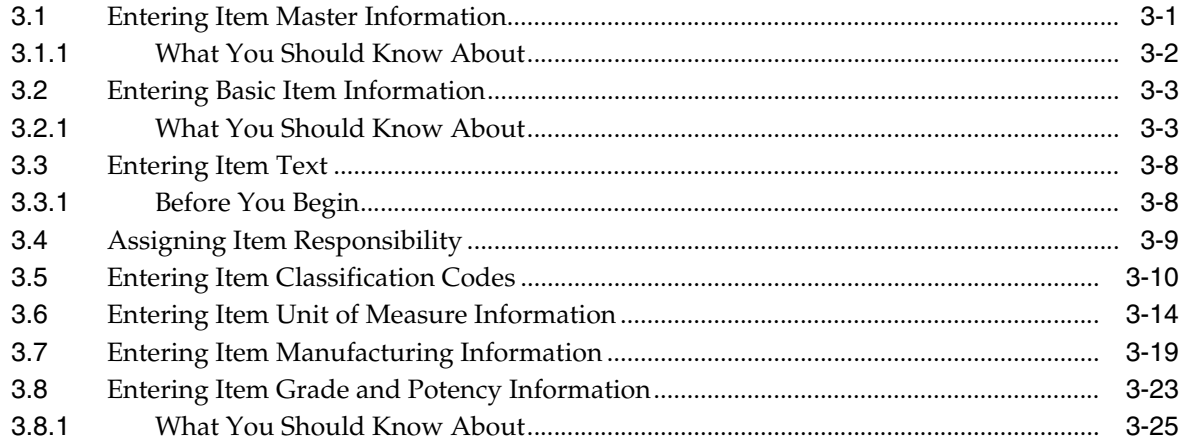

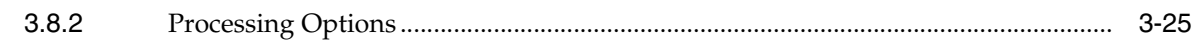

## 4 Enter Branch/Plant Information

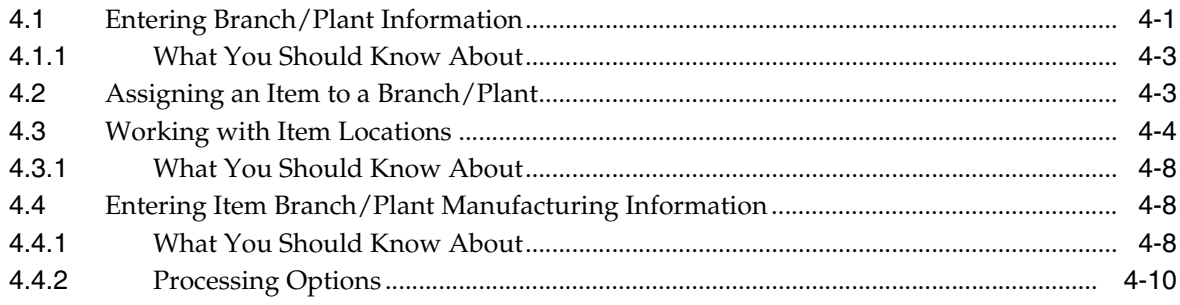

## **Part II** Discrete Manufacturing

## 5 Overview to Discrete Manufacturing

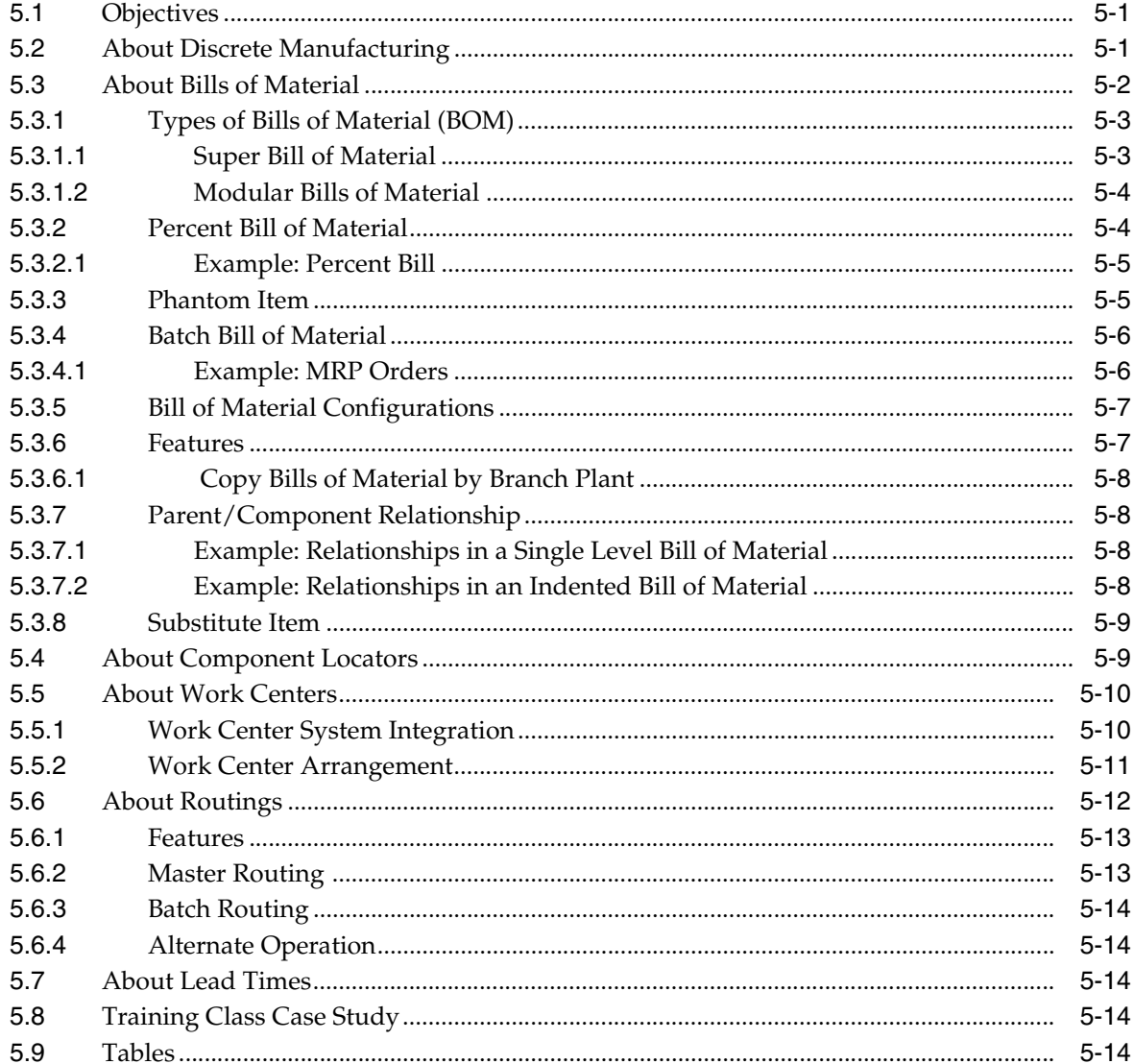

## 6 Set Up Discrete Manufacturing

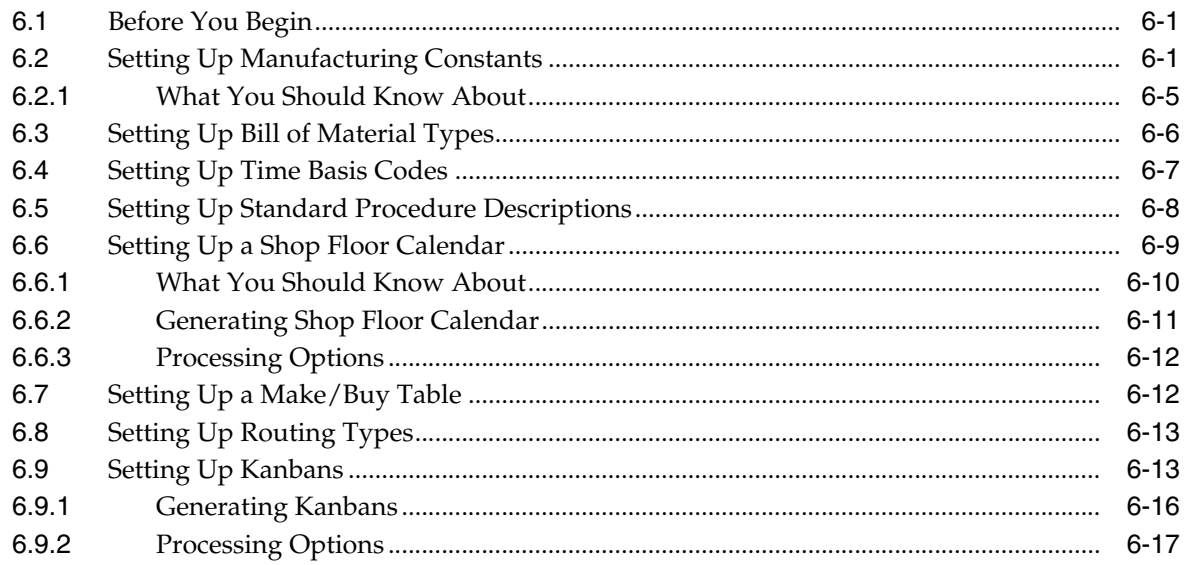

## 7 Work With Bills of Material

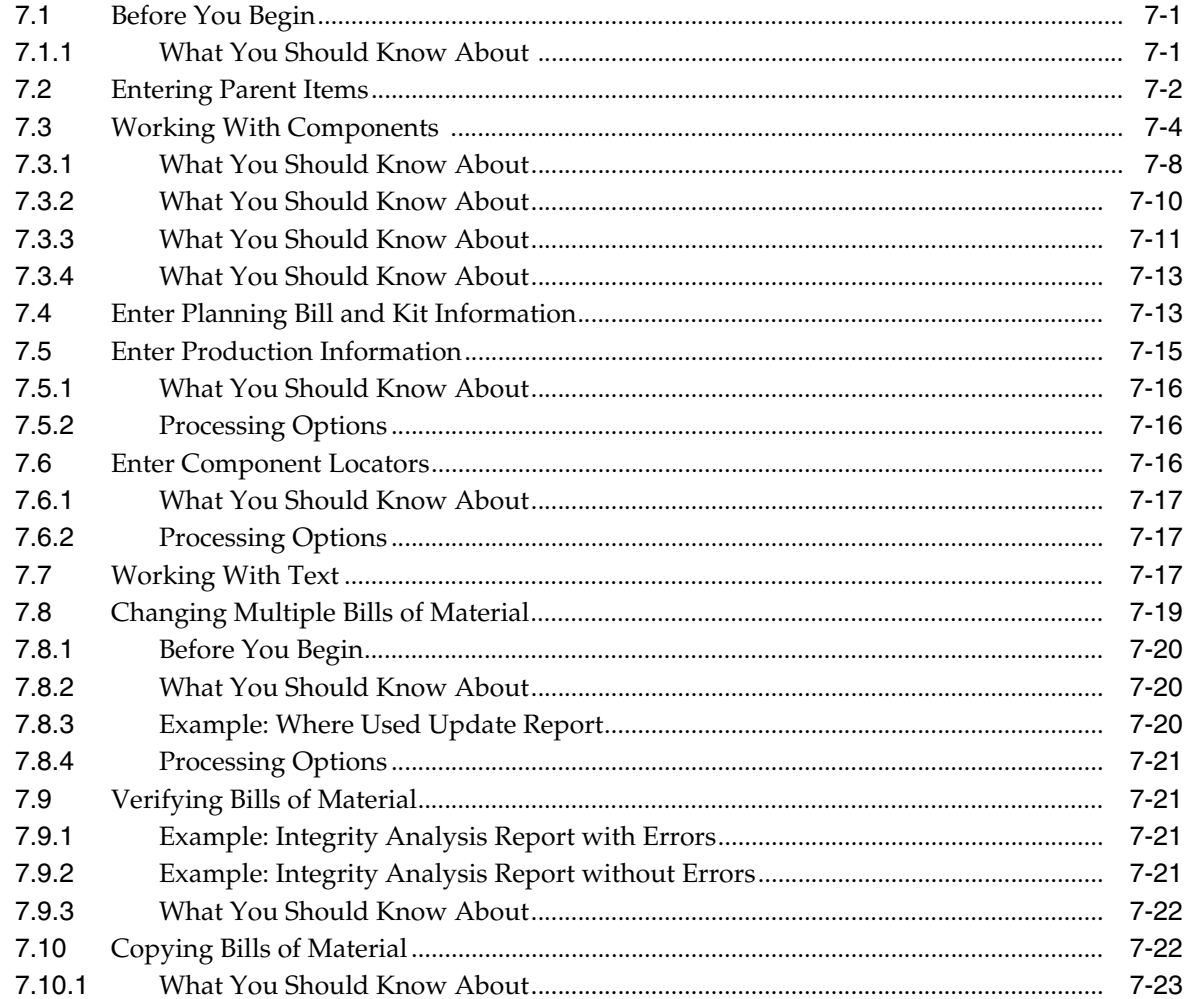

## 8 Review Bills of Material

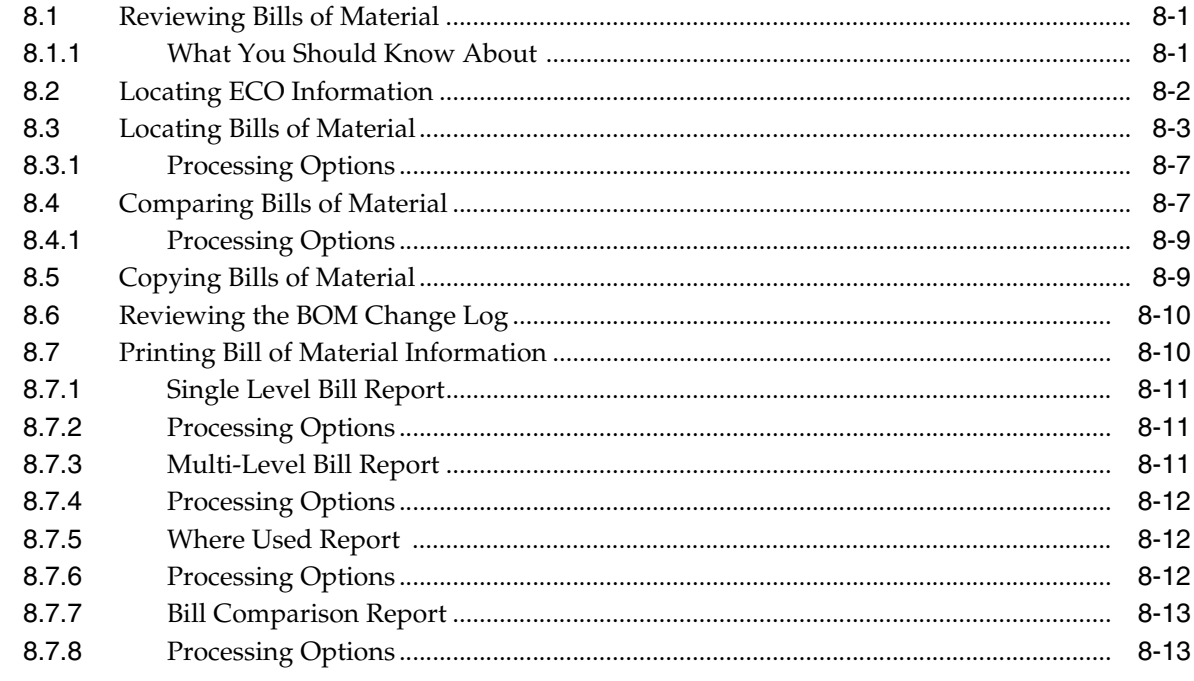

## 9 Work with Work Centers

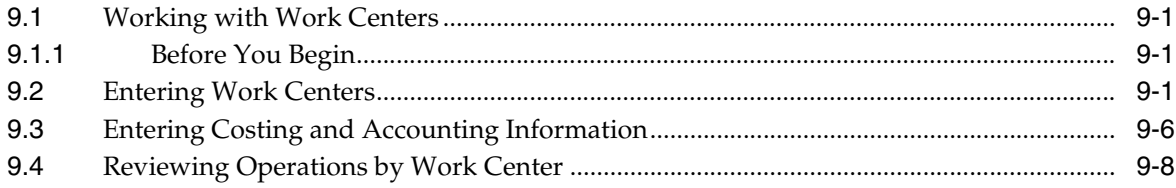

## 10 Work with Routings

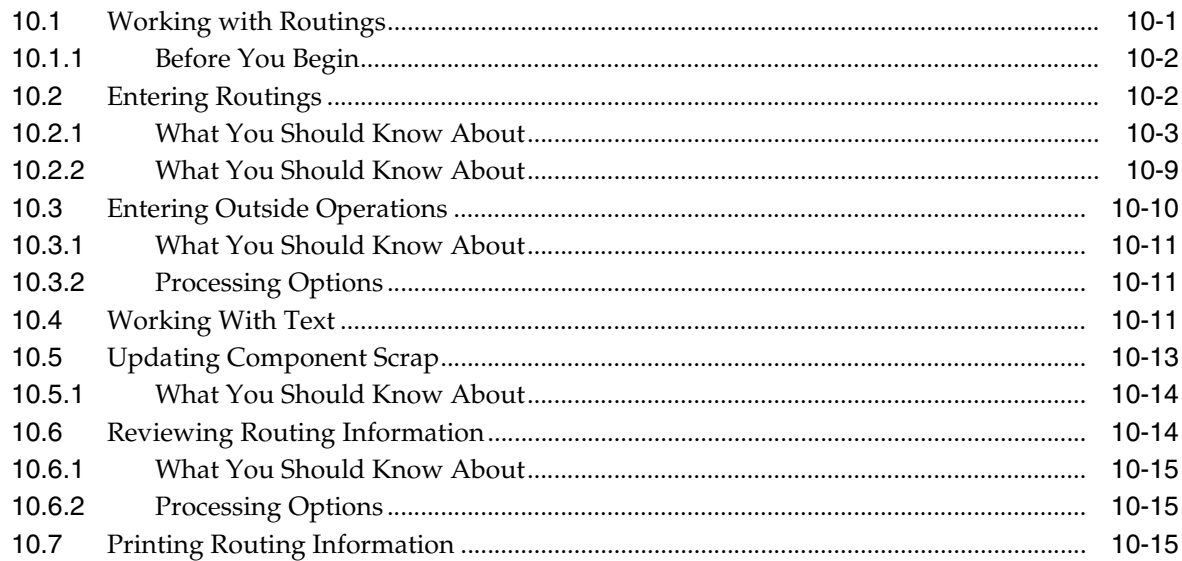

## 11 Work with Lead Times

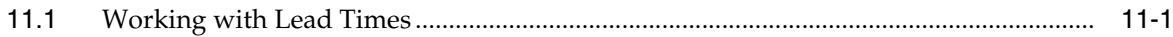

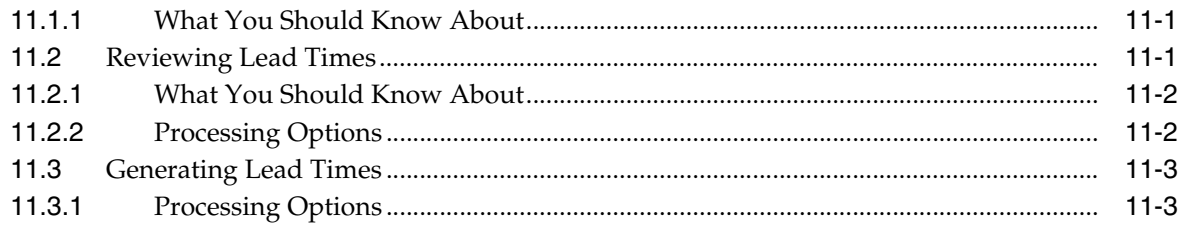

## **Part III Engineering Change Management**

## 12 Overview to Engineering Change Management

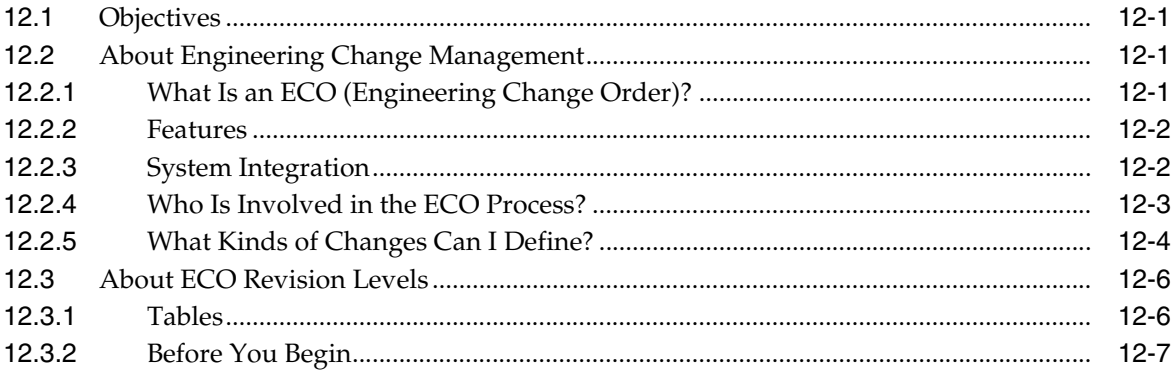

## 13 Set Up Engineering Change Orders

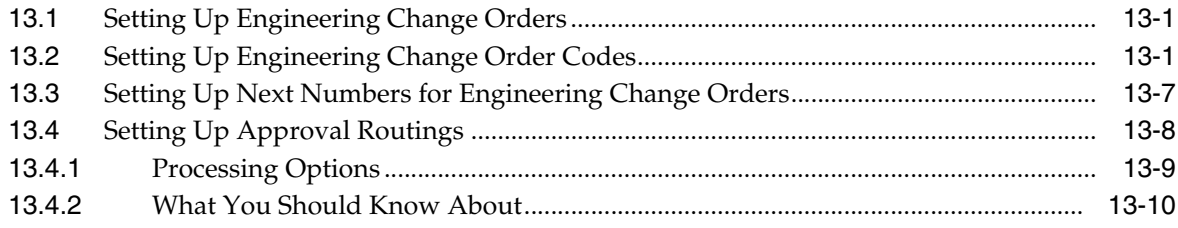

## 14 Work With Engineering Change Orders

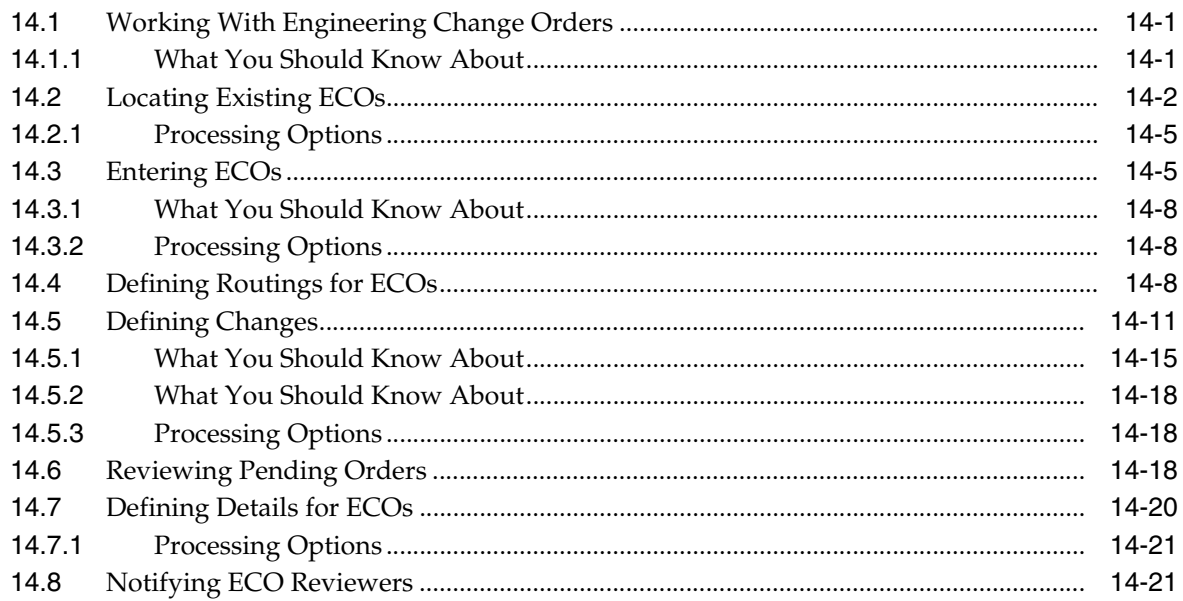

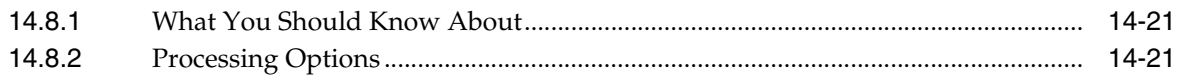

## 15 Review Engineering Change Orders

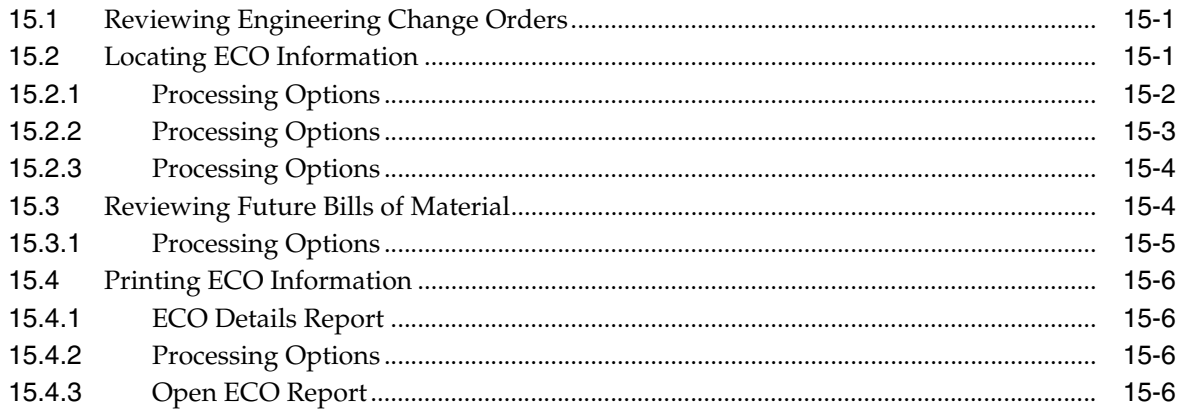

## 16 Approve Engineering Change Orders

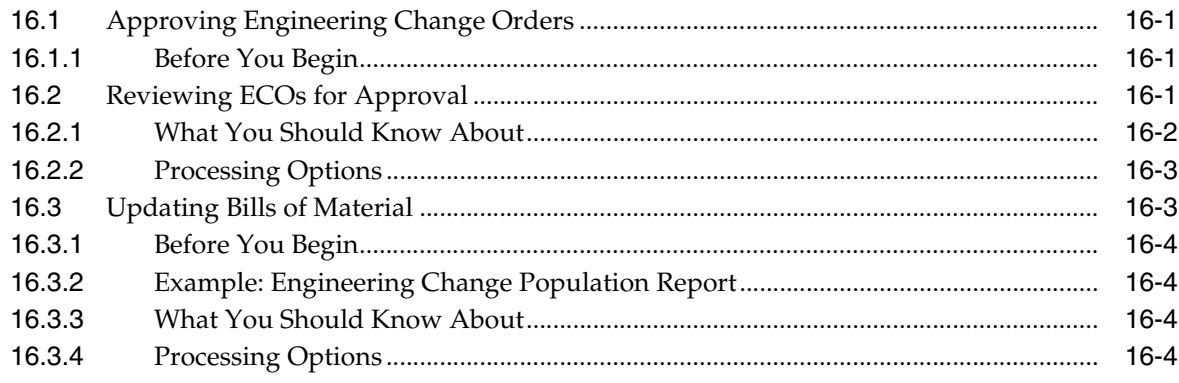

## **Part IV Processing Options**

## 17 Item Entry Manufacturing Processing Options

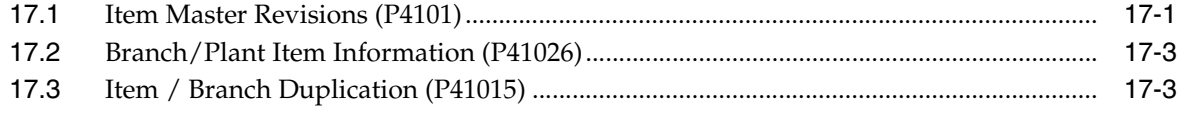

## **18 Discrete Manufacturing Processing Options**

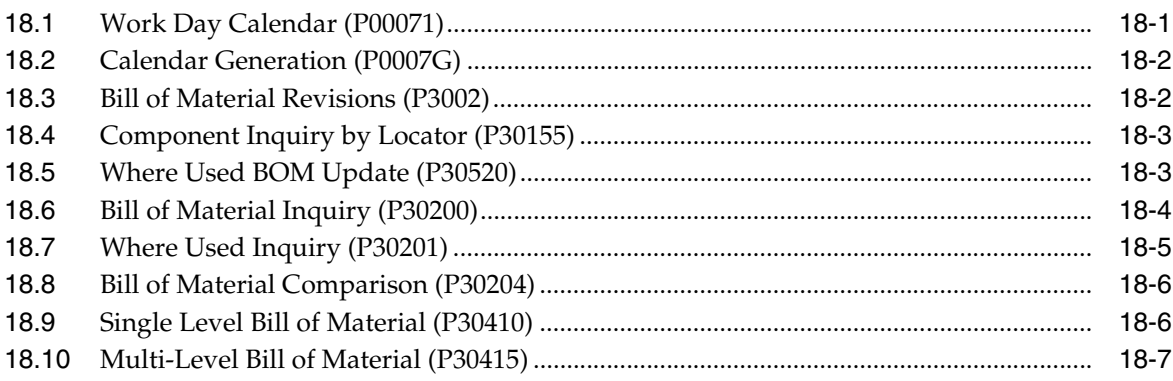

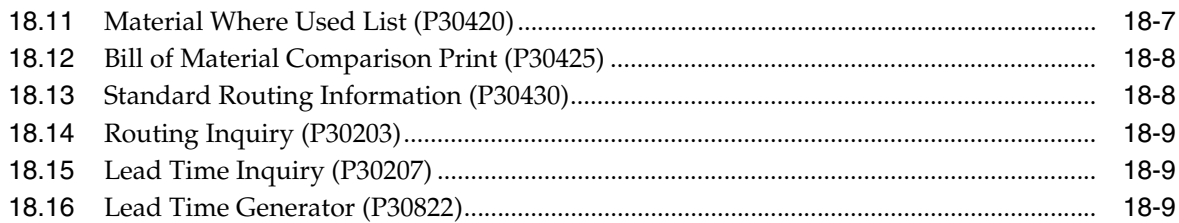

## 19 Engineering Change Management Processing Options

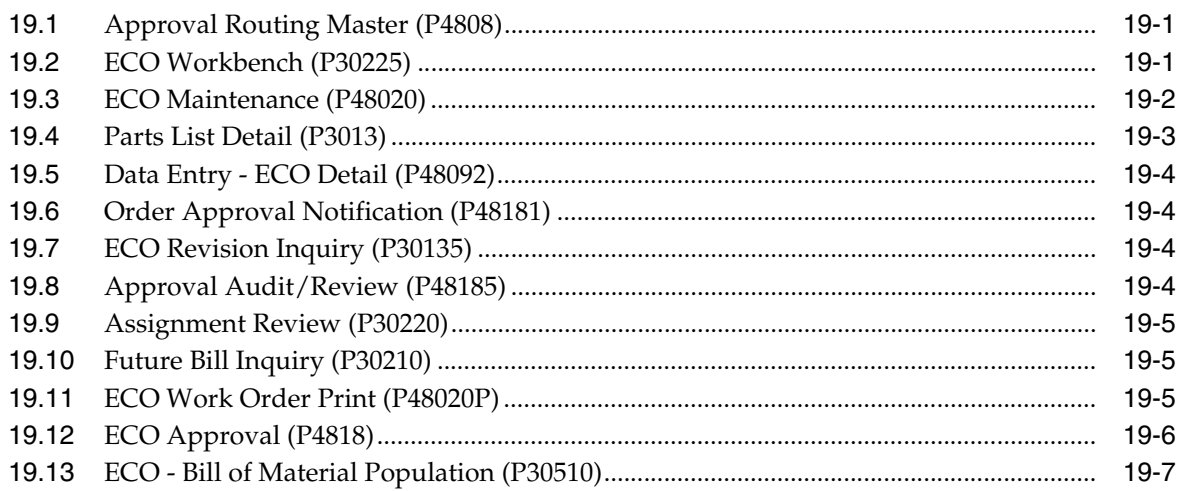

## **A** Lead Time Calculations

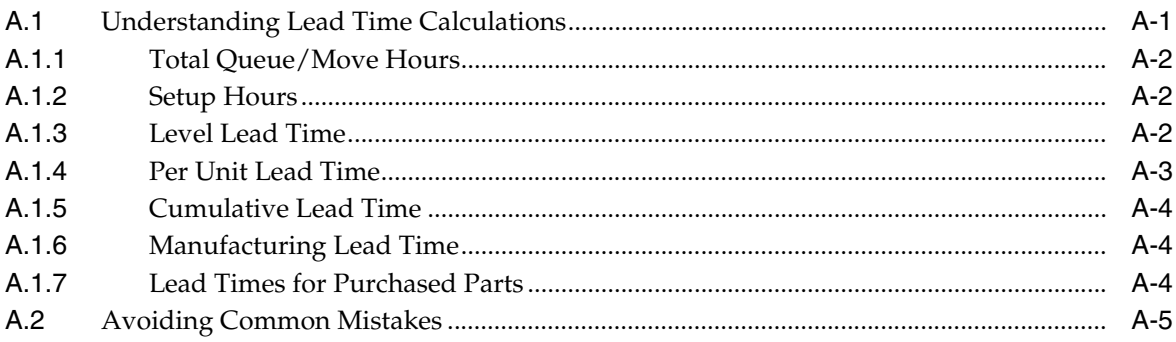

## **B** Functional Servers

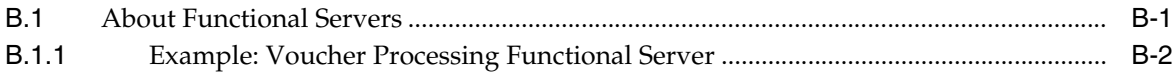

## **Index**

# **Preface**

Welcome to the JD Edwards World Product Data Management - Discrete Guide.

## <span id="page-10-1"></span><span id="page-10-0"></span>**Audience**

This document is intended for implementers and end users of JD Edwards World Product Data Management - Discrete system.

## <span id="page-10-2"></span>**Documentation Accessibility**

For information about Oracle's commitment to accessibility, visit the Oracle Accessibility Program website at http://www.oracle.com/pls/topic/lookup?ctx=acc&id=docacc.

#### **Access to Oracle Support**

Oracle customers have access to electronic support through My Oracle Support. For information, visit http://www.oracle.com/pls/topic/lookup?ctx=acc&id=info or visit http://www.oracle.com/pls/topic/lookup?ctx=acc&id=trs if you are hearing impaired.

## <span id="page-10-3"></span>**Related Documents**

You can access related documents from the JD Edwards World Release Documentation Overview pages on My Oracle Support. Access the main documentation overview page by searching for the document ID, which is 1362397.1, or by using this link:

https://support.oracle.com/CSP/main/article?cmd=show&type=NOT&id=1362397.1

## <span id="page-10-4"></span>**Conventions**

The following text conventions are used in this document:

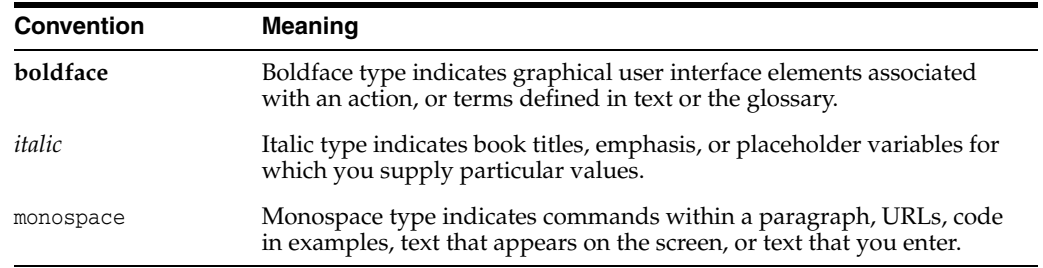

**1**

# <span id="page-12-0"></span>**Overview to Product Data Management -Discrete**

This chapter contains these topics:

- Section [1.1, "System Integration,"](#page-12-1)
- Section [1.2, "Features,"](#page-14-0)
- Section [1.3, "System Concepts,"](#page-15-0)
- Section [1.4, "Menu Overview."](#page-16-0)

The Product Data Management (PDM) system enables you to organize and maintain information about each item you manufacture. Use the Product Data Management system to define the relationships between inventory items (and other purchased or non-stock items) and how they can be combined to manufacture a saleable product.

This system provides basic data for other manufacturing systems. You should verify that your product data is accurate to ensure the efficiency of associated systems such as Shop Floor Control and Master Production Scheduling.

## <span id="page-12-1"></span>**1.1 System Integration**

PDM integrates with the following systems:

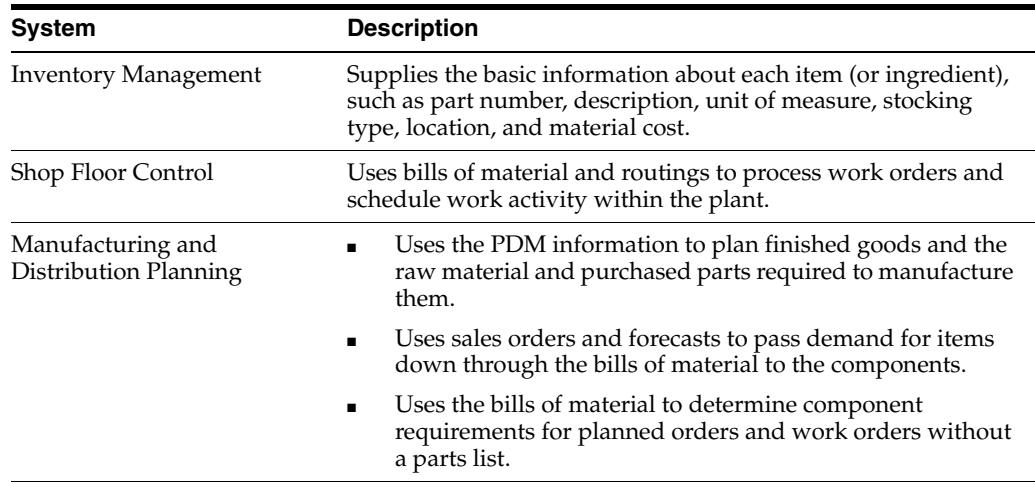

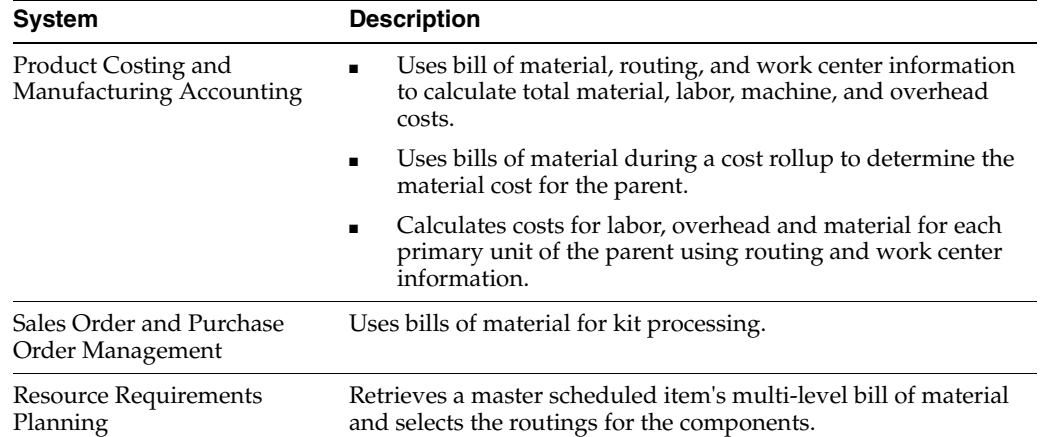

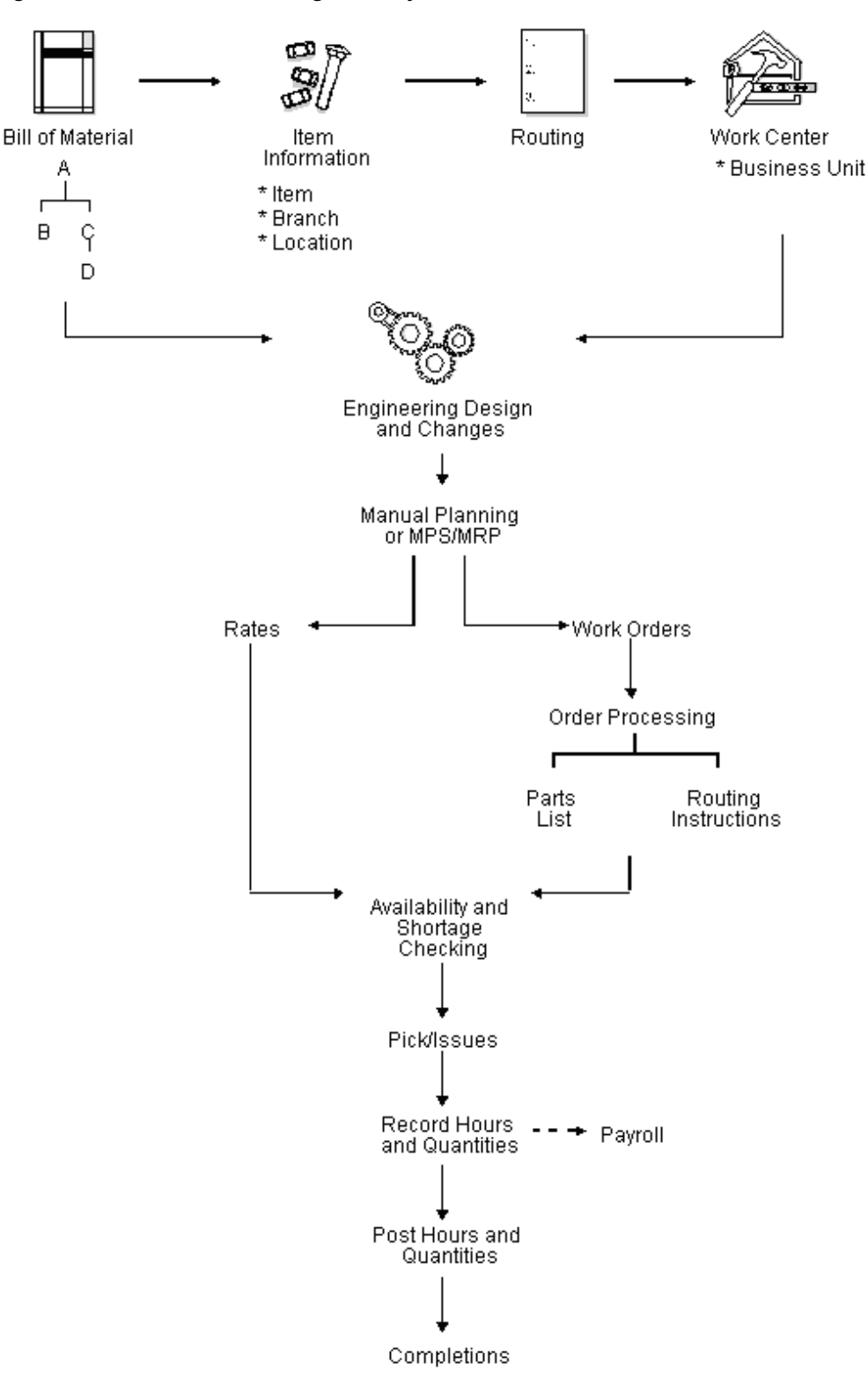

*Figure 1–1 Product Data Management System*

## <span id="page-14-0"></span>**1.2 Features**

The Product Data Management system includes the following:

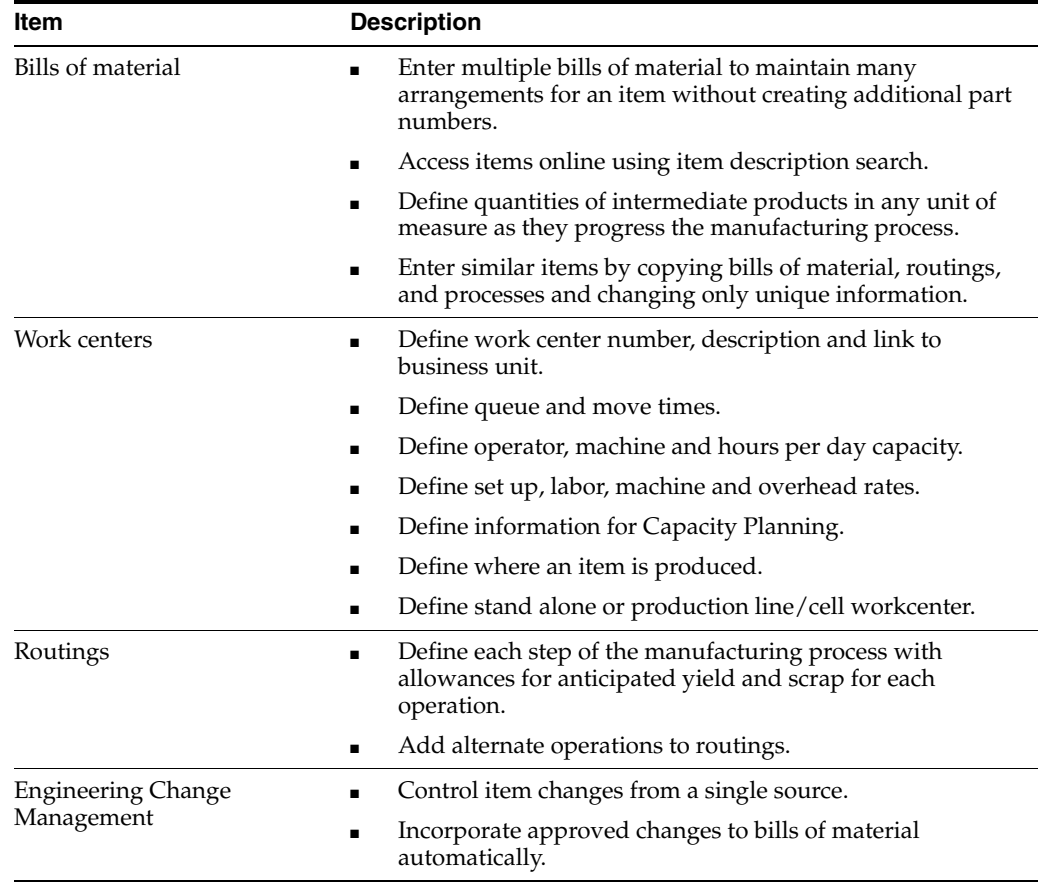

## <span id="page-15-0"></span>**1.3 System Concepts**

The Product Data Management system encompasses:

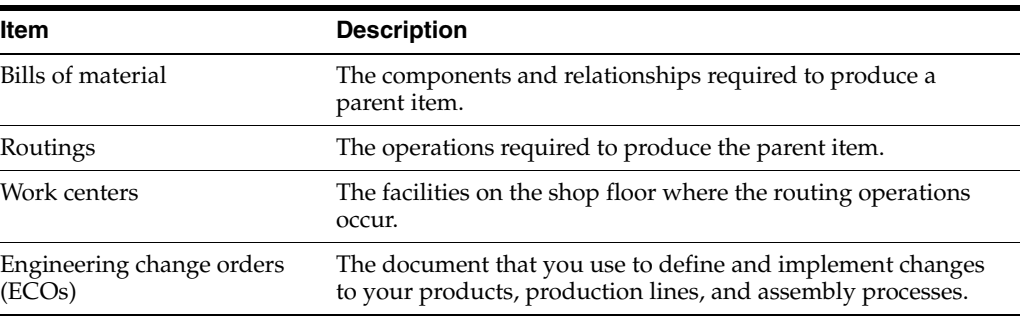

### <span id="page-15-1"></span>**1.3.1 Enterprise Requirements Planning and Execution Review**

Product Data Management is one of many systems within the Enterprise Requirements Planning and Execution (ERPx) system.

Use the ERPx system to coordinate your inventory and labor resources to deliver products according to a managed schedule. It is a closed-loop manufacturing system that formalizes company and operations planning, and the implementation of those plans.

The ERPx system includes the following JD Edwards World systems:

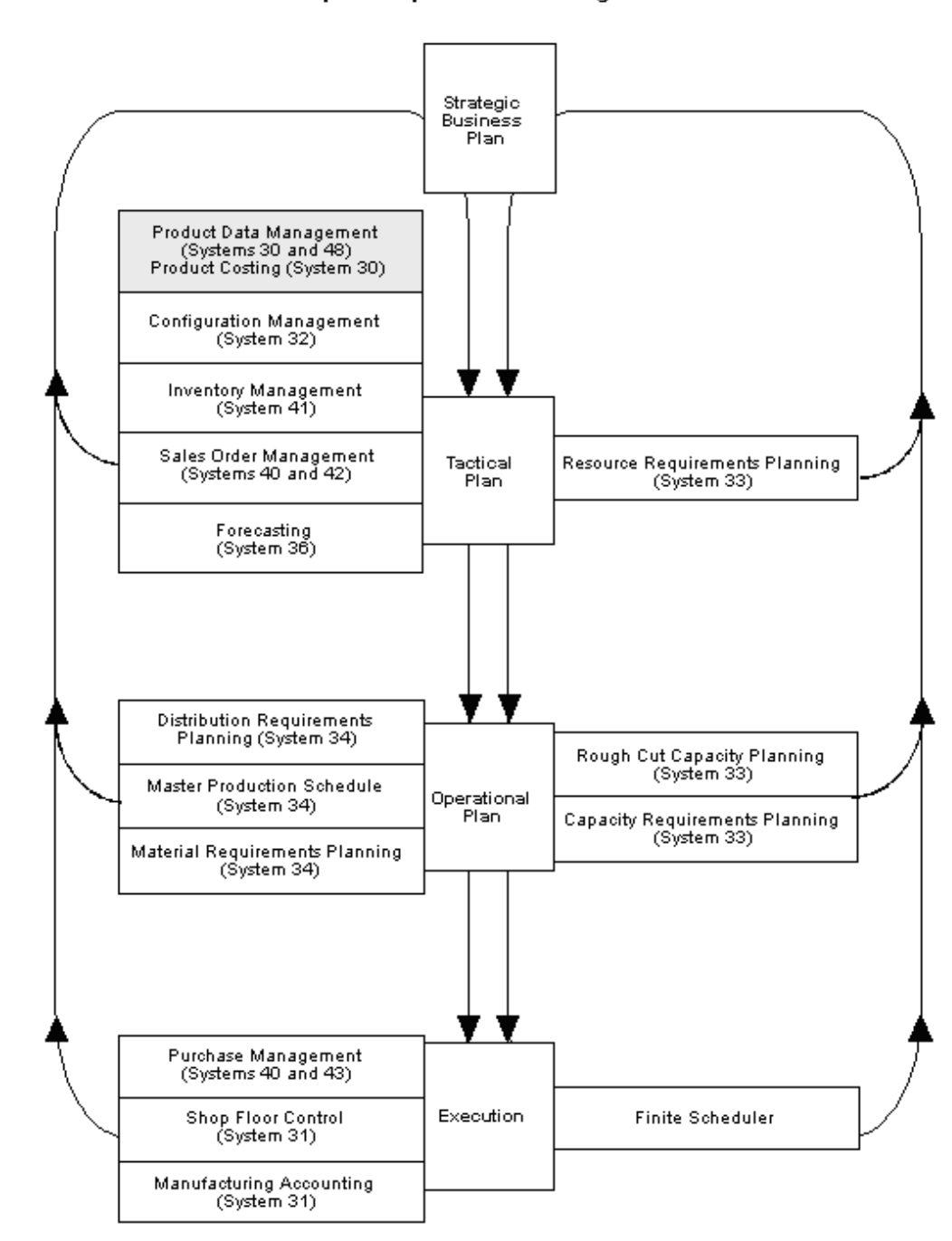

*Figure 1–2 Enterprise Requirements Planning and Execution (ERPxE)*

#### **ERPxE**

**Enterprise Requirements Planning and Execution** 

## <span id="page-16-0"></span>**1.4 Menu Overview**

JD Edwards World systems are menu-driven. System functions are organized according to their function and frequency of use. Access the Product Data Management system menus from the Manufacturing Systems menu.

#### *Figure 1–3 Menu Overview for Manufacturing Systems*

#### Menu Overview - Manufacturing Systems

Manufacturing Systems G3 Product Data Management G30

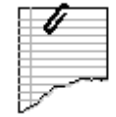

#### Daily Operations

- \* Daily Product Data Discrete Management G3011
- \* Daily Product Data Process G3012
- \* Engineering Change Management G3013

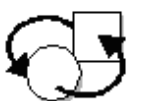

#### **Periodic Operations**

- \* Periodic Product Data Discrete Management G3021
- \* Periodic Product Data Process Management G3022

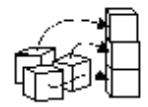

#### **Setup Operations**

\* Product Data Management G3041

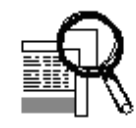

## **Advanced and Technical Operations**

\* Advanced Product Data Management G3031

#### <span id="page-17-0"></span>**1.4.1 Fast Path Commands**

The following table illustrates the fast path commands you can use to move among the Product Data Management menus:

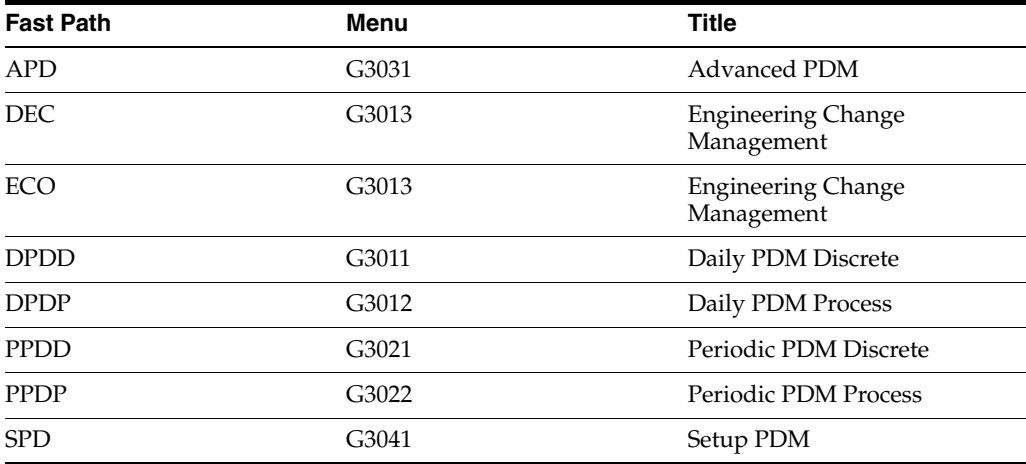

# **Part I Item Entry**

<span id="page-18-0"></span>This part contains these chapters:

- Chapter [2, "Overview to Item Entry,"](#page-20-3)
- Chapter [3, "Enter Item Master Information,"](#page-24-2)
- Chapter [4, "Enter Branch/Plant Information."](#page-50-2)

# <span id="page-20-3"></span>**Overview to Item Entry**

<span id="page-20-0"></span>This chapter contains these topics:

- Section [2.1, "Objectives,"](#page-20-1)
- Section [2.2, "About Item Entry,"](#page-20-2)
- Section [2.3, "Before You Begin."](#page-22-0)

This chapter is an overview of item entry from the Inventory Management system. For information about item entry not included in this chapter, see the *JD Edwards World Inventory Management Guide*.

## <span id="page-20-1"></span>**2.1 Objectives**

■ To provide the system with details about the stock and non-stock items in inventory.

## <span id="page-20-2"></span>**2.2 About Item Entry**

Prior to working with your inventory, you must provide the system with information about the items you stock. When you enter each inventory item, you provide the system with details such as:

- Item identifiers
- Item descriptions (foreign and domestic)
- Item rules
- Item costs and prices
- Item weights and measures

You must also provide the system with information about the location of each item, including:

- The branch/plant where each item resides
- The locations used within each branch/plant

The system uses this information to help track and process each item through your distribution and manufacturing systems.

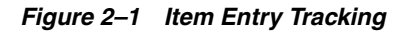

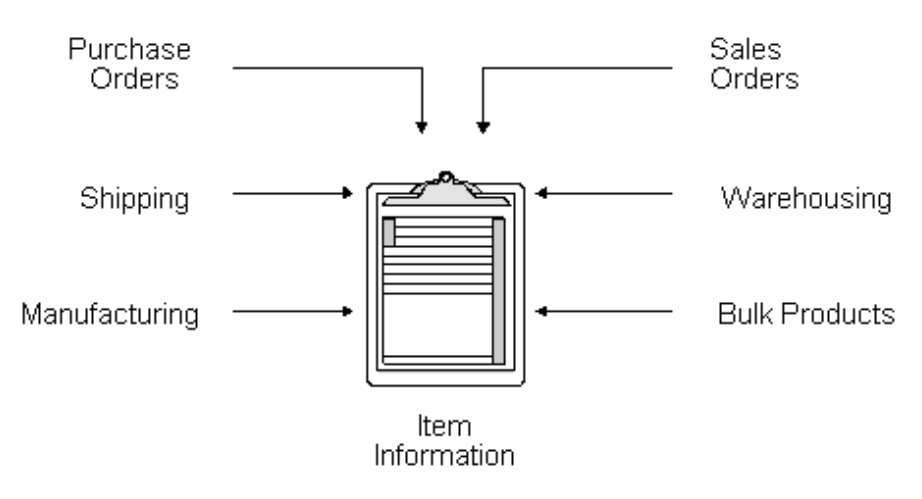

Entering an item includes two steps:

- **1.** Enter item master information, which includes basic information about an item.
- **2.** Customize the item master information to suit each branch or plant that the item occupies.

*Figure 2–2 Item Master Customization*

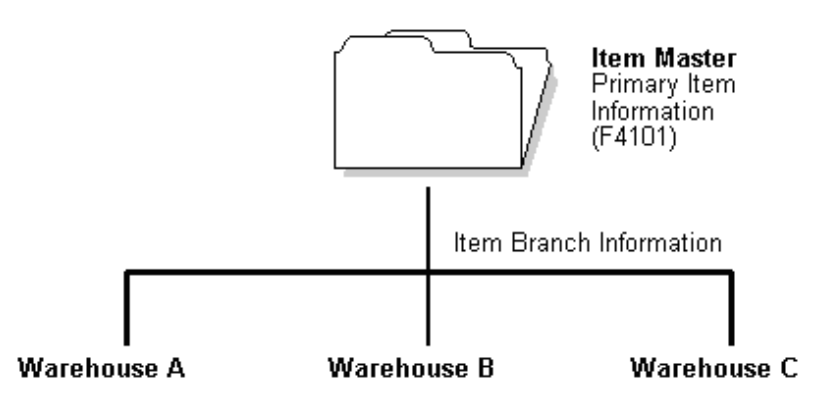

When you enter item master information, the system creates a record in the Item Master table (F4101). When you enter branch/plant information for an item, the system creates records in the Item Branch Master table (F4102) and the Item Location Information table (F41021).

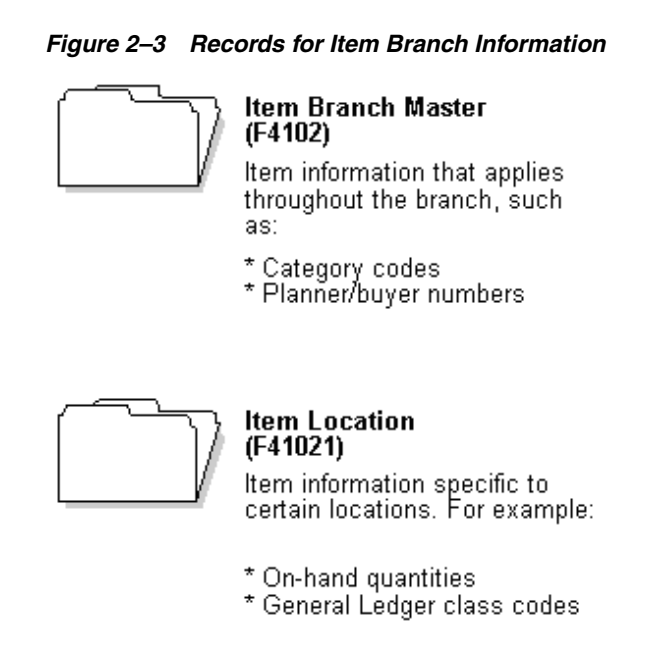

#### **To enter item information, complete the following steps:**

- Enter item master information
- Enter branch/plant information

## <span id="page-22-0"></span>**2.3 Before You Begin**

- Read System Setup
- Set up G/L class codes
- Review and modify branch/plant constants
- Set up next numbers
- Set up default locations and printers
- Set up applicable user defined code tables, including:
	- G/L posting categories
	- Stocking type codes
	- Units of measure
	- Classification code categories
	- Cost method codes
	- Language preference codes

# <span id="page-24-2"></span>**Enter Item Master Information**

<span id="page-24-0"></span>This chapter contains these topics:

- Section [3.1, "Entering Item Master Information,"](#page-24-1)
- Section [3.2, "Entering Basic Item Information,"](#page-26-0)
- Section [3.3, "Entering Item Text,"](#page-31-0)
- Section [3.4, "Assigning Item Responsibility,"](#page-32-0)
- Section [3.5, "Entering Item Classification Codes,"](#page-33-0)
- Section [3.6, "Entering Item Unit of Measure Information,"](#page-37-0)
- Section [3.7, "Entering Item Manufacturing Information,"](#page-42-0)
- Section [3.8, "Entering Item Grade and Potency Information."](#page-46-0)

This chapter is an overview of item master information from the Inventory Management system. For information about item master information not included in this chapter, see the *JD Edwards World Inventory Management Guide*.

## <span id="page-24-1"></span>**3.1 Entering Item Master Information**

#### **Navigation**

**From Inventory Management (G41), choose Inventory Master/Transactions**

#### **From Inventory Master/Transactions (G4111), choose Item Master Information**

You must enter general information for all stock and non-stock items. The system uses this information to identify and process each item in the distribution and manufacturing systems.

#### **To enter item information, complete the following tasks:**

- Enter basic item information
- Enter item text (optional)
- Assign item responsibility (optional)
- Enter item classification codes (optional)
- Enter item units of measure information (optional)
- Enter item manufacturing information (optional)
- Enter item grade and potency information (optional)

When you enter a new item, the system creates an item master record in the Item Master Information table (F4101).

*Figure 3–1 Item Master Information screen*

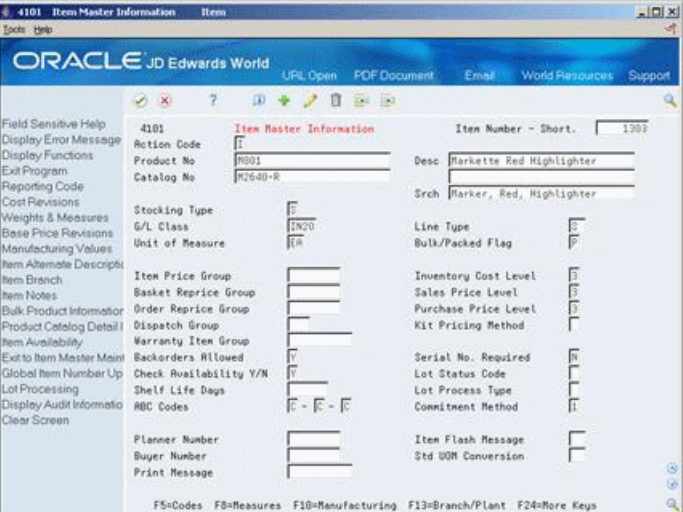

## <span id="page-25-0"></span>**3.1.1 What You Should Know About**

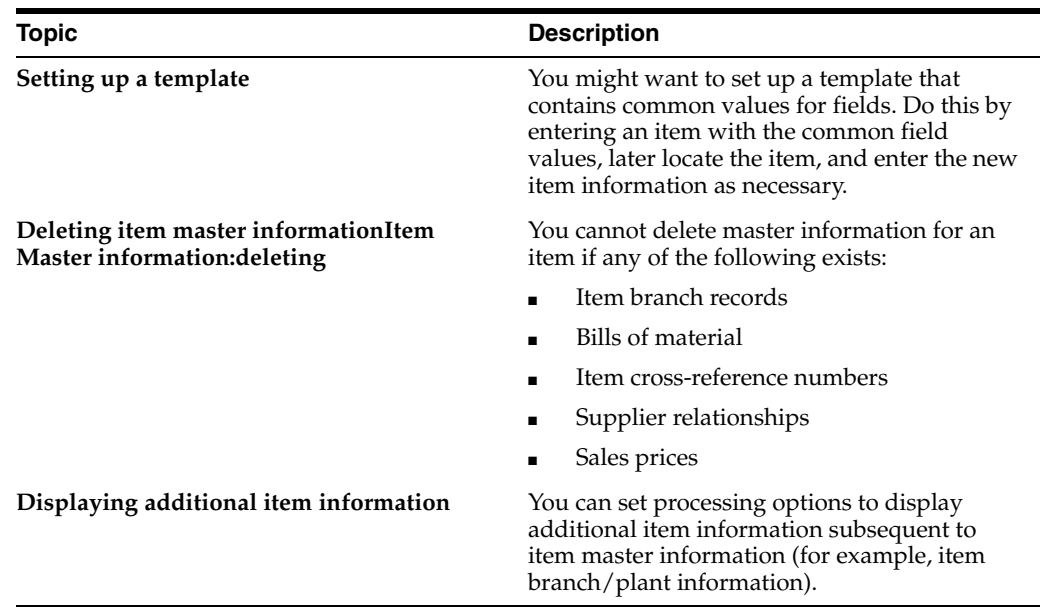

#### **See Also:**

- Entering Item Cost Information in the *JD Edwards World Inventory Management Guide* for information about entering master information that pertains to item costs,
- Entering Sales Price Information in the *JD Edwards World Inventory Management Guide* for information about entering master information that pertains to item prices.

## <span id="page-26-0"></span>**3.2 Entering Basic Item Information**

#### **To enter basic item information, complete the following tasks:**

- Enter item identifiers
- Enter item descriptions and search text
- Enter item processing information

Each item can have up to three identifiers. You use the identifiers to locate the item. These identifiers can represent universal product codes (UPCs), bar codes, supplier numbers, or a user-defined value.

In Branch/Plant Constants, you must specify a primary item identifier. You must also enter an item description and the text on which a user is most likely to search when trying to locate the item. You can also translate item descriptions and search text into multiple languages to accommodate those users who must locate items using alternate languages.

Item processing information consists of values that control how the system processes the item. These values pertain to stocking, packaging, accounting transactions, system interfaces, and so on.

## <span id="page-26-1"></span>**3.2.1 What You Should Know About**

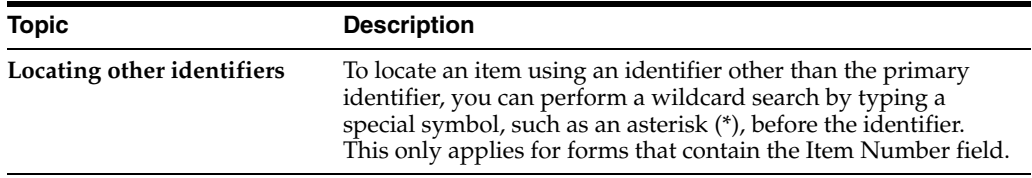

#### **See:**

Defining Branch/Plant Constants for more information about specifying the primary item identifier in *JD Edwards World Inventory Management Guide*.

#### **To enter item identifiers**

On Item Master Information

Complete the following fields:

- Item Number Short
- Product No (Product Number)
- Catalog No (Catalog Number)

#### **See Also:**

Defining Branch/Plant Constants for more information about specifying the primary item identifier in *JD Edwards World Inventory Management Guide*.

#### **To enter item descriptions and search text**

On Item Master Information

- **1.** To enter descriptions and search text in your native language, complete the following fields:
	- Desc (Description)
	- Srch (Search)
- **2.** To enter descriptions and search text in alternate languages, access Item Alternative Description.

*Figure 3–2 Item Alternative Description screen*

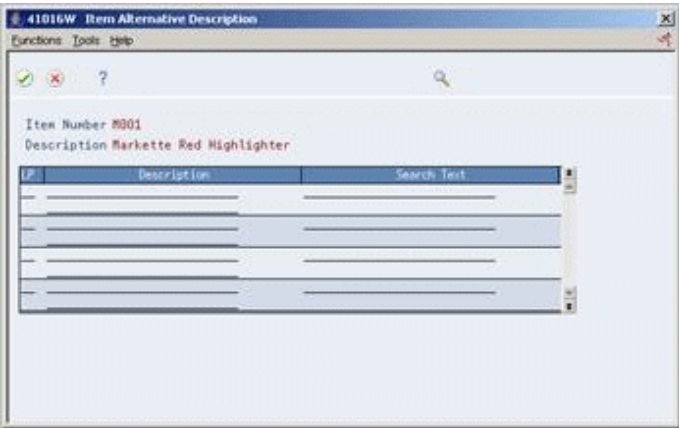

- **3.** On Item Alternative Description, complete the following fields:
	- LP (Language Preference)
	- Description
	- Search Text

#### **To enter item processing information**

On Item Master Information

Complete the following fields:

- Stocking Type
- G/L Class
- Line Type
- Bulk/Packed Flag
- Backorders Allowed
- Unit of Measure
- Check Availability Y/N
- ABC Codes

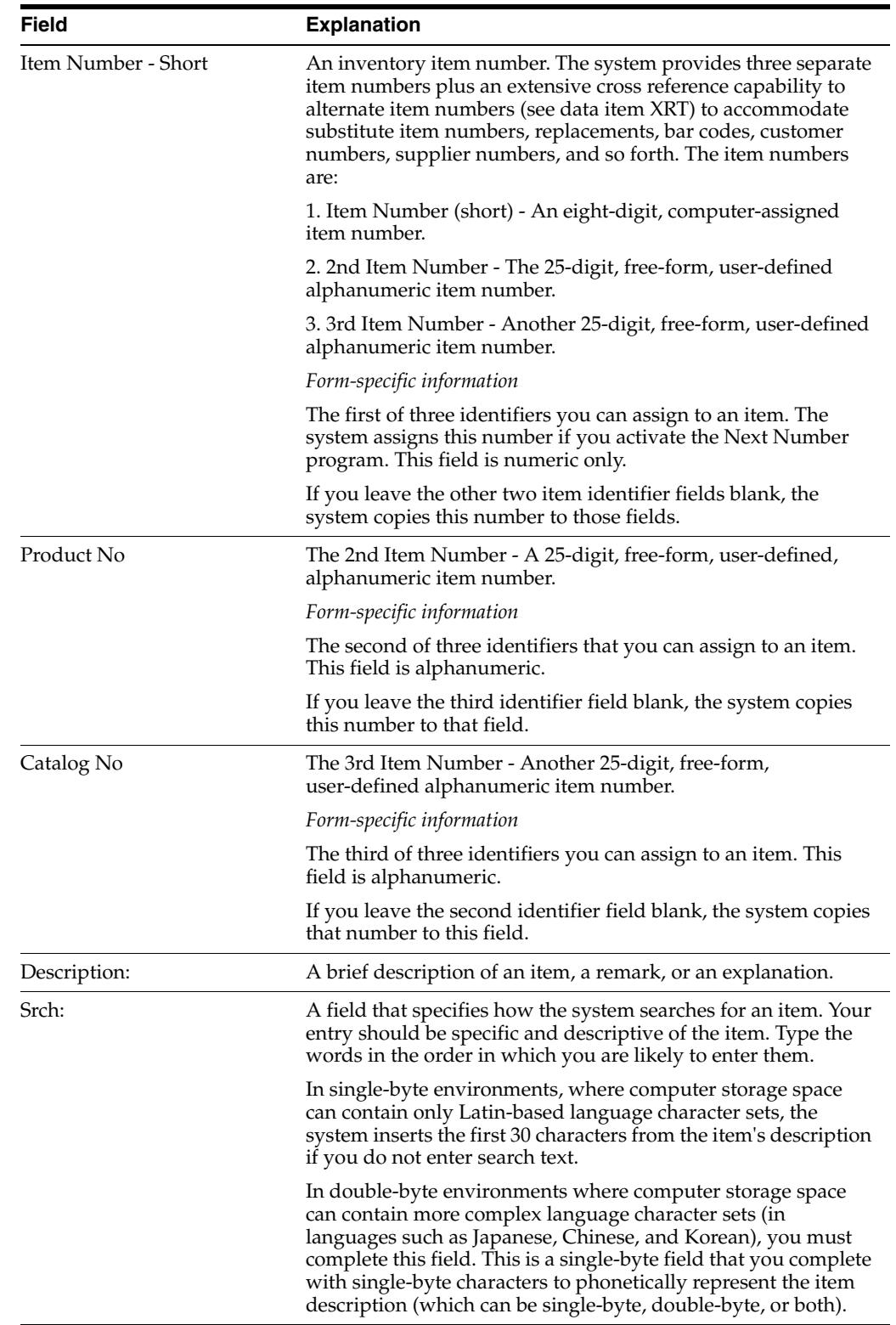

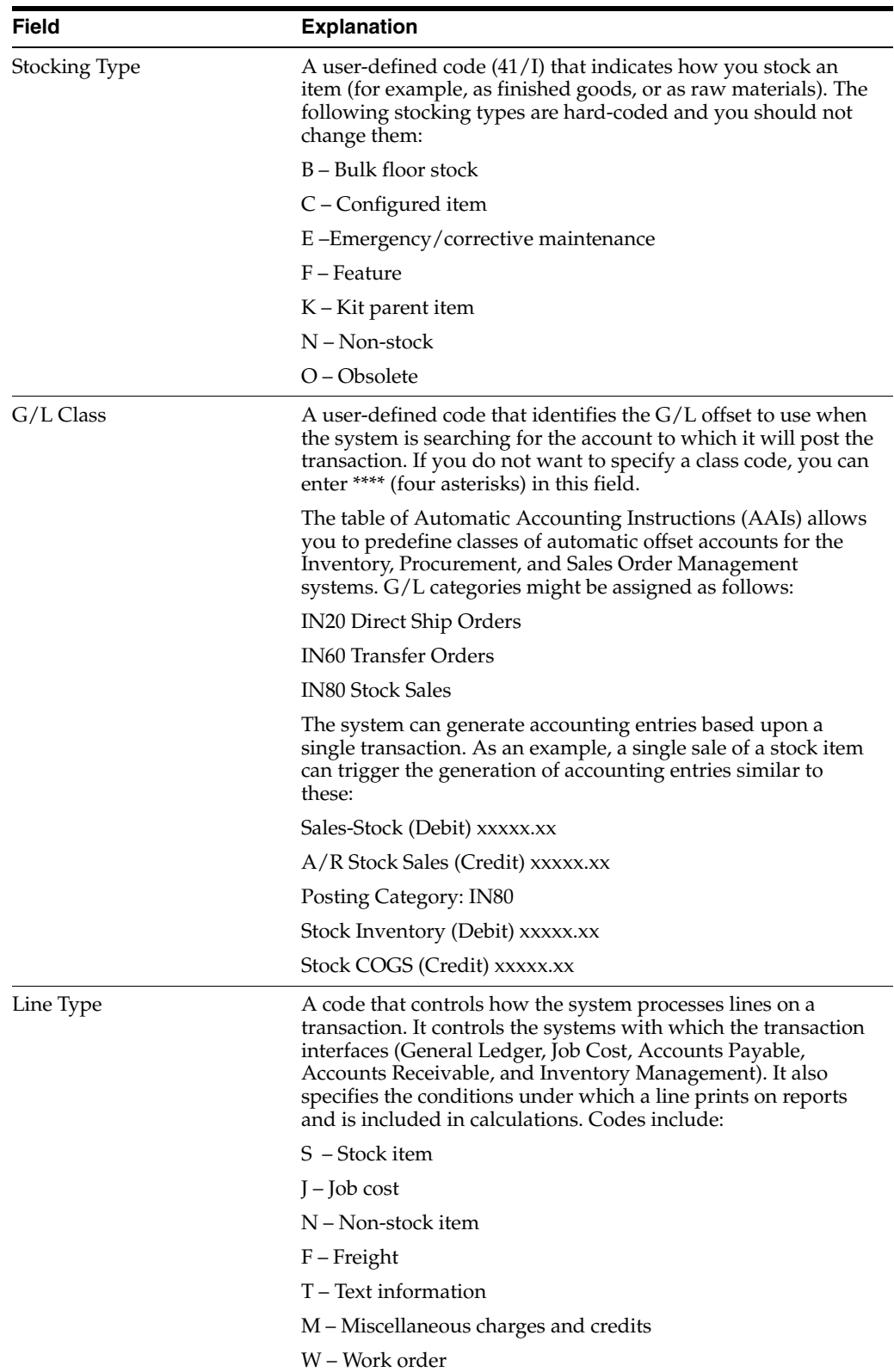

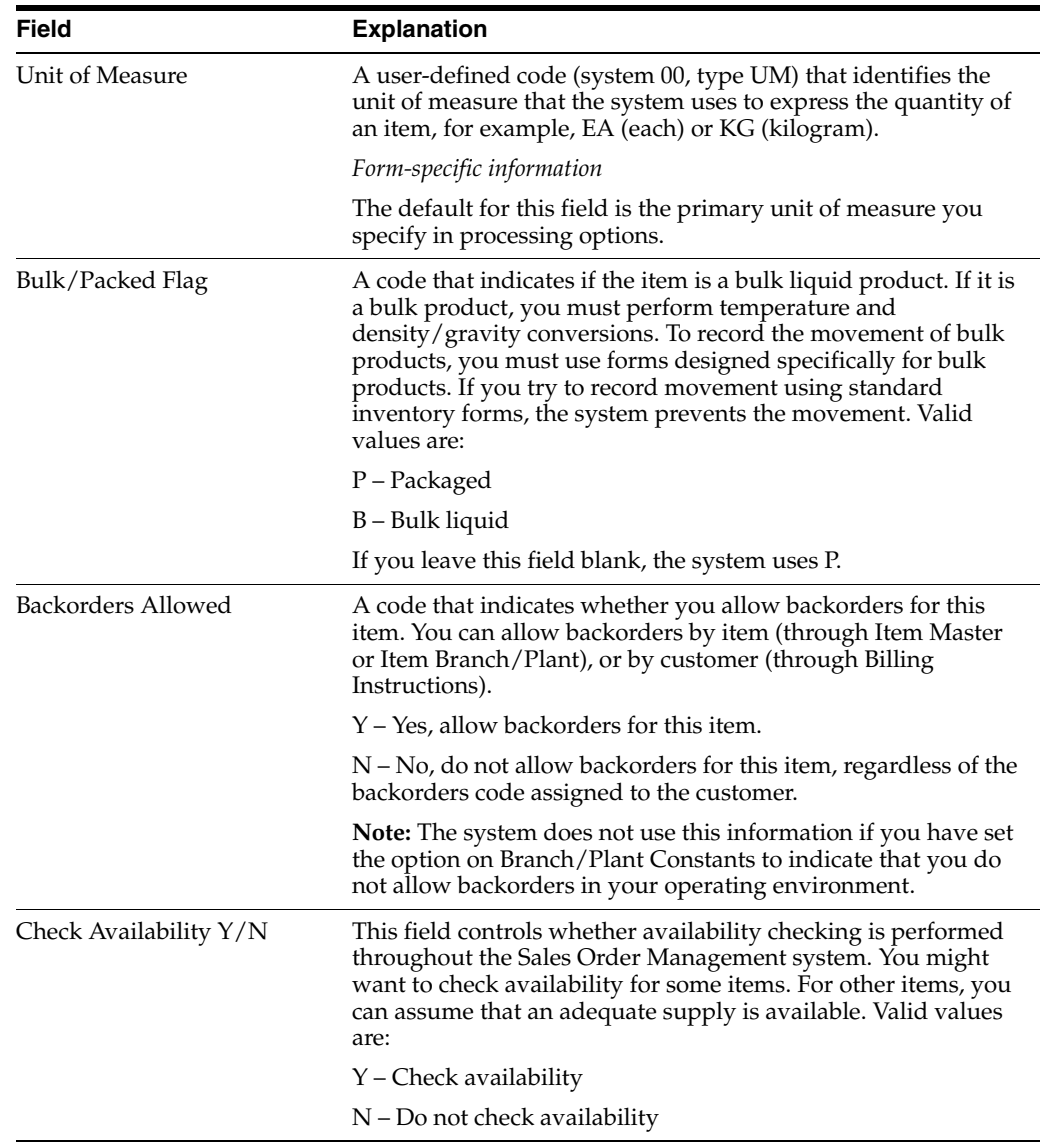

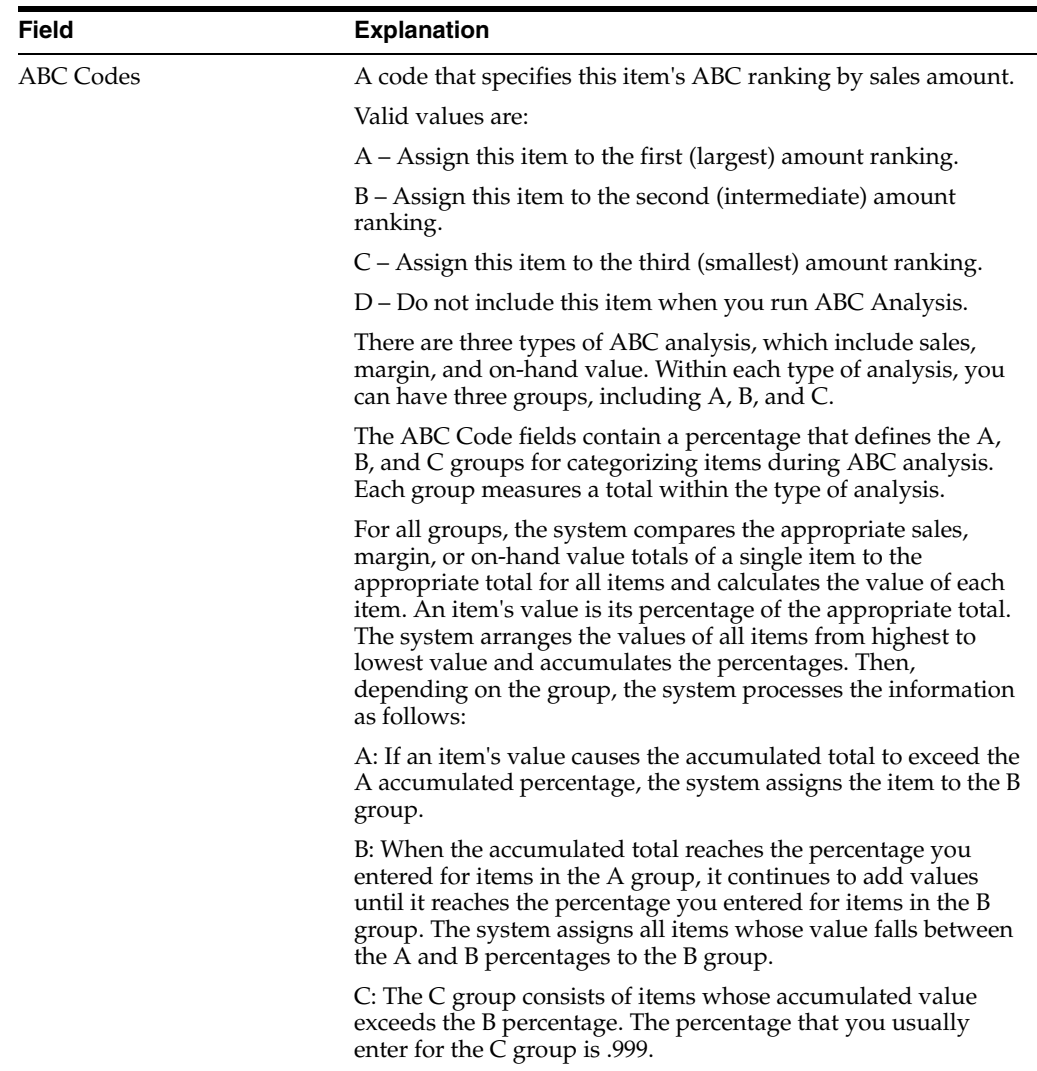

## <span id="page-31-0"></span>**3.3 Entering Item Text**

You might want to enter text about an item that others can view or print when working with the item. When you enter item master information, you can use one of two methods to enter item text:

- Attach messages to an item
- Enter notes for an item

Item messages are predefined, so you can attach the same message to multiple items.

Unlike item messages, item notes are not predefined. If notes already exist for an item, the words See Memo appear as highlighted text at the top of Item Master Information.

## <span id="page-31-1"></span>**3.3.1 Before You Begin**

Before you can attach a predefined message to an item, you must create text for the message. Where you create this text depends on the message type.

#### **To attach messages to an item**

On Item Master Information

Complete the following fields:

- Print Message
- Item Flash Message

#### **To enter notes for an item**

On Item Master Information

**1.** Access Item Notes.

*Figure 3–3 Text Messages screen*

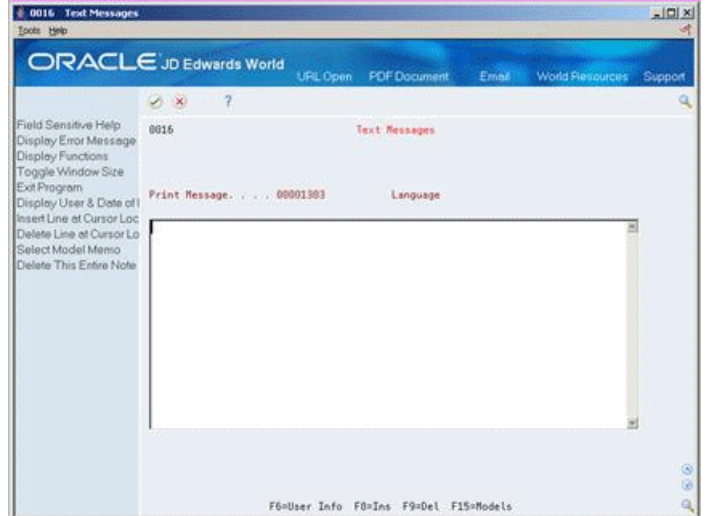

**2.** On Text messages, enter the appropriate text.

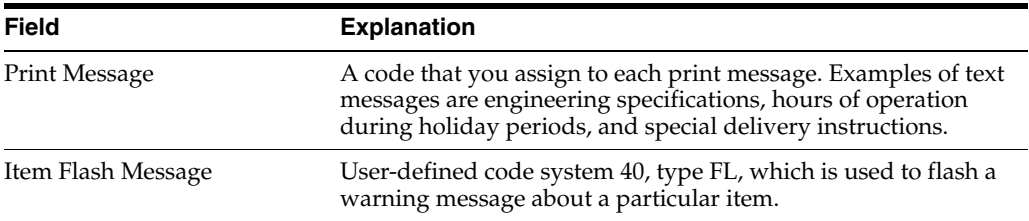

## <span id="page-32-0"></span>**3.4 Assigning Item Responsibility**

When you enter master information for an item, you can specify those persons or businesses that are responsible for the item, including the buyer, planner, and preferred carriers.

Before you can assign a responsible person or business to an item, each must have an address book number in the Address Book system.

#### **To assign item responsibility**

On Item Master Information

- **1.** Complete the following fields:
	- Planner Number
	- **Buyer Number**

**2.** Access Classification Codes (F5) from Item Master Information.

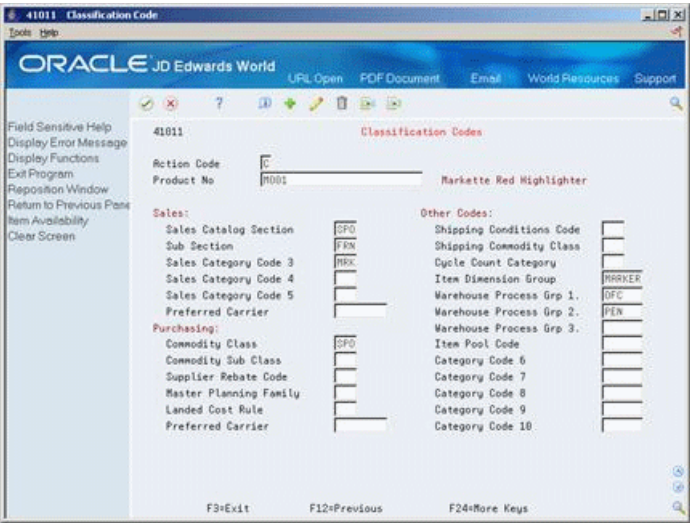

*Figure 3–4 Classification Code screen*

- **3.** On Classification Codes, complete the following fields:
	- Sales: Preferred Carrier
	- Purchasing: Preferred Carrier

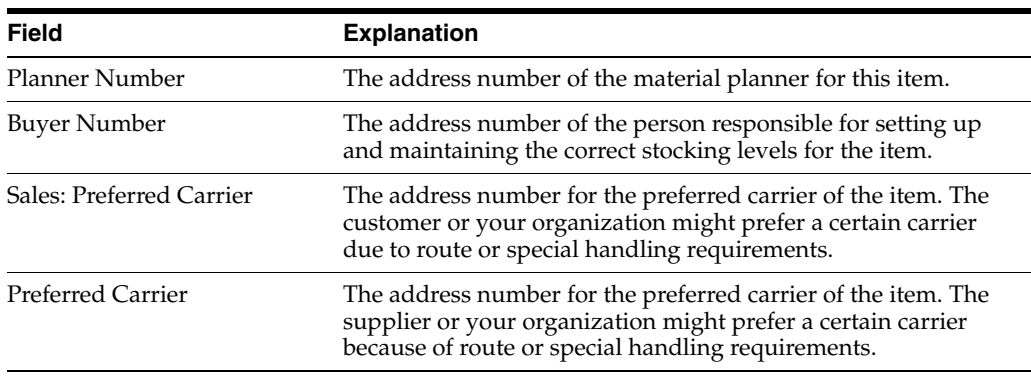

#### **See Also:**

■ Entering Basic Address Book Information in the *JD Edwards World Address Book and Electronic Mail Guide* system for more information about adding address numbers.

## <span id="page-33-0"></span>**3.5 Entering Item Classification Codes**

You might want to group items with similar characteristics so that you can work with the entire group at the same time. For example, for sales analysis, you can group items together for reporting purposes.

To group items, you assign classification codes to them. You can assign classification codes to items when you enter item master information or when you enter item branch/plant information.

There are several categories of classification codes. Each category represents a different item classification or property type, such as shipping conditions. From the shipping

conditions category, you can select a code that indicates the condition under which you ship an item, such as fragile.

You can assign one of four groups of classification codes. Each group relates to one of the following JD Edwards World systems:

- Sales Order Management
- **Procurement**
- **Inventory Management**
- Advanced Warehouse Management

Complete the following optional tasks:

- Enter sales classification codes
- Enter purchasing classification codes
- Enter inventory classification codes
- Enter warehouse classification codes

#### **To enter sales classification codes**

On Item Master Information

**1.** Access Classification Codes.

#### *Figure 3–5 Classification Code (Enter Information) screen*

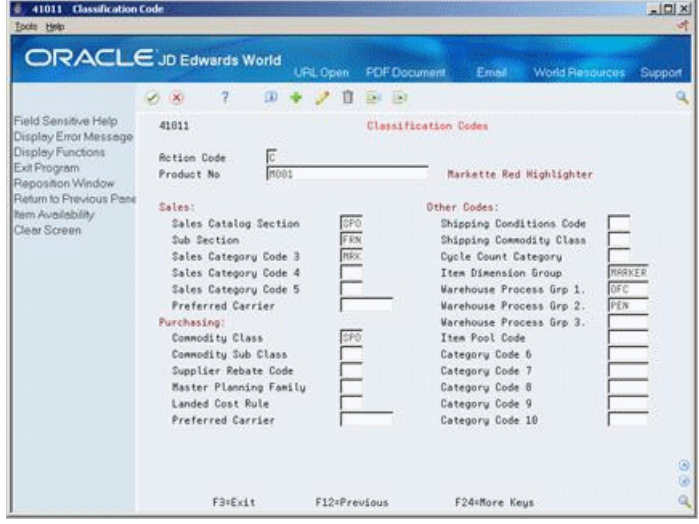

- **2.** On Classification Codes, complete the following fields:
	- Sales Catalog Section
	- Sub Section
	- Sales Category Code 3
	- Sales Category Code 4
	- Sales Category Code 5
	- Preferred Carrier
	- Category Code 6
- Category Code 7
- Category Code 8
- Category Code 9
- Category Code 10

#### **To enter purchasing classification codes**

On Item Master Information

- **1.** Access Classification Codes.
- **2.** On Classification Codes, enter a classification code for each of the following fields:
	- Commodity Class
	- Commodity Sub Class
	- Supplier Rebate Code
	- Master Planning Family
	- Landed Cost Rule

#### **To enter inventory classification codes**

On Item Master Information

- **1.** Access Classification Codes.
- **2.** On Classification Codes, enter a classification code for each of the following fields:
	- Shipping Conditions Code
	- Shipping Commodity Class
	- Cycle Count Category

#### **To enter warehouse classification codes**

On Item Master Information

- **1.** Access Classification Codes.
- **2.** On Classification Codes, enter a classification code for each of the following fields:
- **Item Dimension Group**
- Warehouse Process Group 1
- Warehouse Process Group 2
- Warehouse Process Group 3

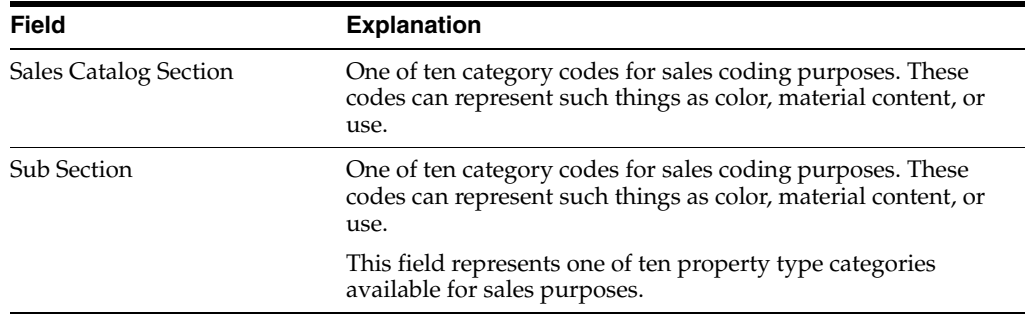
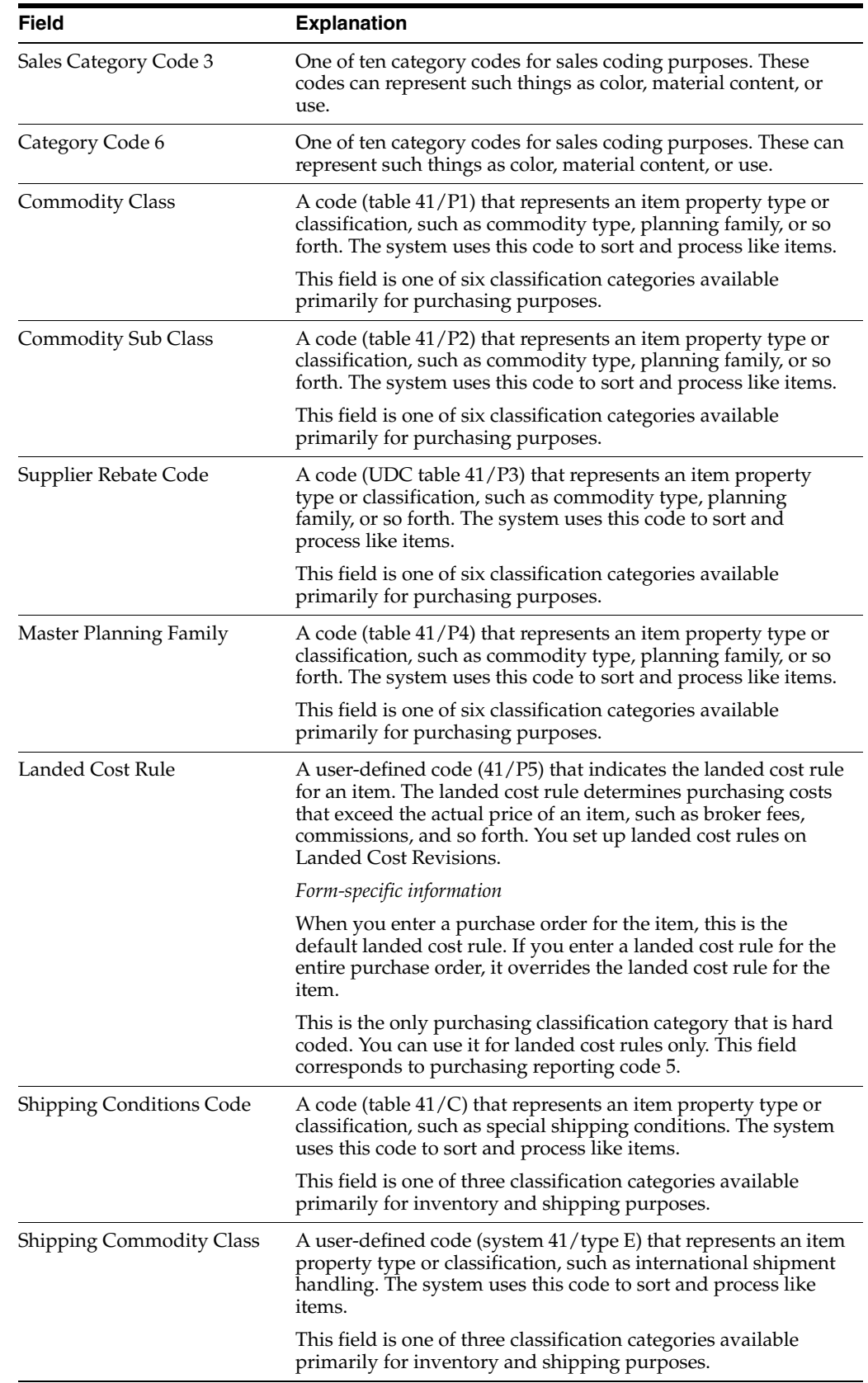

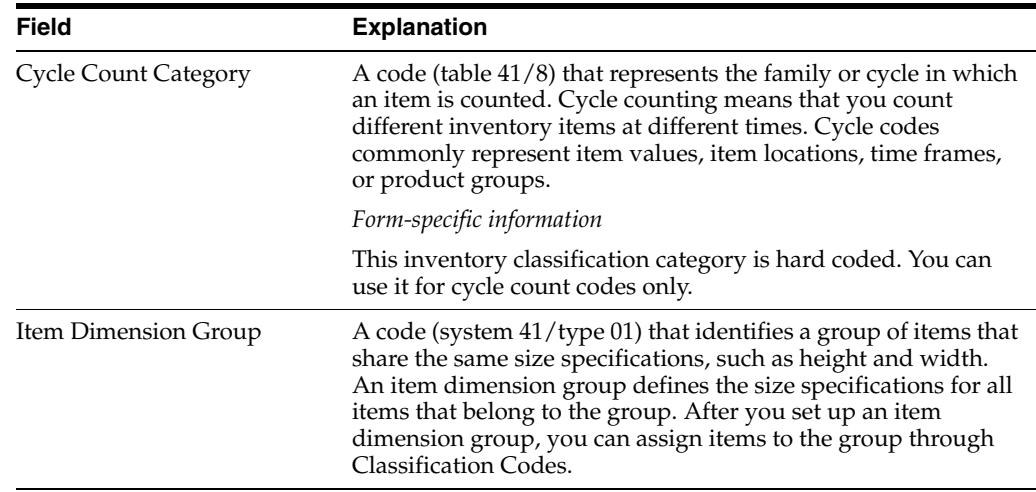

## **3.6 Entering Item Unit of Measure Information**

You must provide the system with the item units of measure that are most common to each of your distribution processes, such as sales, purchasing, and so on. For example, you might purchase an item in pallets, stock it in boxes, and ship it in individual containers.

If you work with an item in multiple units of measure, you must specify how to convert one unit of measure to another. For example, if you stock items in boxes and crates, you must specify the number of individual items in a box and the number of boxes in a crate.

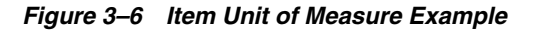

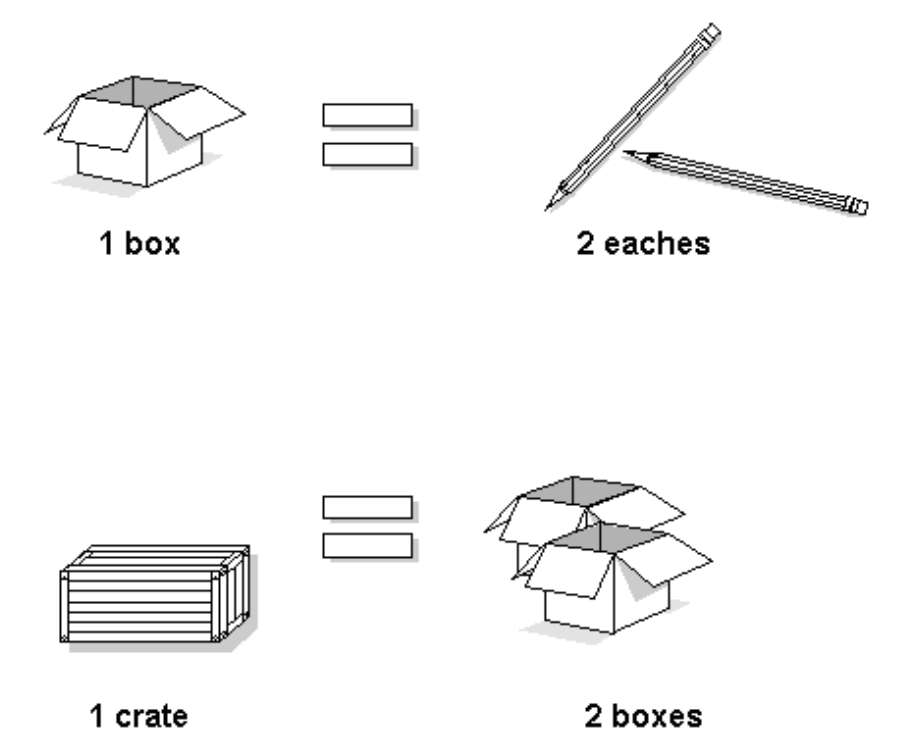

In some instances, the system must work with an item in its smallest (primary) unit of measure. The item conversions you specify must enable the system to trace all units of measure back to the primary unit of measure.

You can set up unit of measure conversions that are specific to an item or to an item and branch/plant combination. You specify whether item conversions are specific to a branch/plant in System Constants. You can also set up units of measure that are standard for all items.

You must set up all units of measure for an item in the Unit of Measure Conversion table (F41002) or the Standard Unit of Measure Conversion table (F41003). The system verifies the item unit of measure conversions before using standard unit of measure conversions.

Complete the following tasks:

- Enter default units of measure for items
- Define item unit of measure conversions

**See Also:**

■ Setting Up Standard Units of Measure in *JD Edwards World Inventory Management Guide*.

#### **To enter default units of measure for items**

On Item Master Information

**1.** Access Weights & Measures.

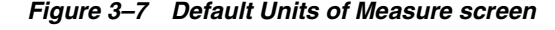

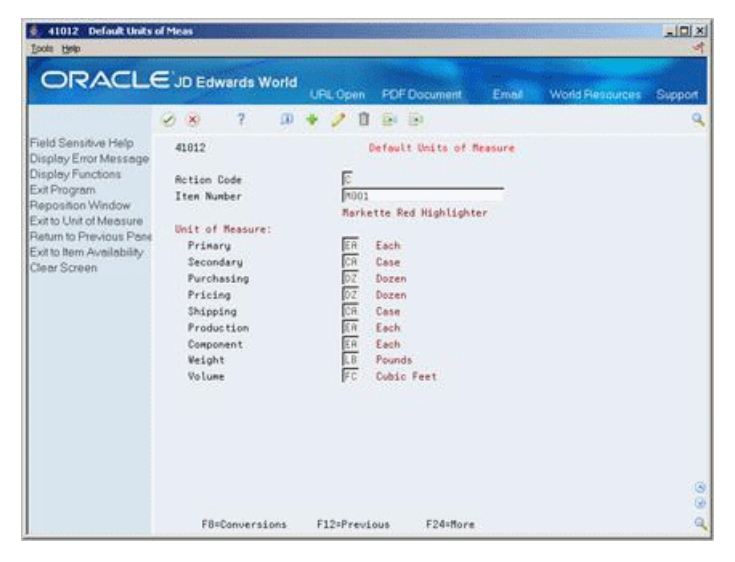

- **2.** On Default Units of Measure, complete the following field to locate the item:
	- Item Number
- **3.** Complete the following fields:
	- Primary (smallest unit of measure)
	- Secondary
	- **Purchasing**
- Pricing
- Shipping
- Production
- Component
- **Weight**
- **Volume**

#### **To define item unit of measure conversions**

On Item Master Information

- **1.** Access Weights & Measures.
- **2.** On Default Units of Measure, exit to Unit of Measure.

*Figure 3–8 Item Units of Measure screen*

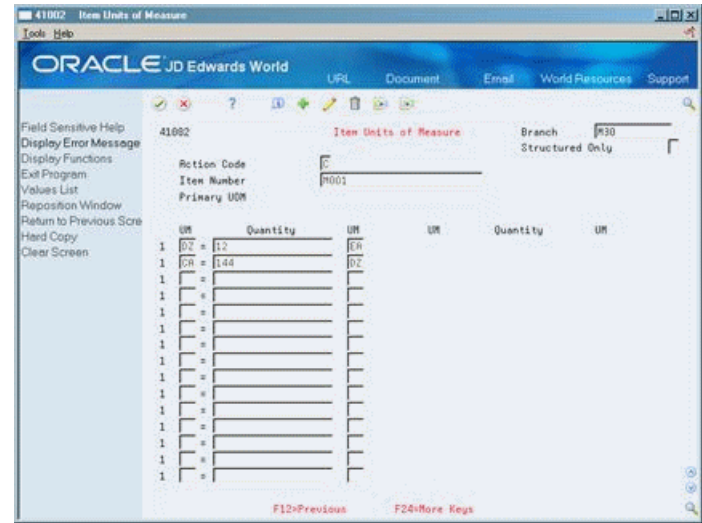

- **3.** On Item Units of Measure, complete the following fields:
	- Branch
	- Structured Only
	- Item Number
	- Primary UOM

The Branch field displays only if item unit of measure conversions are specific to branch/plants.

- **4.** For each unit of measure that the system must convert for the item, complete the following fields:
	- UM (Unit of Measure To)
	- Quantity
	- UM (Unit of Measure From)

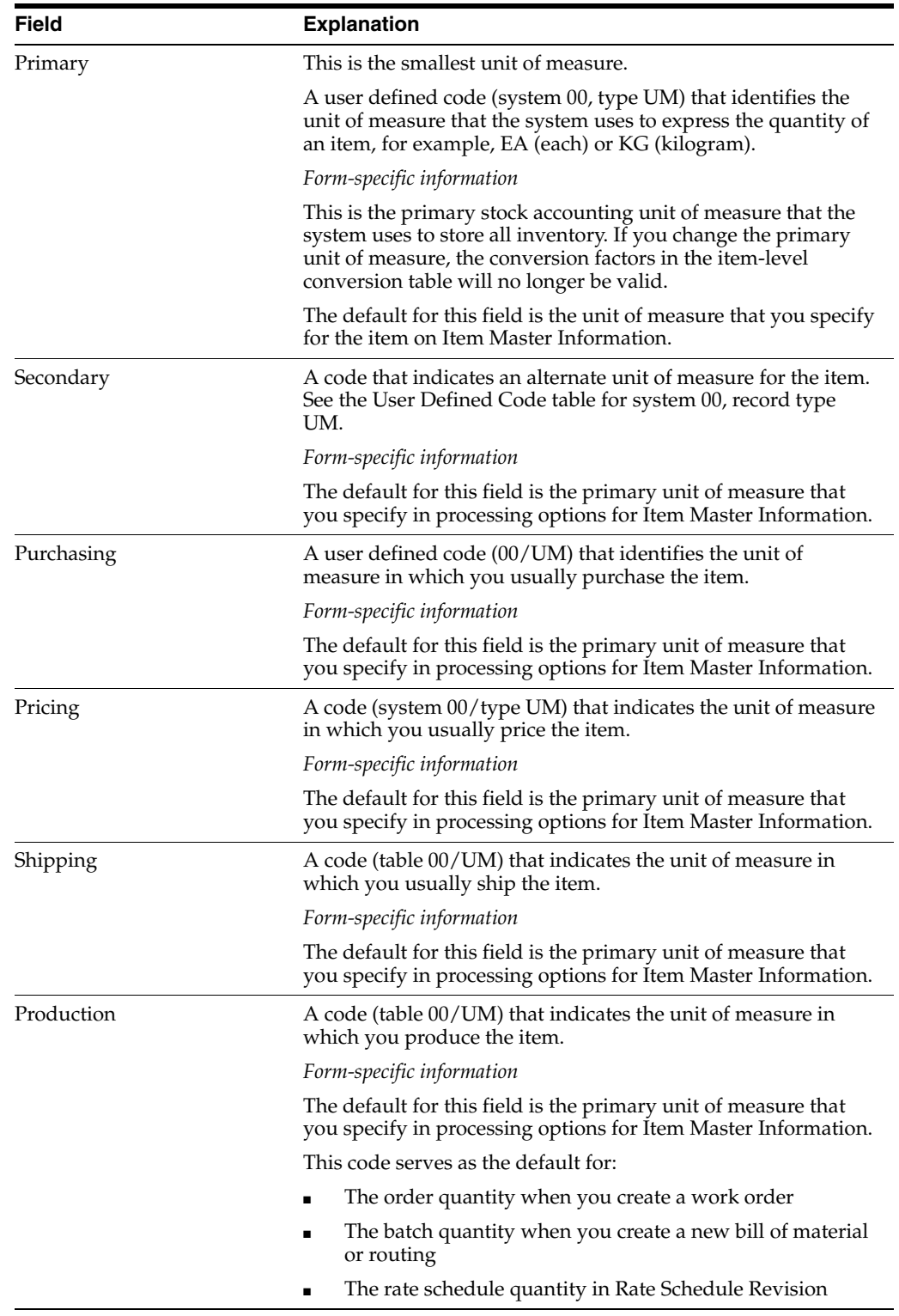

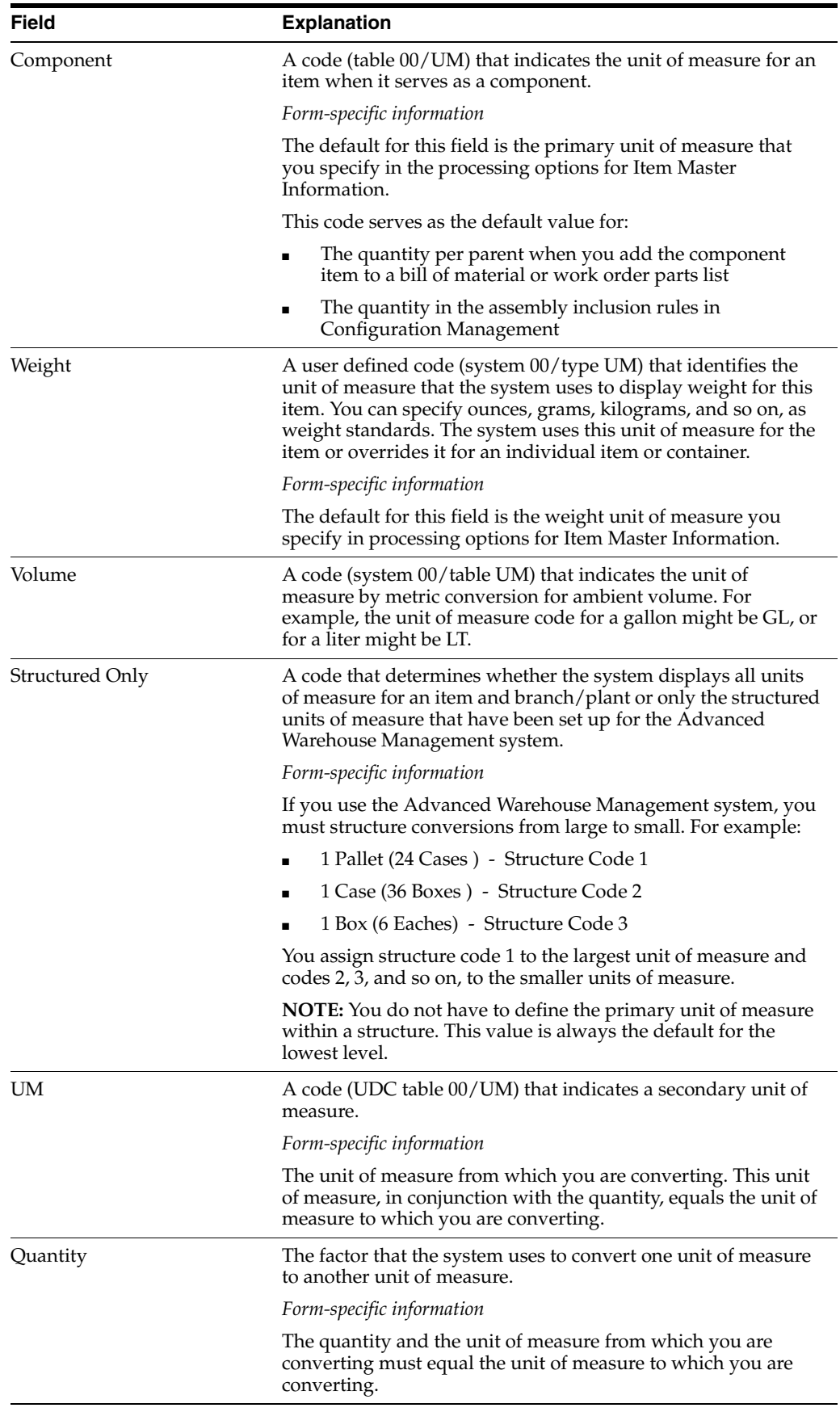

## **3.7 Entering Item Manufacturing Information**

You can define manufacturing information about an item when you enter item master information. This information includes:

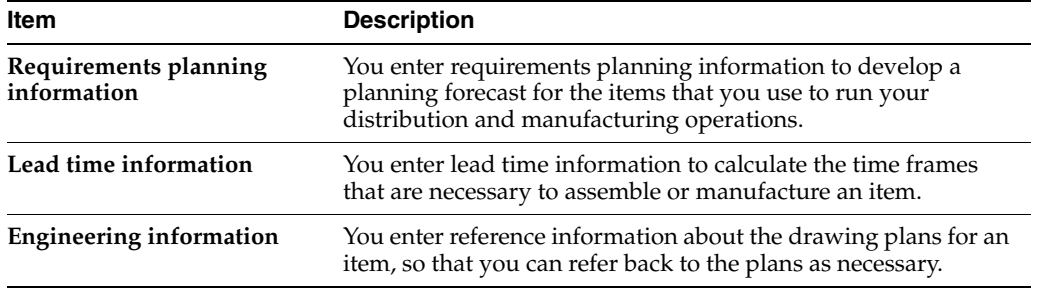

Complete the following tasks:

- Enter requirements planning information
- Enter lead time information
- Enter engineering information

| 41013 Manufacturing Values Ent<br>Tools Help                                                                                                    |                                                                                                    |                                  |                     |                                                                                                    |                        |  | $ \vert \Box \vert \times$ |
|----------------------------------------------------------------------------------------------------|----------------------------------------------------------------------------------------------------|----------------------------------|---------------------|----------------------------------------------------------------------------------------------------|------------------------|--|----------------------------|
|                                                                                                    | <b>ORACLE</b> JD Edwards World                                                                                                    | UPL Open                         | <b>PDF</b> Document | Embé                                                                                                    | <b>World Resources</b> |  | Support                    |
|                                                                                                    | $\alpha$<br>$\sim$                                                                                                    |                                  | EG 153              |                                                                                                    |                        |  |                            |
| Field Sensitive Help<br>Display Error Message<br>Display Functions<br>Exit Program<br>Reposition Window<br>Return to Previous Pane<br>ECO Workbench<br>Clear Screen | 41913<br>Manufacturing Values Entru                                                                                                    |                                  |                     |                                                                                                    |                        |  |                            |
|                                                                                                    | <b>Rction Code</b><br>Item Number                                                                                                    | MD01<br>Markette Red Highlighter |                     |                                                                                                    |                        |  |                            |
|                                                                                                    | <b>Order Policy Code</b><br>Value Order policy<br>MFG Leadtine Quantitu.<br><b>Recounting Cost Otu</b><br>Planning Fence<br>Freeze Fence<br>Message Display Fence.<br>Drawing Size<br>Drawing Rev. Level<br>Drawing Number |                                  |                     | Issue Tupe Code<br>Planning Code<br>Planning Fence Rule<br>Fixed/Variable<br>Round to Whole Number.<br>Material Status<br>Issue and Receipt<br>Level Leadtime<br>Manufacturing Leadtine<br>Cumulation Leadtine<br>Leadtine Per Unit<br>Replanishment Leadtine |                        |  |                            |
|                                                                                                    | Grade/Potency Pricing.<br>Potency Control<br><b>Standard Potency</b><br>From - Thru Potency                                                                                                    |                                  |                     | Grade Control<br>Standard Grade<br>From - Thru Grade                                                                                                    |                        |  |                            |
|                                                                                                    | F12=Preuious                                                                                                    |                                  | F24=More Keys       |                                                                                                    |                        |  |                            |

*Figure 3–9 Manufacturing Values Entry screen*

## **To enter requirements planning information**

On Item Master Information

- **1.** Access Manufacturing Values Entry.
- **2.** On Manufacturing Values Entry, complete the following fields:
	- Value Order Policy
	- Planning Code
	- Planning Fence Rule
	- Accounting Cost Qty
	- Round to Whole Number
	- Planning Fence
- Freeze Fence
- Message Display Fence

## **To enter lead time information**

On Item Master Information

- **1.** Access Manufacturing Values Entry.
- **2.** On Manufacturing Values Entry, complete the following fields:
	- MFG Lead time Quantity
	- Fixed/Variable
	- Lead time Level
	- Lead time Manufacturing
	- Lead time Cumulative
	- Lead time Per Unit
	- Issue Type Code

### **To enter engineering information**

On Item Master Information

- **1.** Access Manufacturing Values Entry.
- **2.** On Manufacturing Values Entry, complete the following fields:
	- Drawing Size
	- Last Revision No
	- Drawing Number

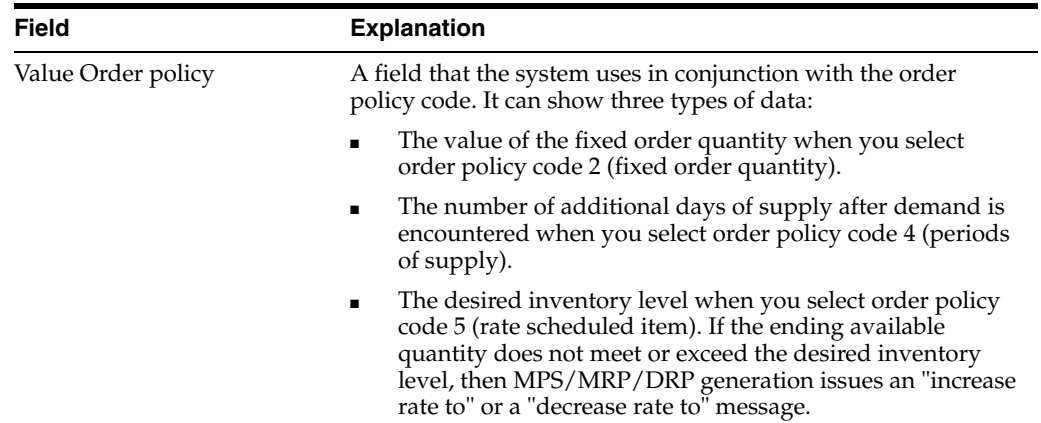

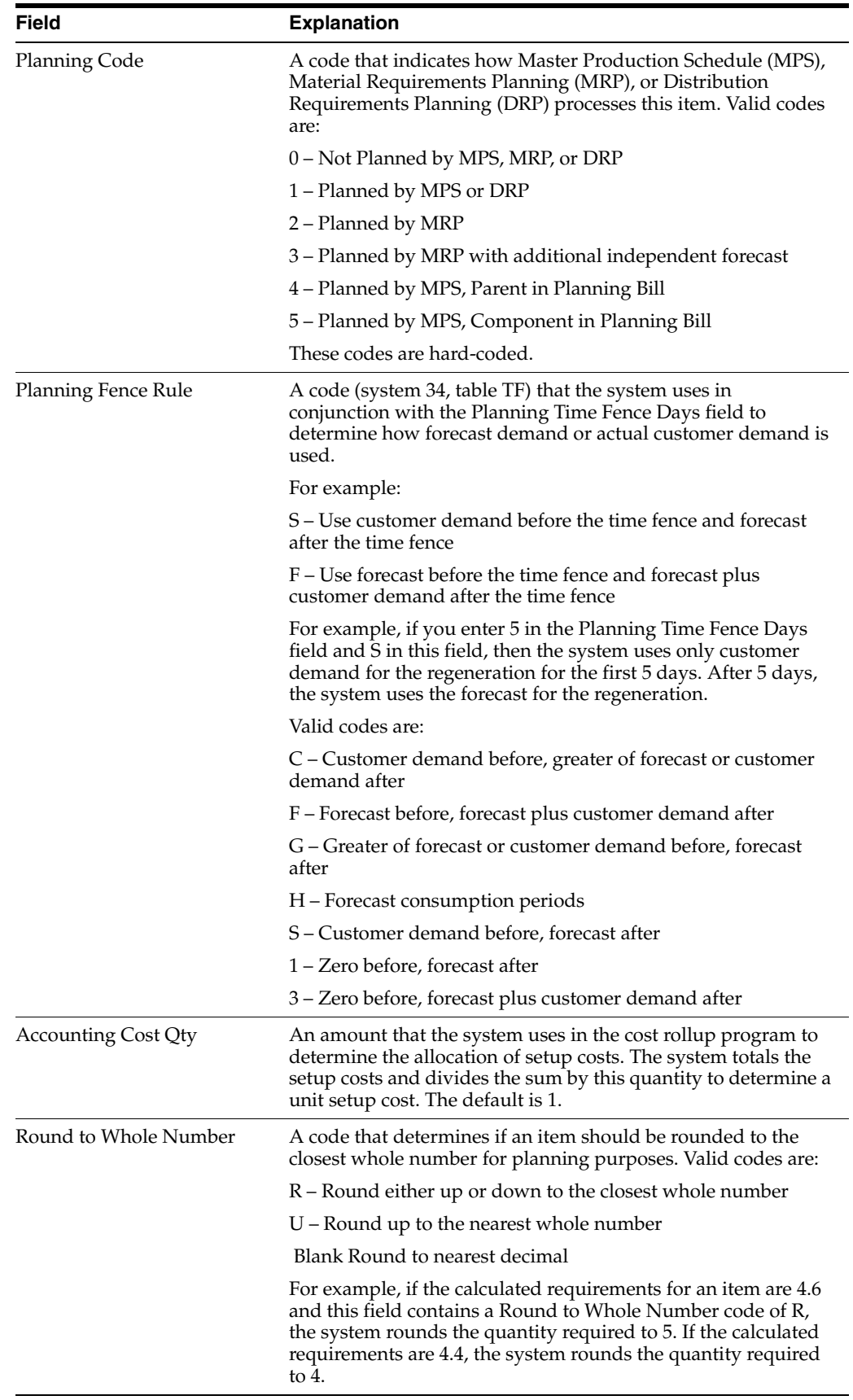

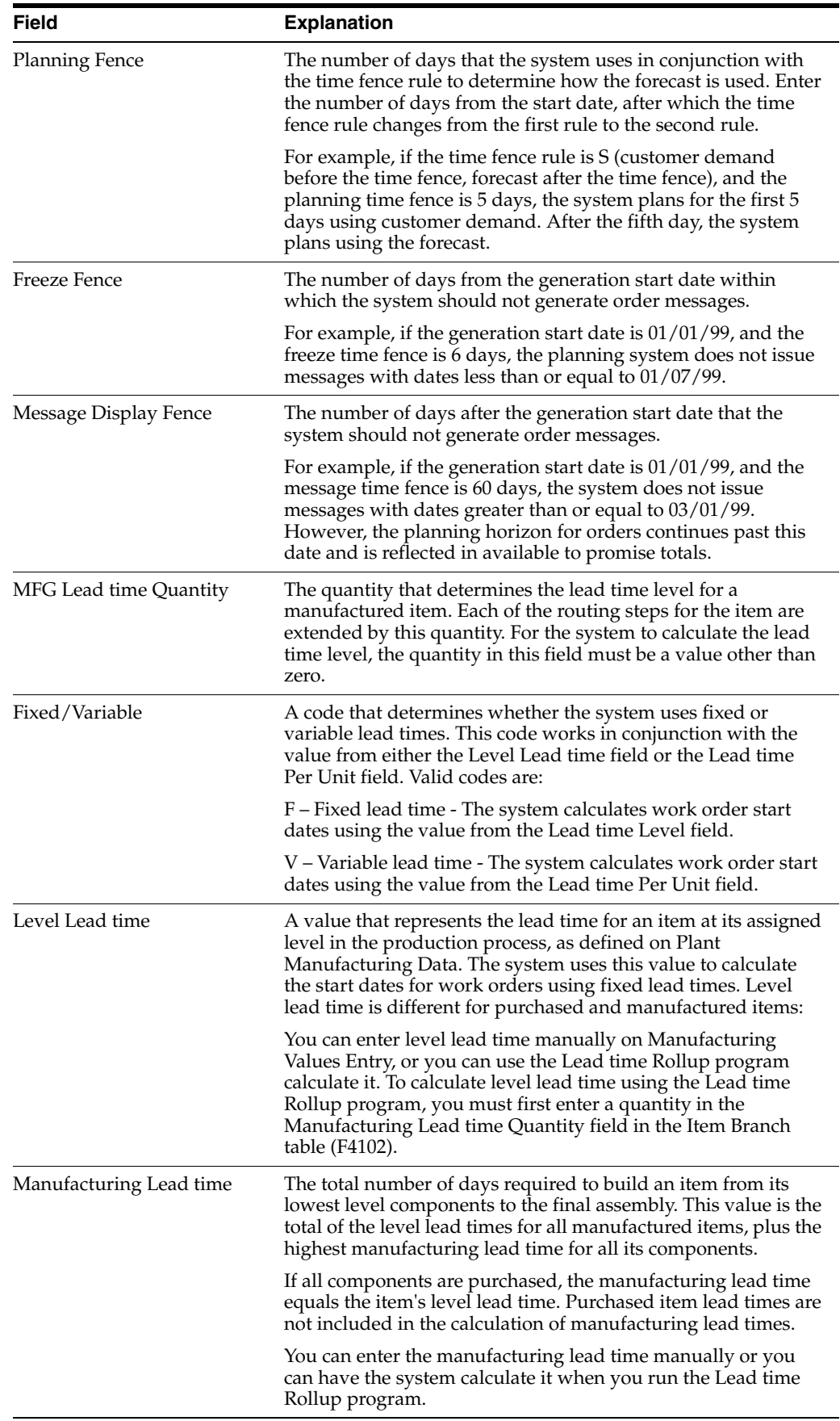

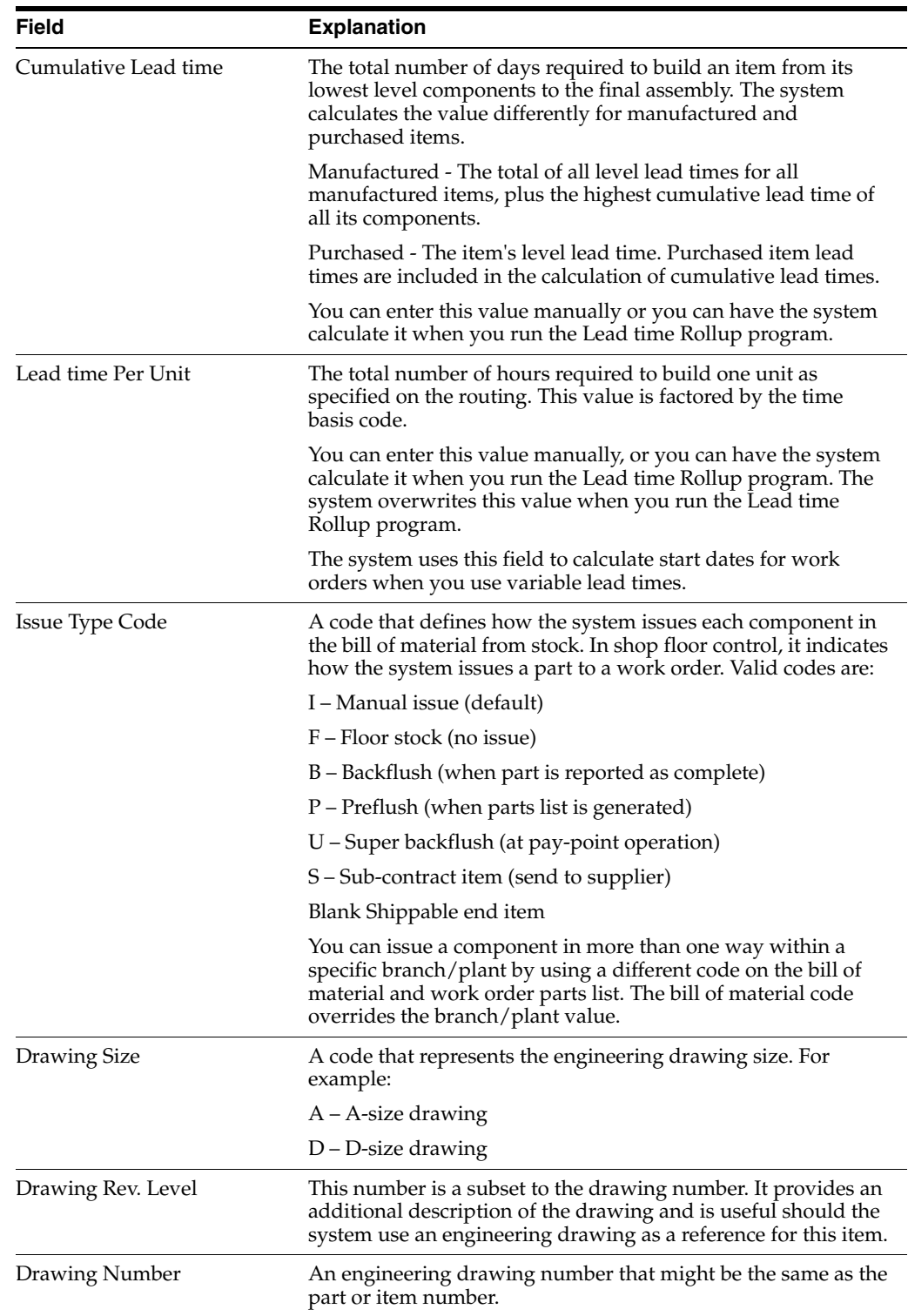

## **3.8 Entering Item Grade and Potency Information**

After you enter item master information or item branch/plant information, you specify whether grade or potency applies to an item.

Grades enable you to classify items by critical chemical or physical properties that differentiate them from other items with the same item number. A good example of items with different grades would be grade A eggs and grade B eggs.

Potency allows you to specify the active ingredient in a product (for example, the percentage of alcohol in liquor).

When you activate grade or potency control for an item, you can enter a standard grade or potency for the item and a range of acceptable values. If you receive or issue items that are not within the range, the system provides a caution message. You cannot perform sales on items that are not within the range.

Item grade and potency are applicable only to items that are produced in lots. Grade and potency controlled items must be controlled by lot or serial number. In addition, you cannot use both grade control and potency control for the same item.

#### **See Also:**

Entering Information for Lots for information about specifying grade and potency values for lots in *JD Edwards World Inventory Management Guide*.

#### **To enter item grade and potency information**

On Item Master Information

- **1.** Access Manufacturing Values Entry.
- **2.** On Manufacturing Values Entry, complete the following fields:
	- Grade/Potency Pricing
	- Potency Control
	- **Standard Potency**
	- From Potency
	- Thru Potency
	- Grade Control
	- **Standard Grade**
	- From Grade
	- Thru Grade

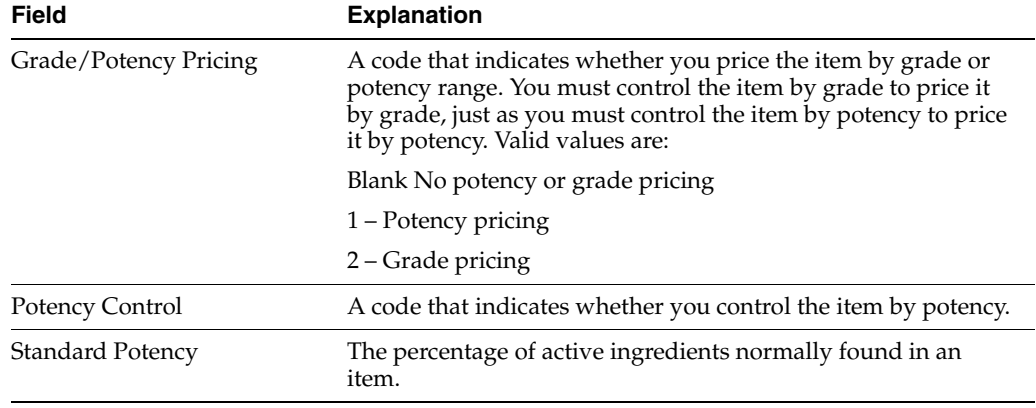

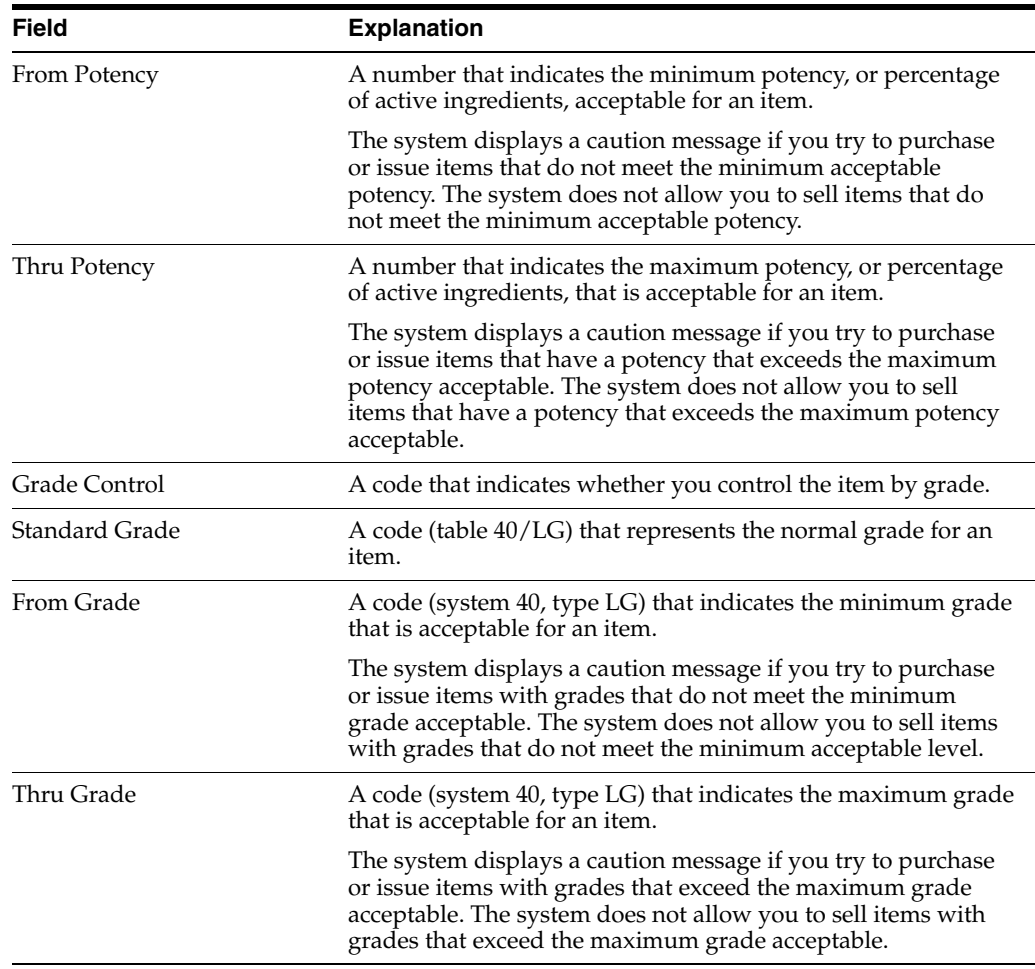

## **3.8.1 What You Should Know About**

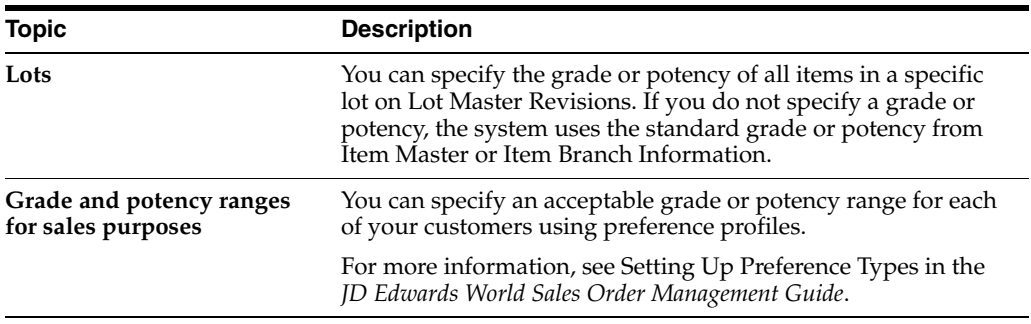

### **See Also:**

■ Entering Information for Lots for information about specifying grade and potency values for lots in *JD Edwards World Inventory Management Guide*.

## **3.8.2 Processing Options**

See Section [17.1, "Item Master Revisions \(P4101\)."](#page-220-0)

# **Enter Branch/Plant Information**

This chapter contains these topics:

- Section [4.1, "Entering Branch/Plant Information,"](#page-50-0)
- Section [4.2, "Assigning an Item to a Branch/Plant,"](#page-52-0)
- Section [4.3, "Working with Item Locations,"](#page-53-0)
- Section [4.4, "Entering Item Branch/Plant Manufacturing Information."](#page-57-0)

This chapter is an overview of branch/plant information from the Inventory Management system. For information about branch/plant information not included in this chapter, see the *JD Edwards World Inventory Management Guide*.

## <span id="page-50-0"></span>**4.1 Entering Branch/Plant Information**

#### **Navigation**

**From Inventory Management (G41), choose Inventory Master/Transactions**

#### **From Inventory Master/Transactions (G4111), choose Item Branch/Plant Information**

Information about an item might differ from warehouse to warehouse. For example, taxes might be applicable to an item in one warehouse, but not in another. You might also have different quantity requirements for each item based on the warehouse.

After you enter master information for an item, you can assign the item to different warehouses or branch/plants. You can then customize the item information for each branch/plant. You can also specify the locations in the branch/plant in which the item is stored.

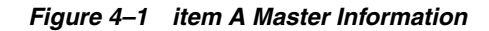

## **Item A Information**

Master Information

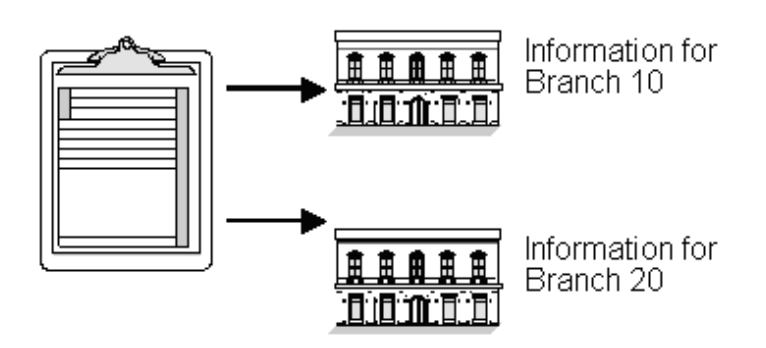

Every JD Edwards World system that retrieves item information searches for an item's branch/plant information before using an item's master information.

You can enter item information for a single branch/plant or copy existing item information and duplicate it for multiple branch/plants.

#### *Figure 4–2 Item A Information*

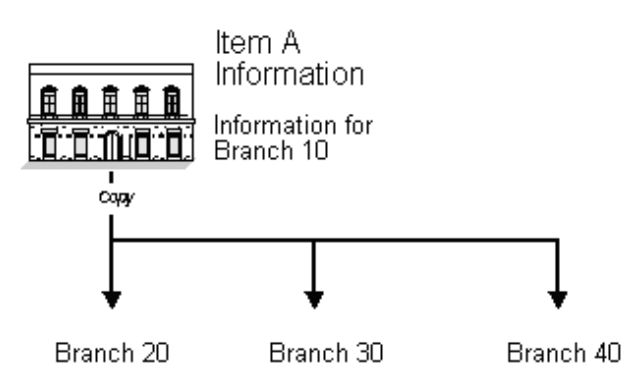

#### **To enter item branch/plant information, complete the following tasks:**

- Assign an item to a branch/plant
- Work with item locations
- Enter item manufacturing information (optional)

After you enter item information for a specific branch/plant, the system creates a record in the Item Branch table (F4102).

| 41026<br>Tools Help                                                                                      | <b>Hem Branch/Plant Information</b><br>Branch                                                   |                                                                  | $ \Box$ $\times$                  |
|----------------------------------------------------------------------------------------------------|-------------------------------------------------------------------------------------------------|------------------------------------------------------------------|-----------------------------------|
|                                                                                                    | ORACLE JD Edwards World<br><b>FOF Document</b><br><b>URL Open</b>                               | Email                                                            | <b>World Resources</b><br>Support |
|                                                                                                    | Ed 153<br>$\mathcal{F}$ (K)                                                                     |                                                                  |                                   |
| Field Sensitive Help<br>Display Error Message<br>Display Functions<br>Exit Program                       | Item Branch/Plant Information<br>41826<br><b>Action Code</b><br>Item Number                     | Branch/Plant                                                     | 95                                |
| Classification Codes<br>Cost Ledger<br>Quantities                                                        | Stocking Tupe<br>G/L Class                                                                      | Line Tupe                                                        |                                   |
| Base Price Revisions<br>Manufacturing Values<br>hem / Location Informati-<br><b>Bem Master Revisions</b> | Item Price Group<br><b>Basket Reprice Group</b><br>Order Reprice Group                          | Sales Taxable<br>Purchasing Taxable                              |                                   |
| <b>hem Group Definition</b><br>Bulk Depot/Product Into<br><b>Beits Profile</b>                           | Warranty Item Group<br><b>Backorders Bllowed</b><br>Check Ausilability Y/N                      | Serial No. Required<br>Lot Status Code                           |                                   |
| Summary Availability<br>Product Catalog Detail (<br>Preference Profiles Qué<br>Lot Processing            | Shelf Life Days<br>$\Gamma$ - $\Gamma$ - $\Gamma$<br><b>ARC Codes</b><br>Margin Maintenance (%) | Lot Process Tupe<br>Constituent Nethod<br>Mix Lots/Serial Number |                                   |
| Display Audit Informatio<br>Clear Screen                                                                 | Country of Origin<br>Planner Number<br><b>Buuer Number</b>                                      |                                                                  |                                   |
|                                                                                                    | Supplier.<br>Print Message                                                                      |                                                                  | ø<br>ø                            |
|                                                                                                    | F5=Codes F6=Cost F9=Price F18=Manufacturing F15=Bulk Info F24=Keys                              |                                                                  |                                   |

*Figure 4–3 Item Branch/Plant Information screen*

## **4.1.1 What You Should Know About**

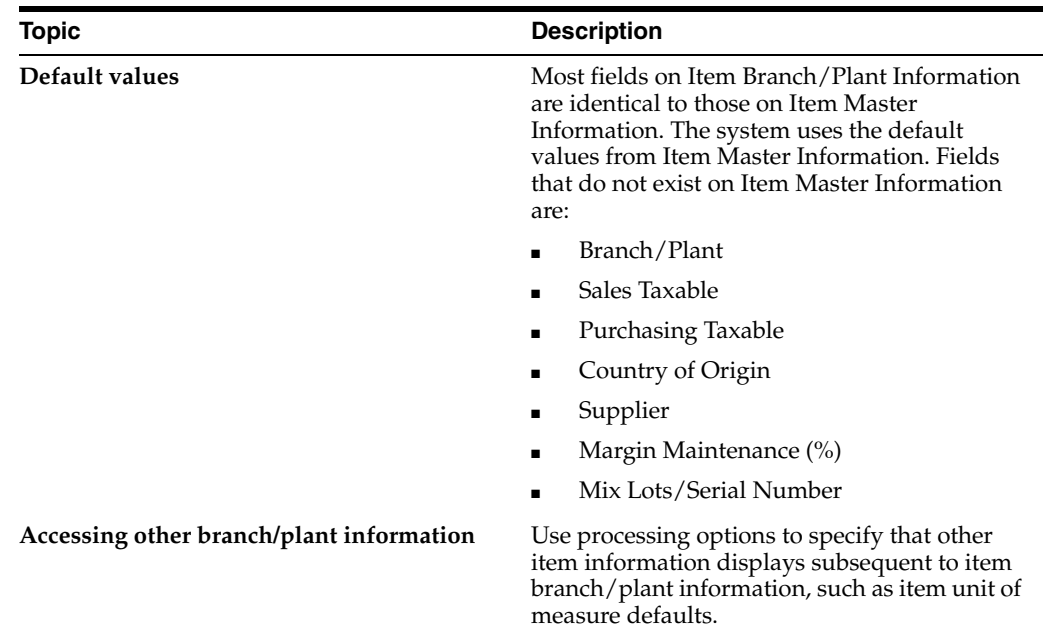

## <span id="page-52-0"></span>**4.2 Assigning an Item to a Branch/Plant**

After you enter master information for an item, you must assign the item to a specific branch/plant. After assigning the branch/plant, you can locate the item and branch/plant to customize the master information.

#### **To assign an item to a branch/plant**

On Item Branch/Plant Information

Complete the following fields:

- Branch/Plant
- **Item Number**

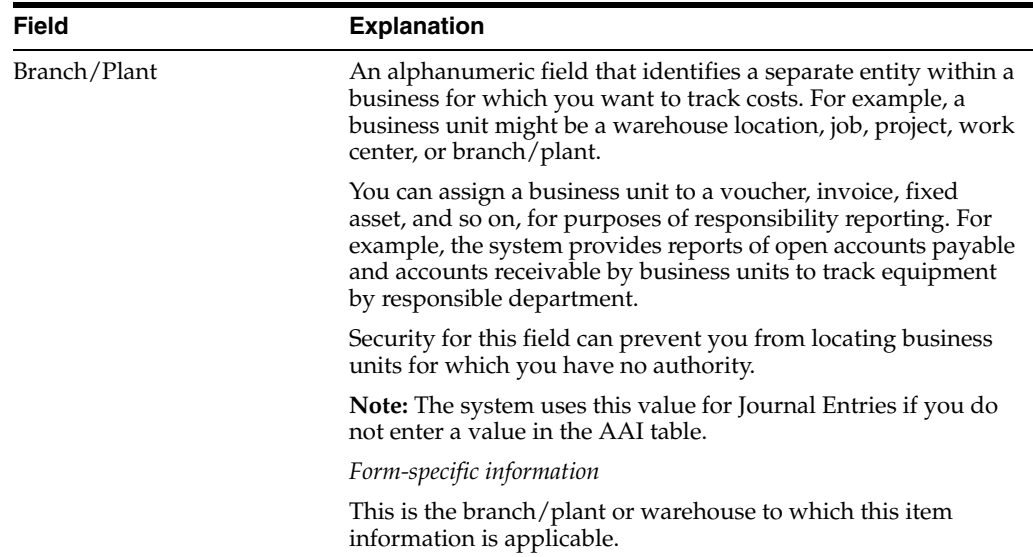

## <span id="page-53-0"></span>**4.3 Working with Item Locations**

After you assign an item to a branch/plant, you can indicate multiple locations in which the item resides. For each branch/plant, you can assign:

- A primary location
- Multiple secondary locations

The system usually processes an item through its primary location. For example, when you receive an item, the system assigns the item to its primary location, unless you specify a secondary location.

The system prompts you for the primary location immediately after you assign an item to a branch/plant. You can assign secondary locations to an item when you enter branch/plant information. The system automatically assigns a secondary location if you enter a location other than the primary location for an item when you receive it.

If you specify location control on Branch/Plant Constants, you can assign an item to only those locations set up on Branch/Plant Location Master. If you do not specify location control, you can assign an item to any location.

Each time you enter a location for an item, the system creates a record in the Item Location table (F41021).

In addition to assigning locations to an item and branch/plant, you can assign multiple lot numbers to each location. You can enter lot numbers manually when you enter item locations or when you receive the items.

Complete the following tasks:

- Assign a primary location to an item
- Assign a secondary location to an item
- Change the primary location for an item

#### **See Also:**

- Entering Information for Lots for information about defining lot details in *JD Edwards World Inventory Management Guide*,
- Working with Lot Statuses for information about putting lots and locations on hold in *JD Edwards World Inventory Management Guide.*

#### **To assign a primary location to an item**

On Item Branch/Plant Information

**1.** Assign a branch/plant to an item.

*Figure 4–4 Primary Location screen*

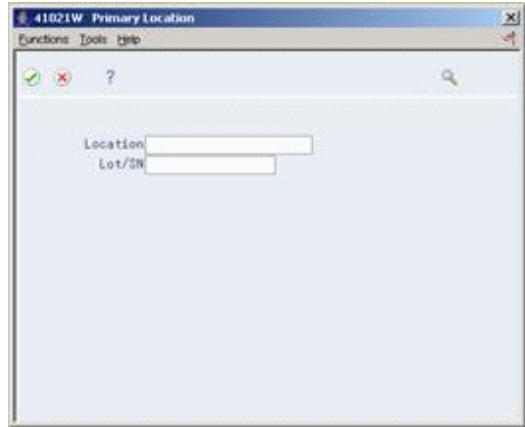

- **2.** On Primary Location, complete the following fields:
	- **Location**
	- Lot

## **To assign a secondary location to an item**

On Item Branch/Plant Information

**1.** Access Item/Location Information.

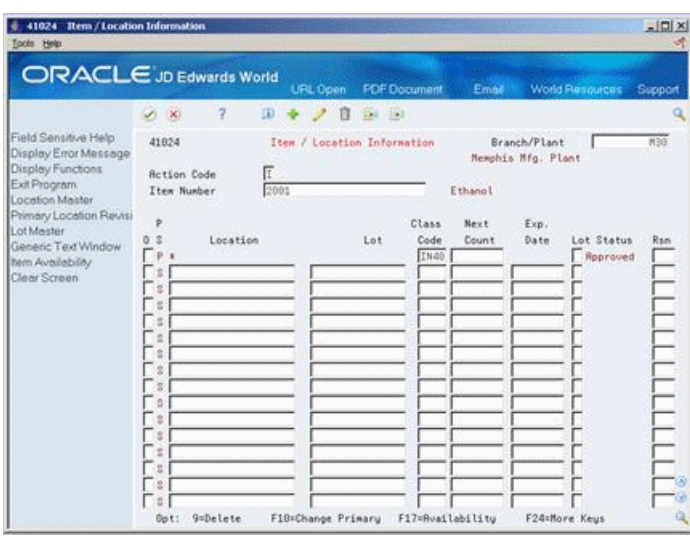

*Figure 4–5 Item/Location Information screen*

- **2.** On Item/Location Information, enter S in the following field to identify the secondary (S) locations for an item:
	- P/S (Primary/Secondary Location)
- **3.** Complete the following fields for each secondary location and lot:
	- **Location**
	- Lot
	- Lot Status

## **To change the primary location for an item**

On Item Branch/Plant Information

**1.** Access Item/Location Information.

*Figure 4–6 Item Location/Information (Primary Location) screen*

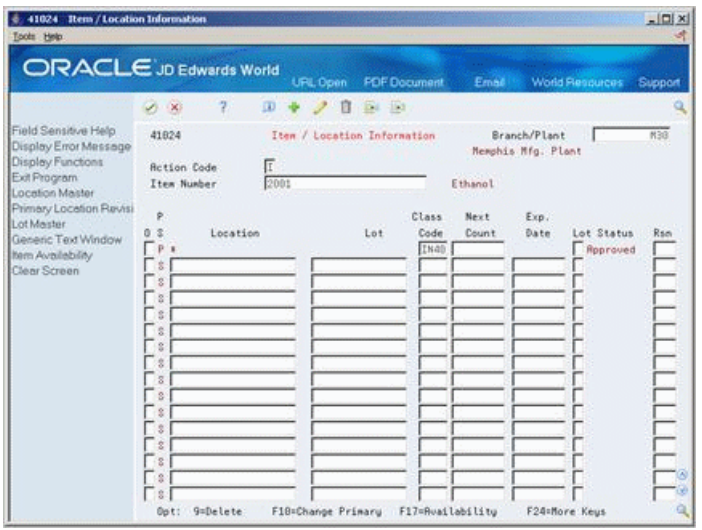

**2.** On Item/Location Information, enter P in the following field to identify the primary (P) location for the item:

- P/S (Primary/Secondary Location)
- **3.** Access Primary Location.
- **4.** On Primary Location, complete the following fields:
	- Location
	- Lot
- **5.** Return to Item/Location Information.
- **6.** On Item/Location Information, complete the following field:
	- P/S (Primary/Secondary Location)

After you change the primary location for an item, the previous primary location becomes a secondary location.

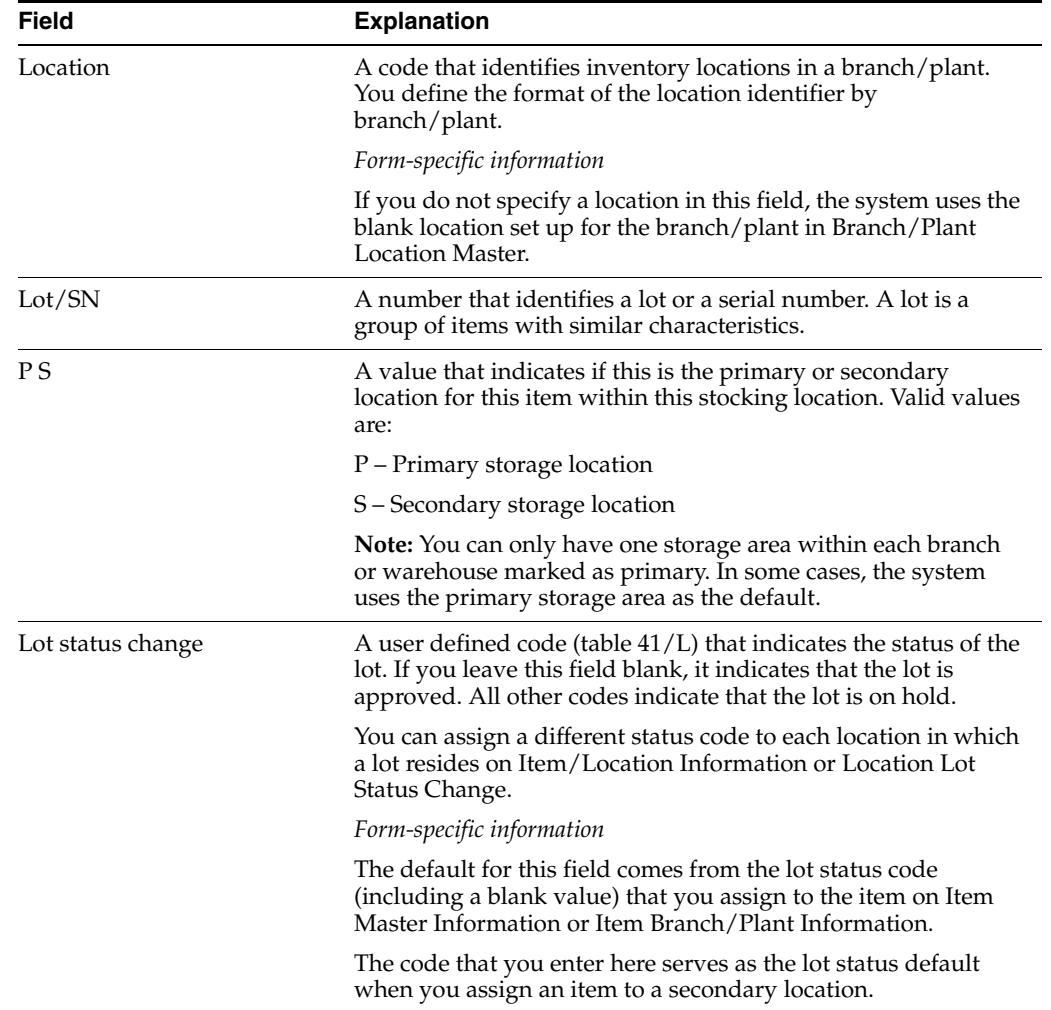

## **4.3.1 What You Should Know About**

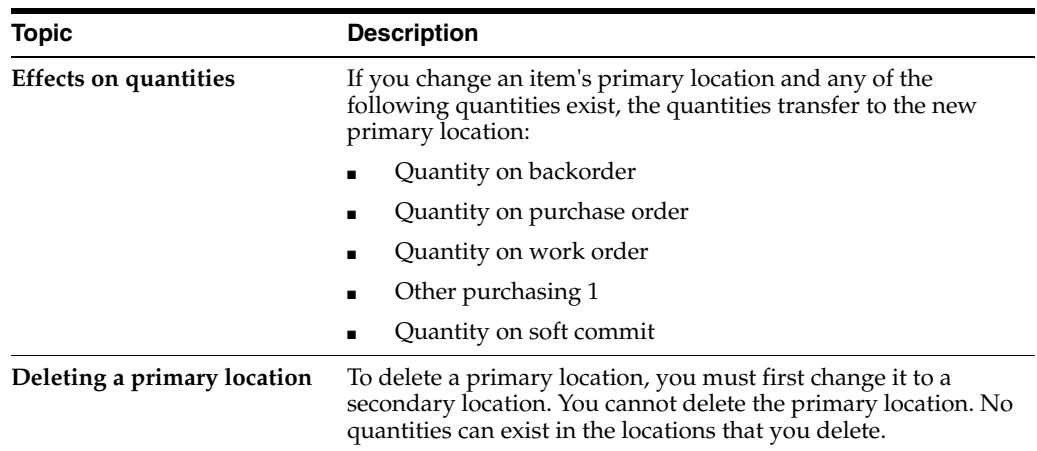

## <span id="page-57-0"></span>**4.4 Entering Item Branch/Plant Manufacturing Information**

You can define manufacturing information for an item that is specific to each branch/plant. This information includes:

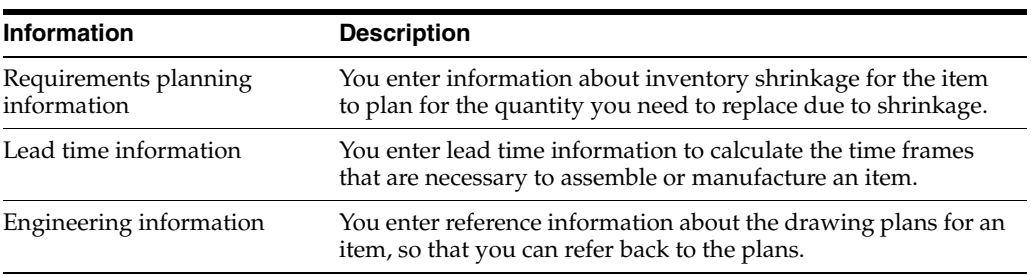

Complete the following tasks:

- Enter requirements planning information
- Enter lead time information
- Enter engineering information

## **4.4.1 What You Should Know About**

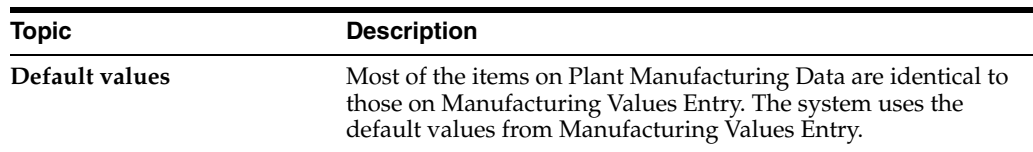

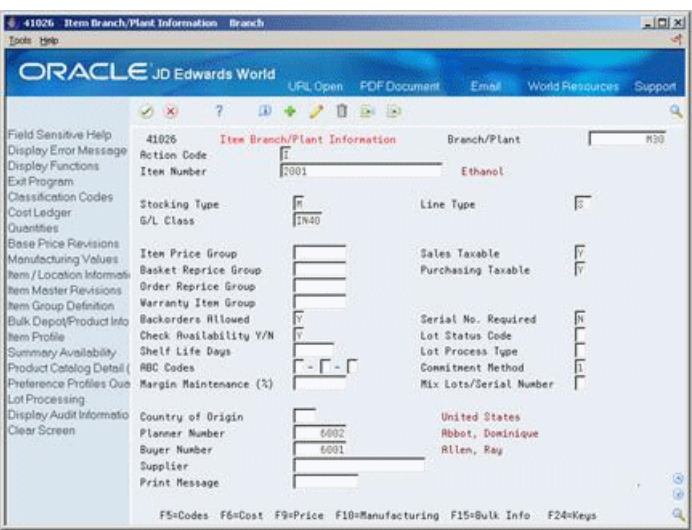

*Figure 4–7 Item Branch/Plant Information (Manufacturing) screen*

#### **To enter requirements planning information**

On Item Branch/Plant Information

- **1.** Access Plant Manufacturing Data.
- **2.** On Plant Manufacturing Data, complete the following fields:
	- Shrink Factor
	- Shrink Factor Method

#### **To enter lead time information**

On Item Branch/Plant Information

- **1.** Access Plant Manufacturing Data.
- **2.** On Plant Manufacturing Data, complete the following fields:
	- Time Basis
	- Queue Hours
	- Standard Setup Hours

#### **To enter engineering information**

On Item Branch/Plant Information

- **1.** Access Plant Manufacturing Data.
- **2.** On Plant Manufacturing Data, complete the following fields:
	- ECO Reason
	- **ECO** Number
	- **ECO** Date
	- **Item Revision Level**

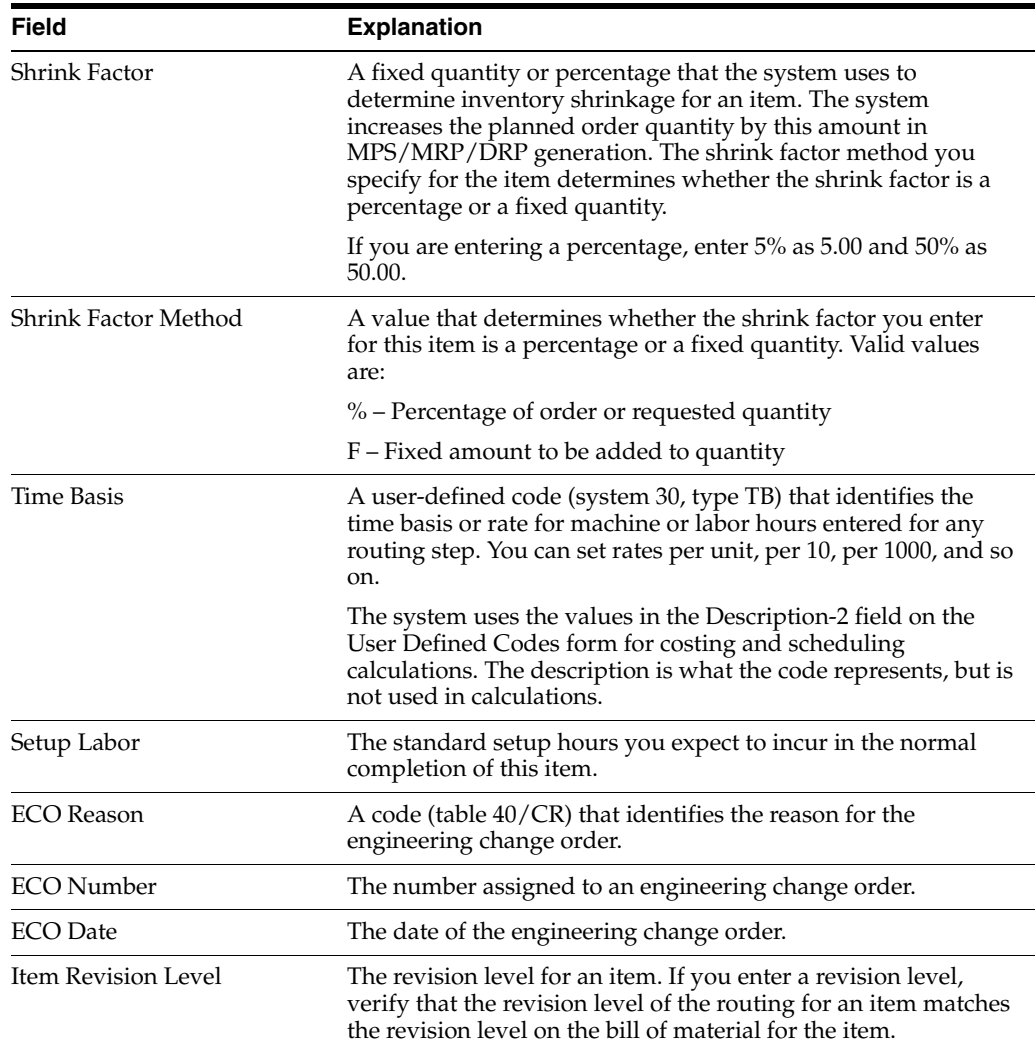

## **4.4.2 Processing Options**

See Section [17.2, "Branch/Plant Item Information \(P41026\)."](#page-222-1)

See Section [17.3, "Item / Branch Duplication \(P41015\)."](#page-222-0)

# **Part II**

# **Discrete Manufacturing**

This part contains these chapters:

- Chapter [5, "Overview to Discrete Manufacturing,"](#page-62-0)
- Chapter [6, "Set Up Discrete Manufacturing,"](#page-78-0)
- Chapter [7, "Work With Bills of Material,"](#page-96-0)
- Chapter [8, "Review Bills of Material,"](#page-120-0)
- Chapter [9, "Work with Work Centers,"](#page-134-0)
- Chapter [10, "Work with Routings,"](#page-144-0)
- Chapter [11, "Work with Lead Times."](#page-160-0)

**5**

# <span id="page-62-0"></span>**Overview to Discrete Manufacturing**

This chapter contains these topics:

- Section [5.1, "Objectives,"](#page-62-1)
- Section [5.2, "About Discrete Manufacturing,"](#page-62-2)
- Section [5.3, "About Bills of Material,"](#page-63-0)
- Section [5.4, "About Component Locators,"](#page-70-0)
- Section [5.5, "About Work Centers,"](#page-71-0)
- Section [5.6, "About Routings,"](#page-73-0)
- Section [5.7, "About Lead Times,"](#page-75-0)
- Section [5.8, "Training Class Case Study,"](#page-75-1)
- Section [5.9, "Tables."](#page-75-2)

## <span id="page-62-1"></span>**5.1 Objectives**

- To understand the discrete manufacturing concepts
- To set up discrete manufacturing
- To enter bills of material
- To enter routings
- To enter work centers
- To generate lead times

## <span id="page-62-2"></span>**5.2 About Discrete Manufacturing**

Discrete manufacturing is the production of distinct items. Cars, furniture, electronics and airplanes are examples of discrete manufacturing products.

This type of manufacturing is usually characterized by strategies such as:

- Make-to-stock, either highly repetitive or based on work orders
- Any of the to-orders, including:
	- Make-to-order
	- Assemble-to-order
	- Engineer-to-order

One-of or job shop production

Some industries may be subject to federal Food and Drug Administration (FDA) or Sarbanes - Oxley regulations regarding electronic approvals. To comply, JD Edwards World offers the option to use secure electronic signatures when entering and changing routings and bills of material.

This section contains the following:

- About Bills of Material
- About Component Locators
- **About Work Centers**
- **About Routings**
- About Lead Times
- Training Class Case Study
- **Tables**

## <span id="page-63-0"></span>**5.3 About Bills of Material**

Use a bill of material to detail the specific items and quantities that are used to assemble the parent item, define the items as parents or components in the assembly, and provide the foundation for Product Costing and Master Production Schedule programs. It is the basis for creating a parts list for a work order in the Shop Floor Control system.

A bill of material defines the manufacture of any of the following:

- Finished products (end items)
- **Subassemblies**
- **Components**

A properly structured bill of material:

- Supports the Product Costing system
- Allows for efficient storage and maintenance of bill of material information
- Reflects material flow and how the product is built
- Permits easy order entry
- Allows the system to display the master schedule in the fewest end items possible
- Allows for forecasting of optional product features

An inaccurate bill leads to:

- Poor material planning
- Material shortages
- Inaccurate product costing
- Increased production costs
- Delayed shipments
- Excess and obsolete inventory
- Poor specification control

■ Increased product liability

A bill of material is used as a master list when generating parts lists for work orders, cost rollups, lead time rollups, MPS/MRP/DRP generation, and kit processing for sales orders.

## **5.3.1 Types of Bills of Material (BOM)**

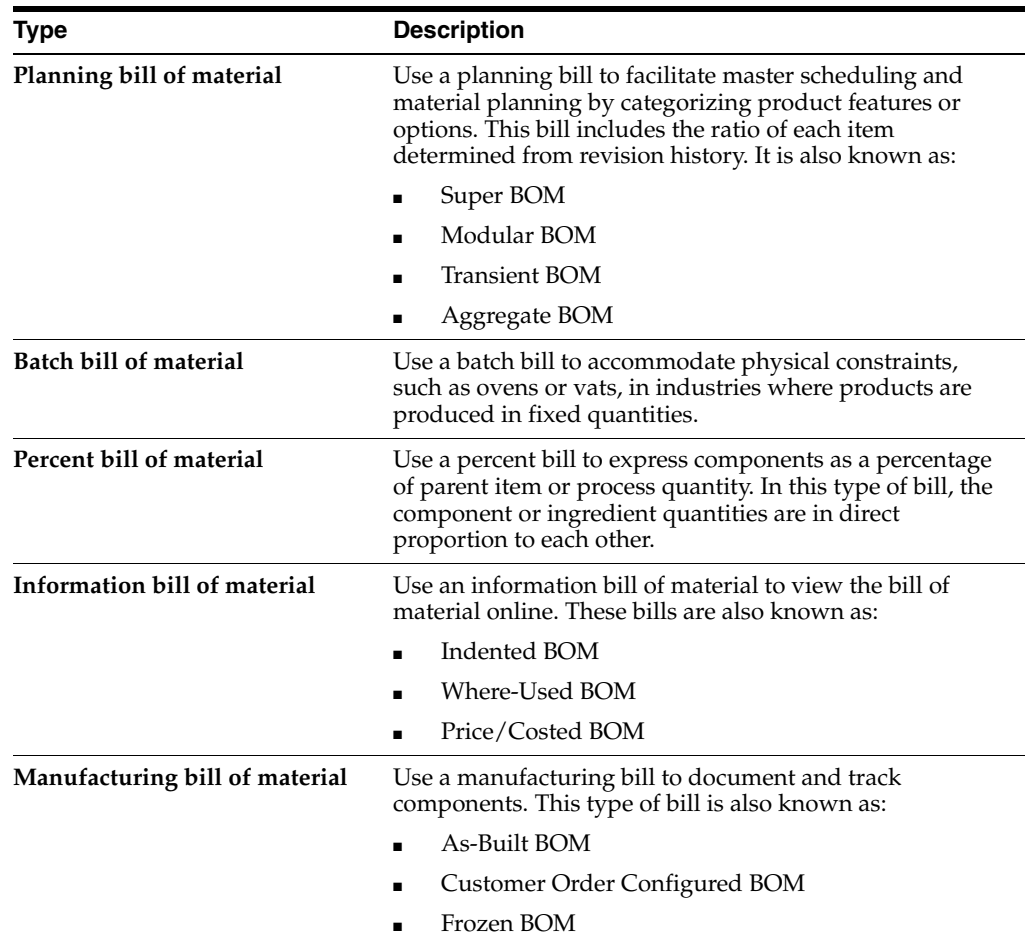

## **5.3.1.1 Super Bill of Material**

The following structure represents a super bill of material:

*Figure 5–1 Super Bill of Material*

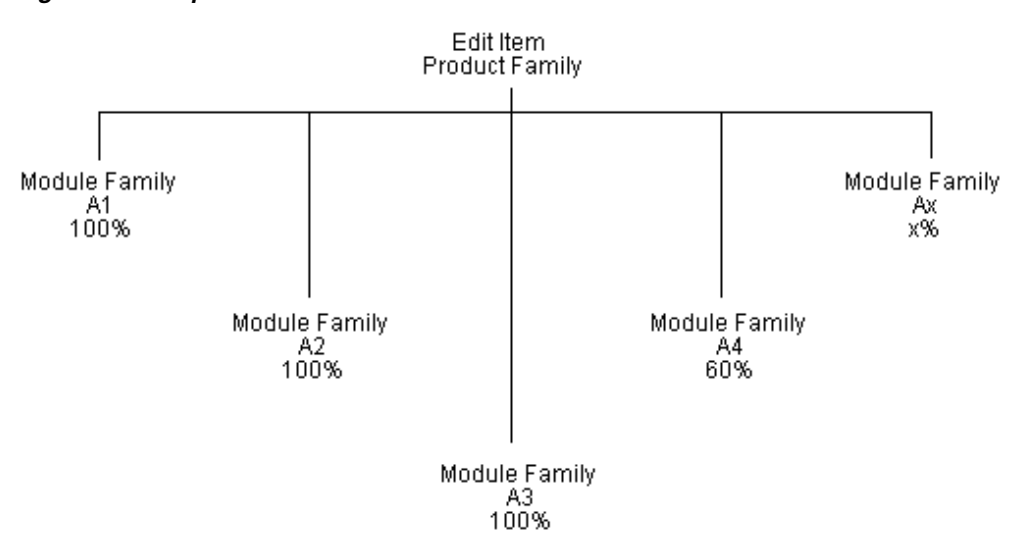

#### **5.3.1.2 Modular Bills of Material**

The following structure represents a modular bill of material:

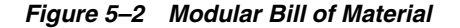

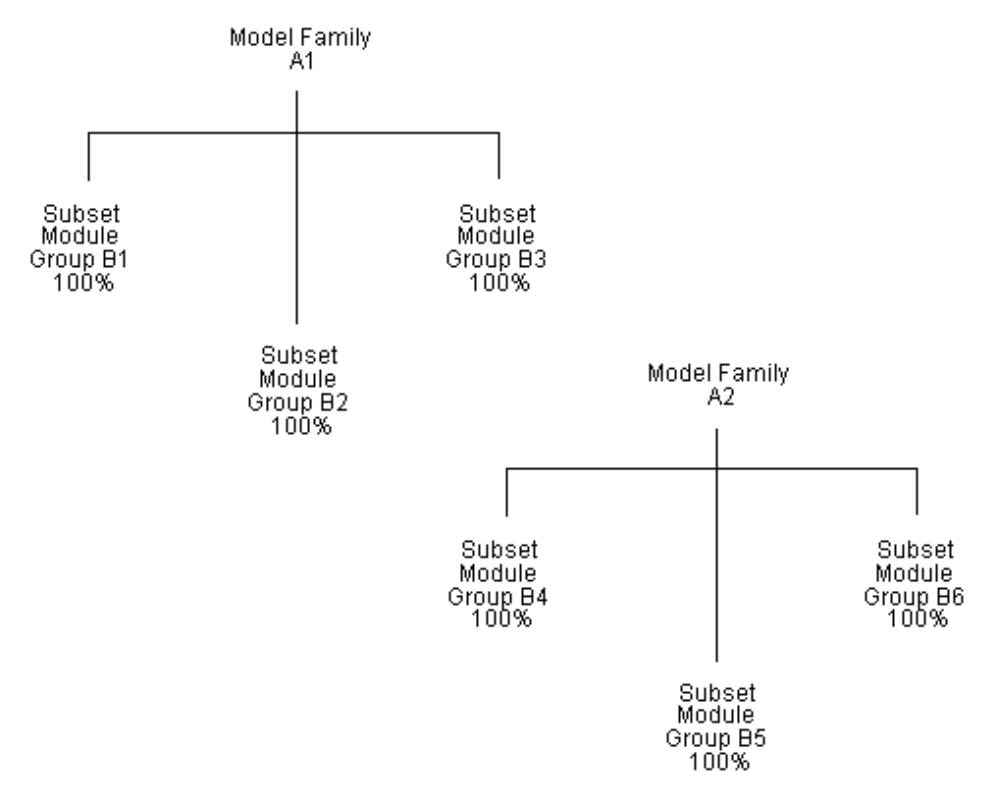

## **5.3.2 Percent Bill of Material**

A percent bill of material enables you to express component quantities as a percent of the parent item or process batch quantity.

The system processes percent information as follows:

■ Converts the batch quantity to the primary unit of measure for the parent item or process

The system stores quantities for components as follows:

- Calculates a percentage for the component in relation to the batch size
- Converts the batch unit of measure to the component unit of measure and stores the quantity for the component

#### **5.3.2.1 Example: Percent Bill**

The parent item is Soft Drink and its batch quantity is 300 GA.

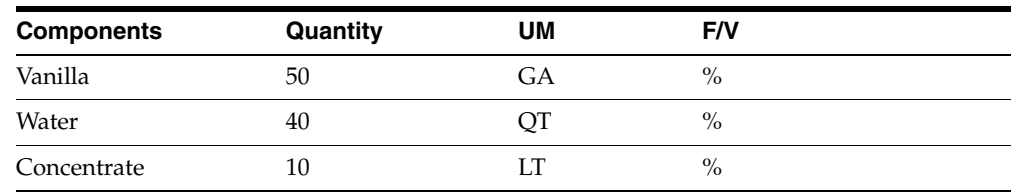

The system calculates the following:

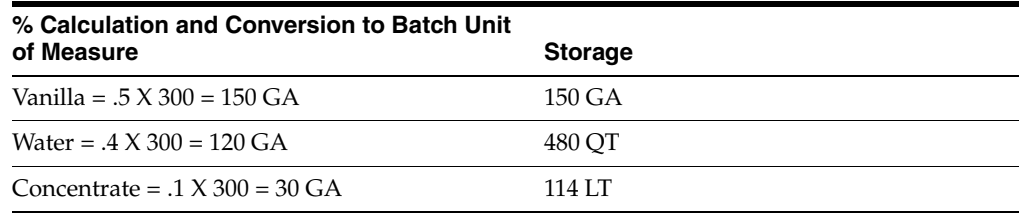

The system uses the component unit of measure in the percent bill to convert the number of gallons that correspond to the percent for each component. In this example, the system calculates the water and concentrate components to be 120 GA and 30 GA of the batch size. The system converts the unit to component unit of measure and stores them as 480 QT and 114 LT.

**Note:** You must set up the unit of measure conversion for percent bills to work properly. Verify that all components can convert to the Batch Quantity Unit of Measure. The minimum batch size for percent bills is 100.

## **5.3.3 Phantom Item**

A phantom is an individual item that can exist anywhere in the bill of material. The term phantom has many aliases throughout the manufacturing industry, such as:

- **Transient**
- Module
- Blow-Through
- Non-Stocked Subassembly
- **Self Consumed**
- Partial List

An example of a phantom item, a spray pump nozzle, occurs during automated assembly. The pump is a combination of a button, tubing, and an insert. The first operation specifies placing the button and inserting items in an automated assembly machine. The machine combines them into a phantom part called a button unit. This unit goes directly to the next step. After the next operation attaches the tubing, the item is complete. The button unit is never stocked.

## **5.3.4 Batch Bill of Material**

The MRP system plans orders to fill net requirements by using one or multiple batch quantities. If the system does not find a batch quantity for the net requirement, it uses the next largest batch size. If there isn't a larger batch size, MRP uses the closest smaller batch size until the requested amount is supplied.

## **5.3.4.1 Example: MRP Orders**

The MRP system functions differently when you have defined more than one batch bill. When there is only one batch bill, the MRP system uses the batch quantity as a multiple if the net requirements are greater than the batch quantity, or as a minimum if the net requirements are less than the batch quantity.

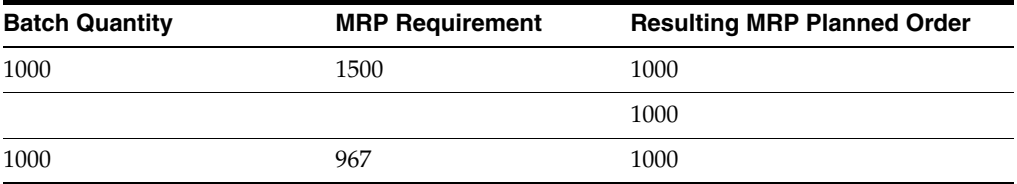

If multiple batch bills exist and the net requirement is greater than all of the batch quantities, then the system uses the largest batch quantity in combination with any of the others to satisfy the requirement.

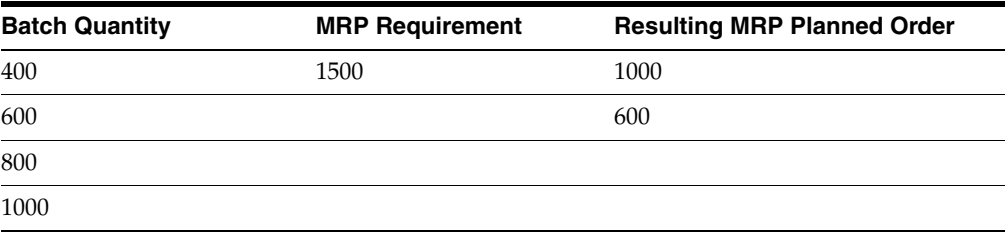

If multiple batch bills exist and the net requirement does not match but is less than the largest batch quantity, then the system uses the smallest batch bill that satisfies the requirements.

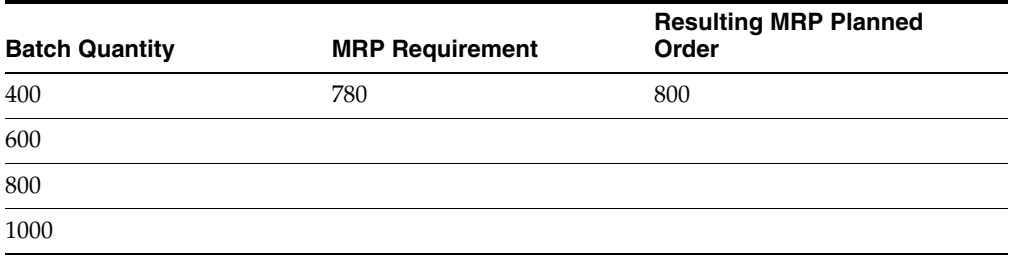

## **5.3.5 Bill of Material Configurations**

The manufacturing industry classifies bills of material by configuration, depending on the number of components and possible end items.

#### *Figure 5–3 Bill of Material Configurations*

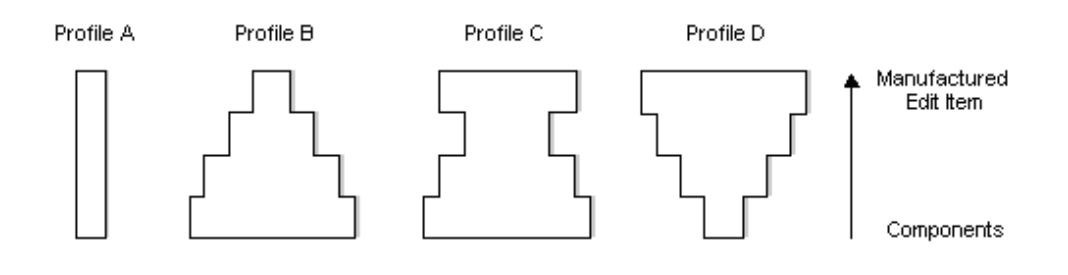

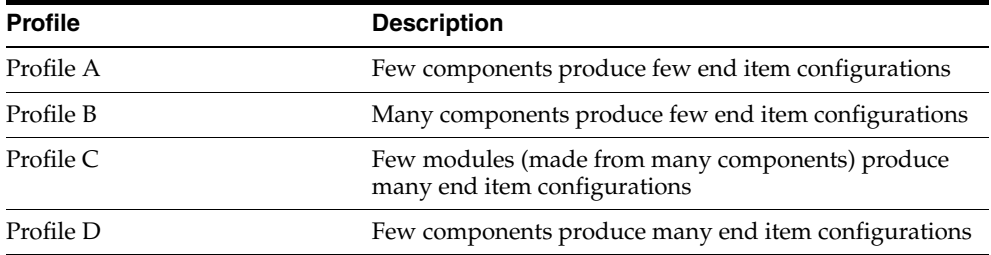

## **5.3.6 Features**

The bill of material enables you to:

- Replace all occurrences of one component with another
- Plan for component scrap in the Product Costing and Shop Floor Control systems
- Substitute one component for another
- View the producible quantity of an end item for the amount of the component you enter
- Print complete bill of material information
- Copy an existing bill of material and make changes for a new item
- Offset the required date of a component in a work order from the order start date
- Use bills of material in a multi-plant environment. This allows you to define manufacturing data for an item used in different branches
- Specify when a component part goes into effect and when it is no longer in effect on a bill of material
- Define non-stock, bulk, and expense items, as well as notes describing tool requirements
- Locate all bills of material that use a specified part
- Create multiple versions of your bills of material to present information in formats tailored to the needs of different departments
- Track the status of all bill of material changes
- Define where a component is located within a specific assembly
- Check an item's low-level codes

### **5.3.6.1 Copy Bills of Material by Branch Plant**

This program is used to copy Bills of Material (F3002) from one branch to another including item/Branch (F4102) and the primary Item/Location (F41021) records, as required.

## **5.3.7 Parent/Component Relationship**

A parent/component relationship defines the association between a parent item and the components that you use to produce it. Parent/component relationships are used in engineering change orders to define the proposed item change.

#### **5.3.7.1 Example: Relationships in a Single Level Bill of Material**

The following example shows the relationship of a parent item to components in a single-level bill of material that includes parts, raw materials, and subassemblies.

#### *Figure 5–4 Parent/Child Relationship in a Single-Level Bill of Material*

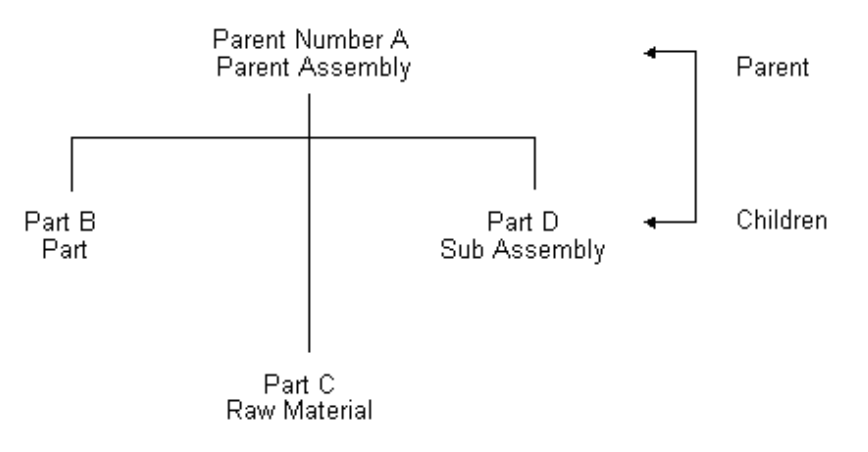

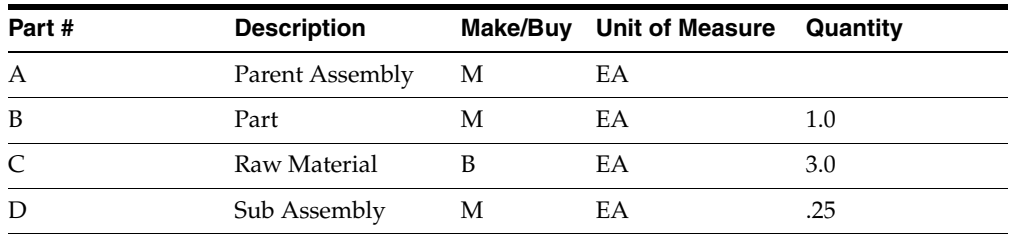

### **5.3.7.2 Example: Relationships in an Indented Bill of Material**

The following example shows a complex relationship of a parent item to components. Part B is both an independent part and part of the subassembly that makes up Part G.

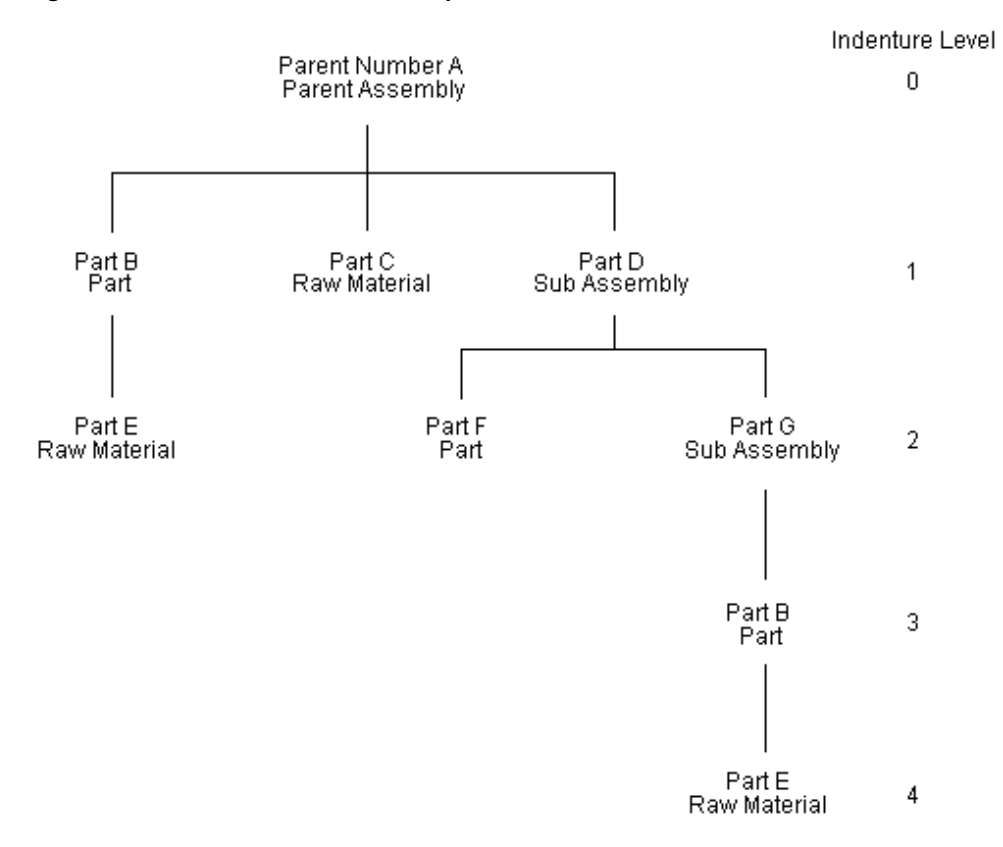

*Figure 5–5 Parent/Child Relationship in an Indented Bill of Material*

## **5.3.8 Substitute Item**

You can define a substitute item for components within your parent item. You might need to do this for several reasons, such as quality concerns, inventory shortages, or supplier delivery problems.

## <span id="page-70-0"></span>**5.4 About Component Locators**

A component locator indicates the specific location of a component within a subassembly. This is a common feature in the electronics industry. For example, the printed key pads that cover the keys on your computer keyboard must be placed in a specific sequence. Use a component locator to indicate the location of each key pad cover to ensure that each is correctly placed during production.

## <span id="page-71-0"></span>**5.5 About Work Centers**

*Figure 5–6 Work Center*

## **Work Center** (Where you build the item)

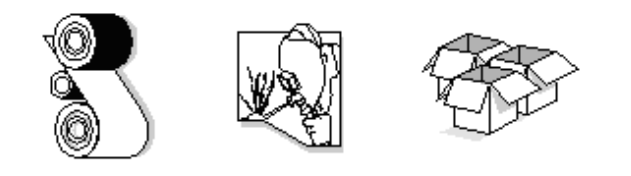

Operation 1 Operation 2 Operation 3

A work center consists of people and machines. It is a specific production facility on the shop floor where the routing operations occur. For each work center, you can define the following:

- Number, description, and link to business unit
- Queue and move times
- Operator, machine, and hours per day capacity
- Rates for set up, labor, machine, and overhead

In discrete manufacturing, examples of work centers include lathe, drill, heat treat, mill, and cut-off.

A work center enables you to:

- Set up a dispatch group for departments that perform similar operations
- Specify if an operation is a reporting point for material and or labor
- Define crew size per work center
- Specify the work center efficiency for Product Costing
- Define work center labor, machine, and setup rates

## **5.5.1 Work Center System Integration**

The following graphic describes how work centers integrate with other manufacturing systems.
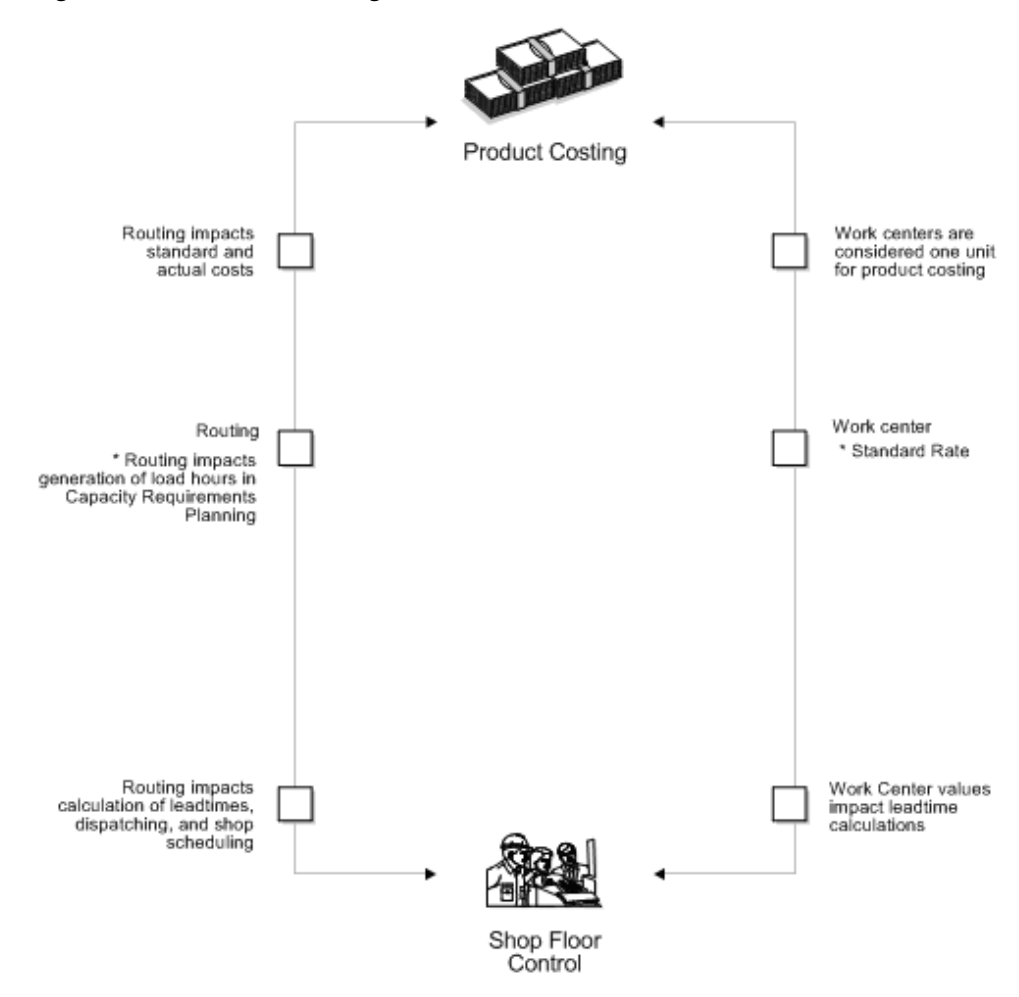

*Figure 5–7 Work Center Integration*

### **5.5.2 Work Center Arrangement**

In this example, the same types of equipment are located in the same areas. Work in process moves from one area to the next. This functional layout provides an indirect path which might produce bottlenecks in the work flow.

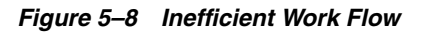

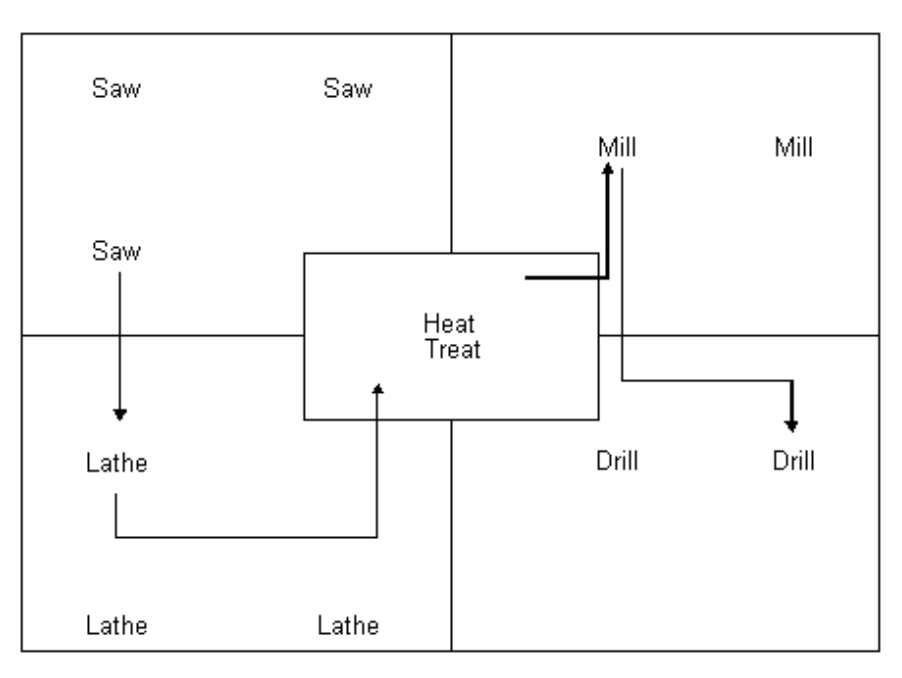

In this example, equipment is grouped by operations. This structured flow layout provides a direct path and ensures efficient work flow.

*Figure 5–9 Efficent Work Flow*

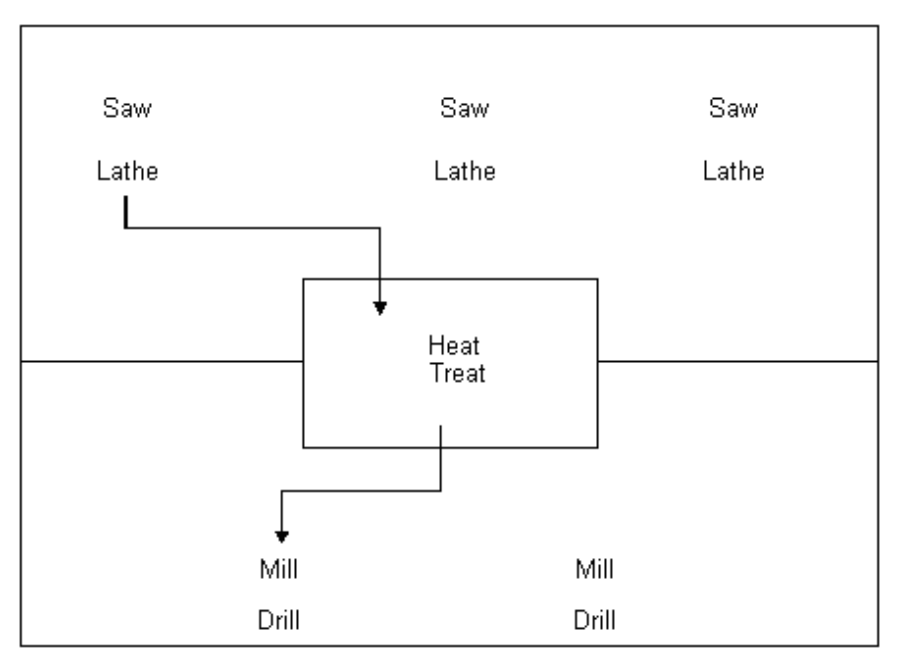

# **5.6 About Routings**

After you have defined the item's components (bill of material), and where each operation occurs on the factory floor (work center), you must define the sequence of operations necessary to manufacture the item (routing).

Routings define the steps or operations that are required to produce a manufactured item. Routings are critical for Capacity Requirements Planning, Product Costing and for measuring production efficiency.

*Figure 5–10 Work Center Routings*

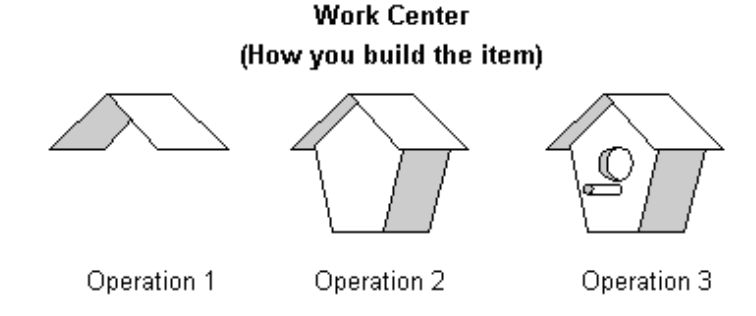

For each item, you define routings that describe:

- Production process
- Tool requirements
- Operator skill level
- Inspection criteria
- **Operations**
- **Sequence**
- Applicable work centers
- Standards for setup, machine, and labor times

### **5.6.1 Features**

Specific routing features enable you to:

- Define the sequence of operations
- Use the Effective From and Thru Dates to enter and date routing changes as they occur
- For multi-plant environments, set up identical or different routings for an item by plant
- Add multi-line descriptions for each operation
- Record a tool ID number for each operation
- Attach text to an operation to describe details
- Use master routings to create one routing for parts that use the same manufacturing steps
- Use batch routings for products that are commonly made in batch quantities
- Define outside operations

### **5.6.2 Master Routing**

The master routing allows you to create one routing for many parts that use the same manufacturing steps. This eliminates the need for duplicate routings. For example,

during the manufacture of furniture, the frame and fabric might change, but the routing is the same.

PDM uses the master routing for an item if you have:

- Set the Master Routing field to Y on Manufacturing Constants for the branch/plant where the item will be manufactured
- Defined a cross-reference for the item using the master routing
- Defined an item routing for the master routing item

### **5.6.3 Batch Routing**

Batch routings are useful in industries such as pharmaceuticals, foods, or petroleum, where products are manufactured in fixed quantities or batches.

You can create different batch routings for the same item by branch, type, batch quantity produced, or a combination.

### **5.6.4 Alternate Operation**

You can define an alternate routing operation to be performed only if required, such as using drill B if drill A is unavailable for any reason. An alternate routing operation is information for shop floor personnel. The system ignores it during product costing and backscheduling.

## **5.7 About Lead Times**

Determining lead time is an essential part of any manufacturing or scheduling process. For any product that you purchase or manufacture, you encounter a time lag between when you order or start it and when you receive or finish it. To account for the lag, you must estimate the extra time and allow for it in your planning.

First, define lead times for an item at each routing step, then run the Leadtime Rollup program to update lead time information in the item's Manufacturing Data table.

# **5.8 Training Class Case Study**

The sample data for discrete manufacturing within the ERPx system covers the manufacture of an oak desk and chair from manufactured and purchased parts. Item 5120 is the parent item. Use review screens to review its subassemblies and components.

# **5.9 Tables**

Discrete Manufacturing uses the following tables:

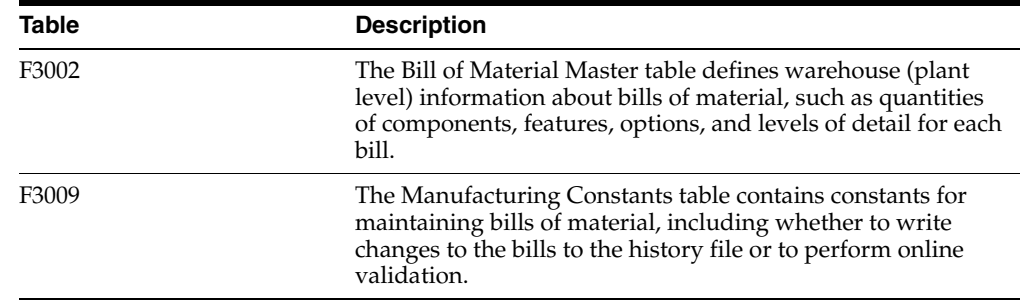

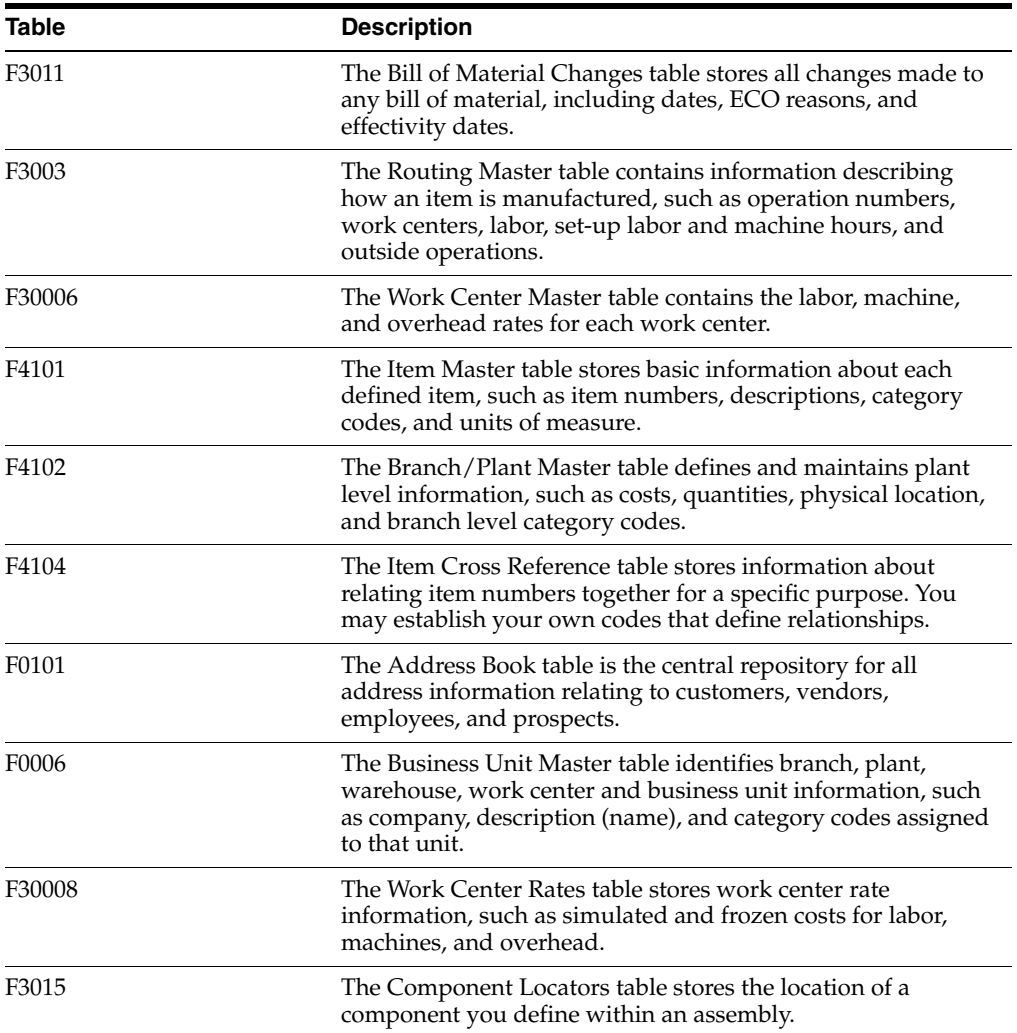

**6**

# **Set Up Discrete Manufacturing**

This chapter contains these topics:

- Section [6.1, "Before You Begin,"](#page-78-0)
- Section [6.2, "Setting Up Manufacturing Constants,"](#page-78-1)
- Section [6.3, "Setting Up Bill of Material Types,"](#page-83-0)
- Section [6.4, "Setting Up Time Basis Codes,"](#page-84-0)
- Section [6.5, "Setting Up Standard Procedure Descriptions,"](#page-85-0)
- Section [6.6, "Setting Up a Shop Floor Calendar,"](#page-86-0)
- Section [6.6.2, "Generating Shop Floor Calendar,"](#page-88-0)
- Section [6.7, "Setting Up a Make/Buy Table,"](#page-89-0)
- Section [6.8, "Setting Up Routing Types,"](#page-90-0)
- Section [6.9, "Setting Up Kanbans."](#page-90-1)

You need to set up several user defined codes and constants that are unique to your branch/plants.

### <span id="page-78-0"></span>**6.1 Before You Begin**

Define your items in the Inventory Management system. See Section 3.1, "Entering [Item Master Information."](#page-24-0)

## <span id="page-78-1"></span>**6.2 Setting Up Manufacturing Constants**

#### **Navigation**

**From any Product Data Management menu (G30), enter 29**

#### **From Product Data Management Setup (G3041), choose Manufacturing Constants**

Establish information that is unique to your branch/plants. ERPx systems use manufacturing constants to determine:

- How to allocate, commit, and backflush inventory
- How to calculate overhead costs
- Whether to consider work center efficiency when calculating direct labor and overhead
- If an audit trail tracks all changes to bills of material

Whether to validate bills of material online as you enter them

This graphic illustrates how to set up commitments in manufacturing constants.

**Commitment Flowchart** 

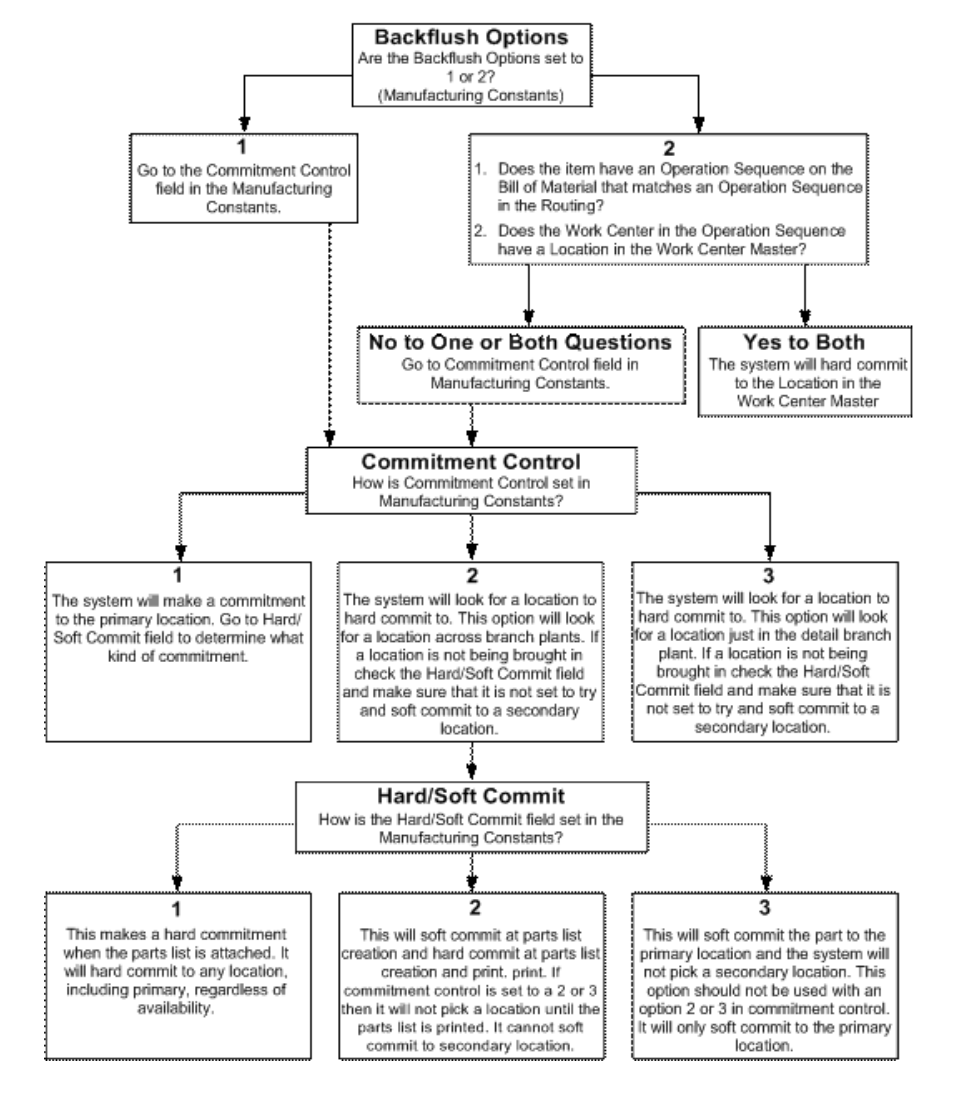

*Figure 6–1 Commitment Flowchart*

#### **To set manufacturing constants**

On Manufacturing Constants

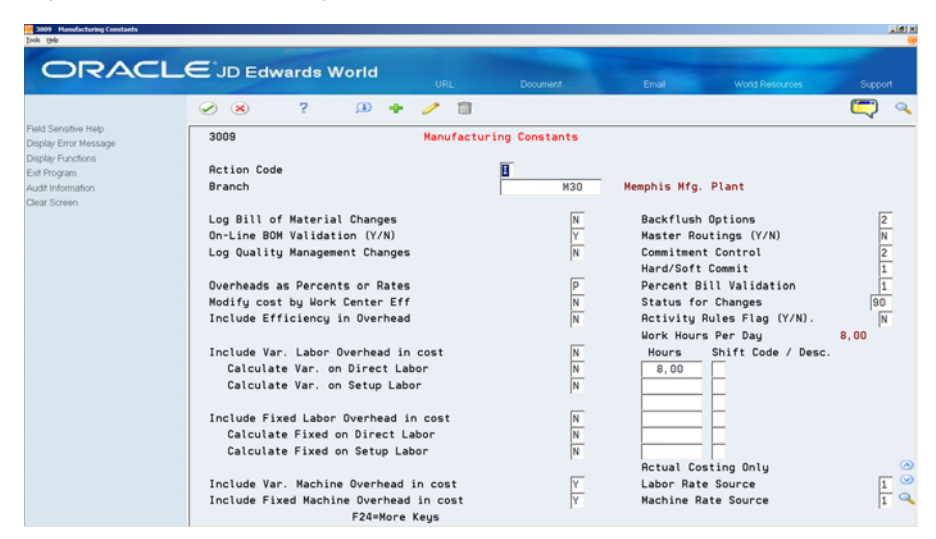

*Figure 6–2 Manufacturing Constants screen*

Complete the following optional fields:

- Log Bill of Material Changes
- Online BOM Validation  $(Y/N)$
- Master Routings  $(Y/N)$
- **Status for Changes**
- Work Hours Per Day
- **Hours**
- Shift Code/Description
- Activity Rules Flag Y/N

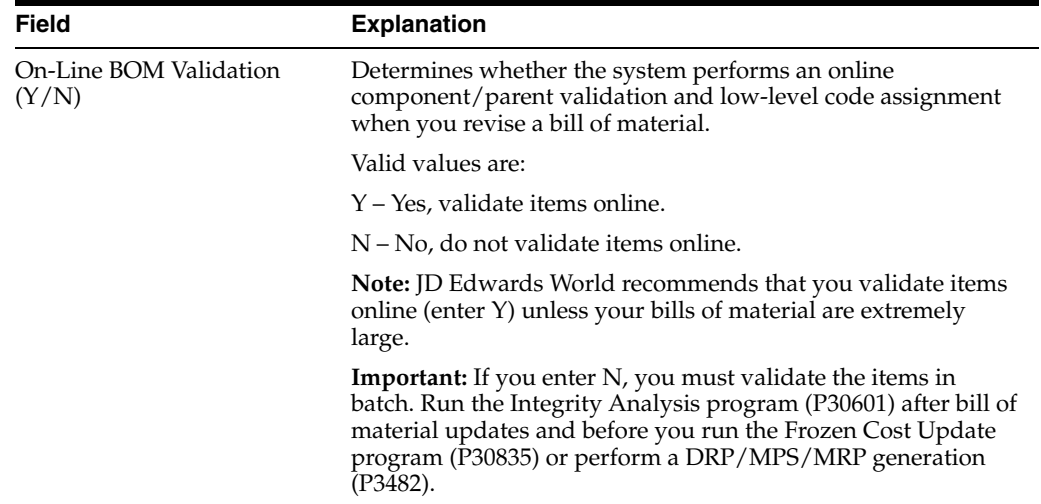

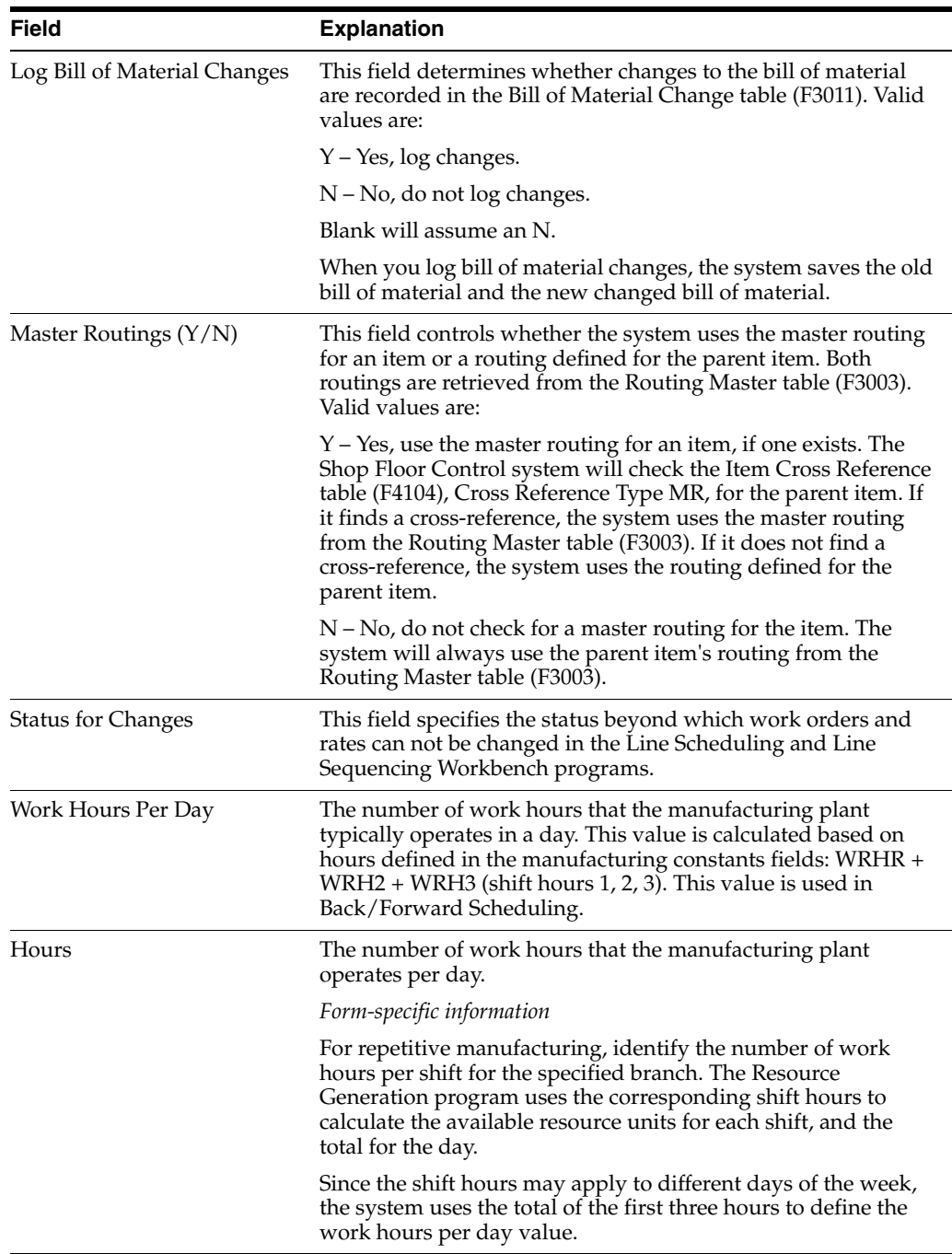

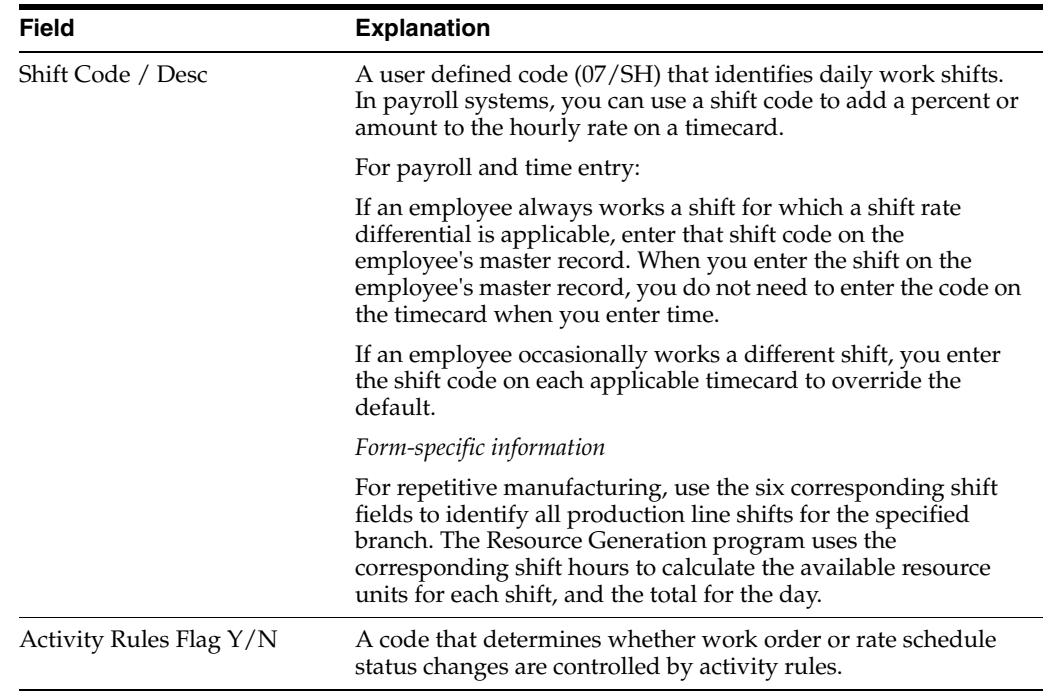

# **6.2.1 What You Should Know About**

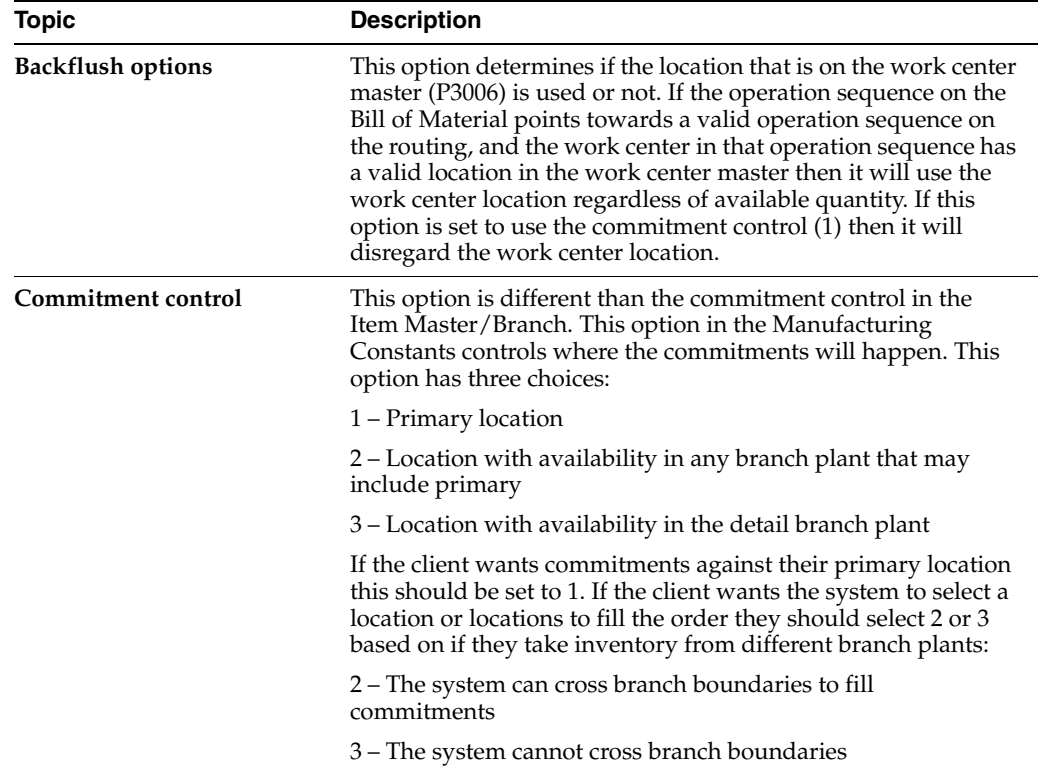

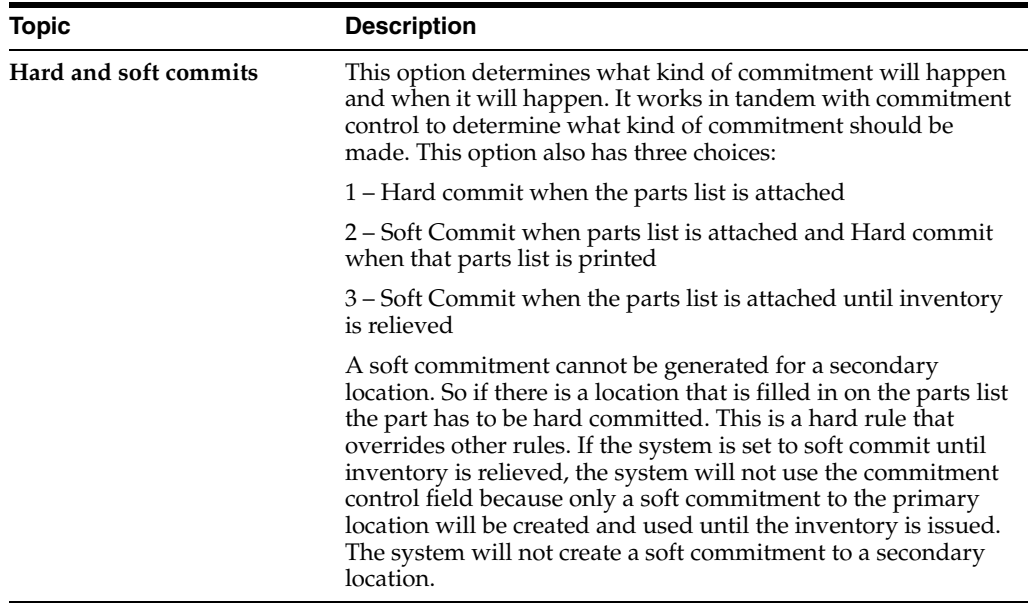

#### **To set up actual costing**

On Manufacturing Constants

Complete the following fields:

- Labor Rate Source
- Machine Rate Source

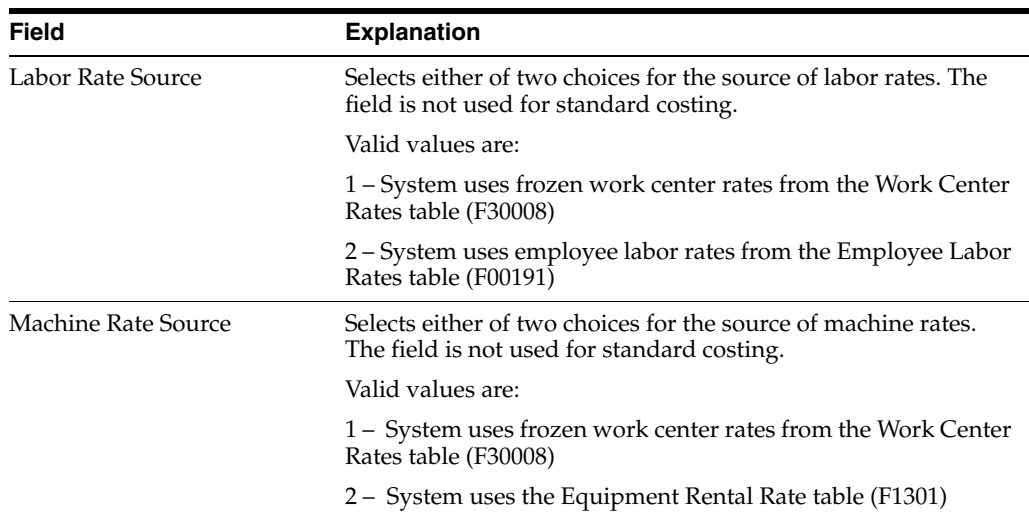

# <span id="page-83-1"></span><span id="page-83-0"></span>**6.3 Setting Up Bill of Material Types**

#### **Navigation**

**From any Product Data Management menu (G30), enter 29**

#### **From Product Data Management Setup (G3041), choose Bill of Material Types**

You can set up user defined codes (40/TB) to define bill of material types, such as manufacturing bills, rework bills, and spare parts bills.

#### **To set up a bill of material type**

On Bill of Material Types

*Figure 6–3 Bill of Material Types screen*

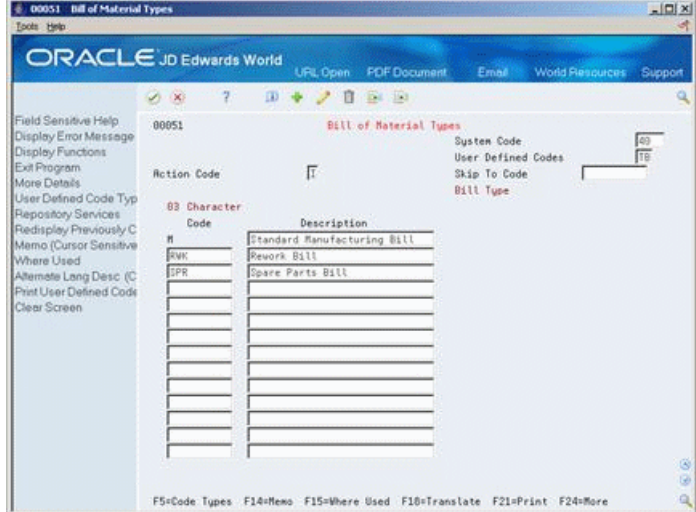

Complete the following fields:

- Code
- **Description**

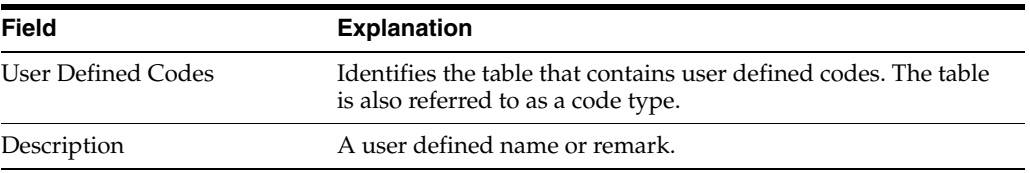

# <span id="page-84-0"></span>**6.4 Setting Up Time Basis Codes**

#### **Navigation**

**From any Product Data Management menu (G30), enter 29**

#### **From Product Data Management Setup (G3041), choose Time Basis Codes**

You can set up user defined codes (30/TB) to define time basis codes. You use time basis codes to identify the rate used for machine or labor hours as you enter a routing. The following programs use the time basis code value to determine run time per unit:

- Lead time Rollup
- Product Costing
- **Capacity Requirements Planning**
- Shop Floor Control

#### **To set up a time basis code**

On Time Basis Code

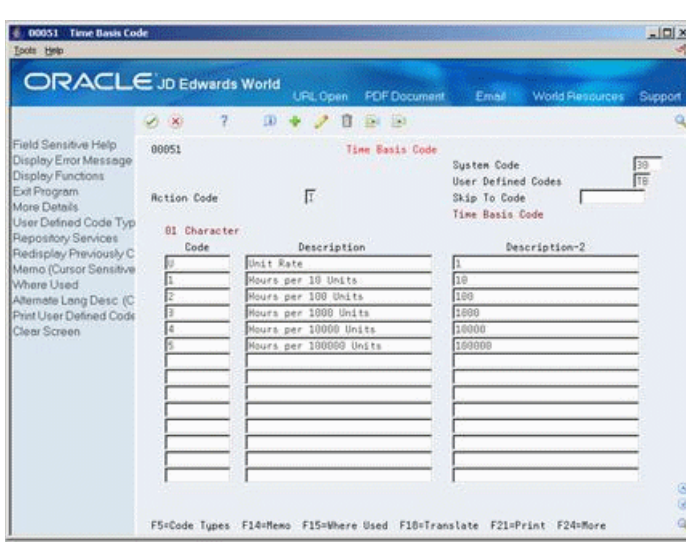

*Figure 6–4 Time Basis Code screen*

Complete the following fields:

- Code
- **Description**
- Description-2

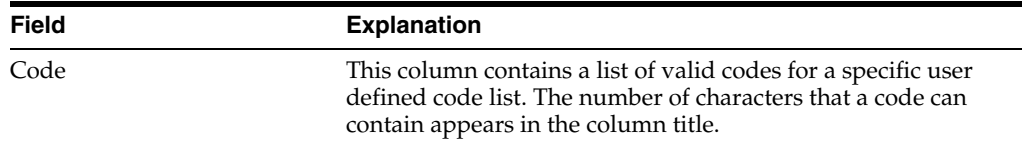

# <span id="page-85-0"></span>**6.5 Setting Up Standard Procedure Descriptions**

#### **Navigation**

**From any Product Data Management menu (G30), enter 29**

#### **From Product Data Management Setup (G3041), choose Standard Procedure Descriptions**

You can set up user defined codes (48/SN) to represent standard procedures for your company. For each code, you can define message text that is standard to your business.

If you use a standard procedure description code when you enter a routing, the system prints the standard procedure text on shop floor documents.

#### **To set up a standard procedure description**

On Standard Procedure Descriptions

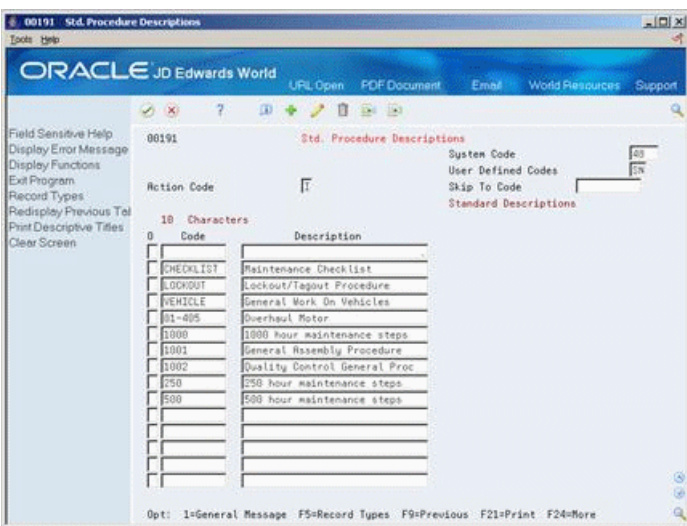

*Figure 6–5 Standard Procedure Descriptions screen*

**1.** Access General Message for a code.

*Figure 6–6 General Message screen*

|                                                                                                    | 2<br>$\nu$ $\times$                                                                                                    | $\alpha$ | URL Open<br>自 | Ei Ei     |          | World Resources | Support                   |
|----------------------------------------------------------------------------------------------------|----------------------------------------------------------------------------------------------------|----------|---------------|-----------|----------|-----------------|---------------------------|
| Field Sensitive Help<br>Display Error Message<br>Display Functions<br>Exit Program<br>Display Message Text<br>Print Messages<br>Clear Screen | <b>General Ressage</b><br>88192<br>Susten Code<br>Record Type<br>Г<br><b>Rction Type</b><br>CHECKLIST Maintenance Checklist<br>Message No. |          |               |           |          |                 | 46<br>SN                  |
|                                                                                                    | To be Checked                                                                                                    | Mondau   | Tuesday       | Vednesdau | Thursday | Fridau          |                           |
|                                                                                                    | Piping                                                                                                    |          |               |           |          |                 |                           |
|                                                                                                    | Guards                                                                                                    |          |               |           |          |                 | $_{\odot}$ רררררררררררררר |
|                                                                                                    | <b>Notor</b>                                                                                                    |          |               |           |          |                 |                           |
|                                                                                                    | Lubrication                                                                                                    |          |               |           |          |                 |                           |
|                                                                                                    | Uibration                                                                                                    |          |               |           |          |                 |                           |
|                                                                                                    | Alignment                                                                                                    |          |               |           |          |                 |                           |
|                                                                                                    | Flow Neters                                                                                                    |          |               |           |          |                 |                           |
|                                                                                                    | Readings                                                                                                    |          |               |           |          |                 |                           |
|                                                                                                    |                                                                                                    |          |               |           |          |                 |                           |
|                                                                                                    |                                                                                                    |          |               |           |          |                 |                           |
|                                                                                                    |                                                                                                    |          |               |           |          |                 |                           |
|                                                                                                    |                                                                                                    |          |               |           |          |                 |                           |
|                                                                                                    |                                                                                                    |          |               |           |          |                 |                           |

**2.** On General Message, type the text for the message.

# <span id="page-86-0"></span>**6.6 Setting Up a Shop Floor Calendar**

#### **Navigation**

**From any Product Data Management menu (G30), enter 29**

#### **From Product Data Management Setup (G3041), choose Shop Floor Calendar**

Use the shop floor calendar to define work days by month and year for all branches/plants. The system uses this calendar to determine:

- Manufacturing schedules
- Start dates for work orders

■ Start and complete dates for work order routings

#### **To set up a shop floor calendar**

On Shop Floor Calendar

*Figure 6–7 Shop Floor Calendar screen*

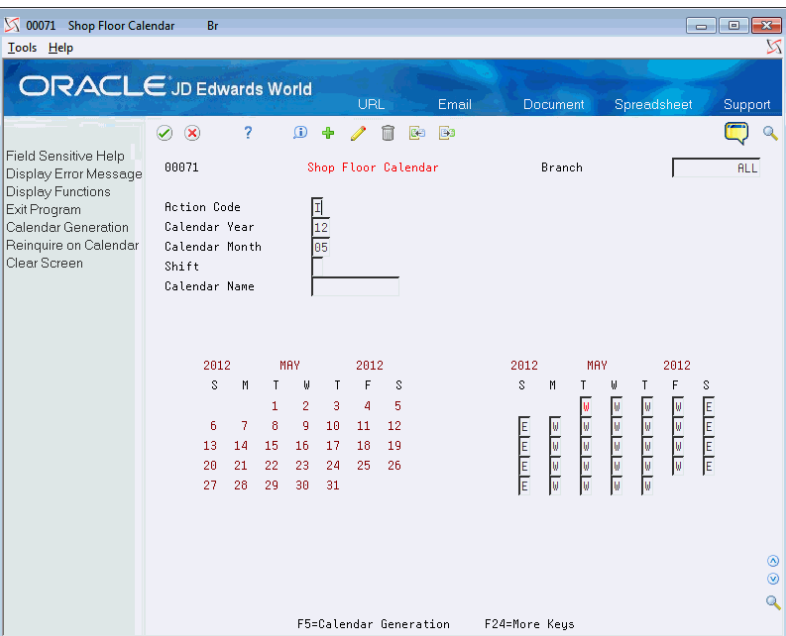

**1.** Locate the month and year to define.

The calendar on the left displays the calendar days for the month and year. The calendar on the right displays the defined work days.

**2.** To specify a work day, type W.

**Note:** W is hard-coded to represent a work day. You can specify any other letter to indicate non-work days

### **6.6.1 What You Should Know About**

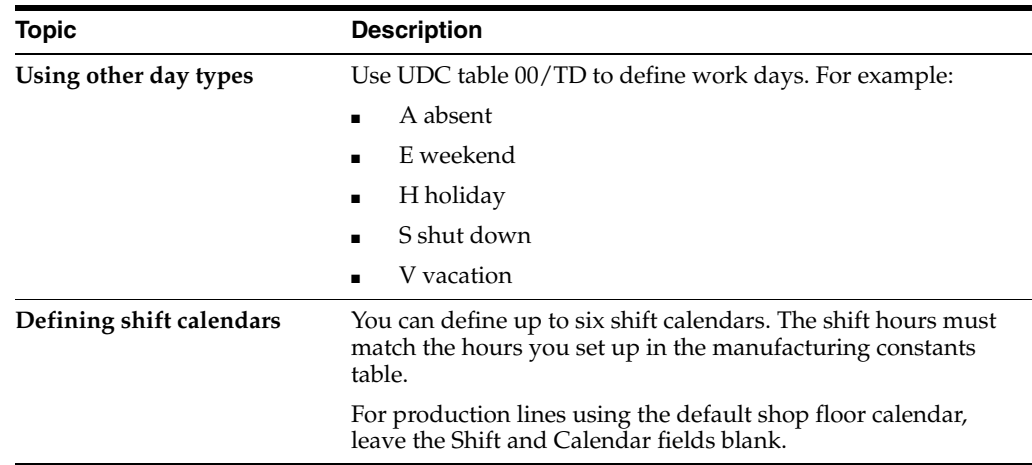

## <span id="page-88-0"></span>**6.6.2 Generating Shop Floor Calendar**

You use the Calendar Generation screen to add, change, or delete multiple calendar months and years for a specified date range simultaneously by establishing a weekly model of working and nonworking days. All systems using the Shop Floor Calendar program can use the Shop Floor Calendar process. A standard five day work week defaults into the Type of Day code fields.

**Note:** The type of day code is used to define a typical weekly schedule for calendar generation. You have the option to automatically include holidays based on the 98/HL UDC table.

### **Navigation**

**From any Product Data Management menu (G30), enter 29**

**From Product Data Management Setup (G3041), choose Shop Floor Calendar**

**From Shop Floor Calendar, press F5 (Calendar Generation)**

### **To generate a Shop Floor calendar**

**1.** On Calendar Generation, perform one of the following:

- Enter your branch unit in the Branch field to create a calendar for your branch
- Enter All in the Branch field to generate a calendar for your branches

#### *Figure 6–8 Calendar Generation screen*

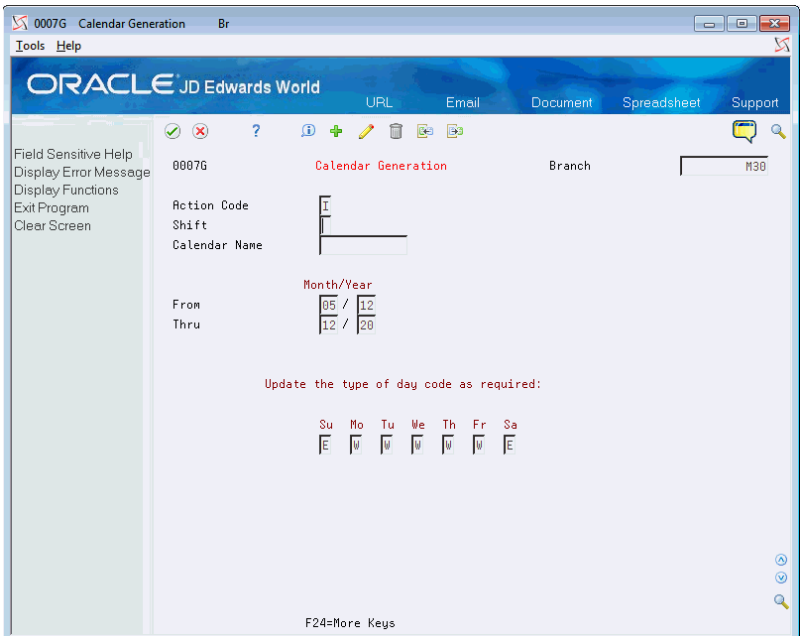

- **2.** Complete the following fields:
	- Shift
	- Calendar Name
	- From Month/Year
	- Thru Month/Year
- **3.** In each of the day fields, enter the appropriate code.
- **4.** Click Change, Add, or Delete.

### **6.6.3 Processing Options**

See Section [18.1, "Work Day Calendar \(P00071\)."](#page-224-0) See Section [18.2, "Calendar Generation \(P0007G\)."](#page-225-0)

# <span id="page-89-0"></span>**6.7 Setting Up a Make/Buy Table**

#### **Navigation**

**From any Product Data Management menu (G30), enter 29**

#### **From Product Data Management Setup (G3041), choose Make Buy Table**

Use the Make/Buy table  $(41/I)$  to maintain codes that indicate whether an item is purchased or manufactured. For example, you can define types such as subassemblies and purchased raw material.

M (manufactured) and P (purchased) are hard-coded and appear in the first character in Description - 2. You can use any other letter to define additional Make/Buy values.

#### **To set up a make/buy table**

On Make/Buy Table

*Figure 6–9 Make/Buy Table screen*

| ORACLE JD Edwards World                                                                                                    | 2<br>$\mathcal{S}$ $\mathcal{R}$                                                                              | <b>FOF Document</b><br><b>UPL Open</b><br>$64 - 163$<br>$\Omega$                                                                                                    | <b>World Resources</b><br>Email                                                                                                    | Support |
|----------------------------------------------------------------------------------------------------|----------------------------------------------------------------------------------------------------|----------------------------------------------------------------------------------------------------|----------------------------------------------------------------------------------------------------|---------|
| Field Sensitive Help<br>Display Error Message<br>Display Functions<br>Exit Program<br>More Details<br>User Defined Code Typ<br>Repository Services<br>Redisplay Previously C<br>Memo (Cursor Sensitive<br>Where Used<br>Alternate Lang Desc (C)<br>Print User Defined Code<br>Clear Screen | 88851<br><b>Rction Code</b><br>81 Character<br>Code<br>Ð<br>Ċ<br>Ë<br>p<br>R<br>IJ<br>$\overline{\mathbf{x}}$ | Make/Buy Table<br>Γ<br>Description<br>Bulk Floor Stock<br>Configured Item<br>Exergency/Corrective Maint.<br>Faature<br>Kit or Parent Item<br>Mfg. Assembly or Sub-Assembly<br>Non-Stock Item<br>Obsolete<br>Purchased inc. Raw Material<br>Process<br>Stock End-Iten<br>EXPENSE ITEM<br>Dhaolete - Use Up<br>Dutside Processing | Susten Code<br>User Defined Codes<br>Skip To Code<br>Stocking Tupe Code<br>Description-2<br>Hard Coded - MD Issues<br>- Hard Coded<br>м<br>Hard Coded<br>Hard Coded (Kit)<br>$\sim$<br>- Mard Coded (Kit)<br>l۲<br>p<br>- Hard Coded<br>Hard Coded<br>TEST CAS<br>- Hard Coded<br>ю | ø<br>Ø. |

Complete the following fields:

- Code
- **Description**
- Description 2

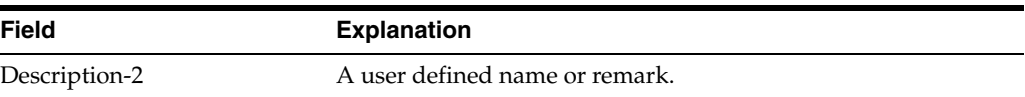

# <span id="page-90-0"></span>**6.8 Setting Up Routing Types**

#### **Navigation**

**From any Product Data Management menu (G30), enter 29**

#### **From Product Data Management Setup (G3041), choose Routing Types**

You can set up user defined codes (40/TR) to define routing types such as alternate routing, standard manufacturing routing, rush routing, and rework routing.

#### **To set up a routing type**

On Routing Types

*Figure 6–10 Routing Types screen*

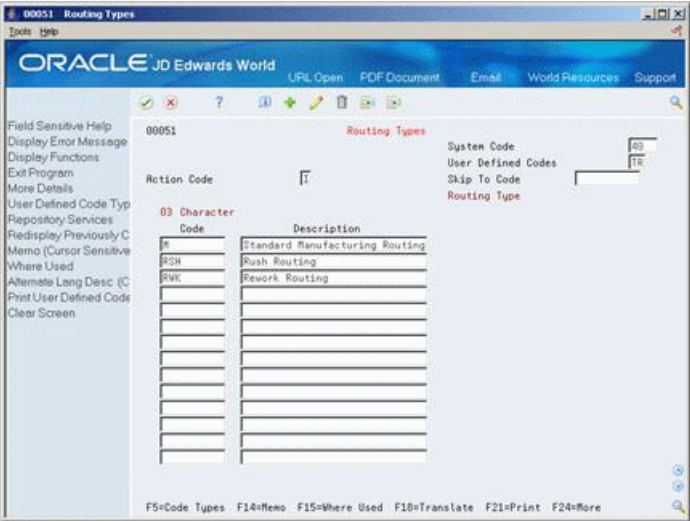

Complete the following fields:

- Code
- **Description**

# <span id="page-90-1"></span>**6.9 Setting Up Kanbans**

#### **Navigation**

**From Product Data Management (G30), enter 29**

#### **From Product Data Management Setup (G3041), choose Kanban Master Revisions**

Before you can initiate any kanban transactions, you must set up a kanban master record for the item. You set up kanban master records in the Kanban Master Revisions program (P3016). When you set up the kanban master record, you define the information that the system uses to generate the transaction when you initiate a kanban trigger.

Each record in the F3016 table has a unique kanban ID. Each of these kanban records can have multiple containers or cards. When you define an item as kanban-controlled, you essentially define the relationship between a supplying location and consuming location. You define a kanban-controlled item by item number, consuming

branch/plant, consuming location, supplying branch/plant, and supplying location. The system generates a unique kanban identifier for this specific relationship.

After you define kanban-controlled items, use Kanban Calculation to size the kanban, depending on the amount of inventory available. However, if you set the override flag on, the system does not update the record when you run the calculation program.

#### **To set up kanban controlled items**

On Kanban Master Revisions

*Figure 6–11 Kanban Master Revisions screen*

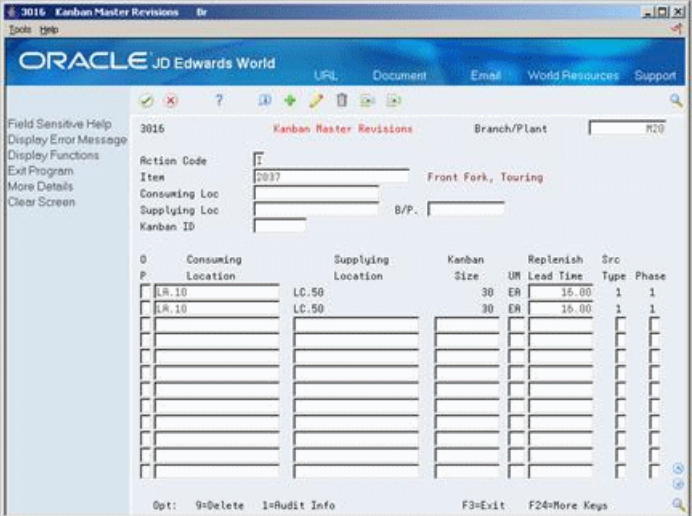

- **1.** Complete the following fields:
	- **Item**
	- Branch/Plant
	- Consuming Location
	- Supplying Location
- **2.** Complete the following optional fields:
	- Kanban Size
	- Replenishment Lead Time
	- Source Type (this field is required when adding a record)
	- Phase
- **3.** Access the detail area (F4).

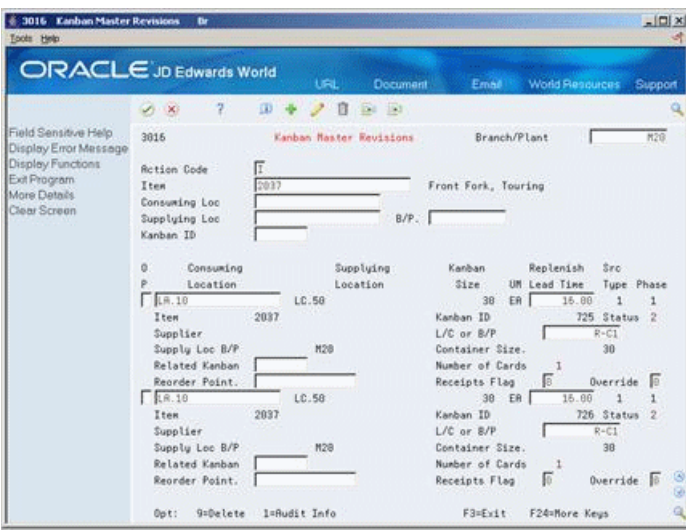

*Figure 6–12 Kanban Master Revisions (Details) screen*

- **4.** Complete the following optional fields:
	- Kanban ID
	- **Supplier**
	- Item
	- Supplying Location Branch/Plant
	- Line/Cell or Source Branch/Plant
	- Container Size
	- Override Flag
	- Receipts Flag
	- Related Kanban
	- Reorder Point

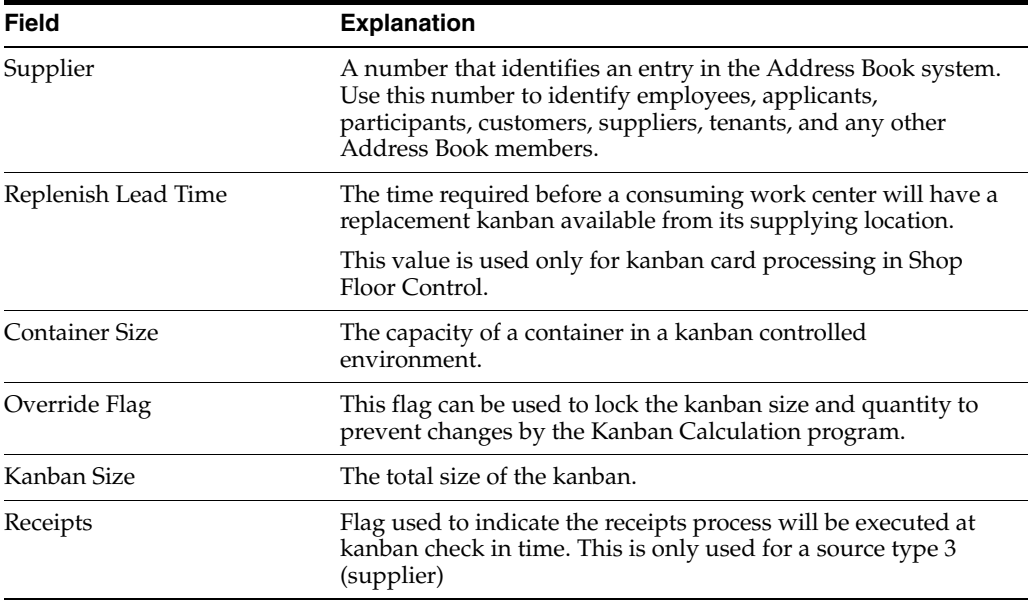

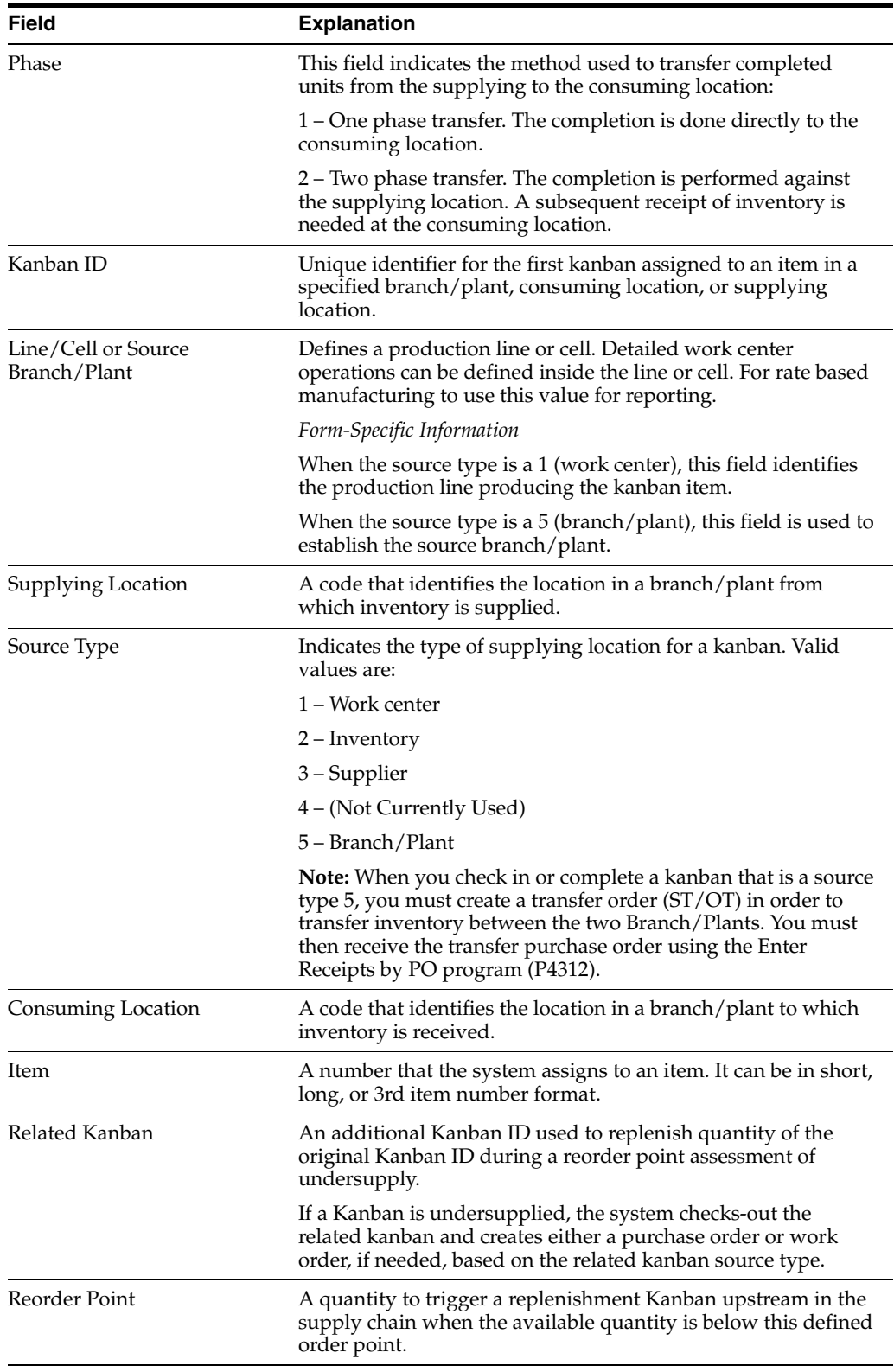

# **6.9.1 Generating Kanbans**

### **Navigation**

**From Product Data Management (G30), enter 29**

### **From Product Data Management Setup (G3041), choose Kanban Calculation**

After you set up the item on Kanban Master Revisions, you can use the Kanban Calculation program to generate and print a kanban per item. However, you can set the override flag on Kanban Master Revisions to prevent the system from updating the master record.

Use the processing options to:

- Run the program in proof mode
- Print the calculation report
- Update the Kanban Master
- Specify a safety stock other than what is defined in the Item Branch
- Control what percentage the system can change the size of the kanban
- Specify the source for the demand
- Specify a customized calculation program

#### **See Also:**

- *JD Edwards World Product Data Management Process Guide*.
- *JD Edwards World Product Data Management Discrete Guide.*

### **6.9.2 Processing Options**

See Kanban Size Calculation (P30450) in the *JD Edwards World Shop Floor Control - Process Guide*.

**7**

# **Work With Bills of Material**

This chapter contains these topics:

- Section [7.2, "Entering Parent Items,"](#page-97-0)
- Section [7.3, "Working With Components,"](#page-99-0)
- Section [7.4, "Enter Planning Bill and Kit Information,"](#page-108-0)
- Section [7.5, "Enter Production Information,"](#page-110-0)
- Section [7.6, "Enter Component Locators,"](#page-111-0)
- Section [7.7, "Working With Text,"](#page-112-0)
- Section [7.8, "Changing Multiple Bills of Material,"](#page-114-0)
- Section [7.9, "Verifying Bills of Material,"](#page-116-0)
- Section [7.10, "Copying Bills of Material."](#page-117-0)

A bill of material defines an item as a parent or component in the assembly. It details the specific components and quantities that are used to assemble the parent item and provides the foundation for costing and planning activities.

As you define a bill of material, you combine information from the Manufacturing Constants, Item Master, and Branch/Plant tables. The resulting bill of material is stored in the Bill of Material table. Changes are stored in the Bill of Material Audit table (if you choose to track them).

# **7.1 Before You Begin**

■ If you are using batch bills of material, define a bill of material for batch bills, define routings that correspond to the batch sizes, and set the processing options for Enter/Change Bill and Work Order Entry to activate batch functions.

See Section [6.3, "Setting Up Bill of Material Types"](#page-83-1) and Entering a Routing in the *JD Edwards World Configuration Management Guide*.

### **7.1.1 What You Should Know About**

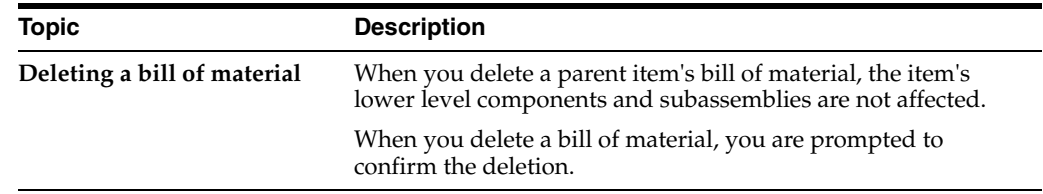

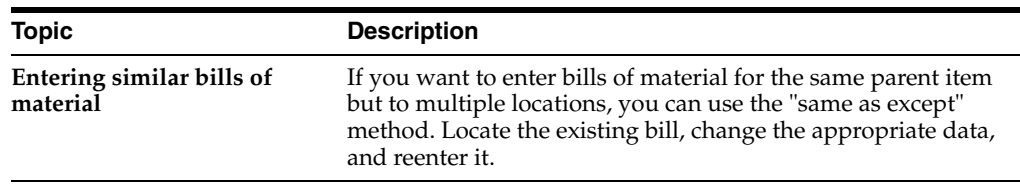

# <span id="page-97-0"></span>**7.2 Entering Parent Items**

#### **Navigation**

**From Daily Product Data Management (G30), choose Daily PDM Discrete From Daily PDM Discrete (G3011), choose Enter/Change**

#### **See Also:**

- This program supports PC Import/Export functionality. For more information, see *JD Edwards World Common Foundation Guide*,
- This program supports attachment links functionality. For more information, see *JD Edwards World Technical Foundation Guide*.

#### **To enter parent item**

On Enter/Change Bill

*Figure 7–1 Enter/Change Bill screen*

|                                                                                                    | 7<br>(X)                                                                                                    | $\Omega$             | Es Es<br>п                                                                                                    |                                                         |                                                                                                    |                                                                                                   |
|----------------------------------------------------------------------------------------------------|----------------------------------------------------------------------------------------------------|----------------------|----------------------------------------------------------------------------------------------------|---------------------------------------------------------|----------------------------------------------------------------------------------------------------|---------------------------------------------------------------------------------------------------|
| Field Sensitive Help<br>Display Error Message<br>Display Functions<br>Exit Program<br>Mare Details<br><b>ham Search</b><br>Bill of Meterial Inquiry<br>Intermediate Product Re<br>Return to Previous Pane<br>ECO Search by hem<br>Preference Profiles Que<br>hem Flash Message (Ci<br>Submit Bill of Meterial Pt<br>Clear Screen | 3882<br><b>Rotion Code</b><br>Parent Item<br>Batch Quantity<br>Item Rev. Level.<br><b>As of Date</b><br>Component Item<br>٥<br>212<br>121<br>824<br>664<br>123<br>122<br>Opt: 1=Item Master 2=Next Lul 6=Subs 7=Text F8=Inquiry F12=Prv Lul F24=Nore | 匠<br>333<br>09/26/05 | Enter/Change Bill<br>ER<br>Description<br>ORK SHELF SIDES<br>ORK SHELF TOP/BOTTOM<br>ORK SHELVES<br>OAK SHELF CABINET INSERT ASS<br>HARDWARE KIT<br>BULK HARDWARE | Branch/Plant<br>Bill Tuse<br>ORK SHELF UNIT<br>Draw No. | Bill Rev. Level.<br>12287<br>Skip to Comp Line No.<br><b>Quantity Per</b><br>$\hat{z}$<br>ż<br>a<br>1<br>12 | <b>K38</b><br>UM<br>V I<br>ER F F<br>ER<br>反反<br>丽<br>反位<br>ER<br>$\triangleright$ If<br>ER<br>ER |

- **1.** Complete the following required fields:
	- Branch/Plant
	- Bill Type
	- Parent Item
- **2.** Complete the following optional fields:
	- **Item Revision Level**
	- As of Date

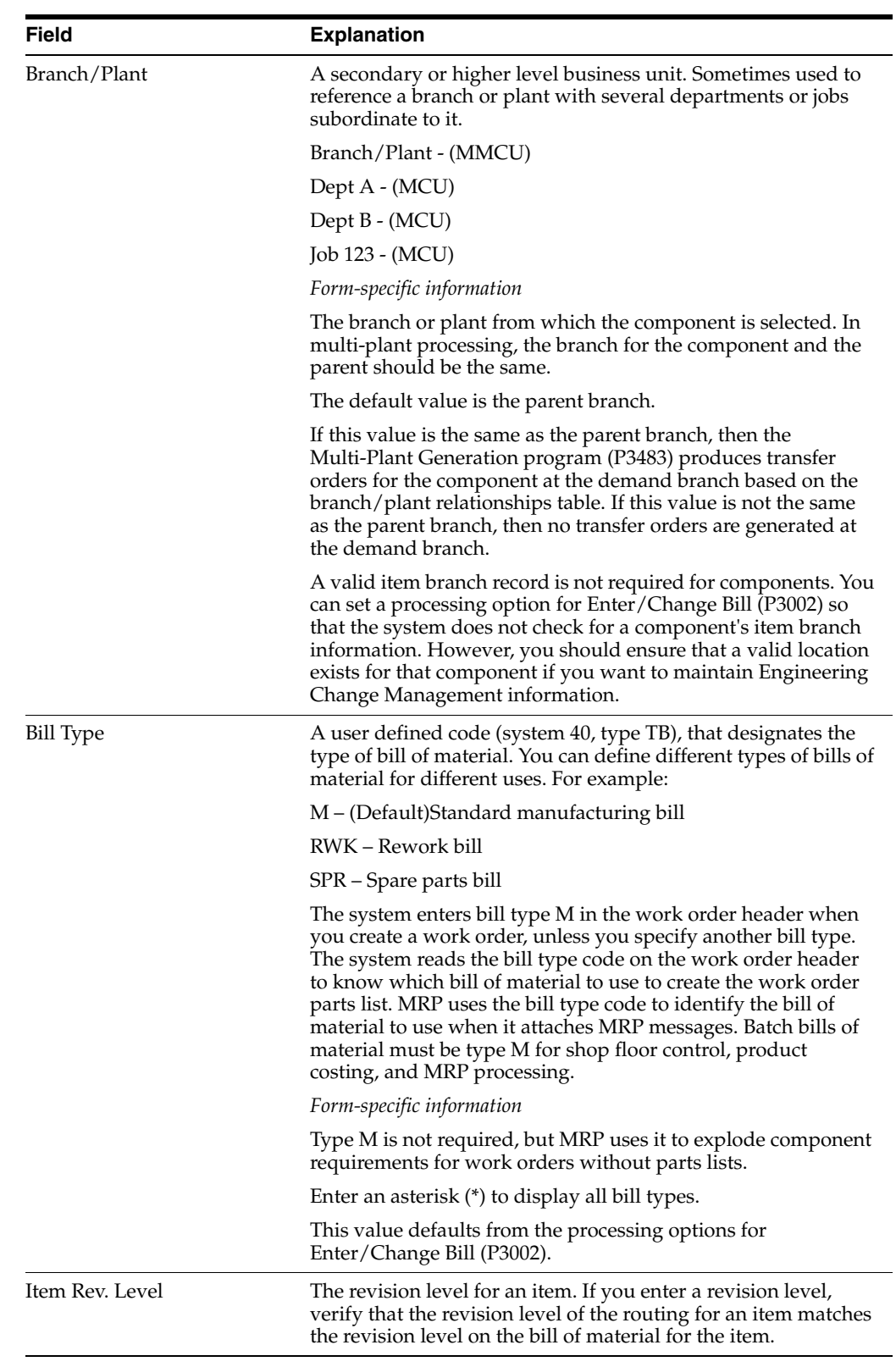

■ Skip to Component Line Number

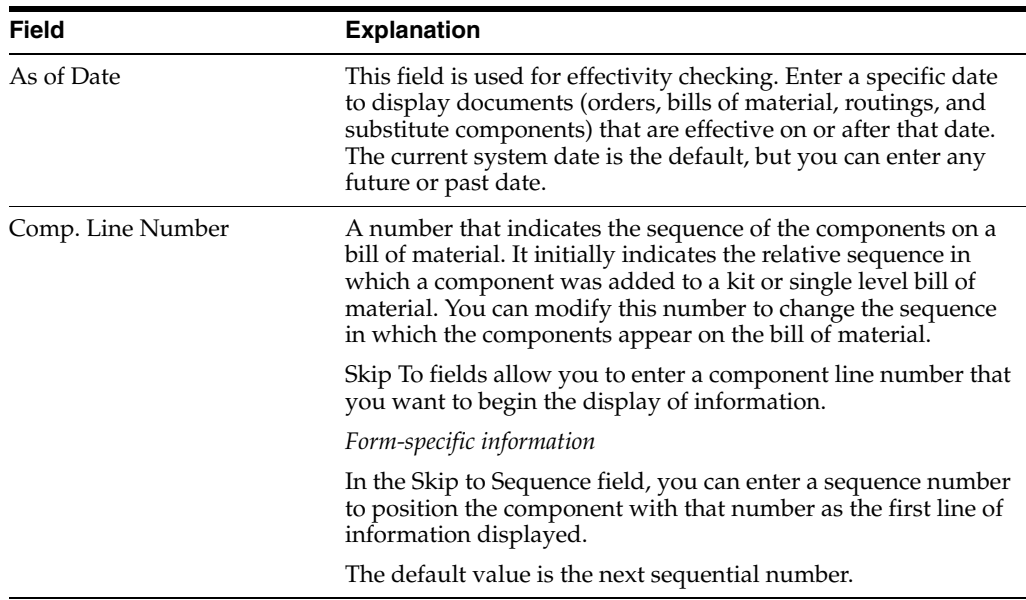

On Enter/Change Bill

- **1.** Complete the necessary steps to enter a parent item.
- **2.** Complete the following fields:
	- **Batch Quantity**
	- Batch Unit of Measure

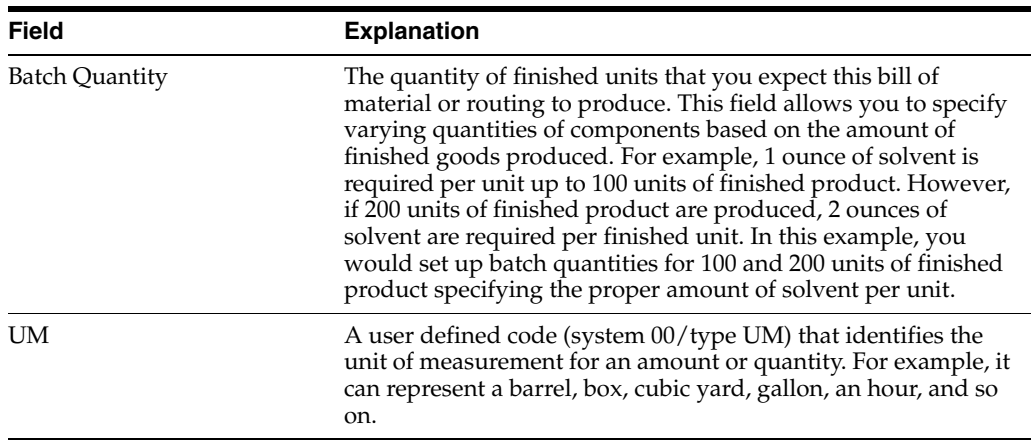

#### **See Also:**

■ Work with Import/Export in the *JD Edwards World Common Foundation Guide*.

# <span id="page-99-0"></span>**7.3 Working With Components**

### **Navigation**

#### **From Daily Product Data Management (G30), choose Daily PDM Discrete**

#### **From Daily PDM Discrete (G3011), choose Enter/Change Bill**

After you have defined the parent item, you must define the components of the item.

Complete the following tasks:

- Add components (required)
- Enter additional manufacturing information
- Enter reference information
- Enter a percent bill
- Enter grade and potency information
- Enter substitute items

### **To add components**

On Enter/Change Bill

**1.** Access the detail area.

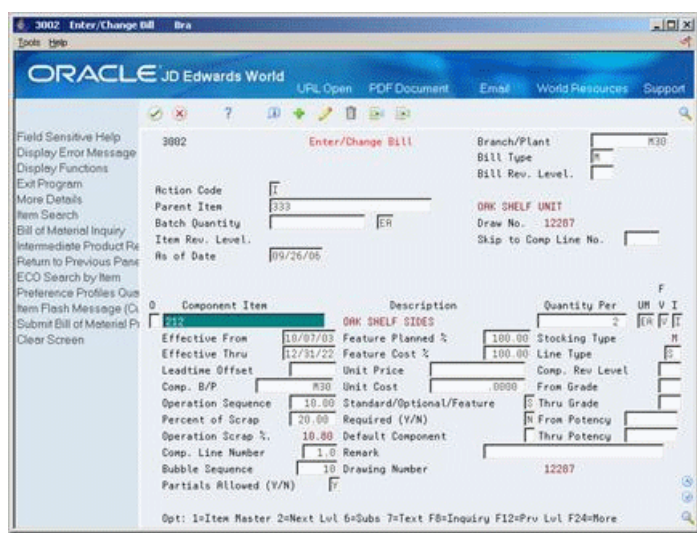

#### *Figure 7–2 Enter/Change Bill (Details) screen*

- **2.** Complete the following required fields for each component:
	- Component Item
	- Quantity Per
	- Unit of Measure
	- **Effective From**
	- **Effective Thru**
	- Component Branch/Plant
- **3.** Complete the following fields:
	- **Partials Allowed (Y/N)**
	- **Revision Level**

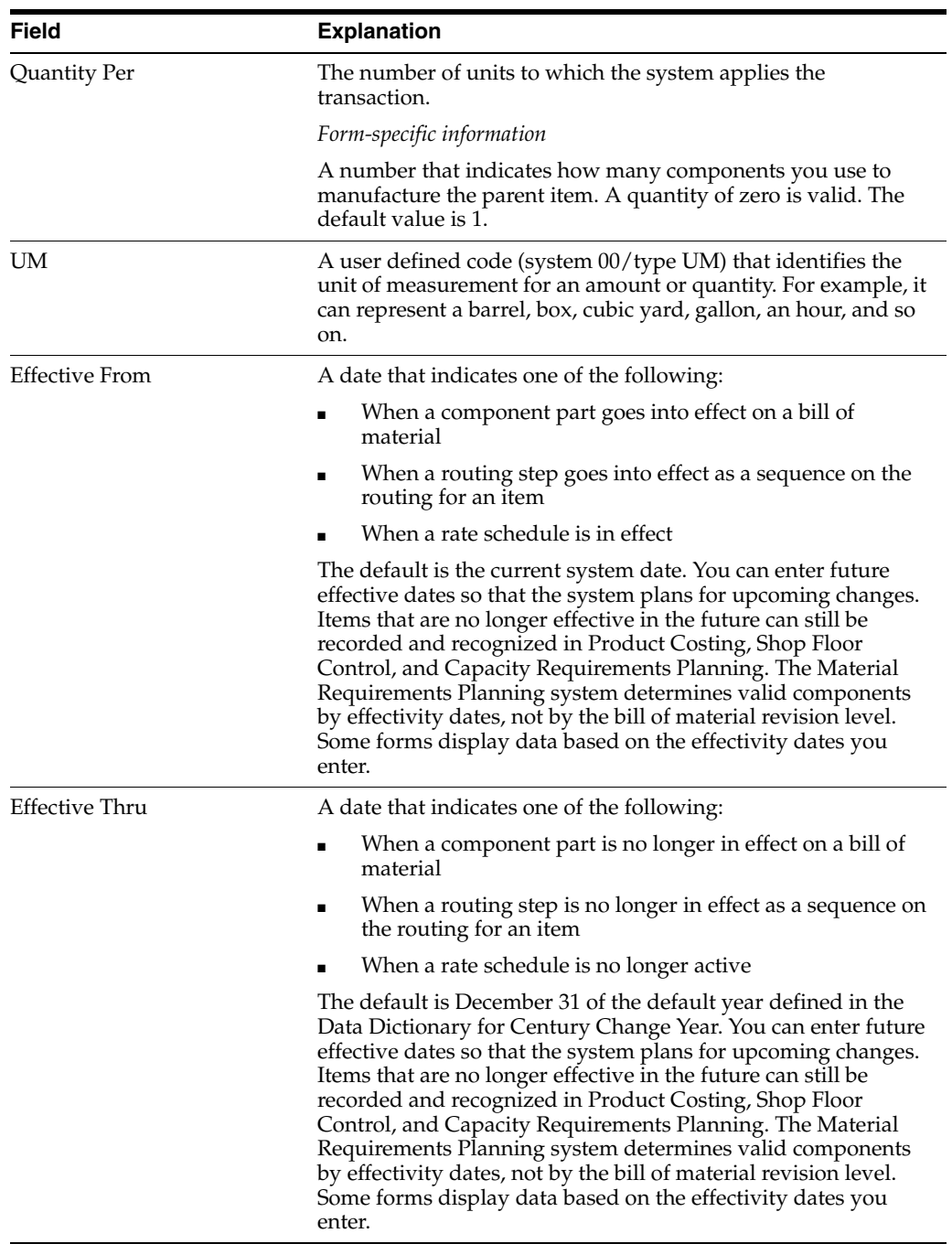

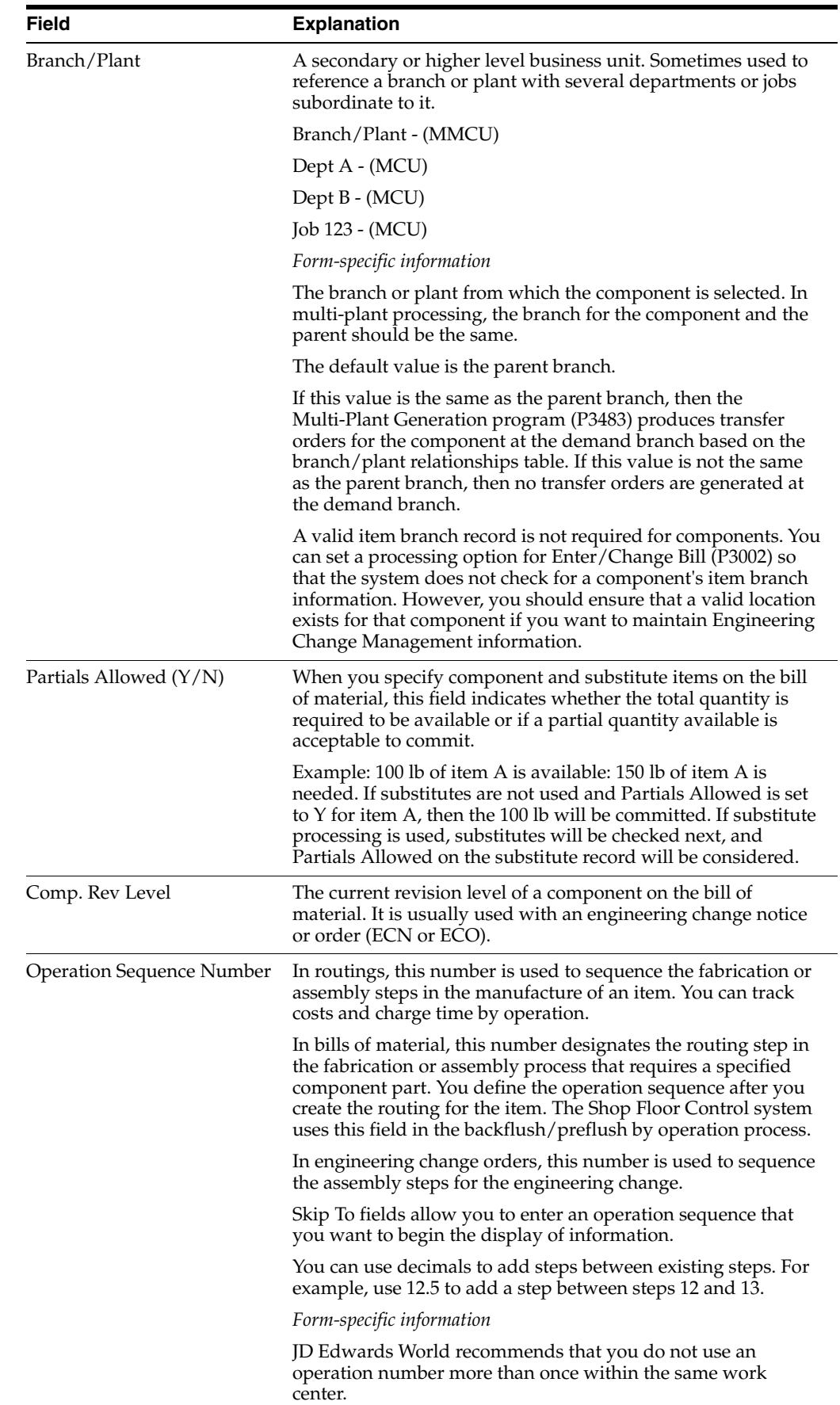

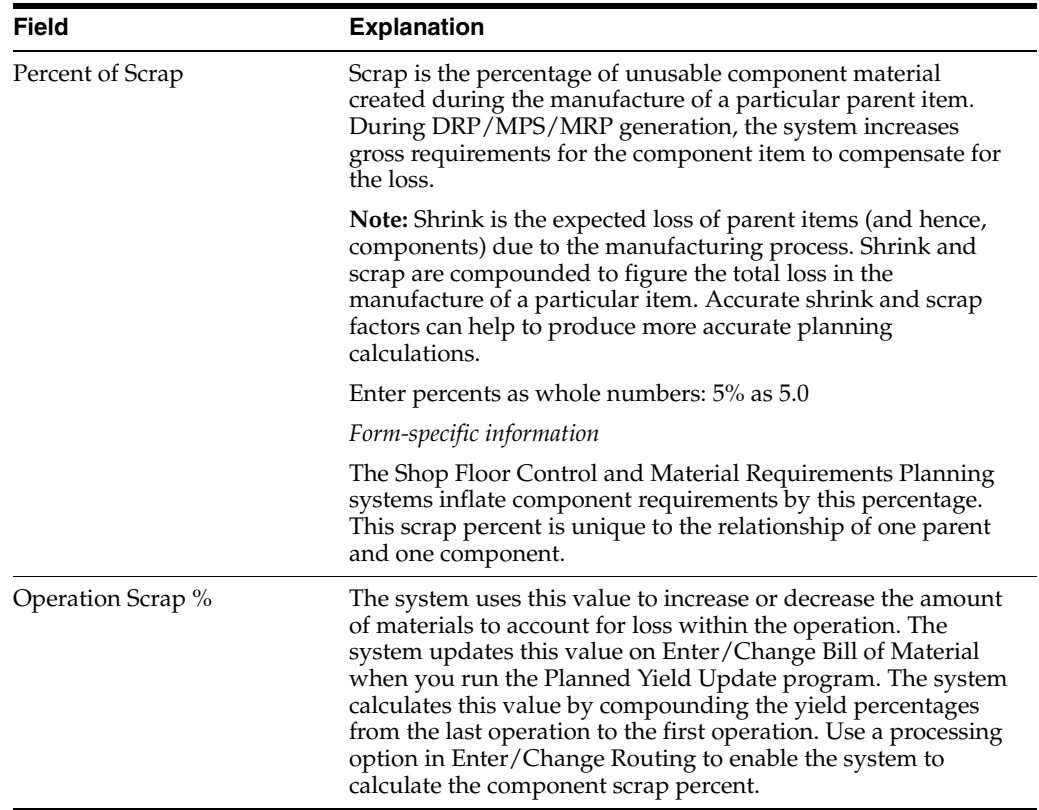

# **7.3.1 What You Should Know About**

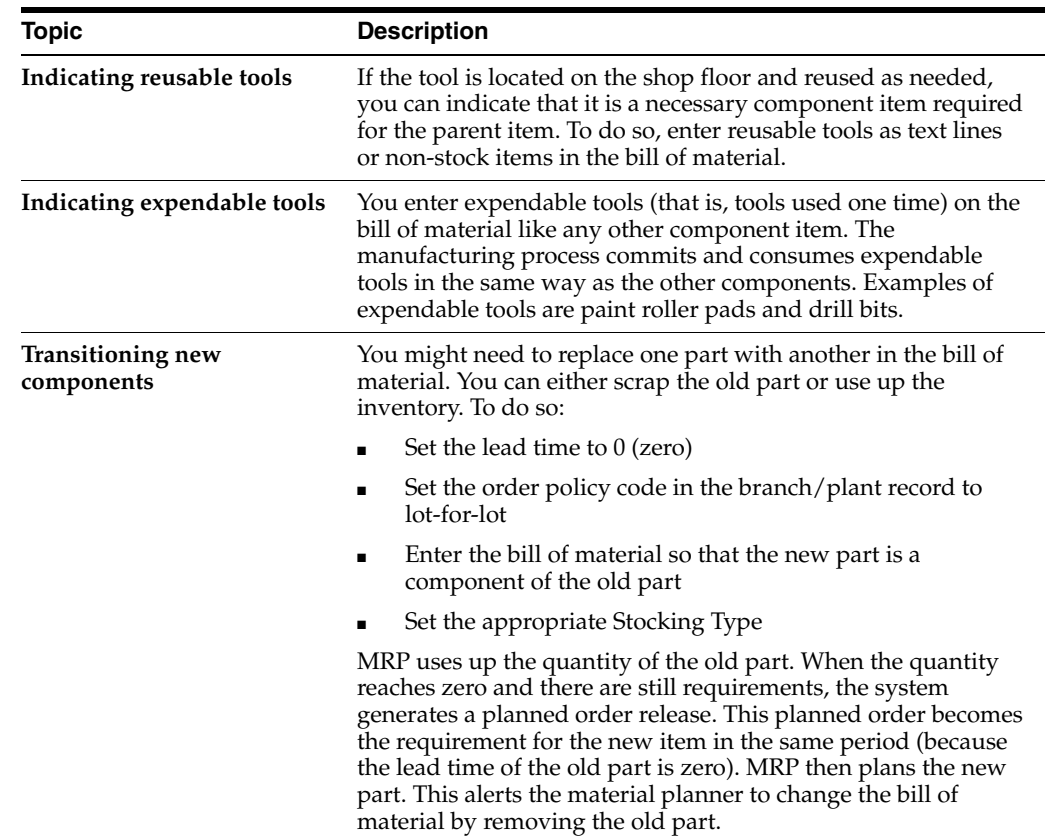

#### **To enter additional manufacturing information**

On Enter/Change Bill

- **1.** Access the detail area.
- **2.** Complete the following fields:
	- Operation Sequence
	- Percent of Scrap

The following field displays manufacturing information:

Operation Scrap Percent

### **To enter reference information**

On Enter/Change Bill

- **1.** Access the detail area.
- **2.** Complete the following fields:
	- Component Line Number
	- Bubble Sequence
	- Line Type
	- Remark

The following fields display stocking information:

- Stocking Type
- Drawing Number

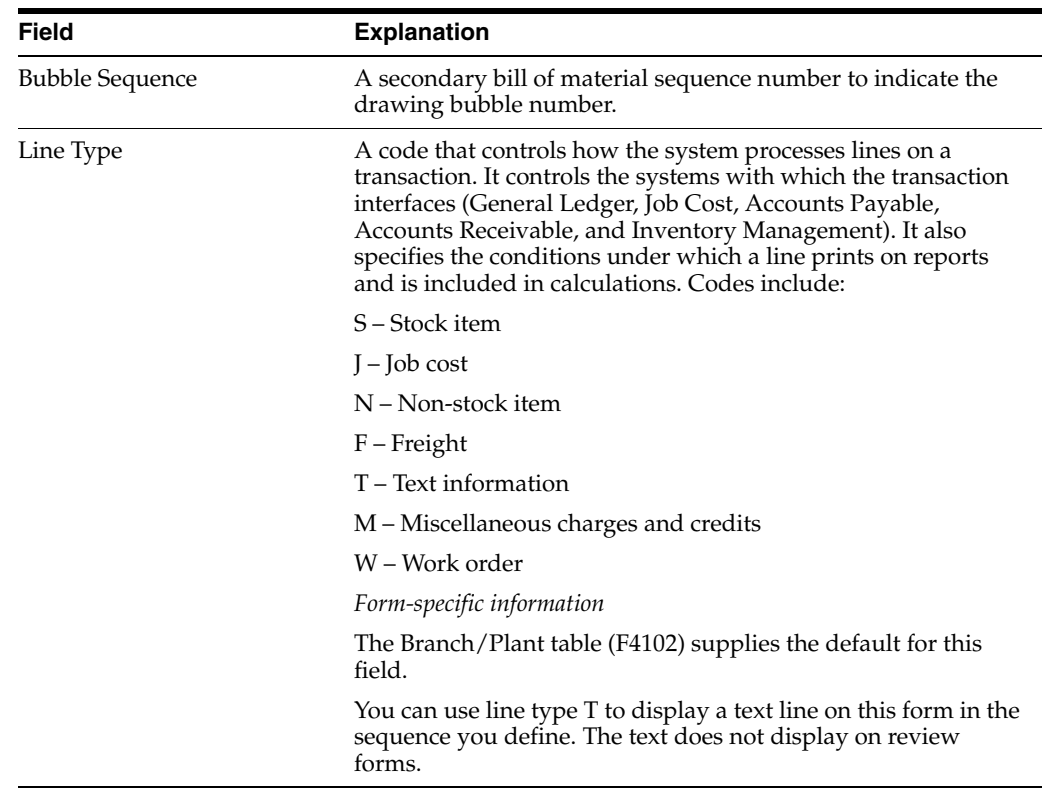

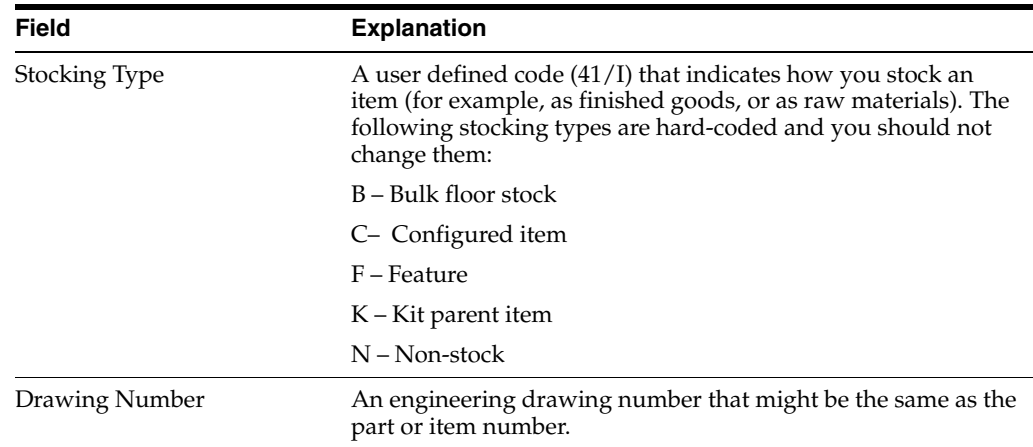

## **7.3.2 What You Should Know About**

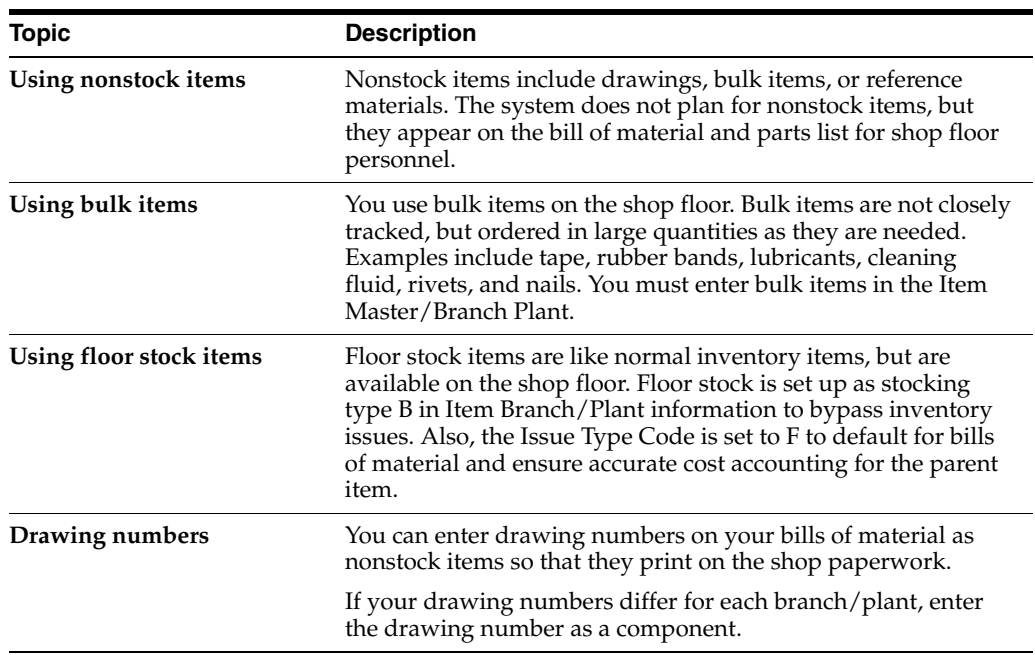

### **To enter a percent bill**

On Enter/Change Bill

- **1.** Complete the task to enter a parent item.
- **2.** For each component, enter a % (percent sign) in the following field:
	- Fixed/Variable

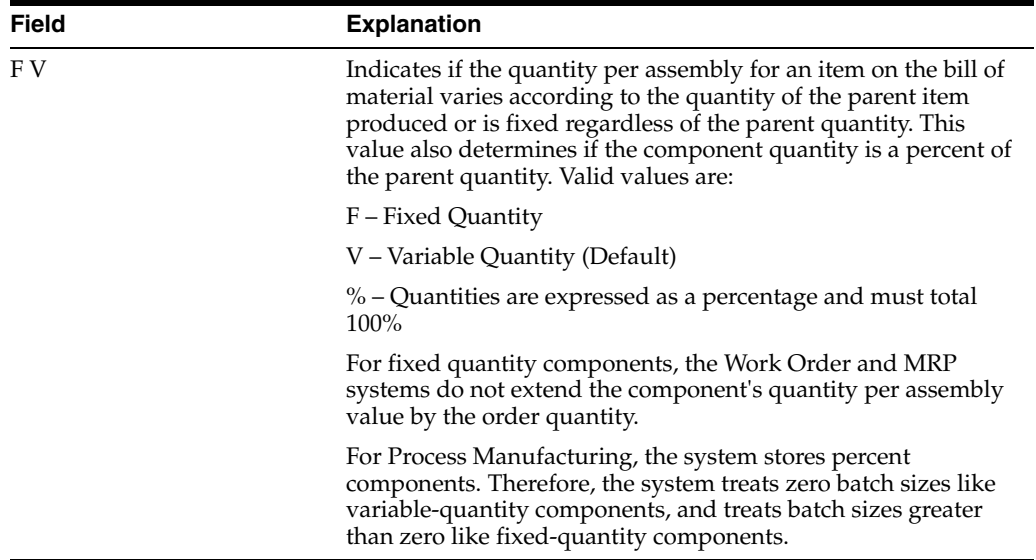

# **7.3.3 What You Should Know About**

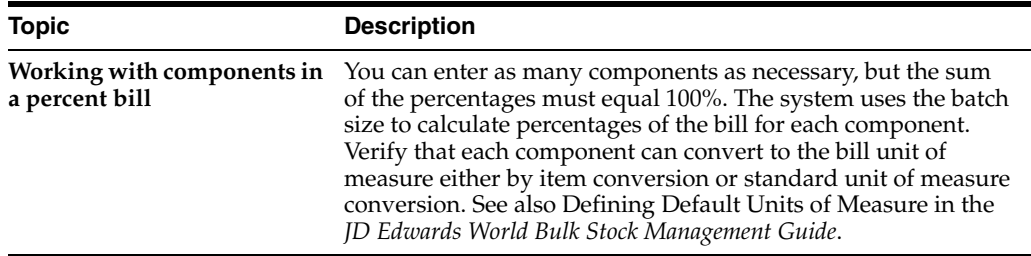

### **To enter grade or potency information**

You can define either grade or potency information, but not both.

On Enter/Change Bill

- **1.** Access the detail area.
- **2.** For grade information, complete the following fields:
	- From Grade
	- Thru Grade
- **3.** For potency information, complete the following fields:
	- From Potency
	- Thru Potency

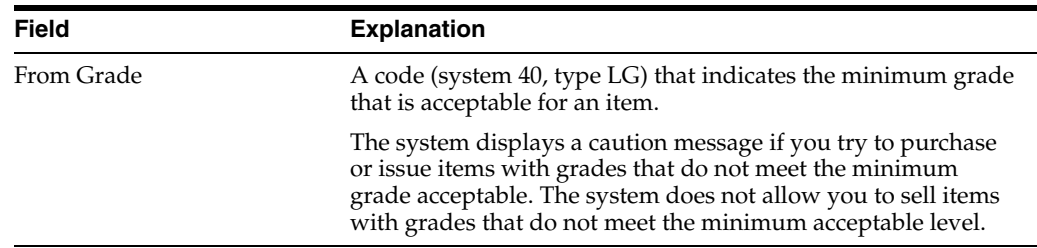

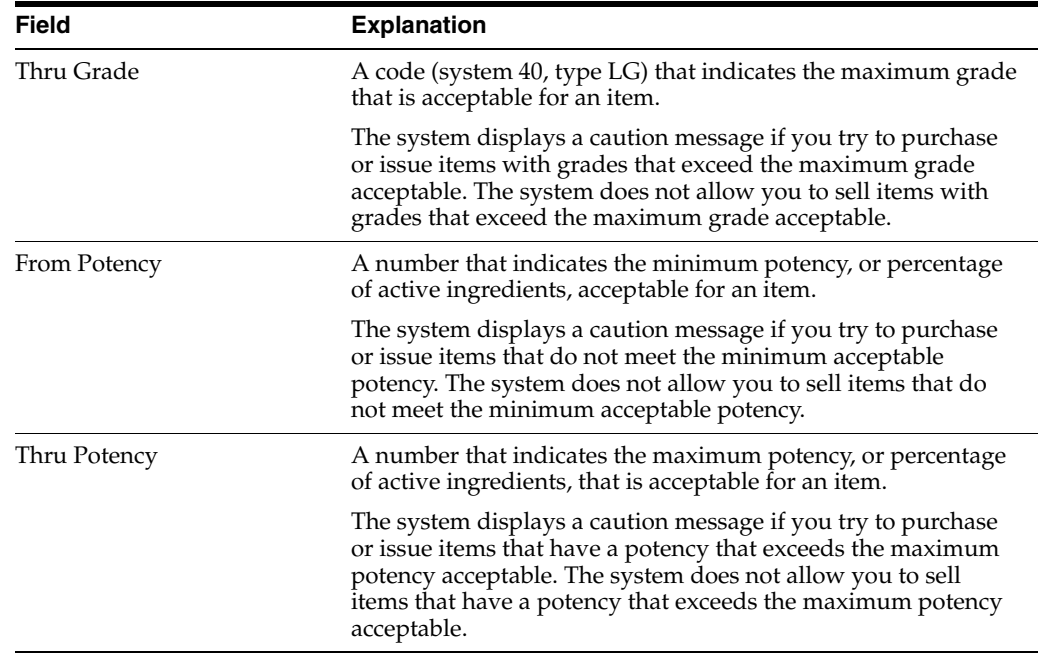

### **To enter a substitute item**

On Enter/Change Bill of Material

**1.** Choose the Bill Substitutes option (6) for the component to substitute.

On Component Substitutes

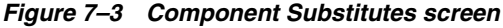

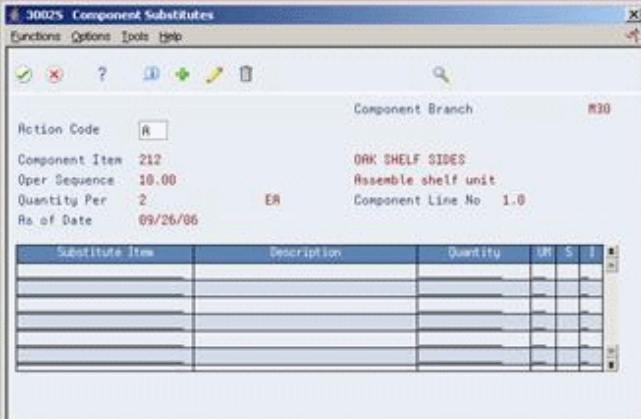

- **2.** Complete the following fields:
	- Substitute Item
	- Substitute Item Sequence

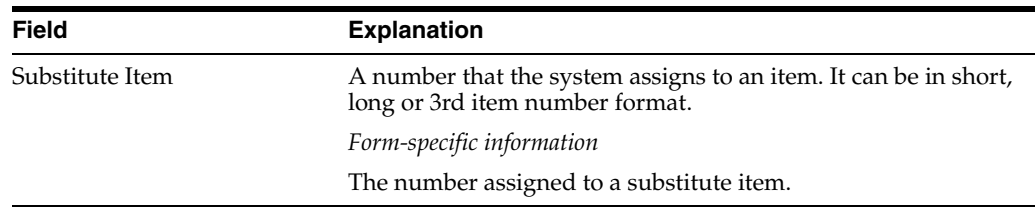
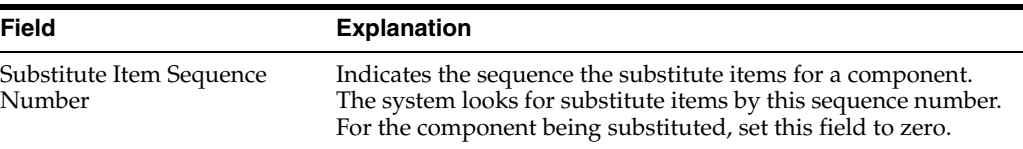

### **7.3.4 What You Should Know About**

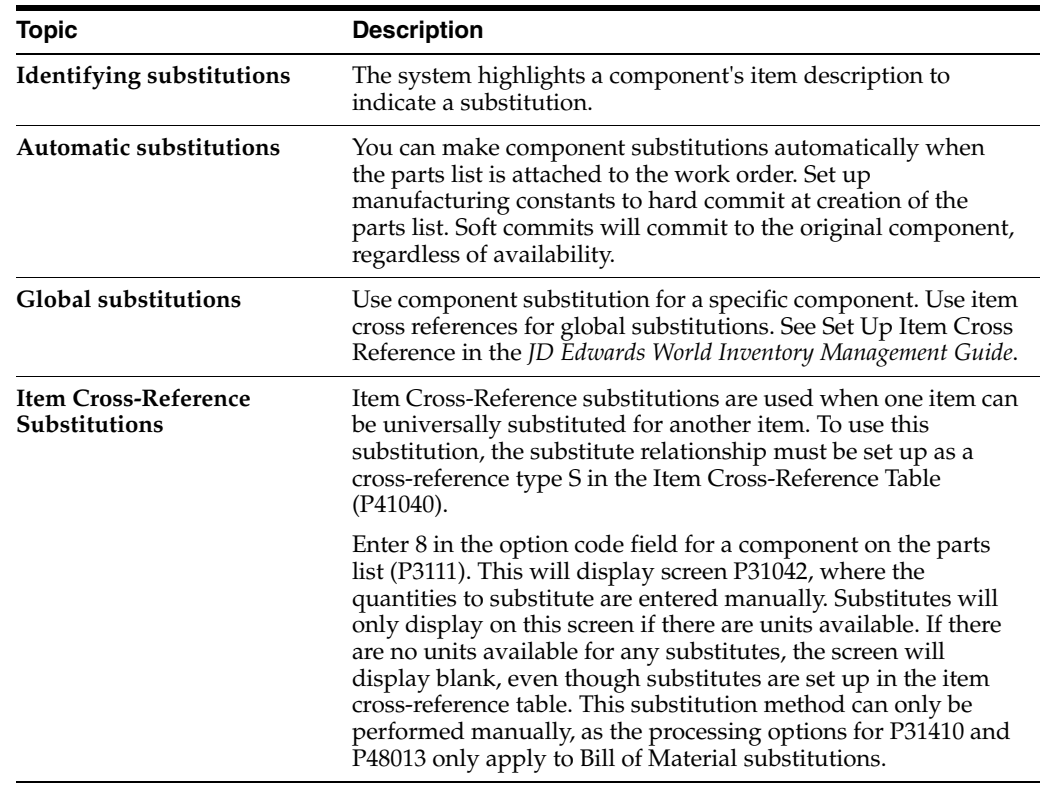

## **7.4 Enter Planning Bill and Kit Information**

#### **Navigation**

**From Daily Product Data Management (G30), choose Daily PDM Discrete**

#### **From Daily PDM Discrete (G3011), choose Enter/Change Bill**

The manufacturing industry uses planning bills and kits to produce items in which components are features and might not be listed as separate inventory items. When you enter these components as parts of kits, the system places them in the planning and manufacturing processes.

**Note:** You must have a branch record for an item listed on a kit bill of material if processing option #1 behind P3002 is turned on. This option validates for the branch/item record, and JD Edwards World recommends that this option be turned on. Normally, non-stock items set up in Item Master do not require an Item Branch/Plant record.

#### **Navigation**

**From Daily Product Data Management (G30), choose Daily PDM Discrete**

### **From Daily PDM Discrete (G3011), choose Enter/Change Bill**

### **To enter planning bill and kit information**

On Enter/Change Bill

- **1.** Access the detail area.
- **2.** For each component, complete the following fields:
	- Feature Planned Percent
	- Feature Cost Percent
	- Unit Price
	- Unit Cost
	- Standard/Optional/Feature
	- **■** Required  $(Y/N)$
	- Default Component

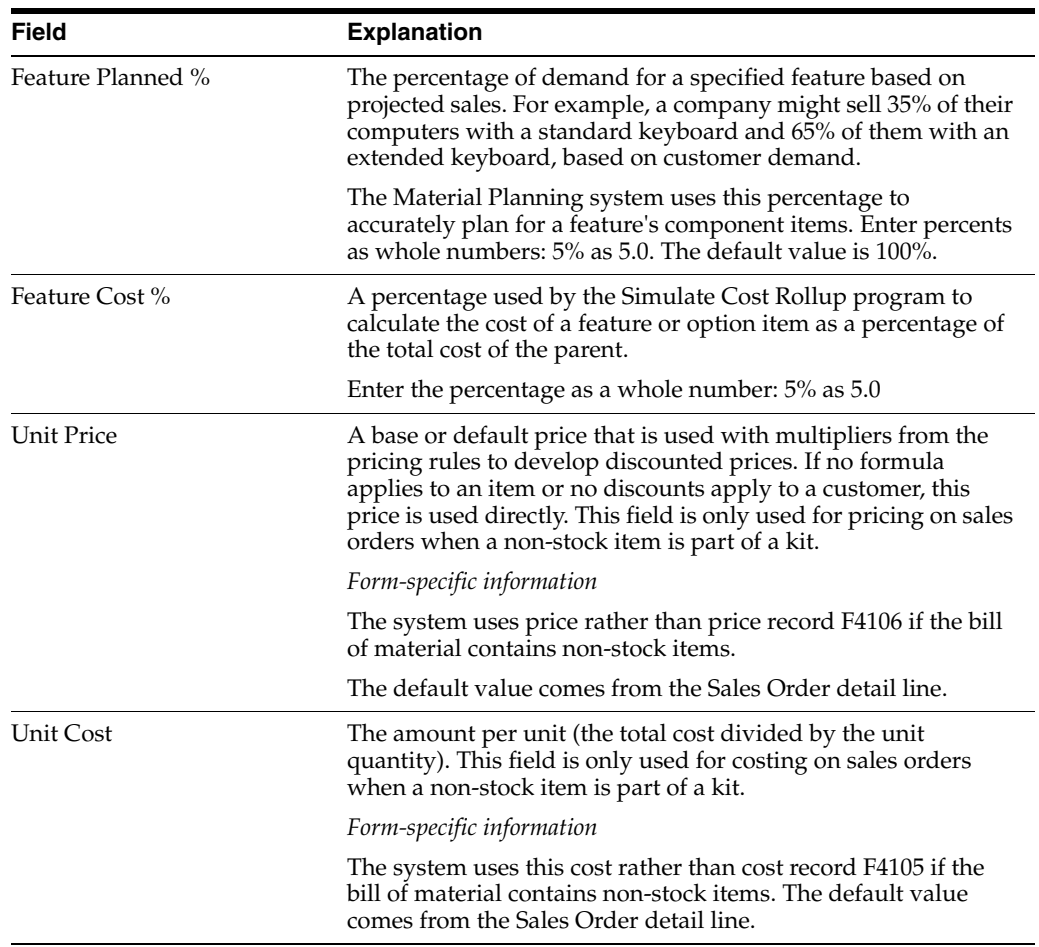

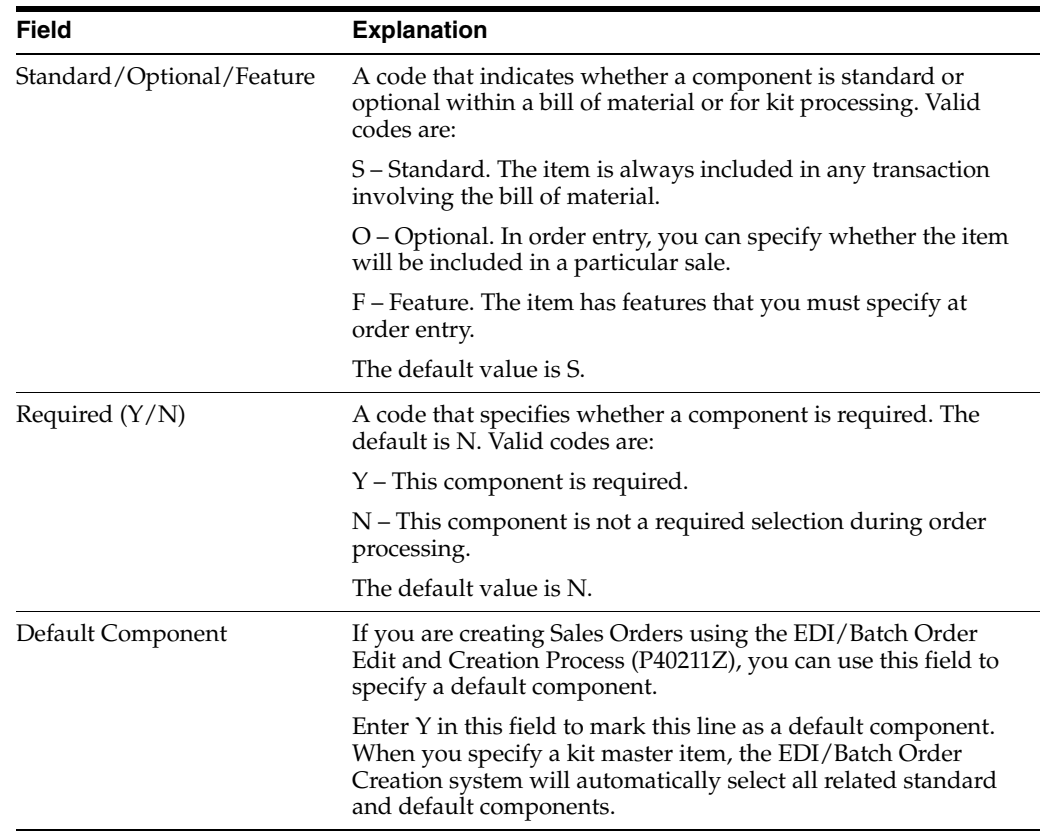

#### **See Also:**

■ Enter Item Master Information in the *JD Edwards World Inventory Management Guide*.

## **7.5 Enter Production Information**

#### **Navigation**

**From Daily Product Data Management (G30), choose Daily PDM Discrete**

#### **From Daily PDM Discrete (G3011), choose Enter/Change Bill**

For each component, you can enter production information used by the Shop Floor Control system.

#### **To enter production information**

On Enter/Change Bill

- **1.** Access the detail area.
- **2.** For each component, complete the following fields:
	- **Issue Type**
	- Lead time Offset

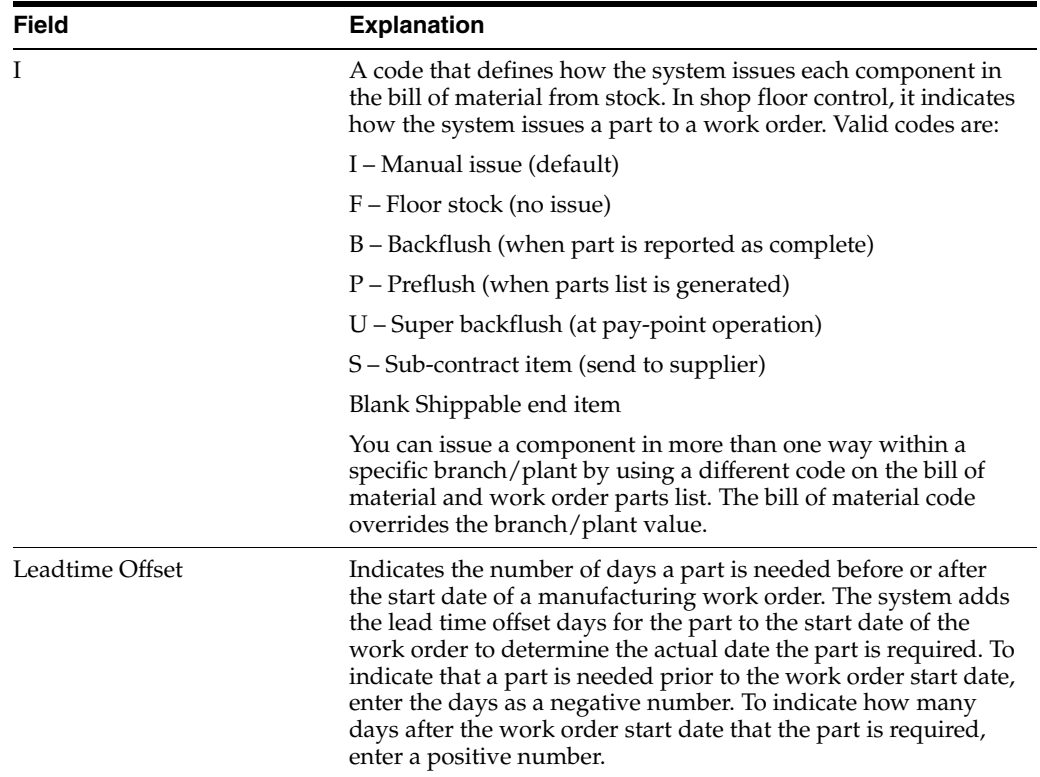

### **7.5.1 What You Should Know About**

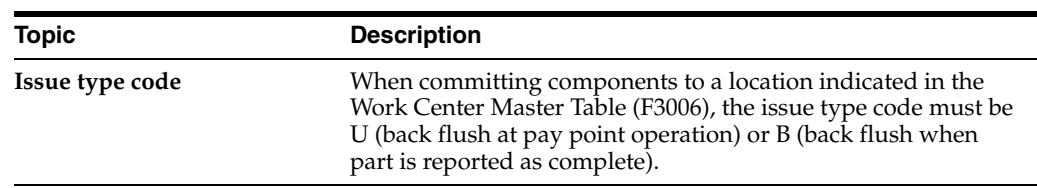

### **7.5.2 Processing Options**

See Section [18.3, "Bill of Material Revisions \(P3002\)."](#page-225-0)

## **7.6 Enter Component Locators**

### **Navigation**

**From Daily Product Data Management (G30), choose Daily PDM Discrete**

### **From Daily PDM Discrete (G3011), choose Component Locators**

Use component locators to indicate the specific location of a component within a subassembly.

### **To enter a component locator**

**1.** On Enter/Change Bill, choose the Component Location (4) option.

|                                                                                                    | <b>ORACLE</b> JD Edwards World                                                                         | <b>PDF Document</b><br>URL Open                                                                                                    | World Resources<br>Email     | Support                          |
|----------------------------------------------------------------------------------------------------|----------------------------------------------------------------------------------------------------|----------------------------------------------------------------------------------------------------|------------------------------|----------------------------------|
| Field Sensitive Help                                                                                                   | 7<br>$(1)$ $(1)$                                                                                       | <b>Ei</b> Ei<br>ω<br>盲                                                                                                    |                              | ö                                |
| Display Error Message<br>Display Functions<br>Exit Program<br>Read Previous Record<br>Read Next Record<br>Clear Screen | 3815<br><b>Rotion Code</b><br>Parent Item<br>Component Item<br><b>Effective From</b><br>Effective Thru | Component Locator Revisions<br>No COMPONENT LOCATOR Found<br>333<br>212<br>10/07/03<br>Comp. Seq.<br>1.8<br>12/31/22<br>Designator<br>Locators | Branch/Plant<br>Quantity Per | M3B<br>$\overline{2}$<br>ER<br>ø |

*Figure 7–4 Component Locator Revisions screen*

- **2.** On Component Locator Revisions, complete the following field:
	- **Locators**

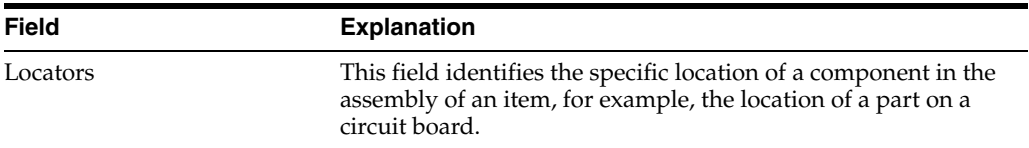

### **7.6.1 What You Should Know About**

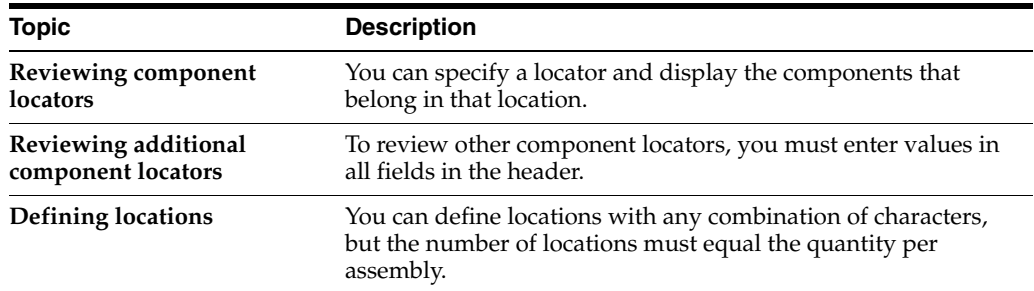

### **7.6.2 Processing Options**

See Section [18.4, "Component Inquiry by Locator \(P30155\)."](#page-226-0)

## **7.7 Working With Text**

You can create text for a routing and bill of material and attach this text to the work order parts list and work order routing. Attached text is indicated by a highlight on the form.

You can locate the text on the following forms within the Shop Floor Control system:

- Work Order Parts List
- **Routing Revisions**
- Rate Based Hours Entry
- Rate Based Inventory Issues

When you locate the text on any of these forms, the text is unique to the parts list, routing, rate based schedule, or inventory. You can change the text and it will not impact the text originally entered on bill of material or routing. You can create separate text for the different batch bills of a parent item.

Working with text consists of the following:

- Entering text
- Revising text
- Copying text models
- Reviewing user information

The attachments (doc, jpg, bitmap, PDF, and so on) can be attached to detail lines using the text.

#### **See Also:**

- Attaching Parts List Interactively in the *JD Edwards World Shop Floor Control - Discrete Guide*,
- Attaching the Routing Interactively in the *JD Edwards World Shop Floor Control - Discrete Guide*,
- Creating Rate Schedules in the *JD Edwards World Manufacturing and Distribution Planning Guide*,
- Issuing Materials Manually in the *JD Edwards World Shop Floor Control - Discrete Guide*.

### **To enter text**

On Enter/Change Bill

**1.** Choose the Text (7) option.

On BOM Component Master Text

#### *Figure 7–5 BOM Component Master Text screen*

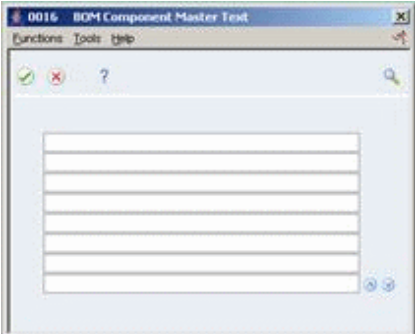

**2.** Type the text and press Enter.

### **To revise the text**

On BOM Component Master Text

**1.** Press F9 to delete a line.

- **2.** Press F8 to insert a line.
- **3.** Press Enter to save your revisions.

#### **To copy text models**

**1.** On BOM Component Master Text, choose the Select Model Memo function.

*Figure 7–6 Text Model Selection screen*

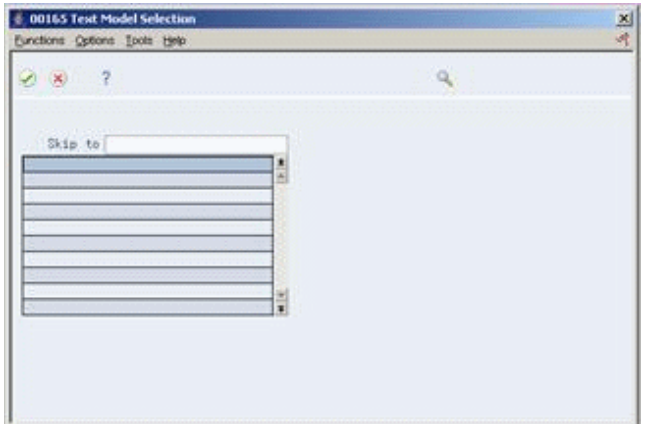

**2.** Select a model.

### **To review user information**

On BOM Component Master Text, choose the Display User & Date of Entry & Update function.

*Figure 7–7 User Information screen*

| 00166 User Information<br>Eunctions Tools Help |              | 区 |
|------------------------------------------------|--------------|---|
| $\otimes$ ?                                    | $\mathbf{Q}$ |   |
| Entered by                                     |              |   |
| Date Entered                                   |              |   |
| Time Entered                                   |              |   |
| Last Updated by                                |              |   |
| <b>Date Updated</b>                            |              |   |
| Time Updated                                   |              |   |
|                                                |              |   |
|                                                |              |   |
|                                                |              |   |
|                                                |              |   |
|                                                |              |   |
|                                                |              |   |
|                                                |              |   |
|                                                |              |   |
|                                                |              |   |

## **7.8 Changing Multiple Bills of Material**

### **Navigation**

**From Product Data Management (G30), enter 27**

**From Advanced Product Data Management (G3031), choose Where Used Update**

You change multiple bills of material by running the Where Used Update program. This program also prints a report indicating the changes. You can use this program to perform mass updates such as:

- Replacing one component item with another
- Deleting an item
- Changing effectivity dates for an item
- Changing the quantity per assembly value for an item
- Changing the Issue Type Code
- Changing the unit of measure

First specify the items you want to change, and then define the change with processing options. The system locates all occurrences of the item (as a component) and updates the bills of material. You can also update a component which has past or future effectivity dates.

You can run this program in either proof or final mode. In proof mode, the system generates a report of the proposed changes for your review but doesn't update the data. In final mode, the system generates a report that identifies the changes and updates to the data.

**Caution:** You can potentially change many bills of material in your system if you run this program. JD Edwards World recommends that you run this program in proof mode first to verify your choices before running it in final mode to change the data. You might want to restrict access to this program.

### **7.8.1 Before You Begin**

Review your bills of material to verify that the item you are updating is active (within the effectivity dates) and appears in at least one bill of material. See Section [18.6, "Bill of Material Inquiry \(P30200\)."](#page-227-0)

**7.8.2 What You Should Know About**

| <b>Topic</b>              | <b>Description</b>                                                                                                    |  |  |  |  |
|---------------------------|----------------------------------------------------------------------------------------------------|--|--|--|--|
| Changing and deleting     | If you want to make changes to a bill of material and remove<br>the old records, run the program twice. First, run the program<br>to create the new records and then run it again to delete the old<br>ones. |  |  |  |  |
| <b>Change limitations</b> | The system stores these changes in the Bill of Material table.<br>The existing parts lists, MRP calculations, and Costing<br>information are not automatically updated.                                      |  |  |  |  |
|                           | The program updates the following fields:                                                                                                    |  |  |  |  |
|                           | Low Level Code in the Item Master table<br>$\blacksquare$                                                                                                    |  |  |  |  |
|                           | Net Change Flag in the Item Balance table<br>٠                                                                                                    |  |  |  |  |

### **7.8.3 Example: Where Used Update Report**

This report indicates the following changes for item 212:

The quantity per assembly changed from 2 to 10

■ The issue type code changed from I to B, effective on 12/14/17

*Figure 7–8 Where Used BOM Update Report*

| 30520              | JD Edwards World<br>Where Used BOM Update   |                         | Page $-$<br>Date $-12/14/17$                 |
|--------------------|---------------------------------------------|-------------------------|----------------------------------------------|
| <b>Parent Item</b> | Parent Description<br>Component Item        | Component Description I | Effective.<br>Thru<br>Qty. Per<br>From       |
| 333                | 212<br>OAK SHELF UNIT<br><b>Updated</b> to: | OAK SHELF SIDES<br>в    | 09/13/17 12/31/20<br>12/14/17 12/31/20<br>10 |

### **7.8.4 Processing Options**

See Section [18.5, "Where Used BOM Update \(P30520\)."](#page-226-1)

## **7.9 Verifying Bills of Material**

### **Navigation**

**From Product Data Management (G30), enter 27**

### **From Advanced Product Data Management (G3031), choose Integrity Analysis**

To check your bills of material for low-level codes and product structure errors (where a parent item is listed as a component of itself), use the Integrity Analysis program.

This program generates a report that identifies any bills of material you need to correct. If the report indicates errors, you should correct the bills of material and run the Integrity Analysis program again. When the program does not find errors in the bills of material, it updates the low level codes in both the Item Master and the Branch/Plant tables.

JD Edwards World recommends that you run the Integrity Analysis program immediately after a data conversion, such as system startup, and then on a periodic basis, such as two or four times a year. You should also run the Integrity Analysis program before running the Simulated Cost Rollup or DRP/MPS/MRP Generation programs.

### **7.9.1 Example: Integrity Analysis Report with Errors**

This report indicates that the parent item's bill of material has an error; a component has not been defined on Item Master Information.

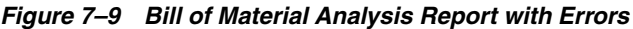

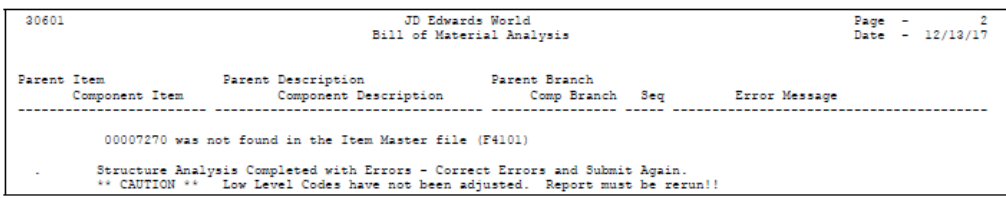

### **7.9.2 Example: Integrity Analysis Report without Errors**

This report indicates that the parent item's bill of material is correct.

30601 **JD Edwards World** Page -  $2$ <br>Date -  $12/13/17$ Bill of Material Analysis . Branch Seq Error Message Product Structure Contains NO Errors.<br>All Low Level Codes have been adjusted

*Figure 7–10 Bill of Material Analysis Report without Errors*

### **7.9.3 What You Should Know About**

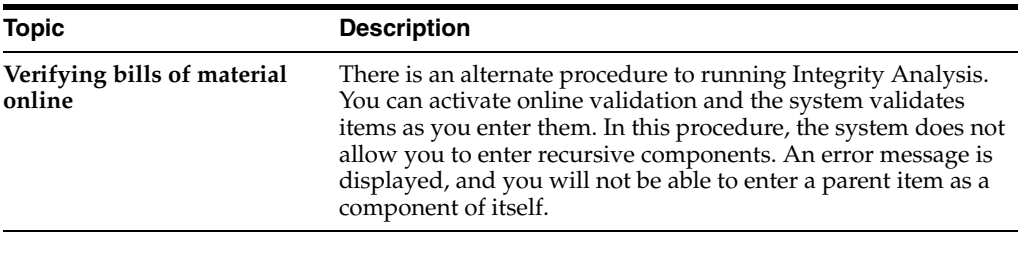

**Caution:** When Integrity Analysis is selected from the menu, it submits a job. There are no data selections or processing options. Users should be excluded from F3002, F4101, and F4102 while the program runs.

#### **See Also:**

■ Section [6.2, "Setting Up Manufacturing Constants."](#page-78-0)

## **7.10 Copying Bills of Material**

#### **Navigation**

**From Product Data Management (G30), enter 27**

### **From Advanced Product Data Management (G3031), choose Copy BOM by Branch/Plant**

You can copy a bill of materials from one branch/plant to another. When you set up a new branch/plant, this saves you the time and effort of manually setting up new bills of materials from scratch.

The Copy Bill of Material by Branch/Plant program (P3002CPY) can be run in a Proof or Final mode. In both modes, the program creates exception and detail reports. The exception report edits items against the Item Branch File (F4102) and adds item records to the file if they do not already exist. It also shows the records to be added to the Bill of Materials Master file (F3002) for the "To" branch. The detail report lists the BOMs and items created during the process.

When you run the program in Final mode, it updates all of the necessary data in the Manufacturing database.

**Note:** JD Edwards World strongly recommends that you first run the program in Proof mode to review the reports and verify what you are about to do.

### **To copy a bill of materials**

On Copy BOM by Branch/Plant

- **1.** Enter 1 in the Option field and press Enter to run the program.
- **2.** Follow the processing option instructions to enter the following:
	- From Branch/Plant
	- To Branch/Plant
	- Proof or Final mode
	- Component Branch/Plant values
	- Bills of Materials for Batch Quantities
- **3.** Press Enter to run the program.

### **7.10.1 What You Should Know About**

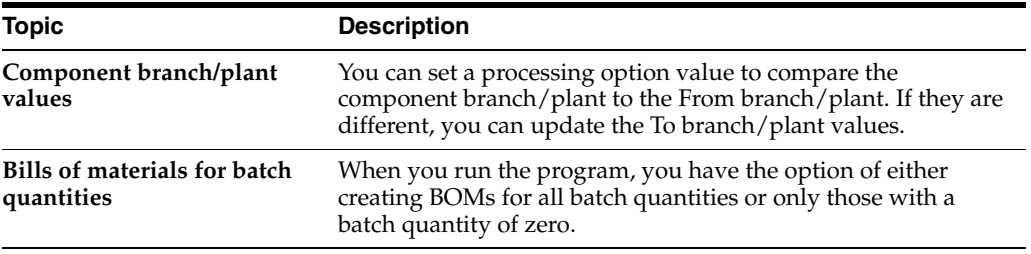

# **Review Bills of Material**

This chapter contains these topics:

- Section [8.1, "Reviewing Bills of Material,"](#page-120-0)
- Section [8.2, "Locating ECO Information,"](#page-121-0)
- Section [8.3, "Locating Bills of Material,"](#page-122-0)
- Section [8.4, "Comparing Bills of Material,"](#page-126-0)
- Section [8.5, "Copying Bills of Material,"](#page-128-0)
- Section [8.6, "Reviewing the BOM Change Log,"](#page-129-0)
- Section [8.7, "Printing Bill of Material Information."](#page-129-1)

## <span id="page-120-0"></span>**8.1 Reviewing Bills of Material**

You can review bills of material to:

- Plan and research engineering change orders (ECO)
- Simulate "what if" scenarios such as "If I change the component, what parent items are affected?"
- Evaluate capacity, manpower, and resources
- Evaluate equipment needs
- View the results of a pending product change
- Determine the effect of an item shortage
- View changes to bills of material

### **8.1.1 What You Should Know About**

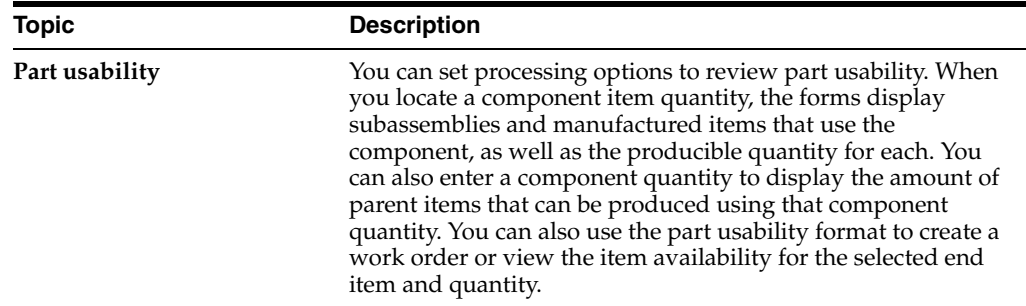

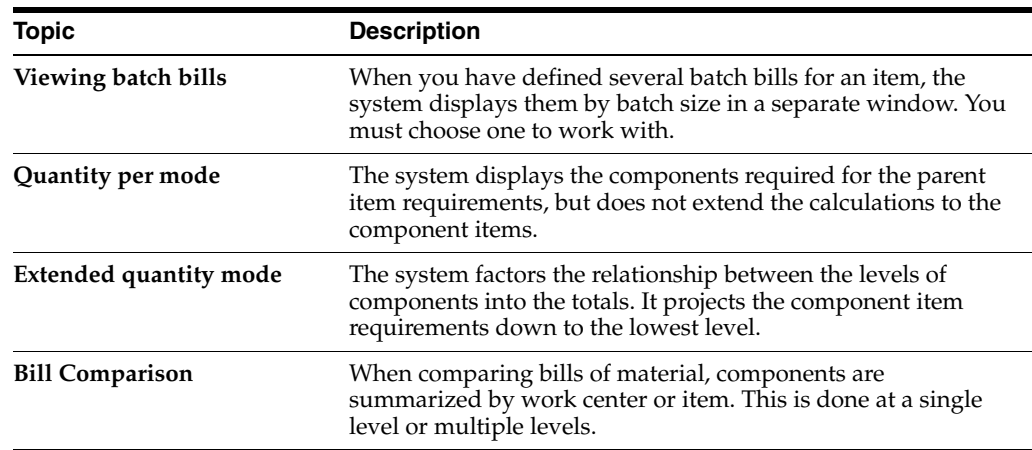

## <span id="page-121-0"></span>**8.2 Locating ECO Information**

### **Navigation**

**From Daily Product Data Management (G30), choose Daily PDM Discrete From Daily Product Data Management (G30), choose Daily PDM Discrete From Daily PDM Discrete (G3011), choose Enter/Change Bill** Use the Revision Level window to locate bills of material by revision number.

### **To locate ECO information**

On Enter/Change Bill of Material, tab into the Bill Revision Level field and press F1.

On Revision Level

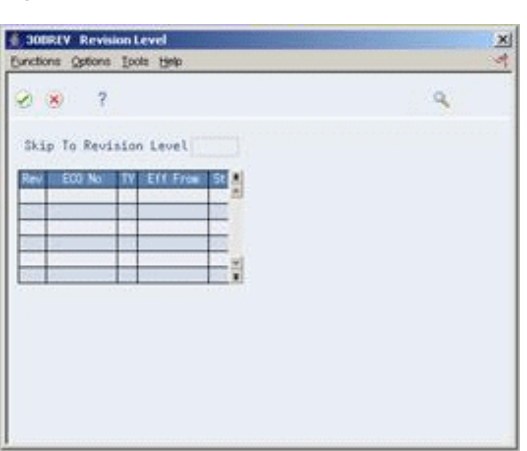

*Figure 8–1 Revision Level screen*

The following fields display ECO information:

- Revision
- ECO Number
- **Type**
- **Effective From**
- **Status**

## <span id="page-122-0"></span>**8.3 Locating Bills of Material**

### **Navigation**

### **From Product Data Management (G30), choose Daily PDM Discrete From Daily PDM Discrete (G3011), choose Single Level Bill Inquiry**

Locating bills of material consists of the following optional tasks:

- Locating a single level bill of material
- Locating a multi-level bill of material
- Locating where a single level bill of material is used
- Locating where a multi-level bill of material is used

**Note:** This program supports Batch Export functionality. See *JD Edwards World Technical Tools Guide* for more information.

### **To locate a single level bill of material**

On Single Level Bill Inquiry

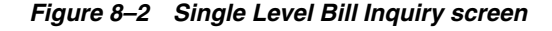

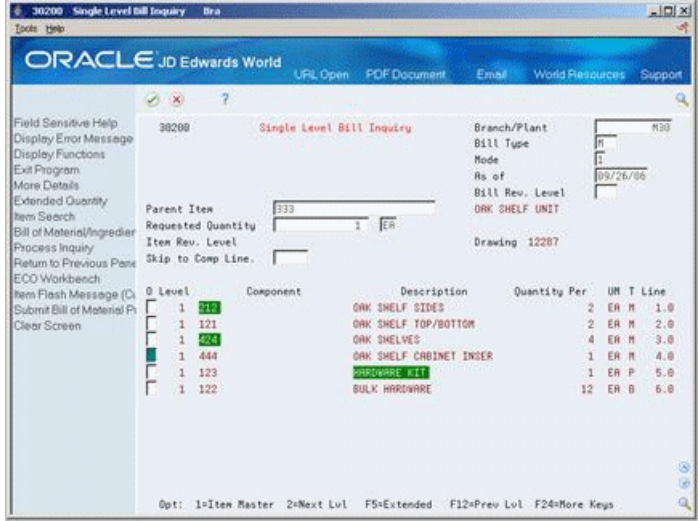

Complete the following fields:

- Branch/Plant (required)
- Parent Item (required)
- Mode
- **Requested Quantity**
- As Of

### **See Also:**

■ Work with PC Import/Export in the *JD Edwards World Common Foundation Guide*.

### **Navigation**

**From Product Data Management (G30), choose Daily PDM Discrete From Daily PDM Discrete (G3011), choose Multi Level Bill Inquiry**

#### **To locate a multi-level bill of material**

On Multi-Level Bill Inquiry

*Figure 8–3 Multi-Level Bill Inquiry screen*

| 30200 Multi Level Bill Inquiry<br>Tools Help                                                                                                    | <b>Dra</b>                                                                                                    |                                                            |                                                                                                    |                                                                                                    |                                     |                                                                                                    | $=$ $\Box x$                                                                                                    |    |
|----------------------------------------------------------------------------------------------------|----------------------------------------------------------------------------------------------------|------------------------------------------------------------|----------------------------------------------------------------------------------------------------|----------------------------------------------------------------------------------------------------|-------------------------------------|----------------------------------------------------------------------------------------------------|----------------------------------------------------------------------------------------------------|----|
|                                                                                                    | ORACLE JD Edwards World                                                                                                    | <b>URL Open</b>                                            | <b>PDF</b> Document                                                                                                    | Email                                                                                                    | <b>World Resources</b>              |                                                                                                    | Support                                                                                                    |    |
| Field Sensitive Help<br>Display Error Message<br>Display Functions<br>Exit Program<br>More Datačs<br>Extended Quantity<br><b>Item Search</b><br>Bill of Material/Ingredien<br>Process Inquiry<br>Return to Previous Pane<br>ECO Workbench<br>hem Flash Message (C)<br>Submit Bill of Meterial Pr<br>Clear Screen | ş<br>$\mathcal{S}=\mathbf{X}$<br>38299<br>Parent Item<br>Requested Quantity<br>Item Reu. Leuel<br>Skip to Comp Line.<br>0 Level<br>212<br>$\vert$ 1<br>$\dot{z}$<br>111<br>121<br>$\overline{2}$<br>111<br>424<br>111<br>444<br>$\overline{1}$ .2<br>443<br>4.3<br>111<br>123<br>$\Gamma$ 1<br>122<br>1=Item Master<br>$0$ ott | Multi Level Bill Inquiry<br>333<br>Component<br>2=Next Lul | ER<br>18<br>Description<br>ORK SHELF STOES<br>1:10:6" ORK 242<br>ORK SHELF TOP/BOTTOM<br>1x10x6" ORK 242<br>ORK SHELVES<br>1×10×6' ORK 345<br>ORK SHELF CRBINET INSER<br>CABINET SIDES, DOOR, B<br>1x18x6' ORK \$42<br>HARDWARE KIT<br><b>BULK HARDWARE</b><br>FS=Extended | Branch/Plant<br>Bill Tupe<br>Node<br>Rs of<br>Bill Rew. Lewel<br><b>ORK SHELF UNIT</b><br>Drawing 12287<br>F12=Preu Lul F24=More Keus | <b>Quantity Per</b><br>ž<br>a<br>12 | m<br>Ħ<br>09/26/86<br>UM<br>ER<br>ĖŘ<br>ER<br>EĤ<br>ER<br>ER P<br>ER M<br>ER.<br>ER P<br>ER P<br>ER B | N38<br>Line<br>т<br>'n<br>1.0<br>Þ<br>1.0<br>2.0<br><b>M</b><br>p<br>1.0<br>3.0<br>n<br>1.8<br>4.0<br>1.0<br>$\mathbf{H}$<br>1.0<br>5.8<br>6.0 | 18 |

Complete the following fields:

- Branch/Plant (required)
- Parent Item (required)
- Mode
- **Requested Quantity**
- As Of

**To locate where an item is used in a single level bill of material**  On Single Level Item Where Used

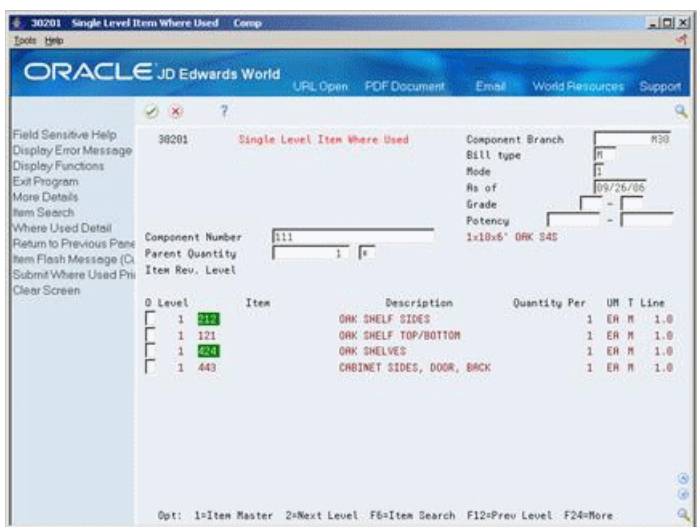

*Figure 8–4 Single Level Item Where Used screen*

Complete the following fields:

- Component Branch (required)
- Component Number (required)
- Parent Quantity
- Mode
- **Requested Quantity**
- As Of
- Grade
- **Potency**

### **Navigation**

**From Product Data Management (G30), choose Daily PDM Discrete From Daily PDM Discrete (G3011), choose Multi Level Item Where Used**

**To locate where an item is used in a multi-level bill of material**  On Multi Level Item Where Used

| 30201 Multi Level Item Where Used<br>$=$ $\Box x$<br>Comp<br>Tools Help<br><b>ORACLE</b> JD Edwards World<br>World Resources<br>URL Open<br><b>PDF</b> Document<br>Email<br>Support<br>ż<br>$A - X$<br>Field Sensitive Help<br>Hulti Level Item Where Used<br>38281<br>Component Branch<br>N38<br>Display Error Message<br><b>Bill</b> type<br>Display Functions<br>Mode<br>Exit Program<br>09/26/86<br><b>Rs</b> of<br>More Details<br>Grade.<br>w<br><b>Bans Spacels</b><br>Potency<br>Where Used Detail<br>111<br>1-18-6" ORK S45<br>Component Number<br>Return to Previous Pane<br>$1$ $\sqrt{6}$<br>Parent Quantity<br>hem Flash Message (C)<br>Item Rev. Level<br>Submit Where Used Pri<br>Clear Screen<br><b>Quantity Per</b><br>Item<br>Description<br>0 Level<br><b>UM</b><br>÷<br>Line<br>$\Gamma_{12}$<br>212<br>DAK SHELF SIDES<br>ER<br>1.0<br>Ħ<br>333<br>ORK SHELF UNIT<br>1.0<br>ÉR<br>M<br>$\overline{2}$<br>$\mathbf{1}$<br>$\overline{2}$<br>212<br>ER<br>$\mathcal{M}$<br>1.0<br>DRK SHELF SIDES<br>h<br>$\overline{2}$<br>121<br>DAK SHELF TOP/BOTTOM<br>1.0<br>ER<br>$\mathbf{H}$<br>333<br><b>GRK SHELF UNIT</b><br>2.0<br>2<br>EA<br>H<br>121<br>DRK SHELF TOP/BOTTOM<br>1.0<br>ER<br><b>M</b><br>$\overline{2}$<br>424<br><b>ORK SHELVES</b><br>1.0<br>ER M<br>333<br>ORK SHELF UNIT<br>3.0<br>ER.<br>$\mathbf{H}$<br>a<br>$\mathbb{Z}^2$<br>424<br>ORK SHELVES<br>ER M<br>1.0<br>٠<br>7.3<br>1.0<br>443<br>ER M<br>CABINET SIDES, DOOR, BR<br>ŧ |  |                                                                        |  |  |          |
|----------------------------------------------------------------------------------------------------|--|------------------------------------------------------------------------|--|--|----------|
|                                                                                                    |  |                                                                        |  |  |          |
|                                                                                                    |  |                                                                        |  |  |          |
|                                                                                                    |  |                                                                        |  |  |          |
|                                                                                                    |  |                                                                        |  |  |          |
|                                                                                                    |  |                                                                        |  |  |          |
|                                                                                                    |  |                                                                        |  |  |          |
|                                                                                                    |  |                                                                        |  |  |          |
|                                                                                                    |  |                                                                        |  |  |          |
|                                                                                                    |  |                                                                        |  |  |          |
|                                                                                                    |  |                                                                        |  |  |          |
|                                                                                                    |  |                                                                        |  |  |          |
|                                                                                                    |  |                                                                        |  |  |          |
|                                                                                                    |  |                                                                        |  |  | ø        |
|                                                                                                    |  | Ont: 1=Item Master 2=Next Level F6=Item Search F12=Preu Level F24=Nore |  |  | $\alpha$ |

*Figure 8–5 Multi Level Item Where Used screen*

Complete the following fields:

- Component Branch (required)
- Component Number (required)
- Parent Quantity
- Mode
- Requested Quantity
- As Of
- Grade
- Potency

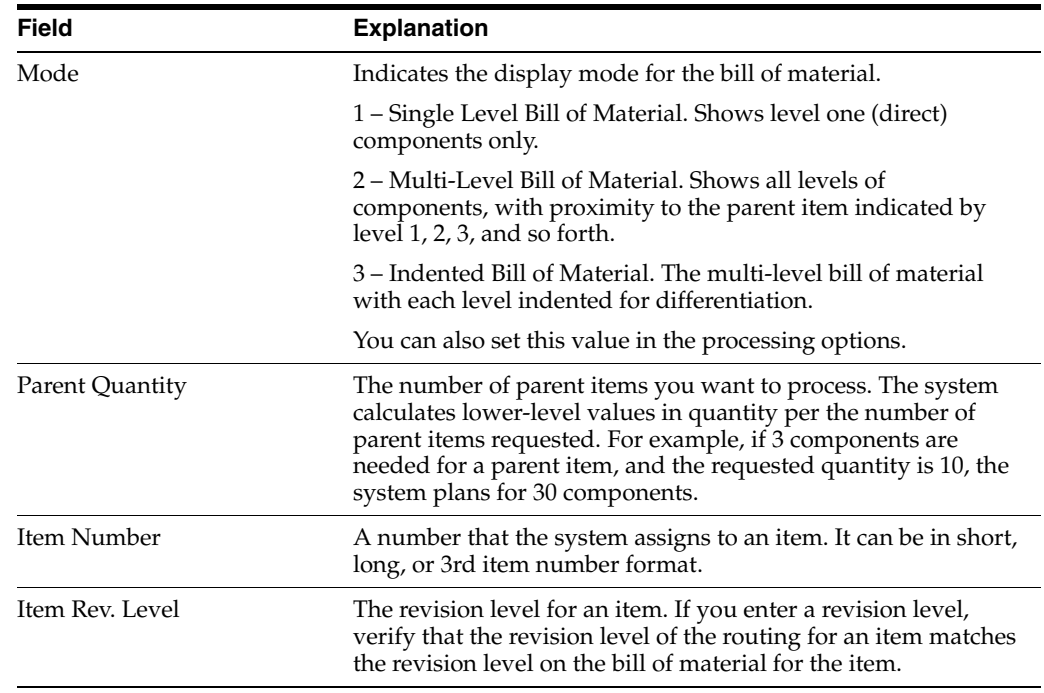

### **8.3.1 Processing Options**

See Section [18.6, "Bill of Material Inquiry \(P30200\)."](#page-227-0) See Section [18.7, "Where Used Inquiry \(P30201\)."](#page-228-0)

## <span id="page-126-0"></span>**8.4 Comparing Bills of Material**

### **From Product Data Management (G30), choose Daily PDM Discrete**

### **From Daily PDM Discrete (G3011), choose Bill Comparison**

Use Bill Comparison to compare two bills of material. The system displays all the components of both bills of material or only those components that are different between the two.

### **To compare bills of material**

On Bill Comparison

#### 30204 Bill Cor  $\frac{1}{2}$ Dott Hrb ORACLE JD Edwards World  $\otimes$   $\otimes$  $^{7}$ Field Sensitive Help<br>Display Error Message<br>Display Functions<br>Ext Program<br>More Details 38284 **Bill Comparison REL/DEFF**  $\frac{1}{2}$ Mode  $\begin{tabular}{|c|c|c|c|} \hline \quad \quad & \quad \quad & \quad \quad & \quad \quad \\ \hline \end{tabular}$  <br> Then  $1$ Item 2 Г Print<br>Clear Screen Batch Oty. П Batch Oty. П  $\frac{1}{\prod_{i=1}^{n} x_i}$ Branch<br>Rs of<br>Bill Type. Branch<br>As of Bill Type.<br>Bill Rev Bill Rev 0 Work Center Item Number Oty Item 1 UM T Oty Item 2 UM T F21=Print F24=More Keys Opt: 1=Item Master

*Figure 8–6 Bill Comparison screen*

Complete the following fields:

- All/Different
- Mode
- Item 1
- Item 2
- **Branch**
- Batch Qty
- **Branch**
- As Of
- Bill Type
- Bill Rev

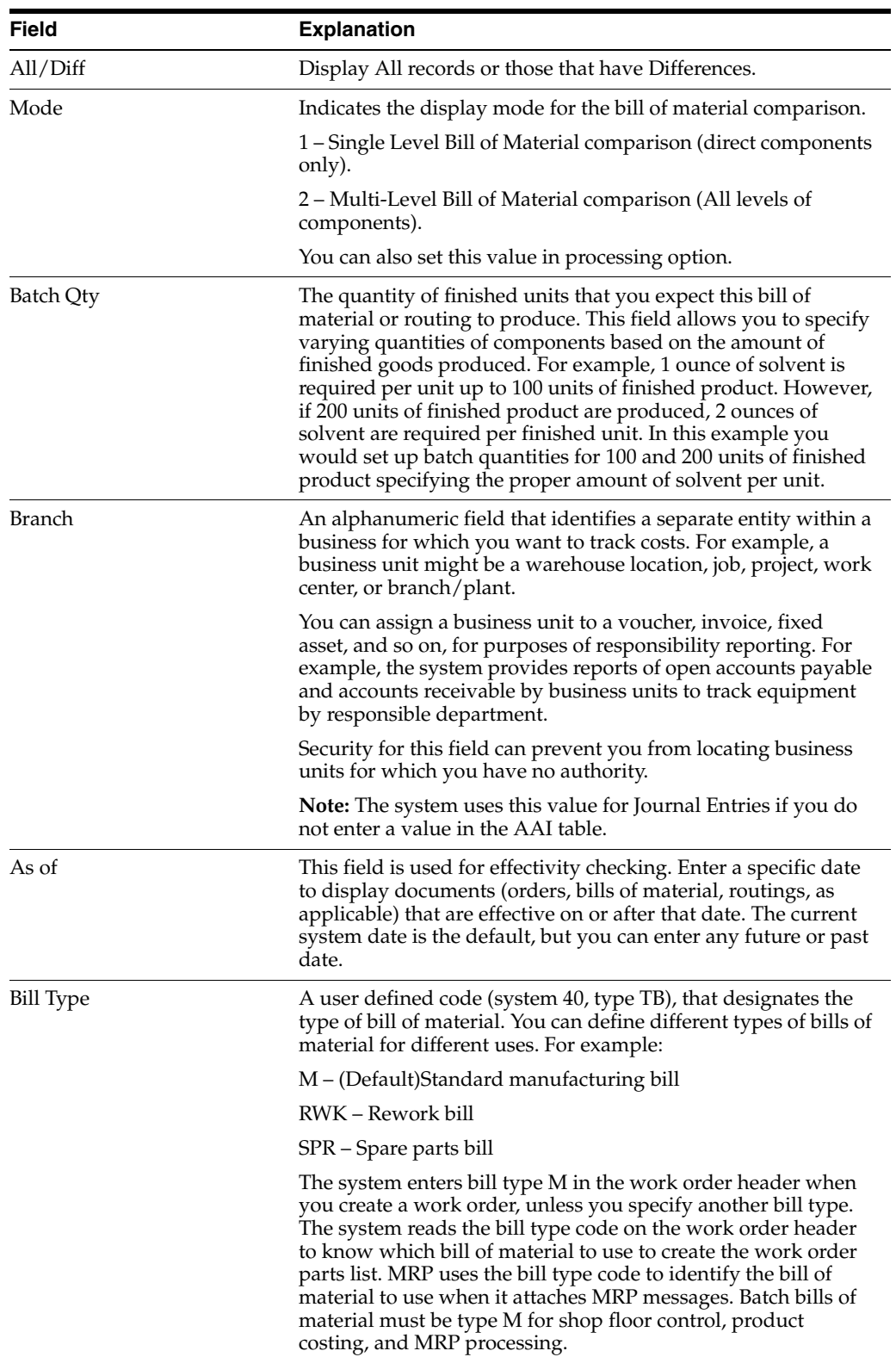

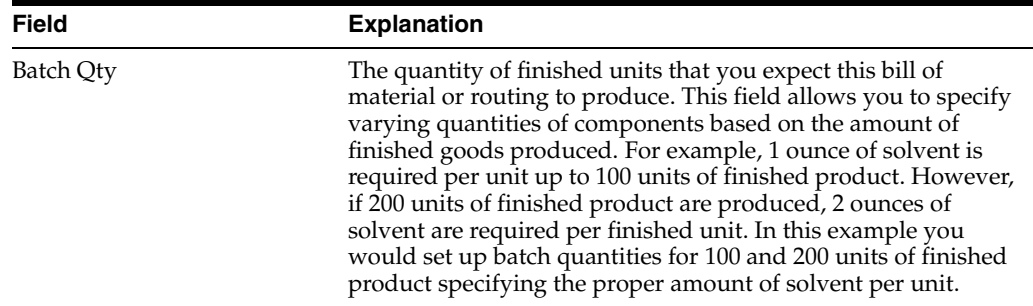

### **8.4.1 Processing Options**

See Section [18.8, "Bill of Material Comparison \(P30204\)."](#page-229-0)

## <span id="page-128-0"></span>**8.5 Copying Bills of Material**

### **Navigation**

**From Product Data Management (G30), enter 27**

### **From Advanced Product Data Management (G3031), choose Copy BOM by Branch/Plant**

You can copy a bill of materials from one branch/plant to another. When you set up a new branch/plant, this saves you the time and effort of manually setting up new bills of materials from scratch.

The Copy Bill of Material by Branch/Plant program (P3002CPY) can be run in a Proof or Final mode. In both modes, the program creates exception and detail reports. The exception report edits items against the Item Branch File (F4102) and adds item records to the file if they do not already exist. It also shows the records to be added to the Bill of Materials Master file (F3002) for the "To" branch. The detail report lists the BOMs and items created during the process.

When you run the program in Final mode, it updates all of the necessary data in the Manufacturing database.

**Note:** JD Edwards World strongly recommends that you first run the program in Proof mode to review the reports and verify what you are about to do.

#### **To copy a bill of materials**

On Copy BOM by Branch/Plant

- **1.** Enter 1 in the Option field and press Enter to run the program.
- **2.** Follow the processing option instructions to enter the following:
	- From Branch/Plant
	- To Branch/Plant
	- Proof or Final mode
	- Component Branch/Plant values
	- Bills of Materials for Batch Quantities
- **3.** Press Enter to run the program.

## <span id="page-129-0"></span>**8.6 Reviewing the BOM Change Log**

### **Navigation**

**From Product Data Management (G30), choose Daily PDM Discrete**

**From Daily PDM Discrete (G3011), choose BOM Change File Inquiry**

You can view the Bill of Material Change Log to review all changes made to the bill of material, such as additions, subtractions, or substitutions of parts.

**Note:** Note: You can only view the Bill of Material Change Log if logging has been enabled in Manufacturing Constants.

### **To review the BOM change log**

On BOM Change File Inquiry

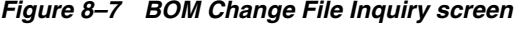

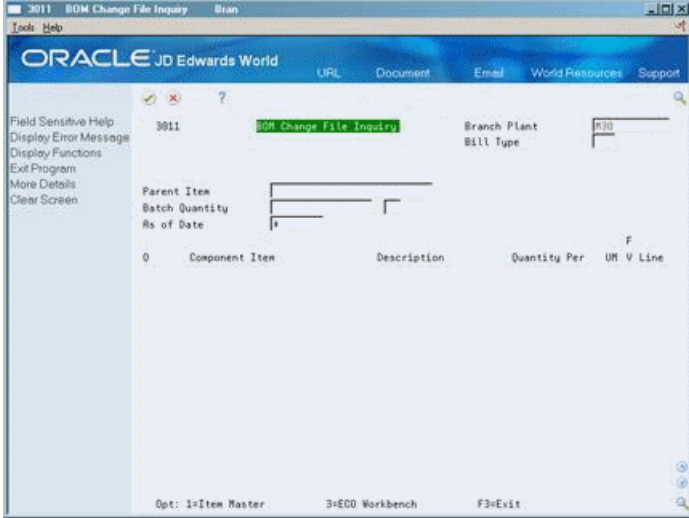

Complete the following fields:

- **Branch Plant**
- Parent Item

## <span id="page-129-1"></span>**8.7 Printing Bill of Material Information**

There are several reports you can generate to review bill of material information. These reports include:

- Single Level Bill Report
- Multi-Level Bill Report
- Where Used Report
- **Bill Comparison Report**

**Caution:** JD Edwards World recommends that you do not change the first two data sequences from the settings in the DEMO version of these reports.

### **8.7.1 Single Level Bill Report**

#### **Navigation**

**From Product Data Management (G30), choose Periodic PDM Discrete From Periodic PDM Discrete (G3021), choose Single Level Bill of Material Report**

Single Level Bill Report displays an item's first level components.

*Figure 8–8 Single Bill of Material Report*

| 30410                         |                                                    | JD Edwards World<br>Single Level Bill of Material |                                             |                | Page<br>Date<br>٠                                | 1/28/17                             |            |
|-------------------------------|----------------------------------------------------|---------------------------------------------------|---------------------------------------------|----------------|--------------------------------------------------|-------------------------------------|------------|
| Parent Item<br>Component Item | Parent Description<br>Component Description        |                                                   | Batch Quantity<br>Branch/Plant Quantity Per | UM T<br>From   | . . Effective<br>Thru                            | $\circ$<br>Oper<br>Level Seq No R F | Ln<br>Τv   |
| DA333<br>Drawing 12287        | Deepak Oak Shelf Unit<br>Drawing Rev               | DA                                                |                                             | EA Bill Type M | Bill Rev                                         | Item Rev                            |            |
| 212<br>121                    | OAK SHELF SIDES<br>OAK SHELF TOP/BOTTOM            | M30<br>M30                                        |                                             |                | EA B 10/07/11 12/31/20<br>EA M 10/07/11 12/31/20 | 10.00 N S S<br>25.00 N S            | S.         |
| 424<br>444                    | <b>OAK SHELVES</b><br>OAK SHELF CABINET INSERT ASS | M30<br>M30                                        |                                             |                | EA M 01/09/17 12/31/20<br>EA M 10/07/11 12/31/20 | $1.00 N_S$<br>30.00 N S             | - 8<br>- s |
| 123<br>122                    | HARDWARE KIT<br><b>BULK HARDWARE</b>               | M30<br>M30                                        |                                             |                | EA P 10/07/11 12/31/20<br>EA B 10/07/11 12/31/20 | 40.00 N S<br>40.00 N S S            |            |
| FP333                         | OAK SHELF UNIT                                     | <b>DA</b>                                         |                                             |                | EA Bill Type M Bill Rev                          | Item Rev                            |            |
| Drawing 12287<br>FP212        | Drawing Rev<br>OAK SHELF SIDES                     | FP                                                |                                             |                | EA M 10/07/11 12/31/20                           | $10.00 N S$ S                       |            |
| 121<br>424                    | OAK SHELF TOP/BOTTOM<br><b>OAK SHELVES</b>         | M30<br>M30                                        |                                             |                | EA M 10/07/11 12/31/20<br>EA M 10/07/11 12/31/20 | 25.00 N S<br>30.00 N S S            | - S        |
| FP111<br>123                  | 1x10x6' OAK S4S<br>HARDWARE KIT                    | FP<br>M30                                         | 10                                          |                | EA P 10/07/11 12/31/20<br>EA P 10/07/11 12/31/20 | 30.00 N S S<br>40.00 N S            | - S        |
| 122                           | <b>BULK HARDWARE</b>                               | M30                                               |                                             |                | EA B 10/07/11 12/31/20                           | 40.00 N S                           | s          |

### **8.7.2 Processing Options**

See Section [18.9, "Single Level Bill of Material \(P30410\)."](#page-229-1)

### **8.7.3 Multi-Level Bill Report**

### **Navigation**

**From Product Data Management (G30), choose Periodic PDM Discrete**

#### **From Product Data Management (G30), choose Periodic PDM Discrete**

From Periodic PDM Discrete (G3021), choose Multi Level Bill of Material Report

The Multi Level Bill Report lists all the levels of components.

| 30415                                    |                             | JD Edwards World                    |                    | Page                                     | $\overline{\phantom{a}}$ |
|------------------------------------------|-----------------------------|-------------------------------------|--------------------|------------------------------------------|--------------------------|
|                                          |                             | <b>Bill of Material</b>             |                    | Date                                     | $-1/28/17$               |
|                                          |                             | Multi-Lavel                         |                    |                                          |                          |
| Parent Description<br>Parent Item        |                             |                                     | Batch Quantity     | . . Effective                            | Oper<br>$O$ Ln           |
| Component Item                           | Component Description       | Branch/Plant Quantity Per UM T From |                    |                                          | Thru Level Seq No R F Tv |
| -------------------------                |                             |                                     |                    | - -------- -------- ----- ---- 4661D     |                          |
| 4661d                                    |                             | ED                                  |                    | BX Bill Type M Bill Rev                  | Item Rev                 |
| Drawing DRAWING ############ Drawing Rev |                             |                                     |                    |                                          |                          |
| 4663D<br>46634                           |                             | ED                                  |                    | EA 0 12/26/16 12/31/20 1                 | 1.00 N S S               |
| 4667D<br>4667d                           |                             | ED                                  |                    | EA M 12/26/16 12/31/20 .2                | 1.00 N S S               |
| 4668d<br>4668D                           |                             | ED                                  |                    | EA M 12/26/16 12/31/20 .2                | 1.00 N S S               |
| 4662D<br>4662d                           |                             | ED                                  |                    | EA M 12/26/16 12/31/20 1                 | 2.00 N S S               |
| 4664D<br>4664d                           |                             | ED                                  |                    | EA M 01/07/07 12/31/20 1                 | 1.00 N S S               |
| 4663D<br>4663d                           |                             | ED                                  |                    | EA Bill Type M Bill Rev                  | Item Rev                 |
| Drawing<br>Drawing Rev                   |                             |                                     |                    |                                          |                          |
| 4667D<br>46674                           |                             | ED.                                 |                    | EA M 12/26/16 12/31/20 1                 | 1.00 N S S               |
| 4668D<br>4668d                           |                             | ED                                  |                    | EA M 12/26/16 12/31/20 1                 | 1.00 N S S               |
| 4665D<br>4665d                           |                             | ED                                  |                    | EA Bill Type M Bill Rev                  | Item Rev                 |
| Drawing<br>Drawing Rev                   |                             |                                     |                    |                                          |                          |
| 4666D<br>4666d                           |                             | ED                                  |                    | EA M 12/26/16 12/31/20 1                 | 1.00 N S S               |
| 4667D<br>4667d                           |                             | ED                                  |                    | EA M 01/13/07 12/31/20 1                 | 1.00 N S S               |
| 4668D<br>4668d                           |                             | ED                                  |                    | 1 EA M 01/13/07 12/31/20 1               | 1.00 N S S               |
| ED1<br>ed1                               |                             | ED                                  |                    | EA Bill Type M Bill Rev 222 Item Rev 222 |                          |
| Drawing ABC-123<br>Drawing Rev           |                             |                                     |                    |                                          |                          |
| ED <sub>2</sub><br>ed2                   |                             | ED                                  |                    | 99999999 EA P 01/16/07 12/31/20 1        | 1.00 N S S               |
| Offset<br>Lead                           | Comp Rev XXX Draw 222-321   | Rev                                 | Item Rev XXX Grade | Potency<br>$\overline{\phantom{a}}$      | $\overline{\phantom{a}}$ |
| ED3<br>ed3                               |                             | ED                                  |                    | 888999991 EA P 01/09/07 12/31/20 .2      | 1.00 N S S               |
| Comp Rev 999 Draw<br>Lead<br>Offset      |                             | Rev                                 | Item Rev XXX Grade | Potency<br>$\overline{\phantom{a}}$      | $\sim$                   |
| ED5<br>ed5                               |                             | ED                                  |                    | EA P 01/09/07 12/31/20 3                 | 1.00 N S S               |
| Lead<br>Offset<br>Comp Rev               | Draw XX                     | Rev                                 | Item Rev 333 Grade | Potency<br>$\overline{\phantom{a}}$      | $\sim$                   |
| ED9<br>ed9                               |                             | ED                                  |                    | 1 EA P 12/30/16 12/31/20  4              | 1.00 N S S               |
| Lead<br>Offset<br>Comp Rev AA            | Draw                        | Rev                                 | Item Rev AA Grade  | $\sim$<br>Potency                        | $\sim$                   |
| ED4<br>ed4                               |                             | ED                                  |                    | 77777 EA P 01/16/07 12/31/20 5           | 1.00 N S S               |
| Offset<br>Comp Rev<br>Lead               | Draw 12345678-AAAAAAAAA Rev |                                     | Item Rev PPP Grade | $\sim$<br>Potency                        | $\overline{\phantom{a}}$ |

*Figure 8–9 Bill of Material Multi Level Report*

## **8.7.4 Processing Options**

See Section [18.10, "Multi-Level Bill of Material \(P30415\)."](#page-230-0)

### **8.7.5 Where Used Report**

### **Navigation**

**From Product Data Management (G30), choose Periodic PDM Discrete**

### **From Periodic PDM Discrete (G3021), choose Material Where Used Report**

The Where Used Item report lists the parent assemblies that contain a specific component.'

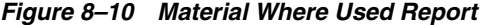

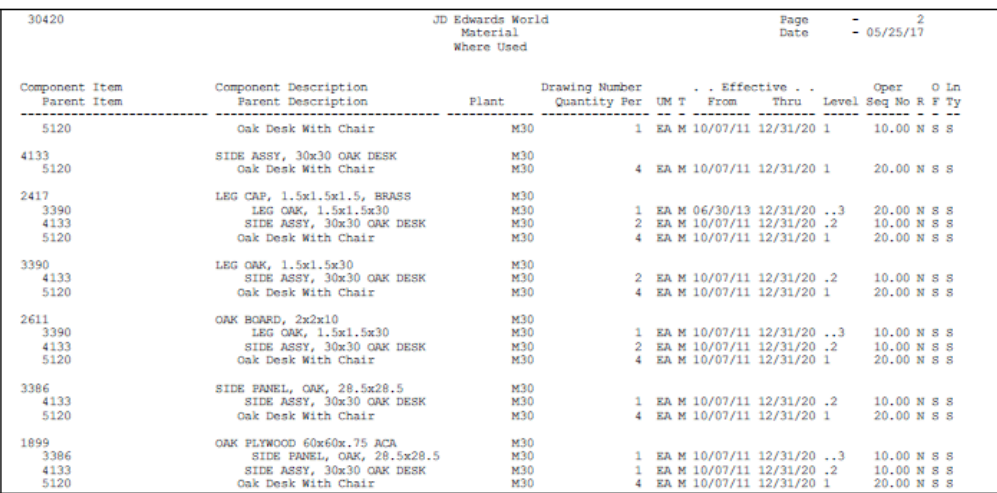

## **8.7.6 Processing Options**

See Section [18.11, "Material Where Used List \(P30420\)."](#page-230-1)

### **8.7.7 Bill Comparison Report**

### **Navigation**

**From Product Data Management (G30), choose Periodic PDM Discrete**

### **From Periodic PDM Discrete (G3021), choose Bill of Comparison Report**

Use the Bill Comparison Report to compare two bills of material. The report prints all the components of both bills of material or only those components that are different between the two.

*Figure 8–11 Bill Comparison Report*

|                                                                | The Following Report Distributions were Entered:       |                                     |                        |                            |
|----------------------------------------------------------------|--------------------------------------------------------|-------------------------------------|------------------------|----------------------------|
|                                                                | ** None Selected **                                    |                                     |                        |                            |
| 20425                                                          | JD Edwards World<br>Bill Of Material Comparison        |                                     |                        | Page No. 3<br>Date 1/28/17 |
| Item 1 5120<br>Oak Desk With Chair                             | Item 2 333<br>OAK SHELF UNIT                           |                                     | All/Diff. D<br>Mode. 1 |                            |
| GA.<br>Batch Quantity .<br>Branch/Plant M30<br>As of. 01/28/17 | Batch Quantity.<br>Branch/Plant M30<br>As of. 01/28/17 | EA                                  |                        |                            |
| Bill Type M                                                    | Bill Type. M                                           | Them 1                              | Item 2                 |                            |
| Work Center Item Number                                        | Description                                            | Quantity Per UM T Quantity Per UM T |                        |                            |
| 4277                                                           | FRAMING KIT, 30x60 DESK                                | 1 EAP                               |                        |                            |
| 4122                                                           | SIDE ASSY, 30x30 OAK DESK                              | 4 EAM                               |                        |                            |
| 3999                                                           | BACK, OAK, 30x60, DESK                                 | 1 EAM                               |                        |                            |
| 3881                                                           | DRAWER SLIDES & HARDWARE, 30in                         | 7 EA P                              |                        |                            |
| 3980                                                           | CENTER DRAWER FOR 30x60 DESK                           | 1 EAM                               |                        |                            |
| 2981                                                           | SIDE DRAWER, 30x60 DESK                                | 4 EA M                              |                        |                            |
| 3982                                                           | FILE DRAWER, DESK, OAK                                 | $2$ EA M                            |                        |                            |
| 4218                                                           | OAK DESK TOP 20 x 60                                   | $1$ EA M                            |                        |                            |
| 2111                                                           | SEMI GLOSS HI TEST VARNISH 240                         | 2 GA P                              |                        |                            |
| 5666                                                           | CHAIR, 5 LEG, W/TILT                                   | $1$ EA P                            |                        |                            |
| 212                                                            | OAK SHELF SIDES                                        |                                     |                        | 2 EA B                     |
| 121                                                            | OAK SHELF TOP/BOTTOM                                   |                                     |                        | 2 EA M                     |
| 424                                                            | OAK SHELVES                                            |                                     |                        | $1$ EA M                   |
| 444                                                            | OAK SHELF CABINET INSERT ASSY                          |                                     |                        | 1 EAM                      |
| 122                                                            | HARDWARE KIT                                           |                                     |                        | 1 EA P                     |
| 122                                                            | <b>BULK HARDWARE</b>                                   |                                     |                        | 12 EA B                    |

### **8.7.8 Processing Options**

See Section [18.12, "Bill of Material Comparison Print \(P30425\)."](#page-231-0)

# **Work with Work Centers**

This chapter contains these topics:

- Section [9.1, "Working with Work Centers,"](#page-134-0)
- Section [9.2, "Entering Work Centers,"](#page-134-1)
- Section [9.3, "Entering Costing and Accounting Information,"](#page-139-0)
- Section [9.4, "Reviewing Operations by Work Center."](#page-141-0)

## <span id="page-134-0"></span>**9.1 Working with Work Centers**

Work centers consist of people and machines. They are the specific production facilities on the shop floor where the routing operations occur. For each work center, you can define the following:

- Work center number, description, and link to business unit
- Queue and move times
- Operator, machine, and hours per day capacity
- Set up, labor, machine, and overhead rates

In discrete manufacturing, examples of work centers include:

- **Lathe**
- Drill
- Heat treat
- Mill
- Cut-off

The system stores work center information in the Work Center Master table.

### **9.1.1 Before You Begin**

■ Define all work centers as business units. See Work with Business Units in the *JD Edwards World General Accounting I Guide*.

## <span id="page-134-1"></span>**9.2 Entering Work Centers**

### **Navigation**

**From Daily Product Data Management (G30), choose Daily PDM Discrete**

**From Daily PDM Discrete (G3011), choose Enter/Change Work Center**

Enter work center information that corresponds to the facilities on your shop floor.

Complete the following tasks:

- Enter a work center
- Enter work center hours

**Note:** This program supports Batch Export functionality. See *JD Edwards World Technical Tools Guide* for more information.

### **To enter a work center**

On Enter/Change Work Center

#### *Figure 9–1 Enter/Change Work Center screen*

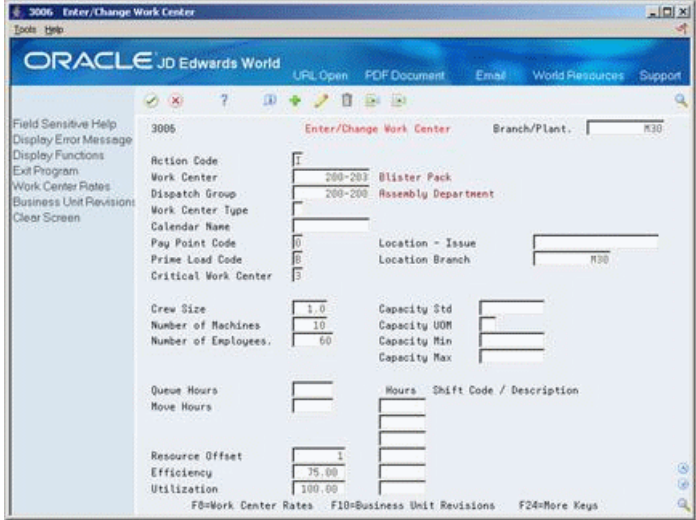

- **1.** To identify the work center, complete the following fields and click Add:
	- Work Center (required)
	- Dispatch Group
- **2.** To enter repetitive manufacturing information, complete the following fields:
	- Work Center Type
	- Calendar Name
	- Capacity Standard
	- Capacity UOM
	- Capacity Minimum
	- Capacity Maximum
	- **Hours**
	- Shift Code/Description
- **3.** Complete the following fields:
	- Pay Point Code
- Prime Load Code
- Critical Work Center
- Crew Size
- Number of Machines
- Number of Employees
- Resource Offset
- Efficiency
- Utilization
- Location
- **Branch**

**Note:** To commit components to a work center, the Pay Point Code must be M (Backflush material only) or B (Backflush material and labor).

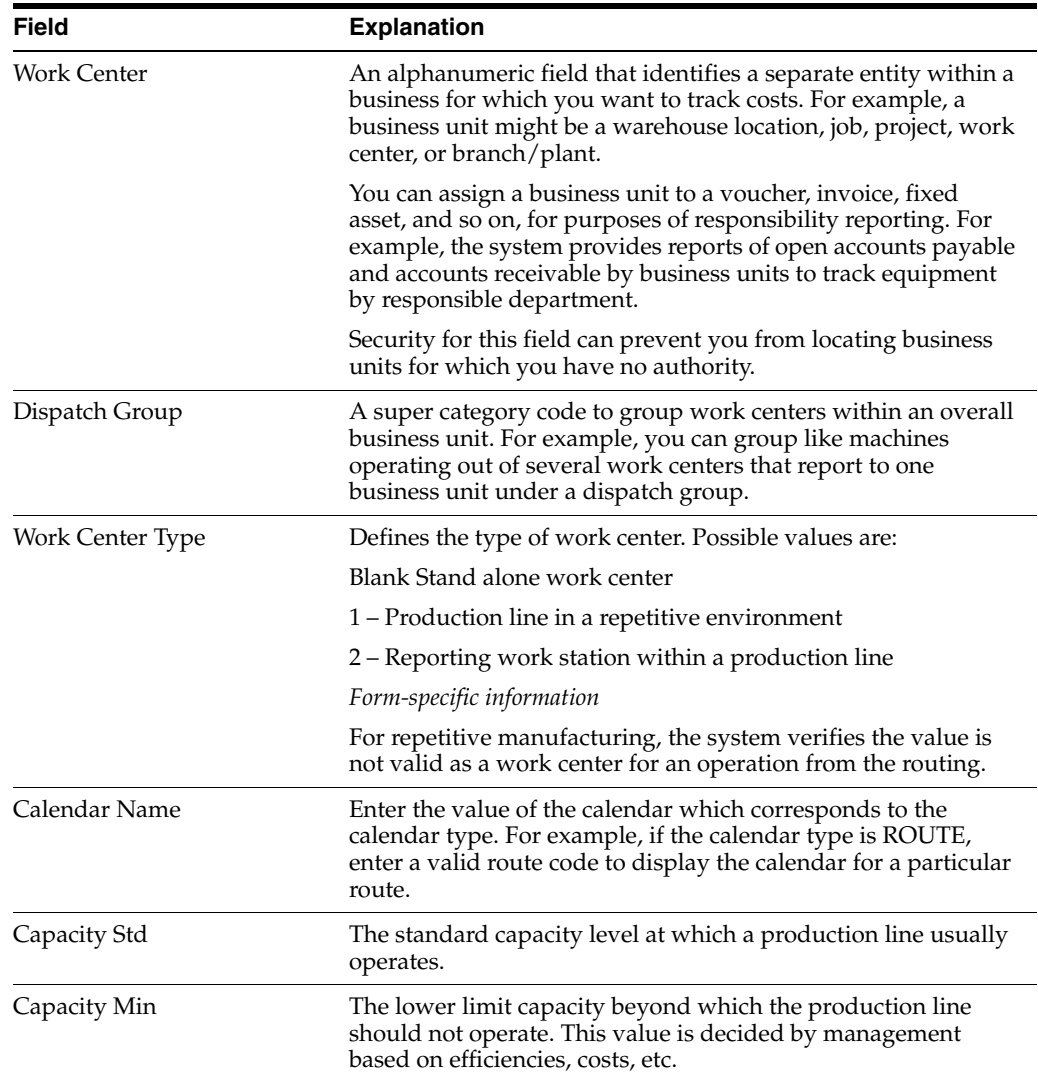

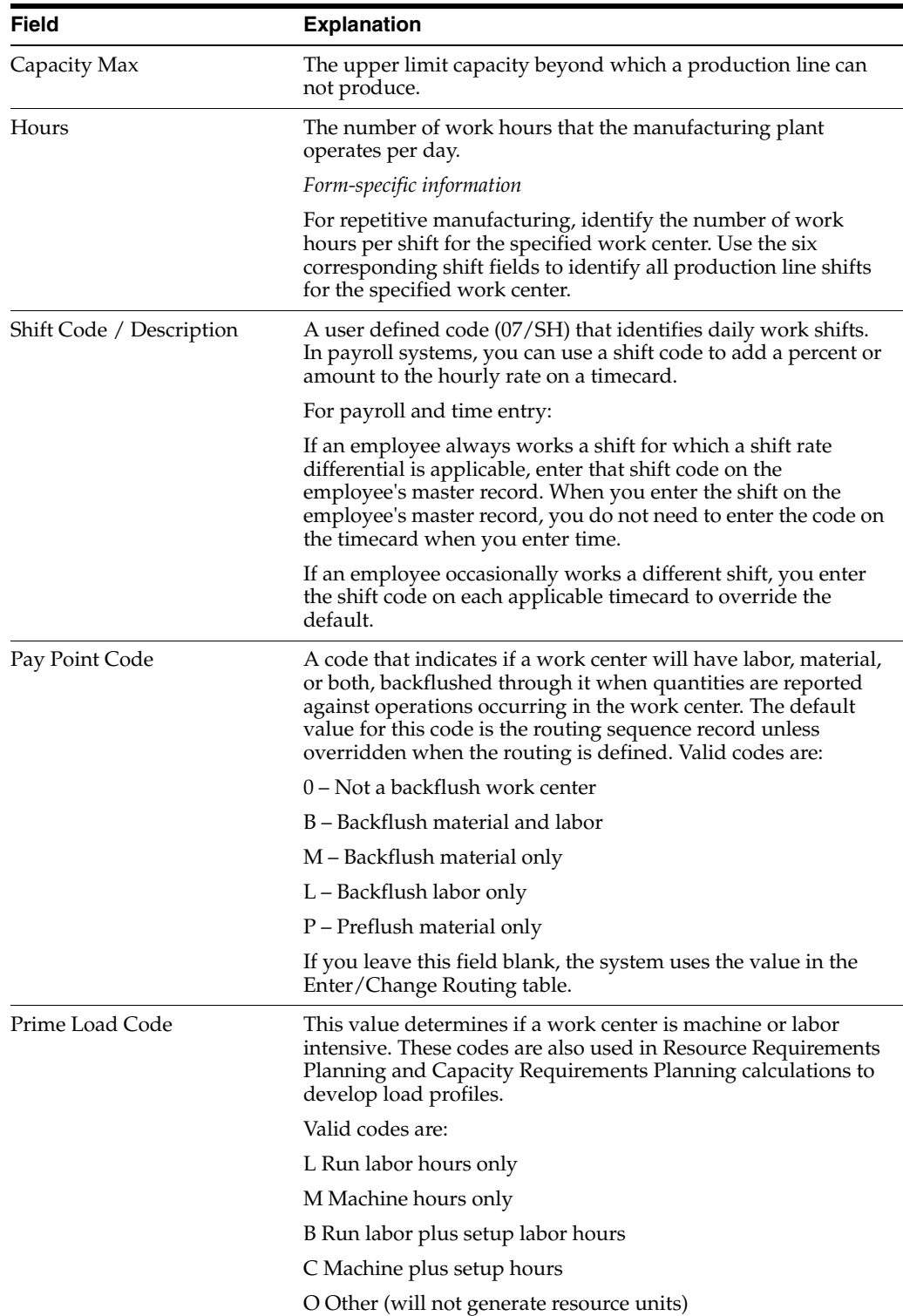

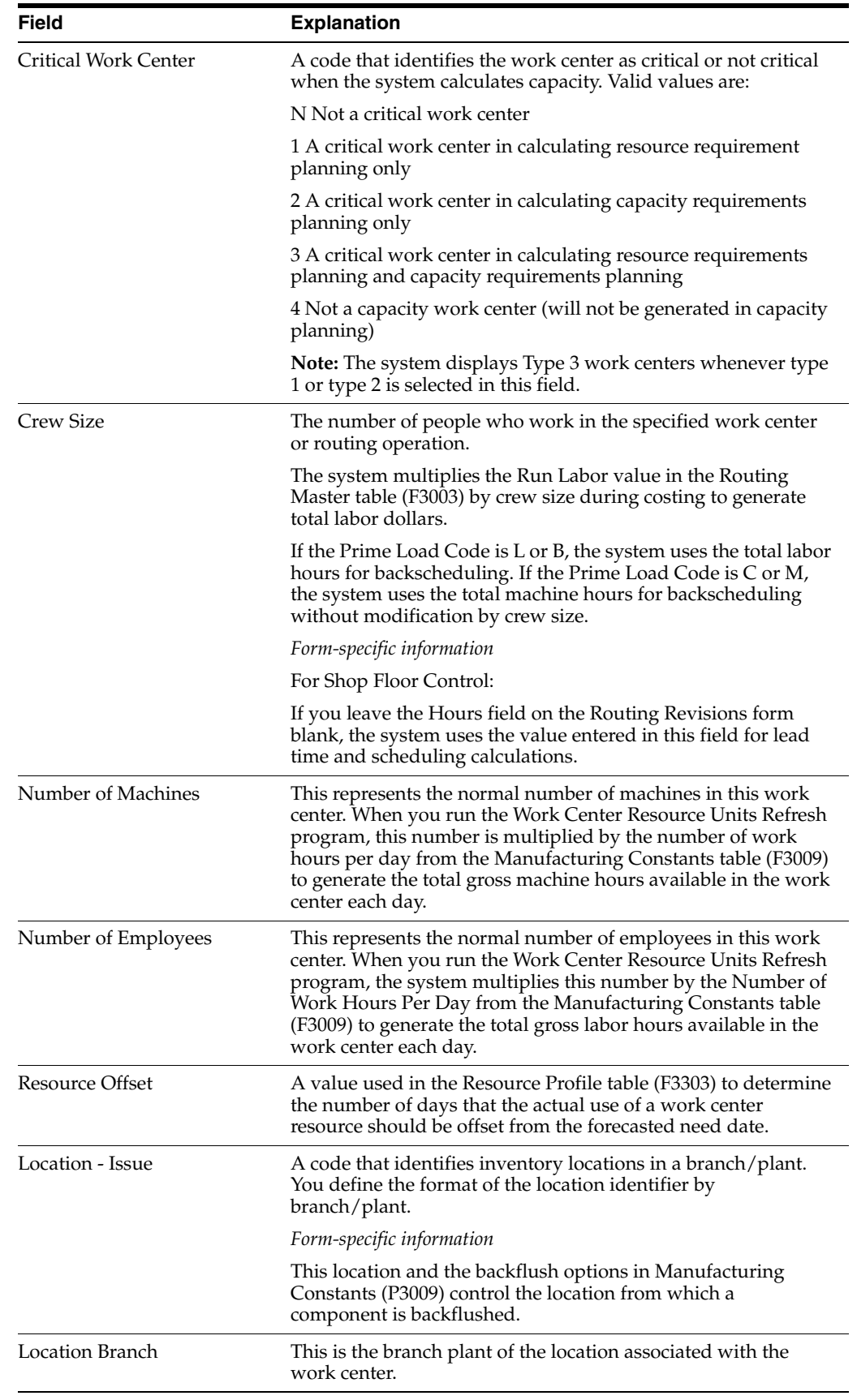

### **To enter work center hours**

On Enter/Change Work Center

Complete the following fields:

- Queue Hours
- Move Hours
- Replenishment Hours

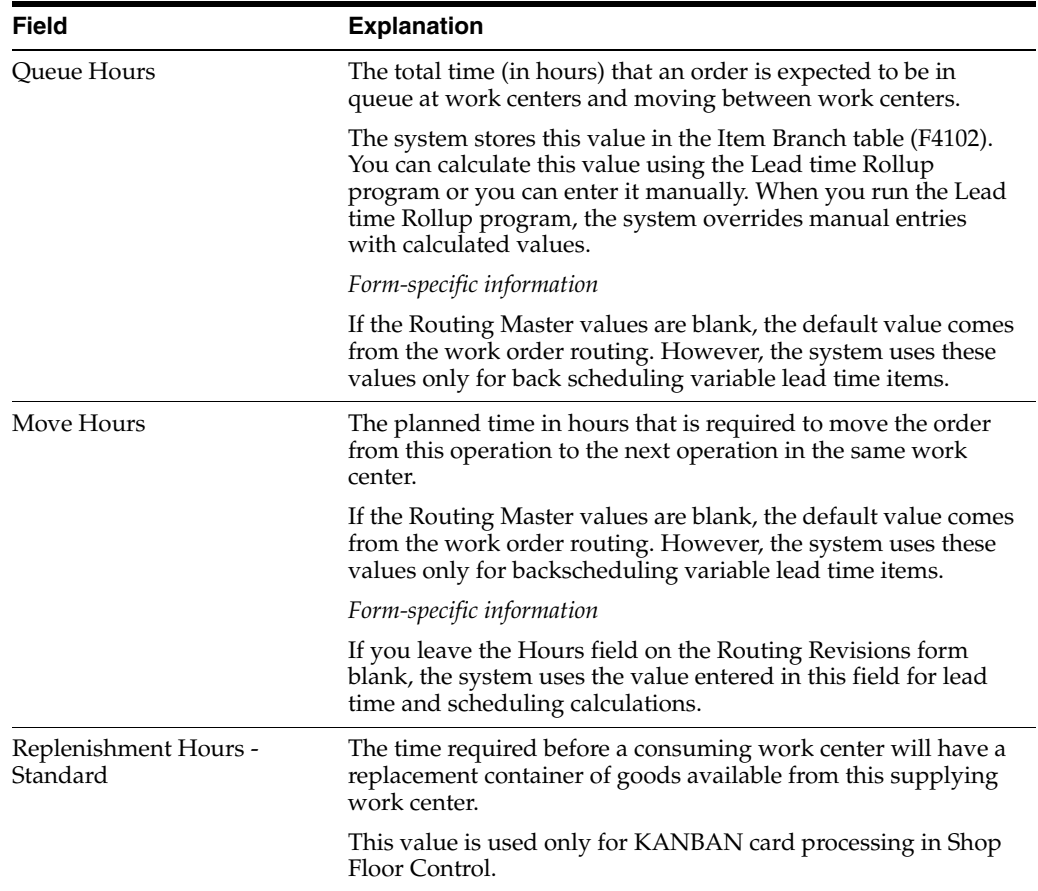

### **See Also:**

■ Work with PC Import/Export in the *JD Edwards World Common Foundation Guide*.

## <span id="page-139-0"></span>**9.3 Entering Costing and Accounting Information**

#### **Navigation**

**From Daily Product Data Management (G30), choose Daily PDM Discrete**

#### **From Daily PDM Discrete (G3011), choose Enter/Change Work Center**

After you enter a work center, you can enter simulated rates for machine and labor hours. The Product Costing and Manufacturing Accounting systems use these values to generate reports, rollups, and journal entries. The Cost Rollup program uses all of these values to calculate the simulated cost.

You can update the simulated rates, but not the frozen values. The system updates frozen values when you run Frozen Update.

#### **To enter costing and accounting information**

On Enter/Change Work Center

**1.** Choose the Work Center Rates function.

*Figure 9–2 Work Center Rate Revisions screen*

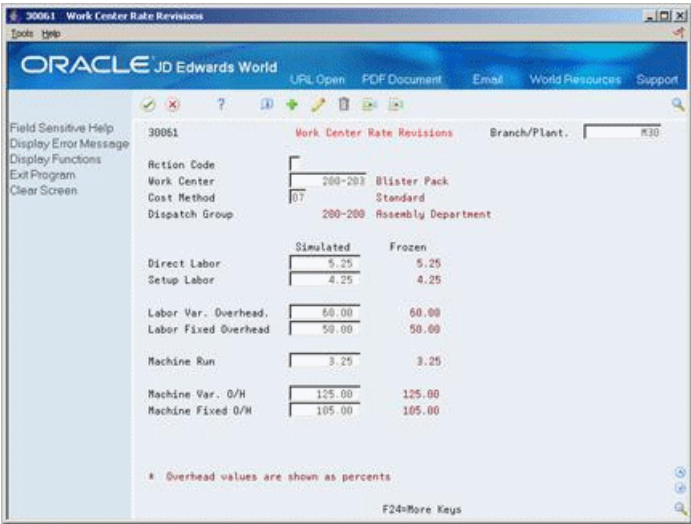

- **2.** On Enter/Change Work Center Rate, complete the following fields:
	- Cost Method
	- Direct Labor (Simulated)
	- Setup Labor (Simulated)
	- Labor Variable Overhead (Simulated)
	- Labor Fixed Overhead (Simulated)
	- Machine Run (Simulated)
	- Machine Variable Overhead (Simulated)
	- Machine Fixed Overhead (Simulated)

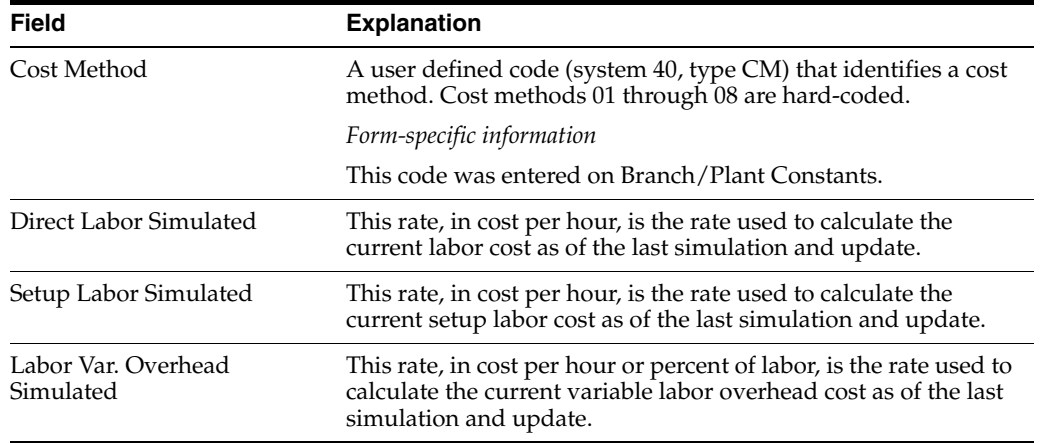

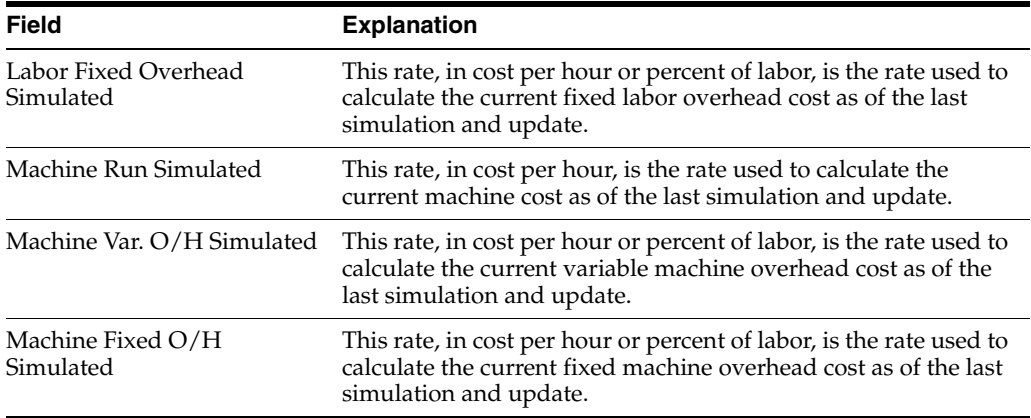

### **See Also:**

- Creating Rate Schedules in the *JD Edwards World Manufacturing and Distribution Planning Guide*,
- Updating Frozen Costs in the *JD Edwards World Product Costing and Manufacturing Accounting Guide.*

## <span id="page-141-0"></span>**9.4 Reviewing Operations by Work Center**

### **Navigation**

**From Daily Product Data Management (G30), choose Daily PDM Discrete**

### **From Daily PDM Discrete (G3011), choose Operations by Work Center**

You can review operations by work center to:

- Plan capacity, resource and manpower
- Evaluate equipment needs
- Display which items include routing operations at the work center

### **To review operations by work center**

On Operations by Work Center

| 30202 Operations by Work Center<br>Tools Help                      |                       |                      |                                                |                              | $ \Box$         |          |
|--------------------------------------------------------------------|-----------------------|----------------------|------------------------------------------------|------------------------------|-----------------|----------|
| <b>ORACLE</b> JD Edwards World                                     |                       |                      | <b>PDF Document</b><br>URL Open<br>Email       | <b>World Resources</b>       | Support         |          |
|                                                                    | $\sim$ $\times$       | ş                    |                                                |                              |                 |          |
| Field Sensitive Help<br>Display Error Message<br>Display Functions | 38282                 |                      | Operations by Mork Center                      | Branch/Plant<br><b>Rs</b> of | M30<br>89/26/66 |          |
| Exit Program<br>Full Details                                       | <b>Work Center</b>    |                      | $200 - 102$<br><b>Milling Machine</b>          |                              |                 |          |
| Scheduling WB                                                      | <b>O</b> <sub>D</sub> |                      |                                                | . . Run Hours                |                 |          |
| Clear Screen                                                       | 5aq<br>n              | Item Number          | Description                                    | Machine                      | B<br>Labor      |          |
|                                                                    | 18.00                 | 2298                 | RS/400 Chassis Main Frame                      | 5.50                         | j               |          |
|                                                                    | 10.99                 | 1778                 | AG/400 Chassis Frame Supp                      | 3.30                         | i               |          |
|                                                                    | 18.88                 | 3386                 | SIDE PANEL, DAK, 28.5x28.                      | 1.88                         | 2               |          |
|                                                                    | 18.88                 | 3621                 | BOTTOM, CENTER DRAWER                          | 1.28                         |                 |          |
|                                                                    | 10.00                 | 3622                 | SIDE FOR CENTER DRAWER                         | 1.20                         |                 |          |
|                                                                    | 10.99                 | 3623                 | FRONT FOR CENTER DRAWER                        | $-75$                        |                 |          |
|                                                                    | 10.00                 | 3624                 | BRCK FOR CENTER DRINER                         | .75                          |                 |          |
|                                                                    | 10.00                 | 3998                 | SIDE, DRAWER, 12x30, DESK                      | 2.30                         |                 |          |
|                                                                    | 18.88                 | 3991                 | BACK, DRAWER, 12x30, DESK                      | 1.68                         |                 |          |
|                                                                    | 18.88                 | 3992                 | BOTTOM, DRAWER, 12x30, DE                      | .75                          |                 |          |
|                                                                    | 18.00                 | 9993                 | FRONT, DRAWER, 12x30, DES                      | .75                          |                 |          |
|                                                                    | 19.00                 | 3812                 | SIDE, FILE DRAWER, DESK                        | 5.58                         |                 |          |
|                                                                    | 10.00                 | 3813                 | BACK, FILE DRAWER, DESK                        | 1.28                         | 12 H 12         |          |
|                                                                    | 18.98                 | 3814                 | FRONT, FILE DRAWER, DESK                       | 2,48                         |                 |          |
|                                                                    | 20.00                 | 2295                 | RS/400 Chassis Main Frame                      | 4.68                         |                 | $\omega$ |
|                                                                    |                       |                      |                                                |                              |                 | GB.      |
|                                                                    |                       | Opt: 1=Routing 2=BOM | F4=Full Details F8=Scheduling WB F24=More Keys |                              |                 | Q        |

*Figure 9–3 Operations by Work Center screen*

Complete the following required fields:

- Work Center
- Branch/Plant

Work center hour information displays in the following fields:

- Machine Hours
- Labor Hours

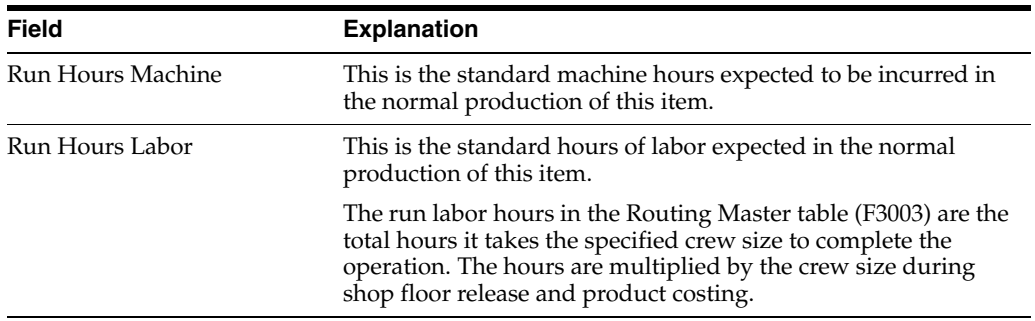
# **10**

# **Work with Routings**

This chapter contains these topics:

- Section [10.1, "Working with Routings,"](#page-144-0)
- Section [10.2, "Entering Routings,"](#page-145-0)
- Section [10.3, "Entering Outside Operations,"](#page-153-0)
- Section [10.4, "Working With Text,"](#page-154-0)
- Section [10.5, "Updating Component Scrap,"](#page-156-0)
- Section [10.6, "Reviewing Routing Information,"](#page-157-0)
- Section [10.7, "Printing Routing Information."](#page-158-0)

# <span id="page-144-0"></span>**10.1 Working with Routings**

After you define the item's components in the bill of material and identify where each operation occurs on the factory floor (that is, the work center), you must define the sequence of operations necessary to manufacture the item (routing).

For example, the routing for item 5120, an oak desk and chair, is:

- **1.** Assemble the frame
- **2.** Assemble the sides and back to frame
- **3.** Attach the drawer slide kits
- **4.** Attach the top
- **5.** Finish
- **6.** Package with the chair

For each item, you define routings that describe:

- Production process
- **Operations**
- **Sequence**
- Applicable work centers
- Standards for setup and run times

Routing information is stored in the Routing table (F3003).

# **10.1.1 Before You Begin**

If you are using batch routings, define your routing types and set the processing options for Work Order Entry and Enter/Change Routing to activate routing batch and type functions.

# <span id="page-145-0"></span>**10.2 Entering Routings**

#### **Navigation**

**From Daily Product Data Management (G30), choose Daily PDM Discrete**

#### **From Daily PDM Discrete (G3011), choose Enter/Change Routing**

After you enter a bill of material, you must define the routing information for each item and for each branch/plant.

Entering a routing consists of the following tasks:

- Enter a parent item routing
- Enter engineering information
- Enter batch routing information (optional)
- Enter routing hours

**Note:** This program supports Import/Export functionality. For more information, see *JD Edwards World Common Foundation Guide*.

This program supports Attachment links functionality. For more information, see *JD Edwards World Technical Foundation Guide*.

#### **To enter a parent item routing**

On Enter/Change Routing

*Figure 10–1 Enter/Change Routing screen*

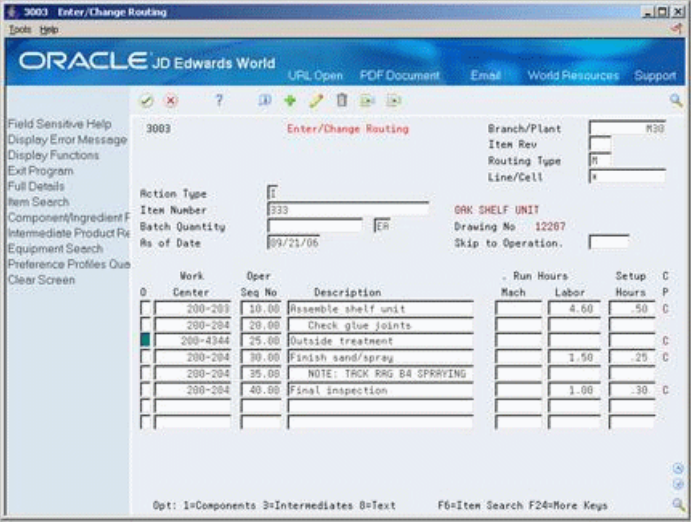

- **1.** Complete the following fields:
	- Branch/Plant
- Item Number
- Routing Type
- **Item Revision**
- Line/Cell
- **Batch Quantity**
- Batch Quantity Unit of Measure

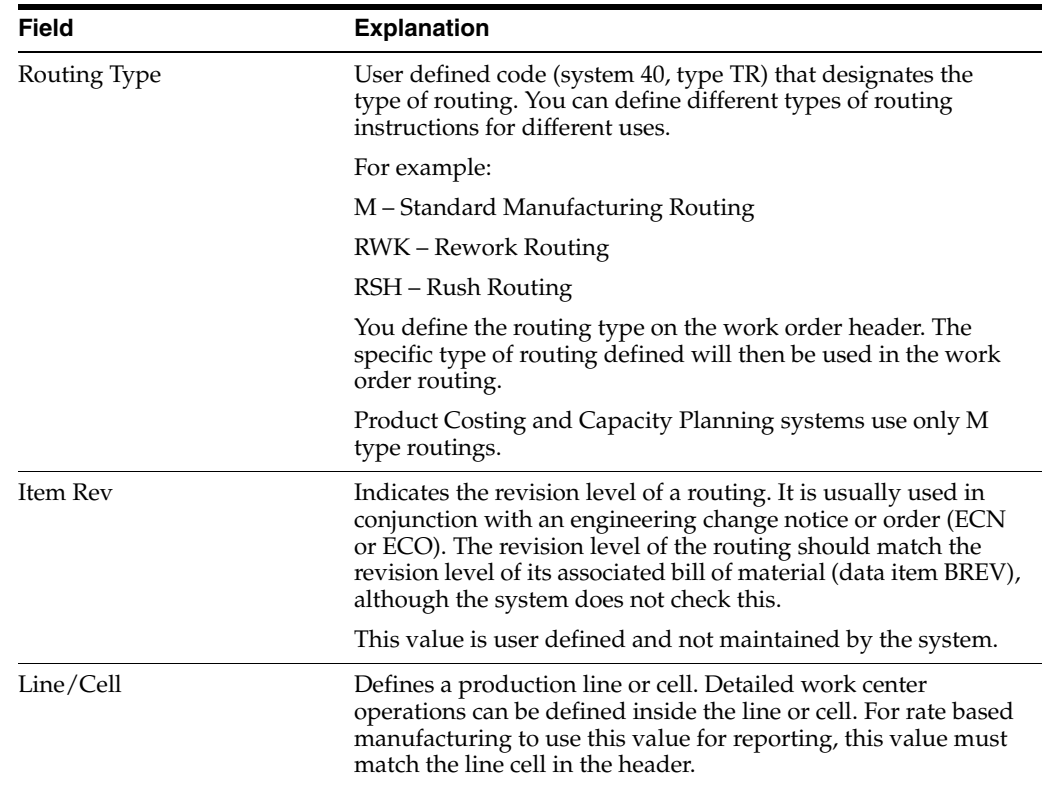

# **10.2.1 What You Should Know About**

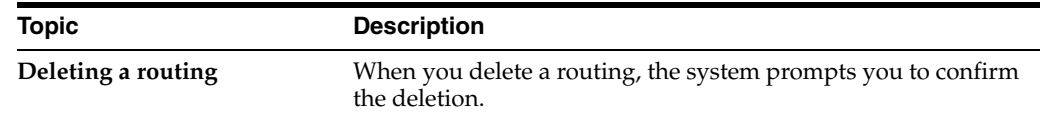

### **To enter engineering information**

On Enter/Change Routing

- **1.** To define a routing step, complete the following fields:
	- Work Center
	- Operation Sequence Number
	- Description

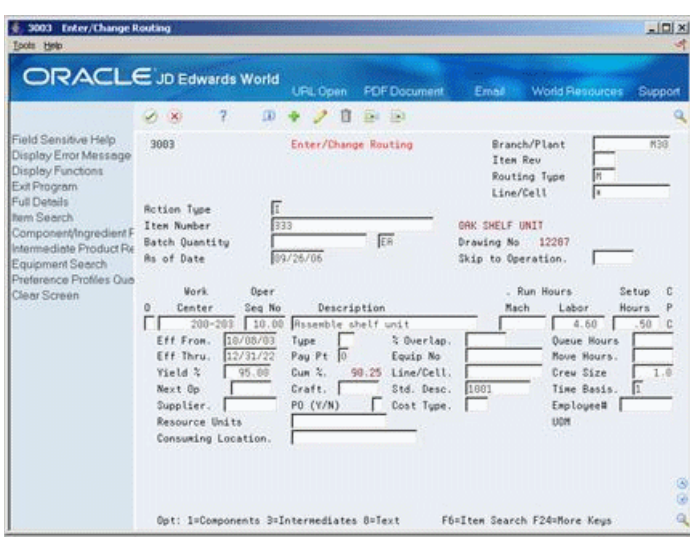

*Figure 10–2 Enter/Change Routing (Engineering) screen*

- **2.** Access the detail area.
- **3.** To enter repetitive manufacturing information, complete the following fields:
	- Line/Cell
	- Resource Units Consumed
	- Replenishment Location
	- UOM
- **4.** Complete the following fields:
	- Effective From
	- Effective Thru
	- Next Operation
	- Yield Percent
	- Type Operation
	- Pay Point
	- Craft
	- Percent of Overlap
	- Equipment Number
	- **Standard Description**
	- Crew Size
	- Time Basis

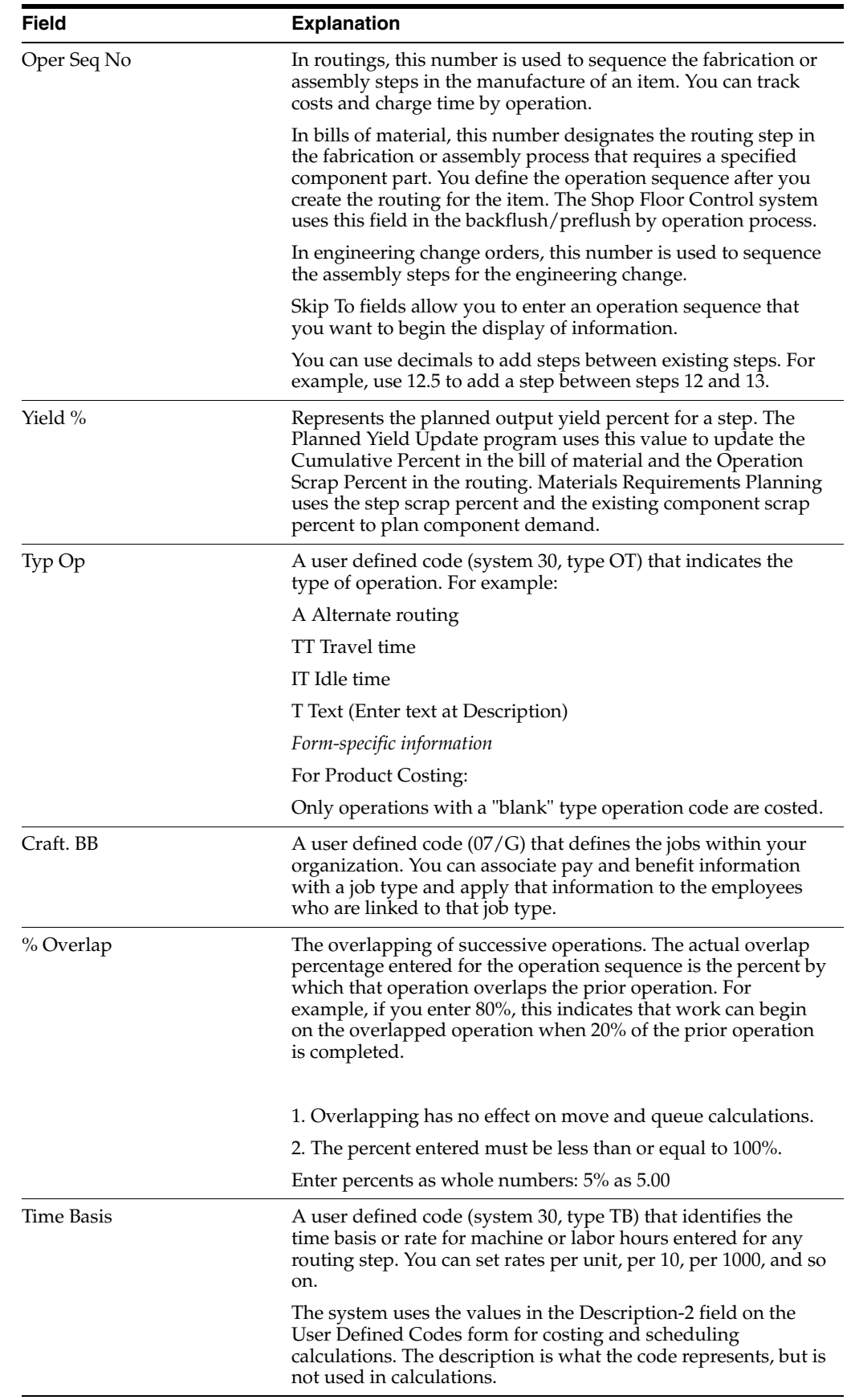

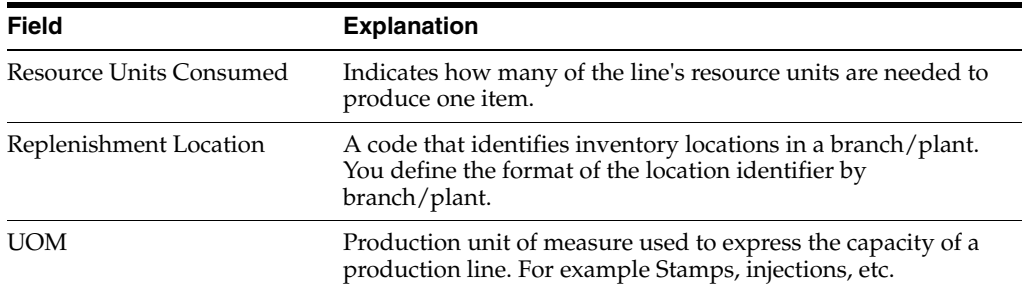

#### **To enter batch routing information**

On Enter/Change Routing

- **1.** Complete the task to enter a routing.
- **2.** Complete the following fields:
	- Batch Quantity
	- Batch Unit of Measure

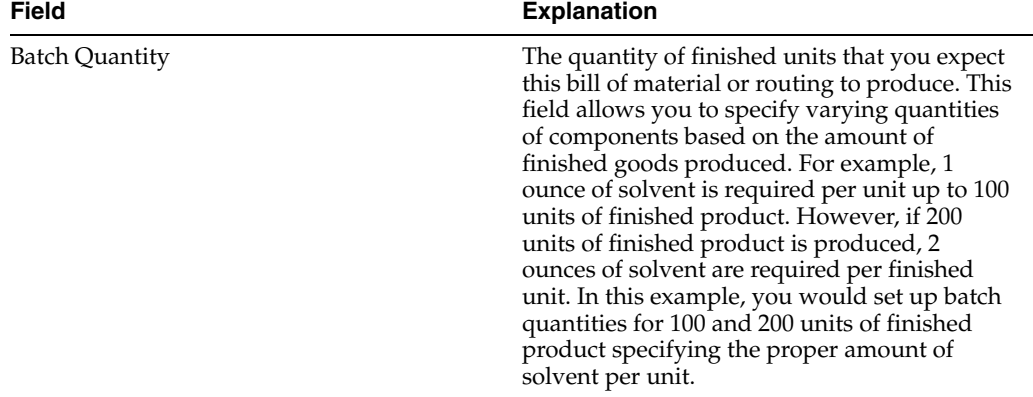

#### **To enter routing hours**

On Enter/Change Routing

- **1.** Complete the following fields:
	- Run Hours Machine
	- Run Hours Labor
	- Setup Hours
- **2.** Access the detail area.
- **3.** Complete the following fields:
	- Queue Hours
	- Move Hours

After you enter a parent item routing, you can enter outside operations.

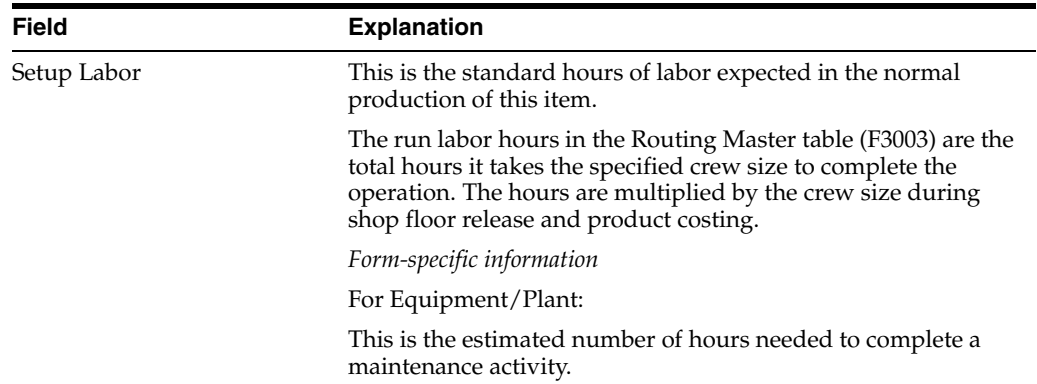

#### **To enter a master routing**

The purpose of a master routing is to reduce repetitive maintenance in situations where many manufactured items use the same routing.

A master routing is set up the same as a part in Item Branch/Plant Information. The routing is assigned an item number prefixed by MR to indicate that it is a master routing and not a true part number. You then assign a routing as in the Entering Routings section. The last step is to associate the master routing with a parent item in Item X-Reference Revisions.

**1.** Enter a "Y" in the Master Routing field in Manufacturing Constants (3009). This instructs the system to check the Item Cross-Reference table.

*Figure 10–3 Manufacturing Constants screen*

| 3009 Manufacturing Constants<br>Tools Help    |                                        |               |                     |               |                    |                                        | $ \Box$ $\times$  |  |
|-----------------------------------------------|----------------------------------------|---------------|---------------------|---------------|--------------------|----------------------------------------|-------------------|--|
|                                               | <b>ORACLE</b> JD Edwards World         | URL Open      | <b>PDF</b> Document |               | Emnil              | <b>World Resigurees</b>                | Support           |  |
|                                               | $\mathcal{S}$ $\times$                 | $\alpha$      | Dat 193             |               |                    |                                        |                   |  |
| Field Sensitive Help<br>Display Error Message | 3899<br><b>Manufacturing Constants</b> |               |                     |               |                    |                                        |                   |  |
| Display Functions                             | <b>Rction Code</b>                     |               |                     |               |                    |                                        |                   |  |
| Exit Program<br>Clear Screen                  | Branch                                 |               |                     | H30           | Memphis Mfg. Plant |                                        |                   |  |
|                                               | Log Bill of Material Changes           |               |                     |               |                    | Backflush Dotions                      |                   |  |
|                                               | On-Line BOM Validation (Y/N)           |               |                     | 지지지           |                    | Master Routings (Y/N)                  |                   |  |
|                                               | Log Quality Management Changes         |               |                     |               |                    | Commitment Control<br>Hard/Soft Commit | المالك المالك الم |  |
|                                               | <b>Overheads</b> as Percents or Rates  |               |                     |               |                    | Percent Bill Validation                |                   |  |
|                                               | Modify cost by Work Center Eff         |               |                     | 同区区           |                    | Status for Changes                     |                   |  |
|                                               | Include Efficiency in Overhead         |               |                     |               |                    | <b>Work Hours Per Day</b>              | 8.60              |  |
|                                               | Include Var, Labor Overhead in cost    |               |                     |               | <b>Hours</b>       | Shift Code / Desc.                     |                   |  |
|                                               | Calculate Var. on Direct Labor         |               |                     | $\frac{1}{2}$ | 0.00               |                                        |                   |  |
|                                               | Calculate Var. on Setup Labor          |               |                     |               |                    |                                        |                   |  |
|                                               | Include Fixed Labor Overhead in cost   |               |                     |               |                    |                                        |                   |  |
|                                               | Calculate Fixed on Direct Labor        |               |                     | 下下            |                    |                                        |                   |  |
|                                               | Calculate Fixed on Setup Labor         |               |                     |               |                    | <b>Retual Costing Only</b>             |                   |  |
|                                               | Include Var. Machine Overhead in cost  |               |                     | Γ             |                    | Labor Rate Source                      |                   |  |
|                                               | Include Fixed Machine Querhead in cost | F24=More Keus |                     | π             |                    | Machine Rate Source                    |                   |  |

**2.** Access Item Branch/Plant Information (41026) and set up the master routing as an item. Stocking Type should be M.

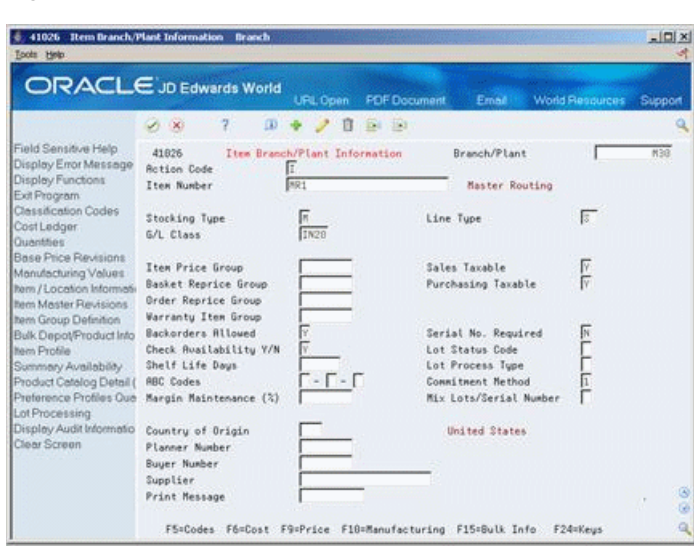

*Figure 10–4 Stem Branch/Plant Information screen*

**3.** Access Enter /Change Routing (3003) and enter the routing to be used as the master routing.

*Figure 10–5 Enter/Change Routing (Master Routing) screen*

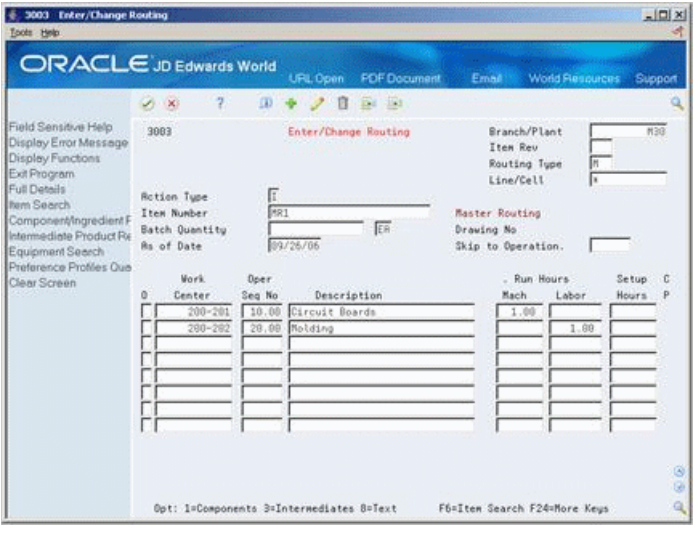

**4.** Access Item Cross-Reference Inquiry and inquire on the master routing item number you just set up.

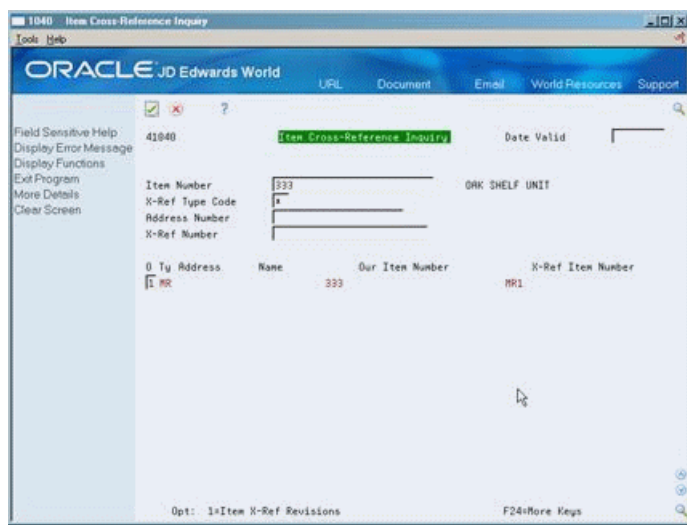

*Figure 10–6 Item Cross-Reference History screen*

- **5.** Enter 1 in the Option field and press Enter to access Item X-Reference Revisions.
- **6.** Complete the following fields:
	- Action Code A
	- Item Number Enter the item number for the parent item.
	- Do not input an Address Number
- **7.** Press F4 to display details and update the effectivity dates.

*Figure 10–7 Item X-Reference Revision screen*

|                                                   | <b>ORACLE</b> JD Edwards World<br>2<br>$\vert\mathbf{x}\vert$ | <b>LIRE</b><br>œ<br>ū          | <b>Document</b><br>Dr. Er | World Resources<br>Emell | Support |
|---------------------------------------------------|---------------------------------------------------------------|--------------------------------|---------------------------|--------------------------|---------|
| Field Sensitive Help<br>Display Error Message     | 41041                                                         | Item X-Reference Revisions     |                           | X-Ref Tupe Code          | Ŀ       |
| Display Functions<br>Exit Program<br>More Details | <b>Action Code</b><br>Item Number                             | π<br>333                       |                           | ORK SHELF UNIT           |         |
| Clear Screen                                      | <b>Address</b><br>Ty Number                                   | X-Ref Item Number              |                           | K-Ref Description        |         |
|                                                   | 500                                                           | 1971                           |                           | <b>Master Routing</b>    |         |
|                                                   |                                                               | Effective Date<br>Expired Date | 09/26/06<br>01/01/28      |                          |         |
|                                                   |                                                               | Effective Date<br>Expired Date |                           |                          |         |
|                                                   |                                                               | Effective Date                 |                           |                          |         |
|                                                   |                                                               | Expired Date                   |                           |                          |         |
|                                                   |                                                               | Effective Date                 |                           |                          |         |
|                                                   |                                                               | Expired Date                   |                           |                          |         |
|                                                   |                                                               | Effective Date                 |                           |                          |         |
|                                                   |                                                               | Expired Date                   |                           |                          |         |

# **10.2.2 What You Should Know About**

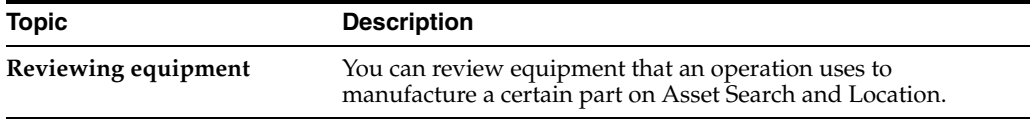

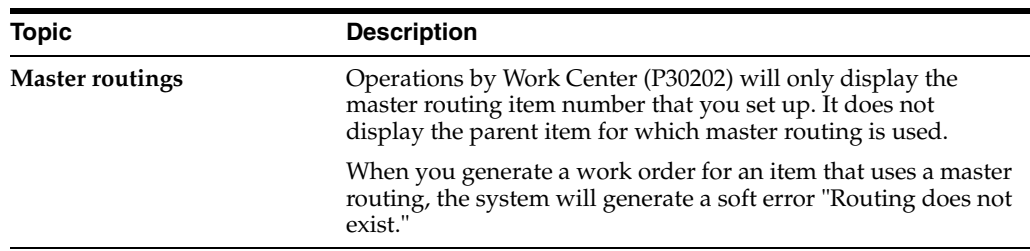

# <span id="page-153-0"></span>**10.3 Entering Outside Operations**

#### **Navigation**

**From Daily Product Data Management (G30), choose Daily PDM Discrete**

#### **From Daily PDM Discrete (G3011), choose Enter/Change Routing**

You can define an outside routing operation to be performed on an item by an external supplier.

When listing the outside operation routing step, make sure that this step is followed by another routing step. An outside operation cannot be the final step in a routing for two reasons:

- When using Super Backflush, the final operation must be a payable pay point. The pay point for an outside operation work center is zero.
- The purchasing receipt generated does not update the Purchase Order Receiver file table. This prevents a voucher match.

#### **To enter outside operations**

On Enter/Change Routing

Complete the following fields:

- **Supplier**
- Purchase Order  $(Y/N)$
- Cost Type

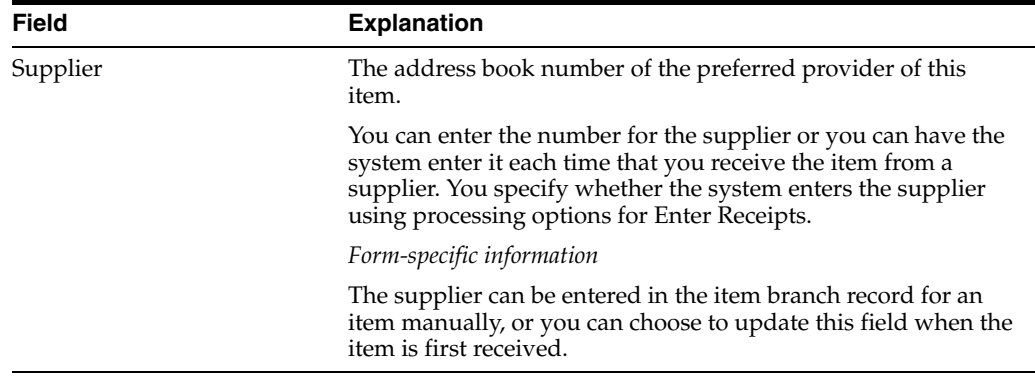

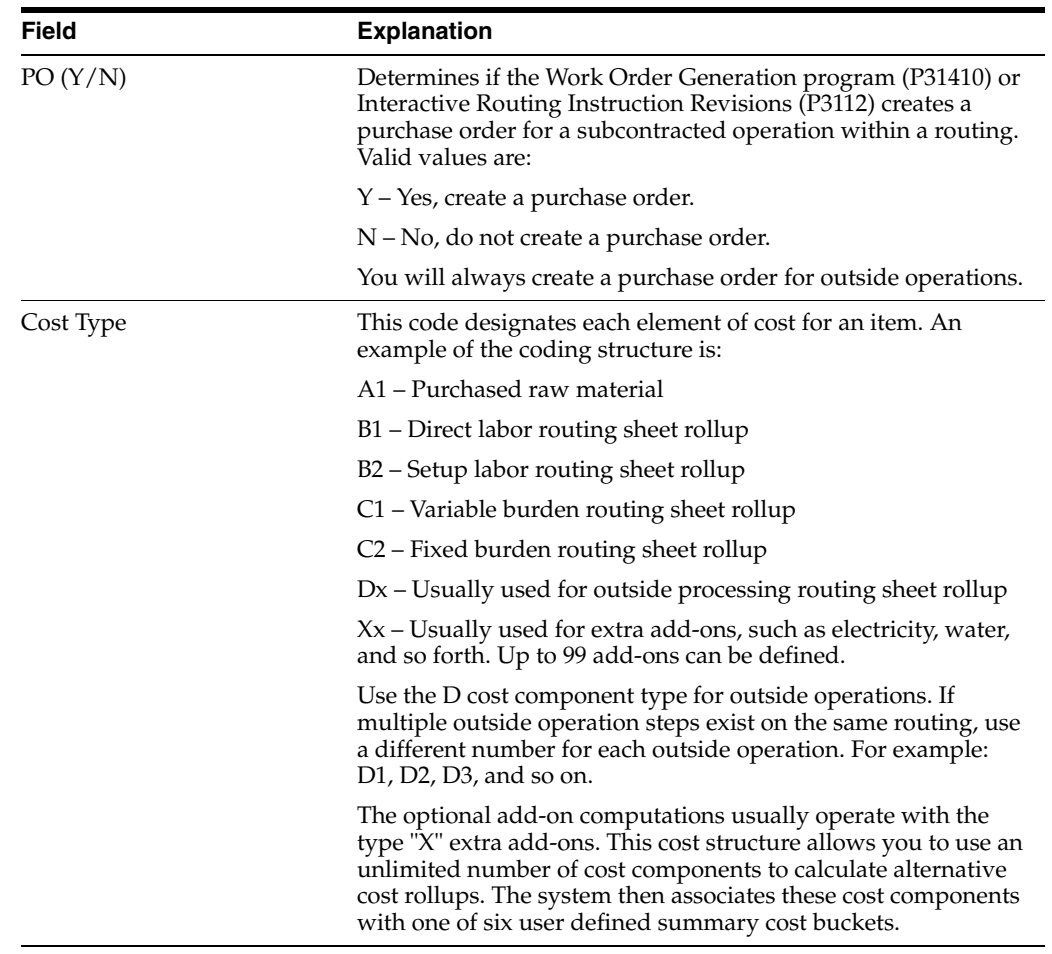

# **10.3.1 What You Should Know About**

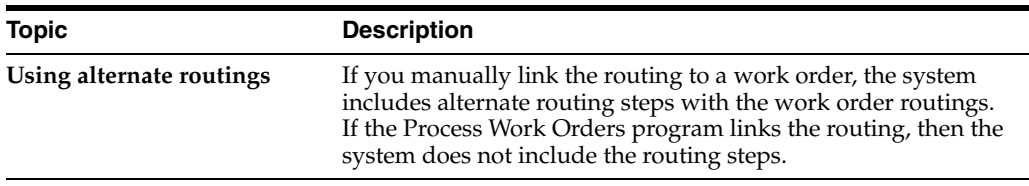

# **10.3.2 Processing Options**

See Section [18.13, "Standard Routing Information \(P30430\)."](#page-231-0)

# <span id="page-154-0"></span>**10.4 Working With Text**

You can create text for a routing and bill of material and attach this text to the work order parts list and work order routing. Attached text is indicated by a highlight on the form.

You can locate the text on the following forms within the Shop Floor Control system:

- Work Order Parts List
- **Routing Revisions**
- Rate Based Hours Entry

Rate Based Inventory Issues

When you locate the text on any of these forms, the text is unique to the parts list, routing, rate based schedule or inventory. You can change the text and it will not impact the text originally entered on bill of material or routing.

You can create separate text for the different batch routings of a parent item.

Working with text consists of the following:

- Entering text
- Revising text
- Copying text models
- Reviewing user information

The attachments (doc, jpg, bitmap, PDF, and so on) can be attached to detail lines using the text.

#### **See Also:**

- Attaching Parts List Interactively in the *JD Edwards World Shop Floor Control - Discrete Guide*,
- Attaching the Routing Interactively in the *JD Edwards World Shop Floor Control - Discrete Guide*,
- Creating Rate Schedules in the *JD Edwards World Manufacturing and Distribution Planning Guide*,
- Issuing Materials Manually in the *JD Edwards World Shop Floor Control - Discrete Guide*.

#### **To enter text**

On Enter/Change Routing

**1.** Choose the Text option.

#### *Figure 10–8 Routing Operation Master Text screen*

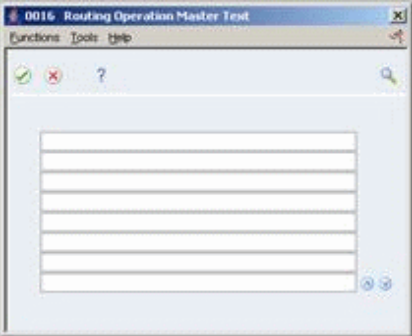

**2.** On Routing Operation Master Text, type the text and press Enter.

#### **To revise the text**

On Routing Operation Master Text

- **1.** Press F9 to delete a line.
- **2.** Press F8 to insert a line.

**3.** Press Enter to save your revisions.

#### **To copy text models**

**1.** On Routing Operation Master Text, choose the Select Model Memo function.

*Figure 10–9 Text Model Selection screen*

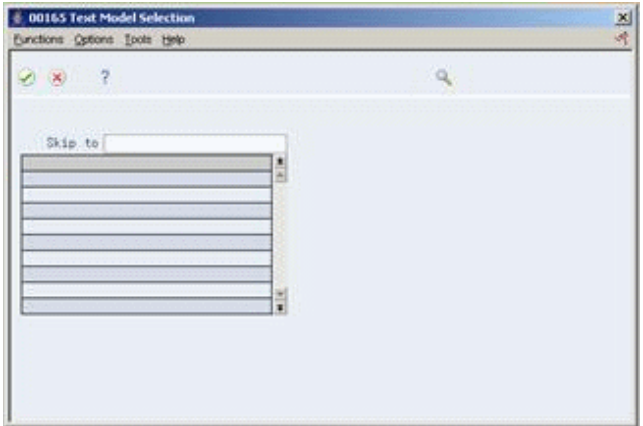

**2.** Select a model.

## **To review user information**

On Routing Operation Master Text, choose the User Info option.

| 00166 User Information<br>Functions Tools Help |    | 쓰기 |
|------------------------------------------------|----|----|
| 287                                            | a. |    |
| Entered by                                     |    |    |
| Date Entered                                   |    |    |
| Time Entered                                   |    |    |
| Last Updated by                                |    |    |
| Date Updated                                   |    |    |
| Time Updated                                   |    |    |
|                                                |    |    |
|                                                |    |    |
|                                                |    |    |
|                                                |    |    |
|                                                |    |    |
|                                                |    |    |
|                                                |    |    |
|                                                |    |    |
|                                                |    |    |

*Figure 10–10 User Information screen*

# <span id="page-156-0"></span>**10.5 Updating Component Scrap**

#### **Navigation**

**From Product Data Management (G30), enter 27**

**From Advanced Product Data Management (G3031), choose Planned Yield Update**

During manufacturing, material loss often occurs at operations. Examples of loss include evaporation or items damaged during move time. You can update the amount of materials and labor hours to account for operation loss by running Planned Yield Update.

For the operations you choose, this program uses the operational planned yield percent to update the cumulative percent for the routing, and the operation scrap percent for the bill of material.

For example:

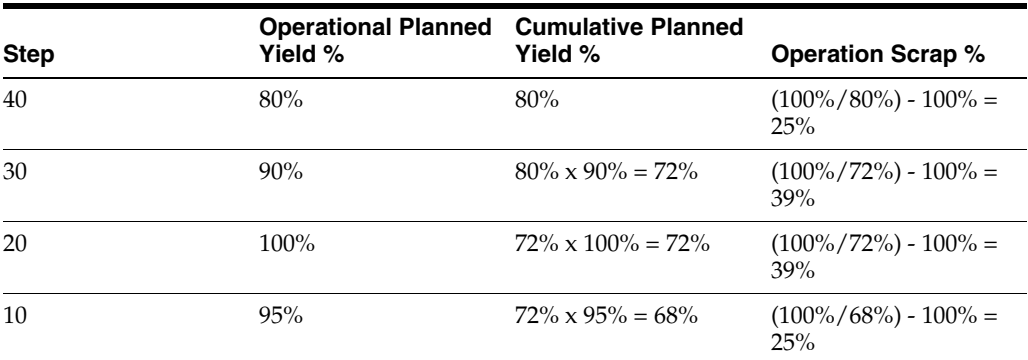

# **10.5.1 What You Should Know About**

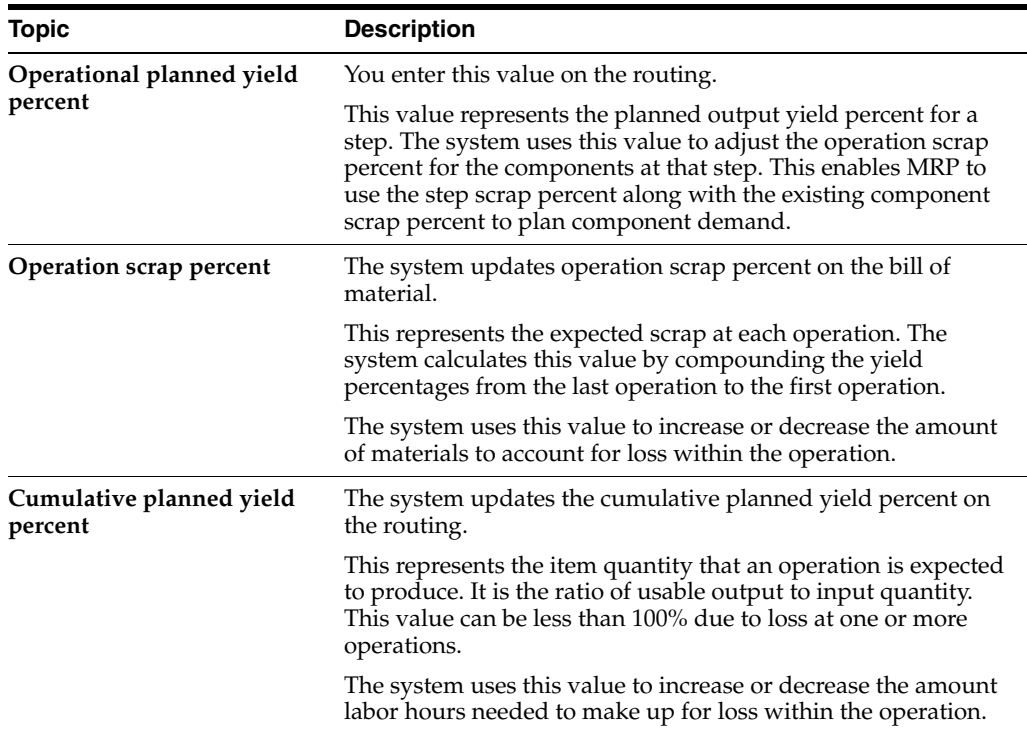

# <span id="page-157-0"></span>**10.6 Reviewing Routing Information**

#### **Navigational**

**From Daily Product Data Management (G30), choose Daily PDM Discrete From Daily PDM Discrete (G3011), choose Routing Inquiry**

You might need to review routings to verify operations, labor, and setup hours.

# **To review routing information**

On Routing Inquiry

|                                                                                                    | ş<br>×             |           |                          |                  |                                                 |              |     |
|----------------------------------------------------------------------------------------------------|--------------------|-----------|--------------------------|------------------|-------------------------------------------------|--------------|-----|
|                                                                                                    |                    |           |                          |                  |                                                 |              |     |
| Field Sensitive Help<br>Display Error Message<br>Display Functions<br>Exit Program<br>Full Details | 38283              |           | Routing Inquiry          |                  | Branch/Plant<br>Item Rev<br>Routing Type<br>In. |              | M38 |
| Routing Maintenance                                                                                | <b>Item Number</b> |           | 333                      | ORK SHELF UNIT   |                                                 |              |     |
| Clear Screen                                                                                       | Batch Quantity     |           | $1 -$ ER                 | Drawing No 12287 |                                                 |              |     |
|                                                                                                    | As of Date         |           | 09/26/06                 | Skip to Oper Seq |                                                 |              |     |
|                                                                                                    | <b>Mork</b>        | Oper      |                          | . Run Hours      |                                                 | Setup        |     |
|                                                                                                    | Unit               | Seq       | Description              | Machine          | Labor                                           | <b>Hours</b> |     |
|                                                                                                    | 200-203            | $10 - 00$ | Assemble shelf unit      |                  | .51                                             | .50          | ä   |
|                                                                                                    | $200 - 204$        | 20.00     | Check glue joints        |                  |                                                 |              |     |
|                                                                                                    | $200 - 4344$       | 25.00     | <b>Outside</b> treatment |                  |                                                 |              |     |
|                                                                                                    | $288 - 284$        | 38.69     | Finish sand/spray        |                  | .15                                             | ,25          |     |
|                                                                                                    | $200 - 204$        | 35.68     | NOTE: TACK RAG B4 SPRRY  |                  |                                                 |              |     |
|                                                                                                    | $200 - 204$        |           | 40.00 Final inspection   |                  | .10                                             | .30          |     |
|                                                                                                    |                    |           |                          |                  |                                                 |              |     |

*Figure 10–11 Routing Inquiry screen*

Complete the following fields:

- Branch/Plant (required)
- Parent Item (required)
- As of
- **Requested Quantity**
- Skip to operation

Lead time information displays in the following fields:

- Run Hours Labor
- Run Hours Machine
- Setup Hours

## **10.6.1 What You Should Know About**

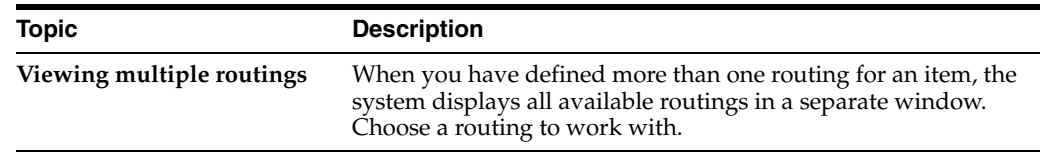

# **10.6.2 Processing Options**

See Section [18.14, "Routing Inquiry \(P30203\)."](#page-232-0)

# <span id="page-158-0"></span>**10.7 Printing Routing Information**

Use the Routing Instructions report to print all routing operations for an item.

**Caution:** JD Edwards World recommends that you do not change the order of the first three data selections.

|      | 30430       |                                                                              |      |      | JD Edwards World                                                                                                    |                 |     |          | Page                                   |      | $-$ 2       |                     |  |
|------|-------------|------------------------------------------------------------------------------|------|------|----------------------------------------------------------------------------------------------------|-----------------|-----|----------|----------------------------------------|------|-------------|---------------------|--|
|      |             |                                                                              |      |      | Standard Routing Information                                                                                        |                 |     |          | Date                                   |      | $-05/25/17$ |                     |  |
|      |             |                                                                              |      |      |                                                                                                    |                 |     |          |                                        |      |             |                     |  |
|      |             |                                                                              |      |      |                                                                                                    |                 |     |          |                                        |      |             |                     |  |
|      |             |                                                                              |      |      |                                                                                                    |                 |     |          |                                        |      |             |                     |  |
|      | Item Number |                                                                              |      |      |                                                                                                    |                 |     |          |                                        |      |             |                     |  |
|      |             |                                                                              |      |      |                                                                                                    |                 |     |          |                                        |      |             |                     |  |
|      |             |                                                                              |      |      |                                                                                                    |                 |     |          |                                        |      |             |                     |  |
|      | 5120 7      | Oak Desk With Chair                                                          |      |      |                                                                                                    |                 |     |          | Batch Quantity  M30 Type of Routing. M |      |             |                     |  |
|      |             |                                                                              |      | RRL  |                                                                                                    | Drawing # 12287 |     |          | Lead time LV1                          | $-5$ |             |                     |  |
|      |             | 200-204 10.00 Assemble frame 0.00                                            |      |      | 5.00                                                                                                    | 2.50            |     | 1.0 2.50 |                                        |      |             | 1 10/07/01 12/31/10 |  |
|      |             | 20.00 Assemble sides/back 0.00                                               |      |      | 4.00                                                                                                    |                 | 1.0 |          |                                        |      |             | 1 10/07/01 12/31/10 |  |
|      |             | 30.00 Attach drawer slide                                                    | 0.00 |      | 3.80                                                                                                    | 0.25            | 1.0 |          |                                        |      |             | 1 10/07/01 12/31/10 |  |
|      |             | 40.00 Attach top 0.00<br>50.00 Finish 0.00                                   |      |      | 1.80                                                                                                    |                 | 1.0 |          |                                        |      |             | 1 10/07/01 12/31/10 |  |
|      | $200 - 202$ |                                                                              |      |      | 0.50                                                                                                    |                 | 1.0 |          |                                        |      |             | 1 10/07/01 12/31/10 |  |
|      | $200 - 204$ | 60.00 Package with chair                                                     | 0.00 |      | 3,00                                                                                                    |                 | 1.0 |          |                                        |      |             | 1 10/07/01 12/31/10 |  |
| 4133 |             | SIDE ASSY, 30x30 OAK DESK Batch Quantity                                     |      |      |                                                                                                    |                 |     |          | EA Branch M30 Type of Routing. M       |      |             |                     |  |
|      |             |                                                                              |      | RRL  | Drawing #                                                                                                    |                 |     |          | Lead time Lv1 4                        |      |             |                     |  |
|      | $200 - 203$ | 10.00 Assemble side papel 0.00                                               |      |      | <b>Participal Street Street Street Street Street Street Street Street Street Street Street Street Street Street</b> |                 |     |          | $0.50$ 1.0 1 10/07/01 12/31/10         |      |             |                     |  |
|      |             |                                                                              |      |      |                                                                                                    |                 |     |          |                                        |      |             |                     |  |
|      | 3390 73     | LEG OAK, 1.5x1.5x30                                                          |      |      | Batch Quantity                                                                                                    |                 |     |          | EA Branch M30 Type of Routing. M       |      |             |                     |  |
|      |             |                                                                              |      | RRL  | Drawing #                                                                                                    |                 |     |          | Lead time Lv1 2                        |      |             |                     |  |
|      | $200 - 101$ | 10.00 Cut leg to size/mil 0.00                                               |      |      | 20,00                                                                                                    | 3,00            | 1.0 |          |                                        |      |             | 2 10/07/01 12/31/10 |  |
|      | $200 - 102$ | 20.00 Attach leg cap 0.00                                                    |      |      | 10.00                                                                                                    |                 |     | 2.0      |                                        |      |             | 2 10/07/03 12/31/10 |  |
|      | $200 - 103$ | 30.00 Inspect 0.00 5.00                                                      |      |      | 8.00                                                                                                    |                 |     |          | 1.0                                    |      |             | 2 10/07/03 12/31/10 |  |
|      |             |                                                                              |      |      |                                                                                                    |                 |     |          |                                        |      |             |                     |  |
| 3386 |             | SIDE PANEL, OAK, 28.5x28.5 Batch Quantity  EA Branch  M30 Type of Routing. M |      |      |                                                                                                    |                 |     |          |                                        |      |             |                     |  |
|      |             |                                                                              |      | RRL  | Drawing #                                                                                                    |                 |     |          | Lead time Lv1 2                        |      |             |                     |  |
|      |             | 200-102 10.00 Cut side panel to s 100.00                                     |      | 1.80 |                                                                                                    |                 |     |          | 0.50 2.0                               |      |             | 2 10/07/01 12/31/10 |  |

*Figure 10–12 Standard Routing Information Report*

# **11**

# **Work with Lead Times**

This chapter contains these topics:

- Section [11.1, "Working with Lead Times,"](#page-160-0)
- Section [11.2, "Reviewing Lead Times,"](#page-160-1)
- Section [11.3, "Generating Lead Times."](#page-162-0)

# <span id="page-160-0"></span>**11.1 Working with Lead Times**

Determining lead time is an essential part of any manufacturing or scheduling process. For any product that you purchase or manufacture, you encounter a time lag between when you order an item or start production and when you receive the item or finish production. To account for the lag, you must estimate the extra time and allow for it in your planning.

The system stores lead time information in the Bill of Material table.

# **11.1.1 What You Should Know About**

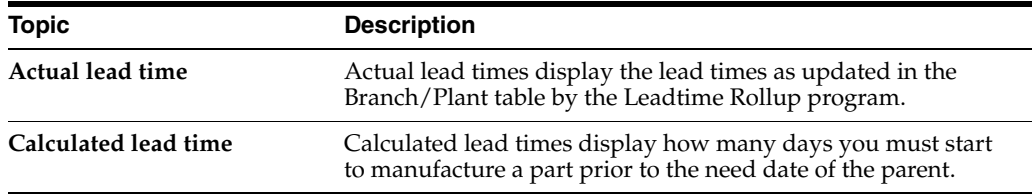

#### **See Also:**

- Chapter [A, "Lead Time Calculations,"](#page-242-0)
- Appendix A Lead Times in the *JD Edwards World Shop Floor Control - Process Guide*,
- Appendix B Lead Times in the*JD Edwards World Shop Floor Control - Discrete Guide*.

# <span id="page-160-1"></span>**11.2 Reviewing Lead Times**

#### **Navigation**

**From Daily Product Data Management (G30), choose Daily PDM Discrete From Daily PDM Discrete (G3011), choose Leadtime Inquiry**

You can review lead times to compare both actual and calculated lead times for an item.

## **To review lead times**

On Leadtime Inquiry

*Figure 11–1 Leadtime Inquiry screen*

| <b>ORACLE</b> JD Edwards World                                                     |                                   | <b>URL Open</b>      | <b>PDF</b> Document                                                | Email         | <b>World Resources</b>   |                | Support |  |
|------------------------------------------------------------------------------------|-----------------------------------|----------------------|--------------------------------------------------------------------|---------------|--------------------------|----------------|---------|--|
|                                                                                    | 2<br>$\mathcal{A}$ . $\mathbf{X}$ |                      |                                                                    |               |                          |                |         |  |
| Field Sensitive Help<br>Display Error Message<br>Display Functions<br>Exit Program | 38287                             |                      | <b>Leadtine Inquiry</b>                                            | Mode<br>Bs of | Branch/Plant             | 09/26/66       | M30     |  |
| <b>Bem Search</b>                                                                  | Item/Process                      | 333                  | ORK SHELF UNIT                                                     |               |                          |                |         |  |
| Actual/Calculated Lead<br>Clear Screen                                             | Leadtine                          | Level                | 3. Manufacturing                                                   |               | 7 Cumulative<br>. Actual |                | 19      |  |
|                                                                                    | 0 Leuel                           | Component/Ingredient | Description                                                        |               | Level                    | Mfg.           | Cum.    |  |
|                                                                                    | 212<br>1                          |                      | ORK SHELF SIDES                                                    |               | 3                        | 3              | 8       |  |
|                                                                                    | 2<br>111                          |                      | 1x10x6' DRK 343                                                    |               | š                        |                | 5       |  |
|                                                                                    | 121                               |                      | GAK SHELF TOP/BOTTOM                                               |               | 2                        | $\overline{2}$ | 7       |  |
|                                                                                    | 111                               |                      | 1×10×6' ONK 243                                                    |               | 5                        |                | ŝ       |  |
|                                                                                    | 424                               |                      | ORK SHELVES                                                        |               | ź                        | $\bar{2}$      | 7       |  |
|                                                                                    | 111                               |                      | 1x10x6' DAK 243                                                    |               | 52                       |                | 6       |  |
|                                                                                    | 444                               |                      | OAK SHELF CABINET INSERT                                           |               |                          | 4              | ġ       |  |
|                                                                                    | $\overline{2}$<br>443             |                      | CABINET SIDES, DOOR, BRC                                           |               | 2                        | $\overline{2}$ | 7       |  |
|                                                                                    | 111                               |                      | 1x10x6' ORK S4S                                                    |               | ś                        |                | 5       |  |
|                                                                                    | 123                               |                      | HARDWARE KIT                                                       |               | 16                       |                | 16      |  |
|                                                                                    | $\Gamma$ <sub>1</sub><br>122      |                      | BULK HARDWARE                                                      |               | š                        |                | š       |  |
|                                                                                    |                                   |                      |                                                                    |               |                          |                | Ø.      |  |
|                                                                                    |                                   |                      |                                                                    |               |                          |                | G)      |  |
|                                                                                    |                                   |                      | Opt: 1=Mfg Data F6=Item Search F15=Rotwal/Crit. Path F24=More Keys |               |                          |                | ٩       |  |

- **1.** Complete the following required fields:
	- Parent Item
	- Branch/Plant
- **2.** Complete the following optional fields:
	- Mode
	- As Of

The following fields display lead time information:

- **Level**
- **Manufacturing**
- Cumulative

# **11.2.1 What You Should Know About**

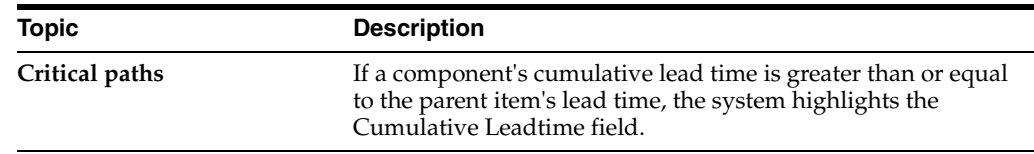

# **11.2.2 Processing Options**

See Section [18.15, "Lead Time Inquiry \(P30207\)."](#page-232-1)

# <span id="page-162-0"></span>**11.3 Generating Lead Times**

#### **Navigation**

**From any PDM menu (G30), enter 29**

#### **From Advanced PDM (G3031), choose Leadtime Rollup**

You must generate lead times for the Material Requirements Planning and Capacity Requirements Planning systems. The Leadtime Rollup program calculates planned level lead times for manufactured items and updates them on Manufacturing Data in the Branch/Plant table. This program calculates:

- Queue and setup hours
- Lead time per unit
- Level, manufactured, and cumulative lead times for selected items

You cannot run this program in proof mode. It updates the records according to the data selection and processing options you choose. Plan your data selection carefully, because changes to lead times will affect the Materials Requirements Planning and Capacity Requirements Planning systems. You can update new items by entering them separately in the data selection.

# **11.3.1 Processing Options**

See Section [18.16, "Lead Time Generator \(P30822\)."](#page-232-2)

# **Part III**

# **Engineering Change Management**

This part contains these chapters:

- Chapter [12, "Overview to Engineering Change Management,"](#page-166-0)
- Chapter [13, "Set Up Engineering Change Orders,"](#page-174-0)
- Chapter [14, "Work With Engineering Change Orders,"](#page-184-0)
- Chapter [15, "Review Engineering Change Orders,"](#page-206-0)
- Chapter [16, "Approve Engineering Change Orders."](#page-214-0)

# <span id="page-166-0"></span>**Overview to Engineering Change Management**

This chapter contains these topics:

- Section [12.1, "Objectives,"](#page-166-1)
- Section [12.2, "About Engineering Change Management,"](#page-166-2)
- Section [12.3, "About ECO Revision Levels."](#page-171-0)

# <span id="page-166-1"></span>**12.1 Objectives**

- To learn how to create and maintain engineering change orders (ECOs)
- To understand the notification process
- To understand the approval process

# <span id="page-166-2"></span>**12.2 About Engineering Change Management**

Manufacturers must respond quickly with engineering changes in order to maintain and increase market share. Engineering changes might be necessary to respond to market demand, governmental requirements, safety issues, service requirements, or functional and competitive reasons.

Some industries may be subject to federal Food and Drug Administration (FDA) or Sarbanes - Oxley regulations regarding electronic approvals. To comply, JD Edwards World offers the option to use secure electronic signatures when creating, working with, and approving engineering change orders.

Use the Engineering Change Management system to create, plan, review, approve, and implement ECOs.

Engineering change management consists of the following tasks:

- Setting up engineering change orders
- Working with engineering change orders
- Reviewing engineering change orders
- Approving engineering change orders

# **12.2.1 What Is an ECO (Engineering Change Order)?**

ECOs are numbered documents that you use to track product changes within the Engineering Change Management system. After you have tested and approved an ECO, you can implement it and modify your standard product or process.

Product or process changes can impact many areas within your company, including:

- Customer service
- **Tooling**
- **Standards**
- **Suppliers**
- Master production schedule
- Product cost
- Service parts
- **Inventory**
- Plant layout

# **12.2.2 Features**

ECOs enable you to:

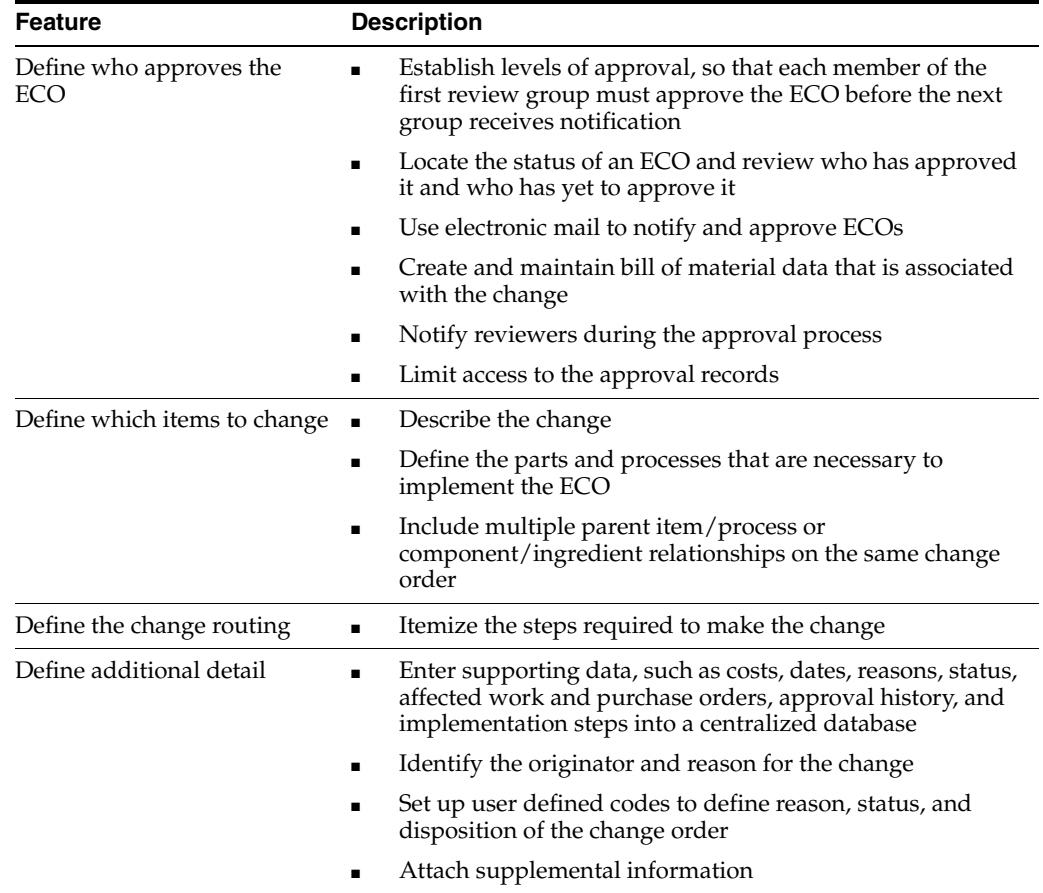

# **12.2.3 System Integration**

ECOs integrate with the following systems:

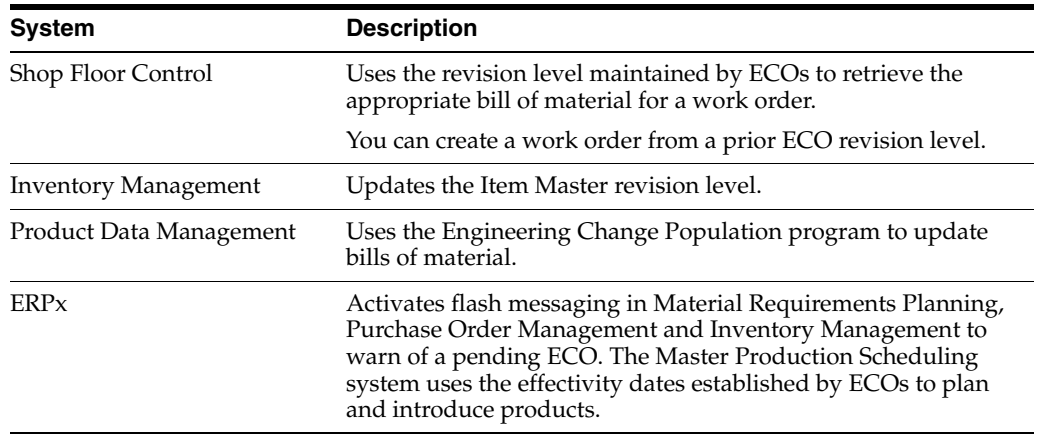

## **12.2.4 Who Is Involved in the ECO Process?**

The ECO process includes the following personnel:

- **1.** The administrator sets up the ECO by:
	- Setting up the approval routing master
	- Reviewing and modifying the ECO codes
	- Setting up next numbers
- **2.** The coordinator creates the ECO by:
	- Verifying that no prior ECO exists for this change
	- Entering the ECO
	- Defining the change with a list of affected parent and component items
	- Establishing the new routing operations to implement the ECO
	- Maintaining supplemental details
	- Running the notification program
- **3.** The reviewer approves the ECO by:
	- Reviewing the ECO after system notification.
	- Running reports with information for an individual ECO or a list of open ECOs
	- Indicating approval or rejection
	- Periodically checking for outstanding ECOs
- **4.** The coordinator implements the ECO by:
	- Running the Engineering Change Population (P30510) program

The following graphic illustrates the ECO process.

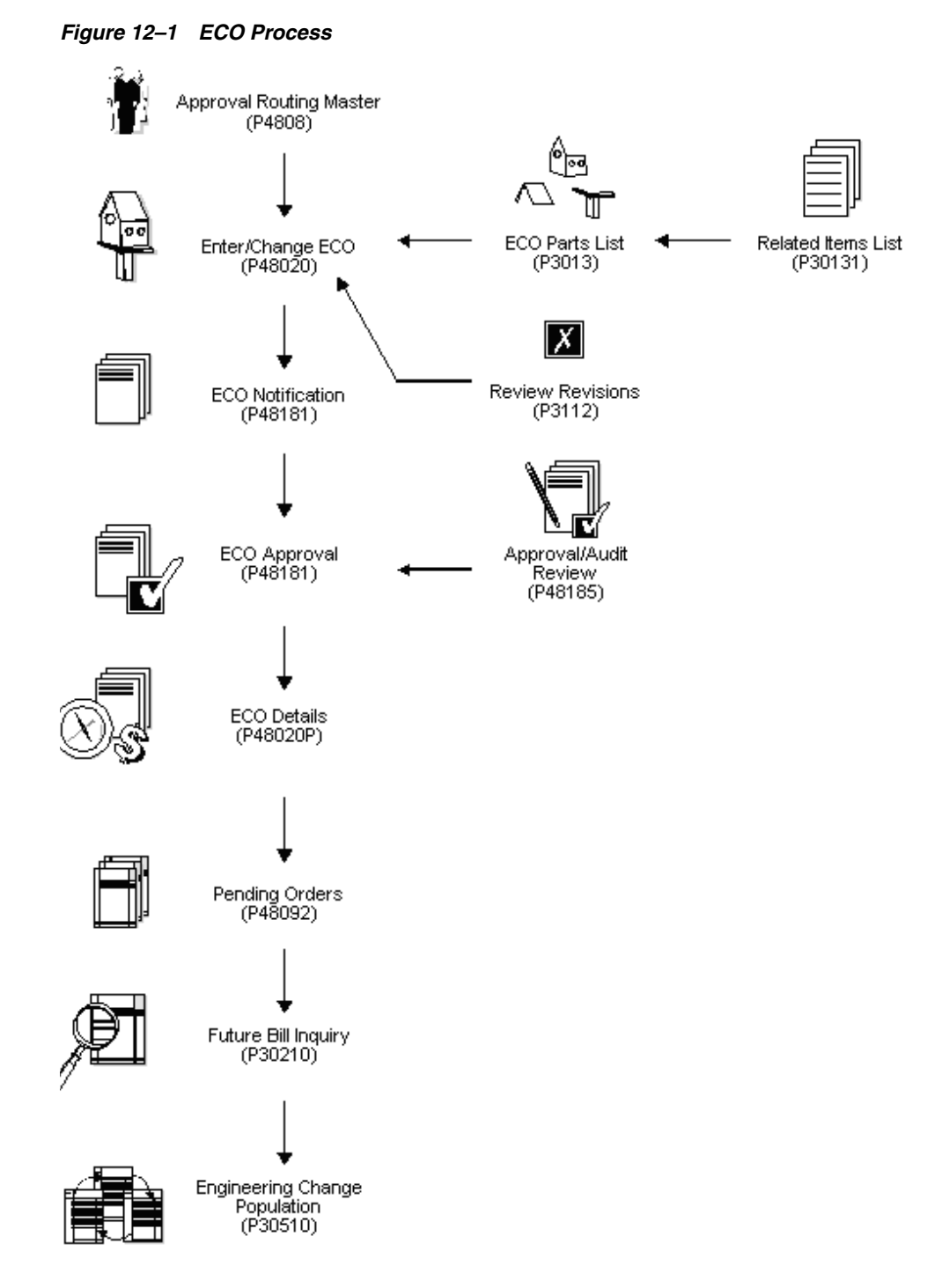

# **12.2.5 What Kinds of Changes Can I Define?**

You can define the engineering change order by determining the type of change to make and identifying parent and component items.

For example, you can determine whether to:

- Add a new part
- Change an existing part
- Swap an old part with a new part

■ Remove an existing item

The values you enter in the Change Type and Parent/Child Relationship fields define these changes and determine how the Engineering Change Population program updates the bill of material for the item.

You can use the following values:

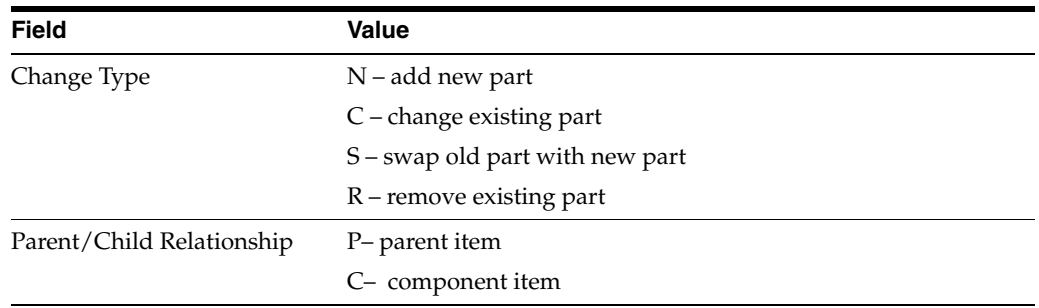

These fields allow several possible combinations:

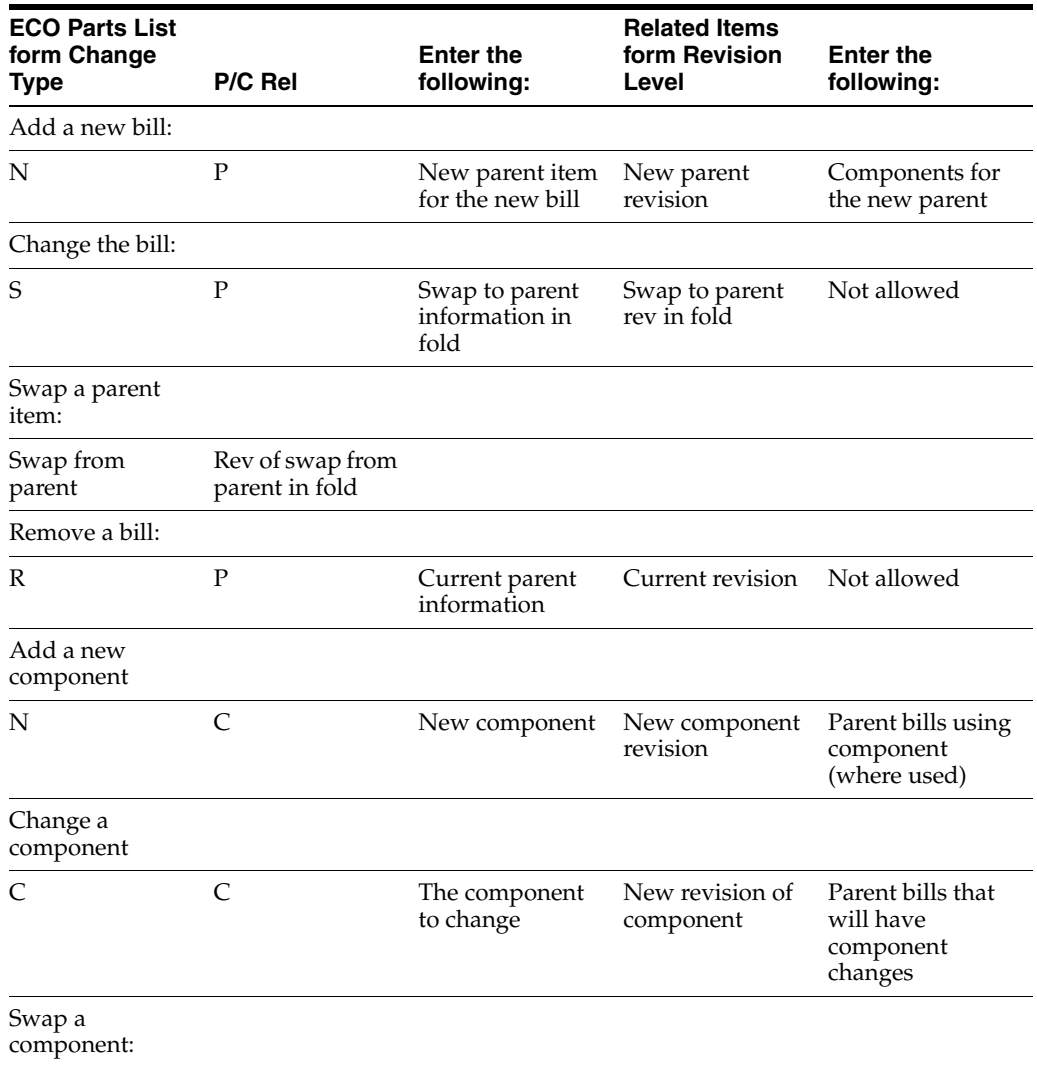

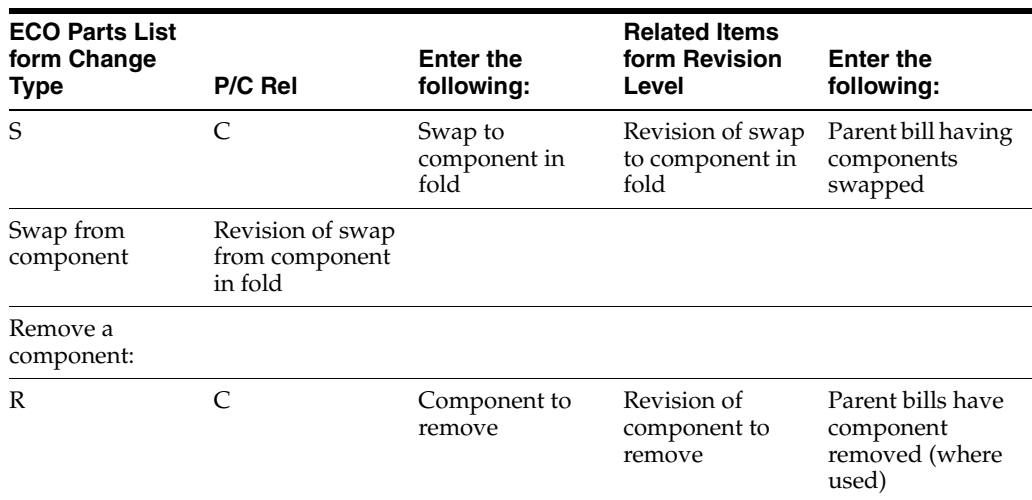

# <span id="page-171-0"></span>**12.3 About ECO Revision Levels**

A revision level is an alphanumeric character that represents the number of times an item has been changed. This usually indicates a permanent change to an item's form, fit, or function. For efficient tracking of changes with revision levels, the revision levels for an item's bill of material and routing should match. You can use an ECO to update an item's revision level and a drawing's revision level.

Use ECOs to manage the following revision level information:

- Set up the next revision levels (30/NR) for ECOs
- Load parent revision levels for component being added or modified
- Locate the revision levels of an ECO
- Assign ECO revision levels automatically
- Maintain drawing revision levels for each item changed by an ECO, and update the drawing revision in either the Bill of Material or Item Master tables.

# **12.3.1 Tables**

The Engineering Change Management system uses the following tables:

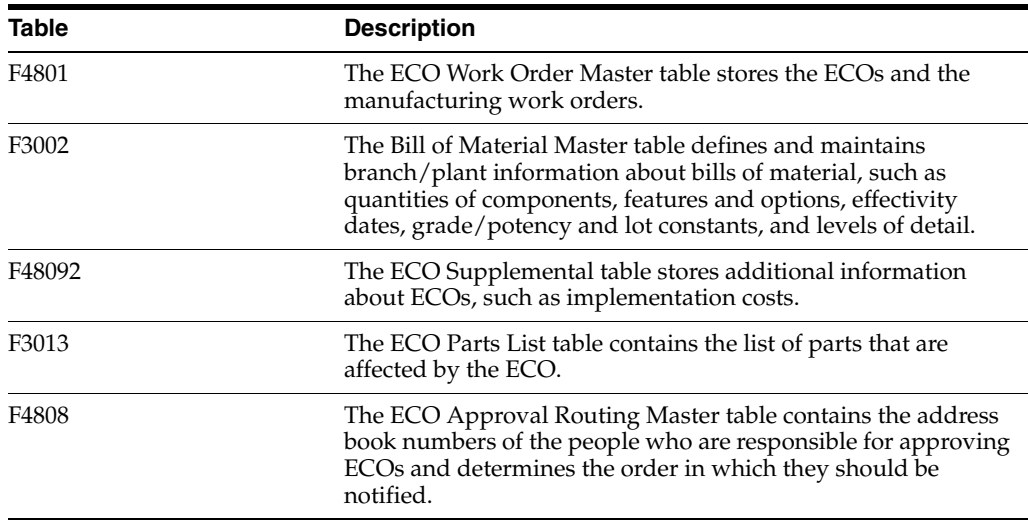

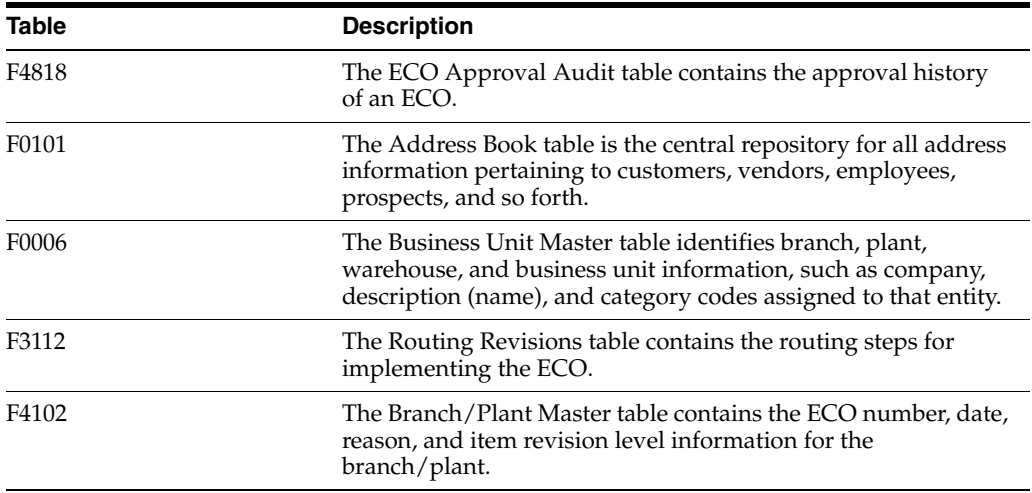

# **12.3.2 Before You Begin**

- Define your items in the Inventory Management system. See Section 3.1, "Entering [Item Master Information."](#page-24-0)
- Define your work centers. See Section [9.2, "Entering Work Centers."](#page-134-0)

# <span id="page-174-0"></span>**Set Up Engineering Change Orders**

This chapter contains these topics:

- Section [13.1, "Setting Up Engineering Change Orders,"](#page-174-1)
- Section [13.2, "Setting Up Engineering Change Order Codes,"](#page-174-2)
- Section [13.3, "Setting Up Next Numbers for Engineering Change Orders,"](#page-180-0)
- Section [13.4, "Setting Up Approval Routings,"](#page-181-0)

# <span id="page-174-1"></span>**13.1 Setting Up Engineering Change Orders**

Before you use the Engineering Change Management system, you need to set up various codes and the approval routing master.

# <span id="page-174-2"></span>**13.2 Setting Up Engineering Change Order Codes**

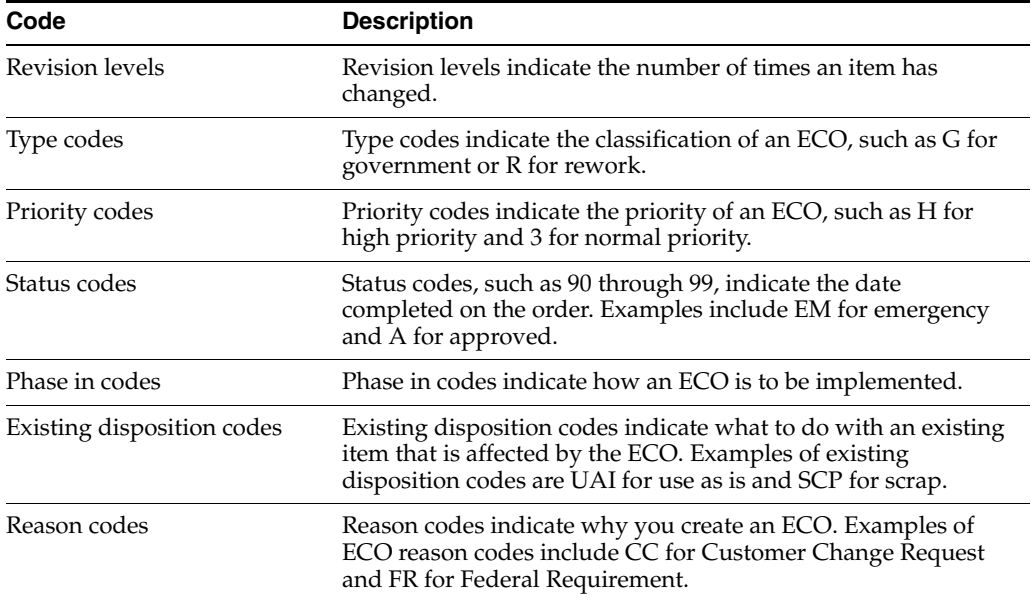

Define ECO codes for information that is unique to your branch/plant:

Complete the following tasks:

- Set up revision levels
- Set up type codes
- Set up priority codes
- Set up status codes
- Set up phase in codes
- Set up existing disposition codes
- Set up reason codes

#### **Navigation**

**From Product Data Management (G30), enter 29**

**From Product Data Management Setup (G3041), choose ECO Next Revision Levels**

#### **To set up revision levels**

On ECO Next Revision Levels

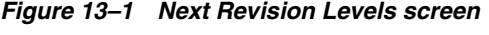

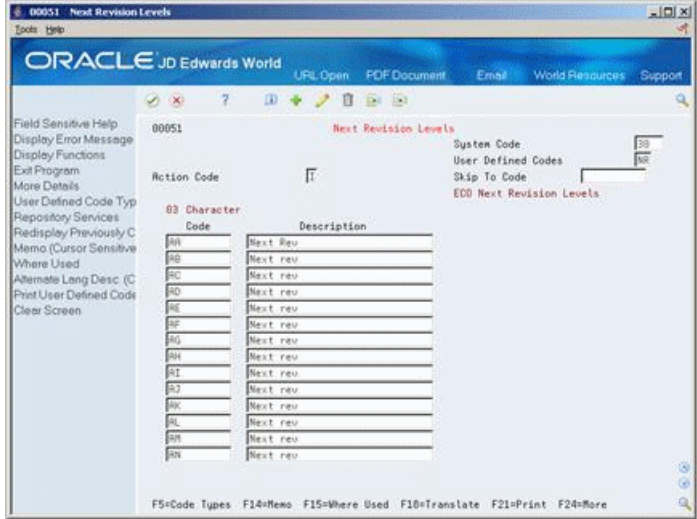

Complete the following fields:

- Character Code
- **Description**

You can set up user defined codes (table 00/TY) to define types of ECOs such as G for government or R for rework.

#### **To set up type codes**

On Type Code

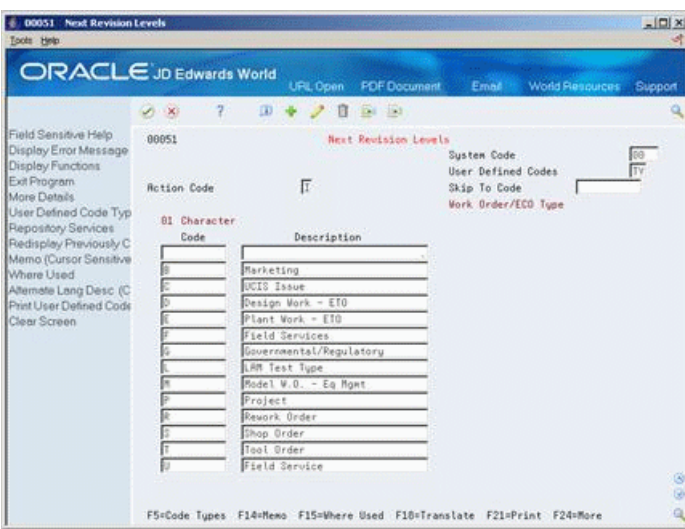

*Figure 13–2 Next Revision Levels (Type Code) screen*

Complete the following fields:

- Code
- **Description**
- Description 2

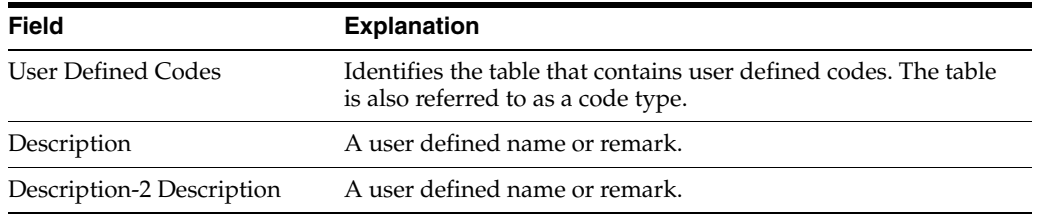

#### **Navigation**

**From Product Data Management (G30), enter 29**

### **From Product Data Management Setup (G3041), choose Priority Code**

You can set up user defined codes (table 00/PR) to define priorities of ECOs such as H for high priority or 3 for normal priority.

## **To set up priority codes**

On Priority Code

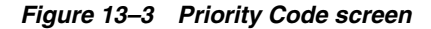

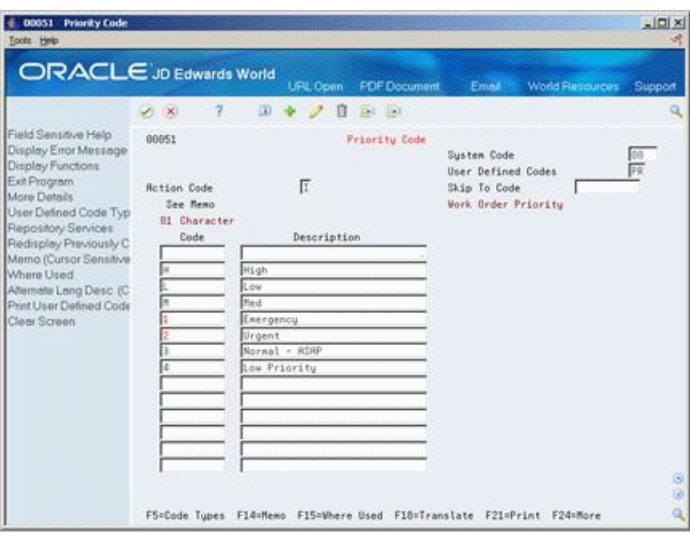

Complete the following fields:

- Code
- **Description**

#### **Navigation**

**From Product Data Management (G30), enter 29**

#### **From Product Data Management Setup (G3041), choose Status Code**

You can set up user defined codes (table 00/SS) to define the status of ECOs such as EM for emergency and A for approved.

#### **To set up status codes**

On Status Code

*Figure 13–4 Status Code screen*

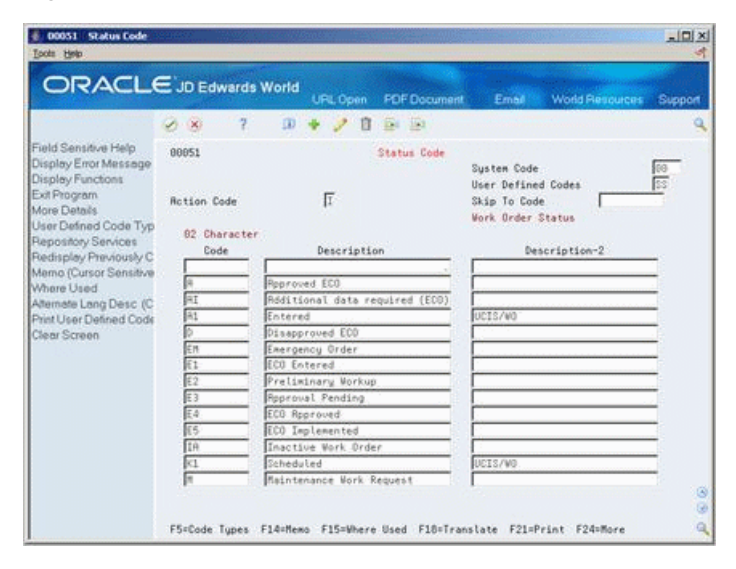

Complete the following fields:

- **Code**
- **Description**

# **Navigation From Product Data Management (G30), enter 29**

#### **From Product Data Management Setup (G3041), choose Status Code**

You can set up user defined codes (table 00/PH) to define how to phase in ECOs such as IMD for immediate and AVL for as available.

#### **To set up phase in codes**

On Phase In Code

*Figure 13–5 Phase Code screen*

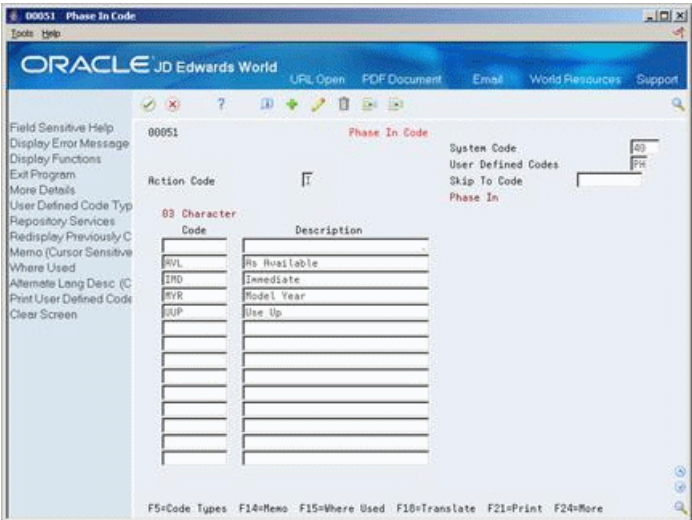

Complete the following fields:

- Code
- **Description**

#### **Navigation**

**From Product Data Management (G30), enter 29**

**From Product Data Management Setup (G3041), choose Existing Disposition Codes**

#### **To set up existing disposition codes**

On Existing Disposition Code

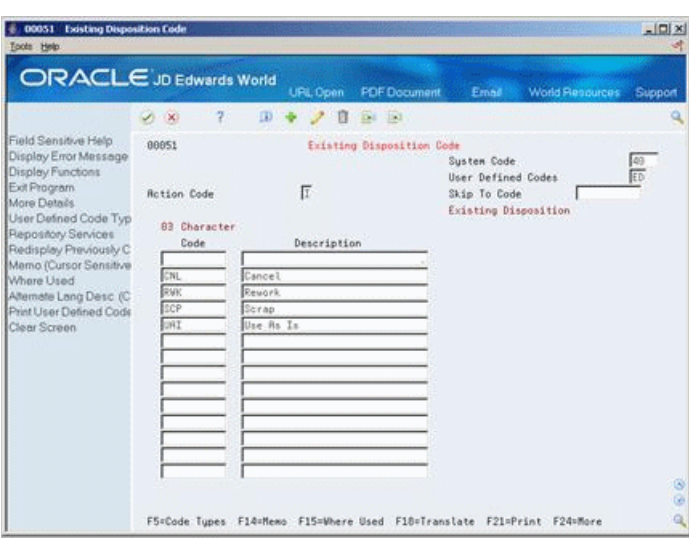

*Figure 13–6 Existing Disposition Code screen*

Complete the following fields:

- Code
- **Description**

You can set up user defined codes (table 00/ED) to define what to do with existing items that are affected by the ECO, such as CNL for cancel and RWK for rework.

#### **Navigation**

**From Product Data Management (G30), enter 29**

#### **From Product Data Management Setup (G3041), choose Reason Codes**

You can set up user defined codes (table 40/CR) reasons for defining ECOs such as CC for customer change and FR for federal requirements.

#### **To set up reason codes**

On Reason Code

*Figure 13–7 Reason Code screen*

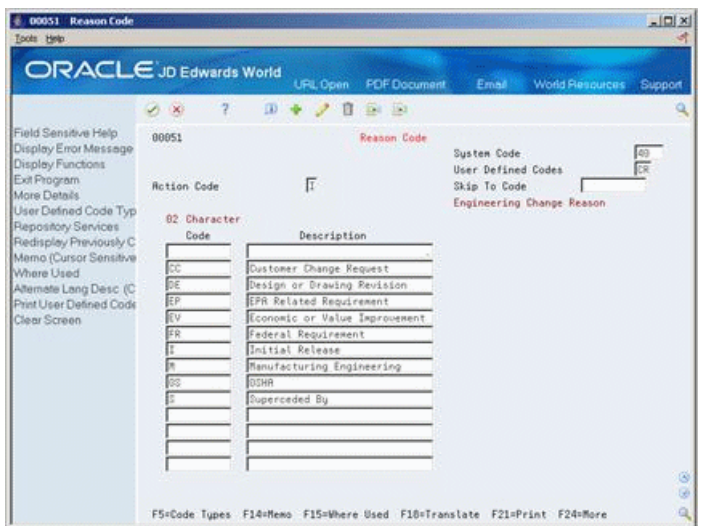
Complete the following fields:

- Code
- **Description**

## **13.3 Setting Up Next Numbers for Engineering Change Orders**

#### **Navigation**

**From Product Data Management (G30), enter 29**

#### **From Product Data Management Setup (G3041), choose Next Numbers**

Next numbers is an automatic document numbering feature. It allows you to enter a starting document number for each document type such ECOs. If you do not assign an ECO number manually, the system automatically assigns the next number to the ECO.

You can also use a check digit. This is an additional number that the system attaches to the end of the next number. Check digits prevent transpositions and data entry errors. Check digits are not sequential.

**Caution:** If you change the numbering scheme, you must change the next number to a value that is greater than the previously assigned numbers.

*Figure 13–8 Next Numbers screen*

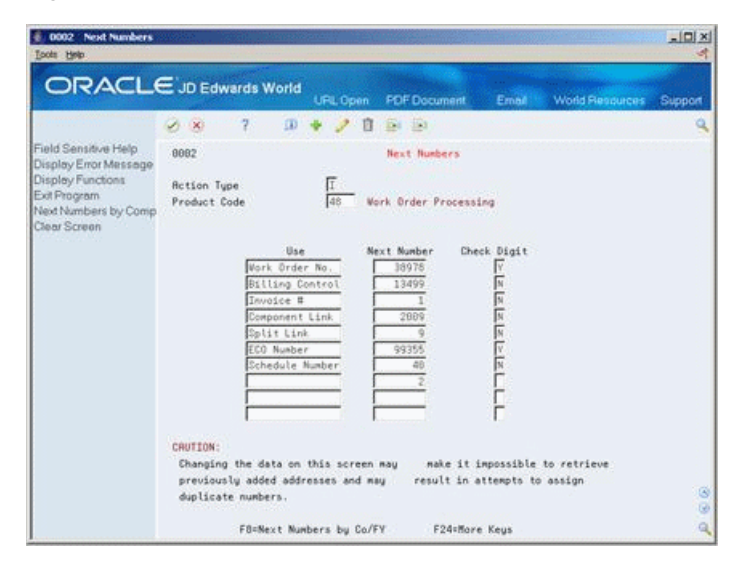

#### **To set up next numbers for engineering change orders**

- **1.** Locate next numbers for system 48 Work Order Processing.
- **2.** For ECO Number, complete the following fields:
	- Next Number
	- Check Digit

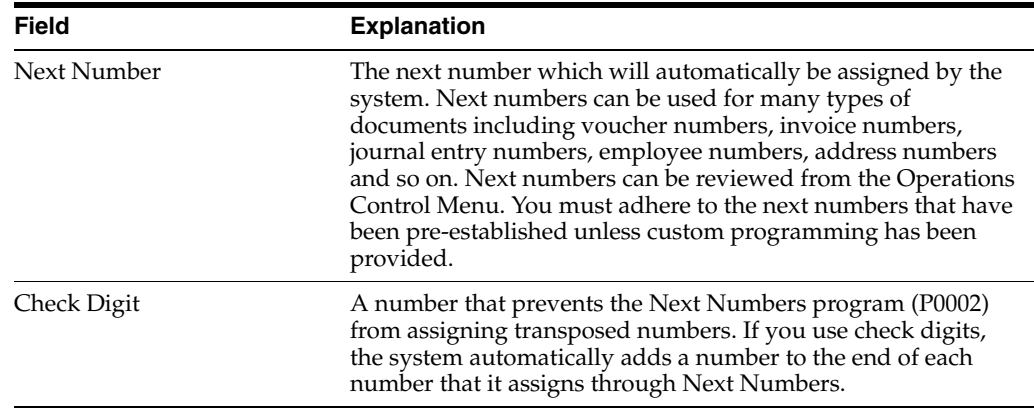

#### **See Also:**

Setting Up Next Numbers in the *JD Edwards World General Accounting I Guide*.

## **13.4 Setting Up Approval Routings**

Use an approval routing to maintain a list of reviewers by that should receive an electronic mail notification of pending ECOs.

You can set up two types of approval routing. The approval routing master applies to a specific branch/plant and order type combination. Order specific approval routing applies to a specific ECO. After you have set up an approval routing master for your branch/plant, you can customize the routing for a specific ECO.

Setting up approval routings consists of the following tasks:

- Setting up an approval routing master
- Setting up an order specific routing (optional)

#### **Navigation**

**From Product Data Management (G30), choose Engineering Change Management From Engineering Change Management (G3013), choose Approval Routing Master**

#### **To set up approval routings**

On Approval Routing Master

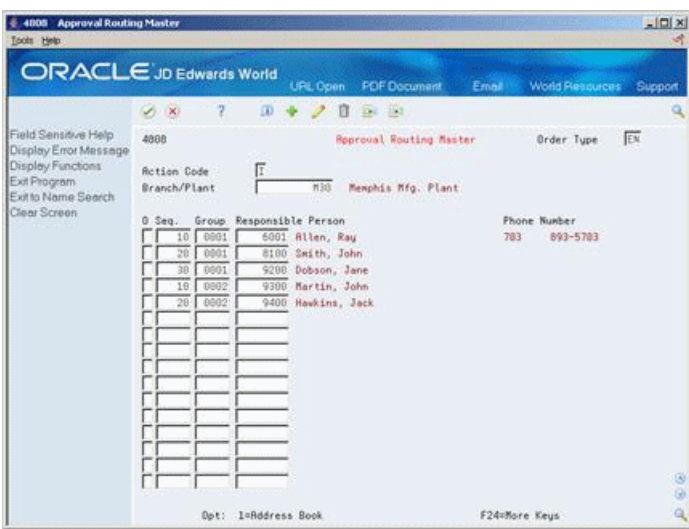

*Figure 13–9 Approval Routing Master screen*

Complete the following fields:

- Branch/Plant
- Sequence Number
- Group
- Responsible Person

### **13.4.1 Processing Options**

See Section [19.1, "Approval Routing Master \(P4808\)."](#page-234-0)

#### **Navigation**

**From Product Data Management (G30), choose Engineering Change Management From Engineering Change Management (G3013), choose Order Specific Routing**

**To set up an order-specific approval routing** 

On Order Specific Routing

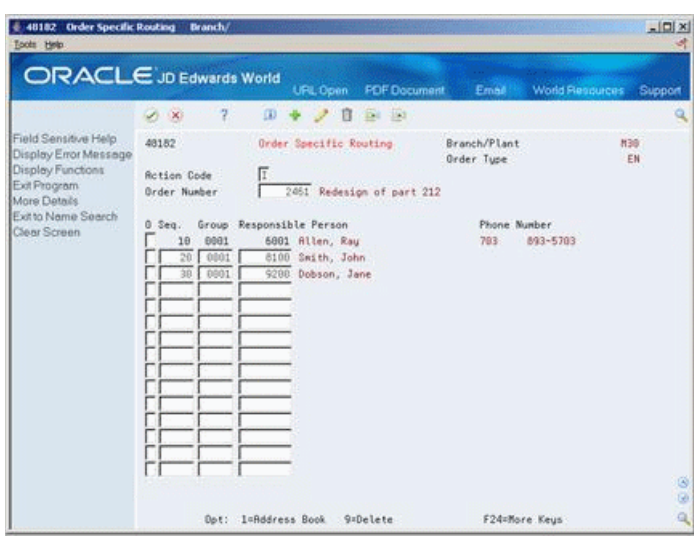

*Figure 13–10 Order Specific Routing screen*

Complete the following fields:

- Order Number
- Group
- Sequence
- Responsible Person

## **13.4.2 What You Should Know About**

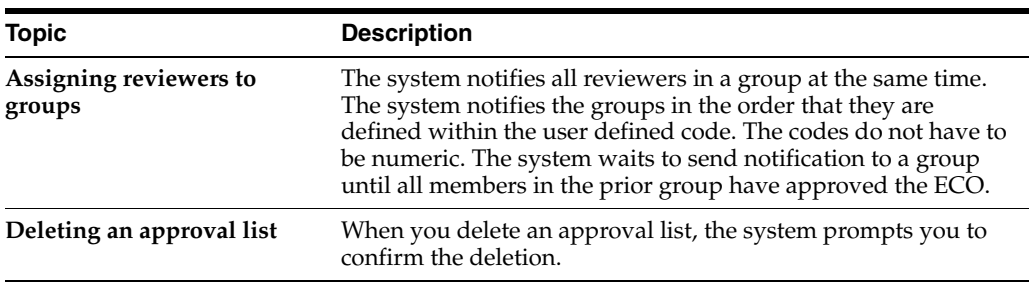

# **Work With Engineering Change Orders**

This chapter contains these topics:

- Section [14.1, "Working With Engineering Change Orders,"](#page-184-0)
- Section [14.2, "Locating Existing ECOs,"](#page-185-0)
- Section [14.3, "Entering ECOs,"](#page-188-0)
- Section [14.4, "Defining Routings for ECOs,"](#page-191-0)
- Section [14.5, "Defining Changes,"](#page-194-0)
- Section [14.6, "Reviewing Pending Orders,"](#page-201-0)
- Section [14.7, "Defining Details for ECOs,"](#page-203-0)
- Section [14.8, "Notifying ECO Reviewers."](#page-204-0)

## <span id="page-184-0"></span>**14.1 Working With Engineering Change Orders**

Use ECOs to plan, approve, and implement product changes. The creator of the ECO typically performs the following tasks:

- Locating Existing ECOs
- Entering ECOs
- Defining Routings for ECOs
- Defining Changes
- Reviewing Pending Orders
- Defining Details for ECOs
- Notifying ECO Reviewers

## **14.1.1 What You Should Know About**

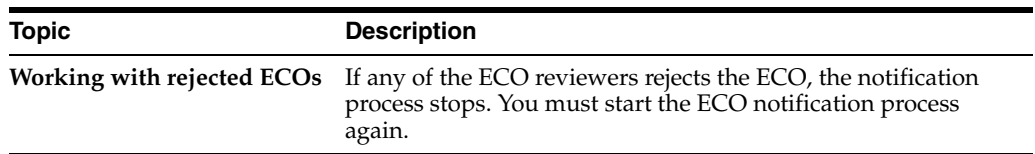

## <span id="page-185-0"></span>**14.2 Locating Existing ECOs**

#### **Navigation**

**From Manufacturing Systems (G3), choose Engineering Change Management**

**From Engineering Change Management (G3013), choose ECO Workbench**

Before you create an ECO, you might want to verify that one does not exist for the change. Use the ECO Workbench to view and manage ECO information and check on ECOs progress.

You can locate an ECO using ECO Workbench or ECO Workbench By Item.

#### **To locate existing ECOs**

On ECO Workbench

*Figure 14–1 ECO Workbench screen*

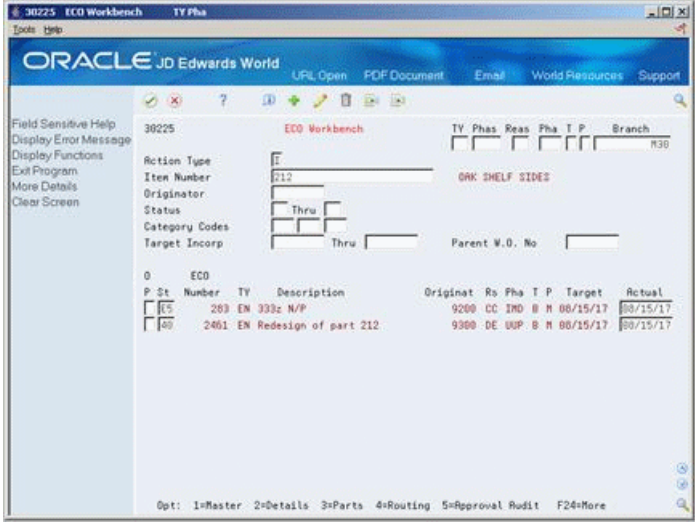

- **1.** Complete the following fields:
	- Branch
	- Item Number
	- Parent Work Order
- **2.** Access the detail area.

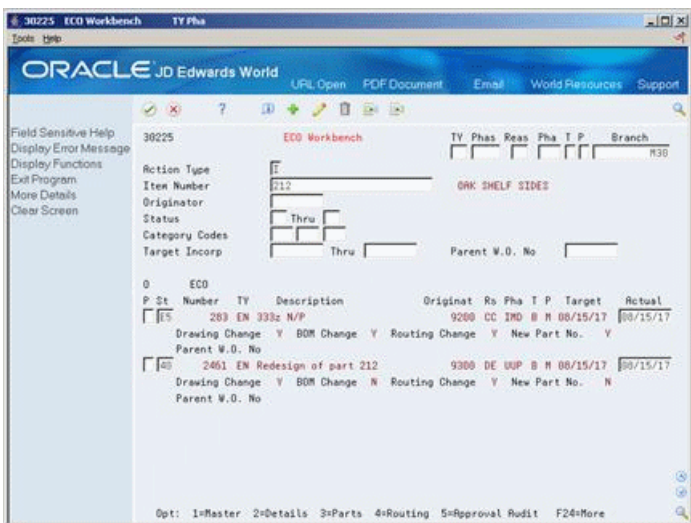

*Figure 14–2 ECO Workbench (Details) screen*

The following fields display ECO information:

- **Status**
- ECO Number
- Type
- Description
- Originator
- **Reason**
- Phase
- **Priority**
- **Target**
- Actual
- Item Number (required)
- Parent Work Order

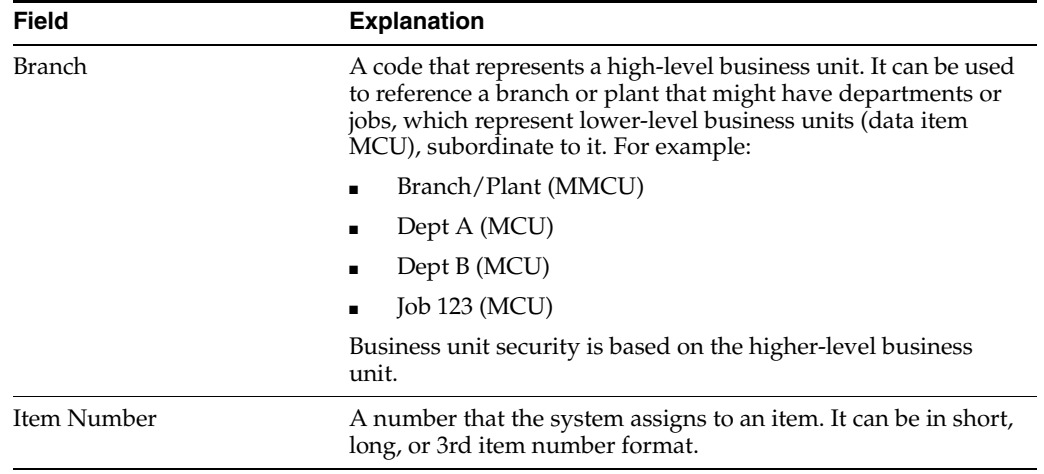

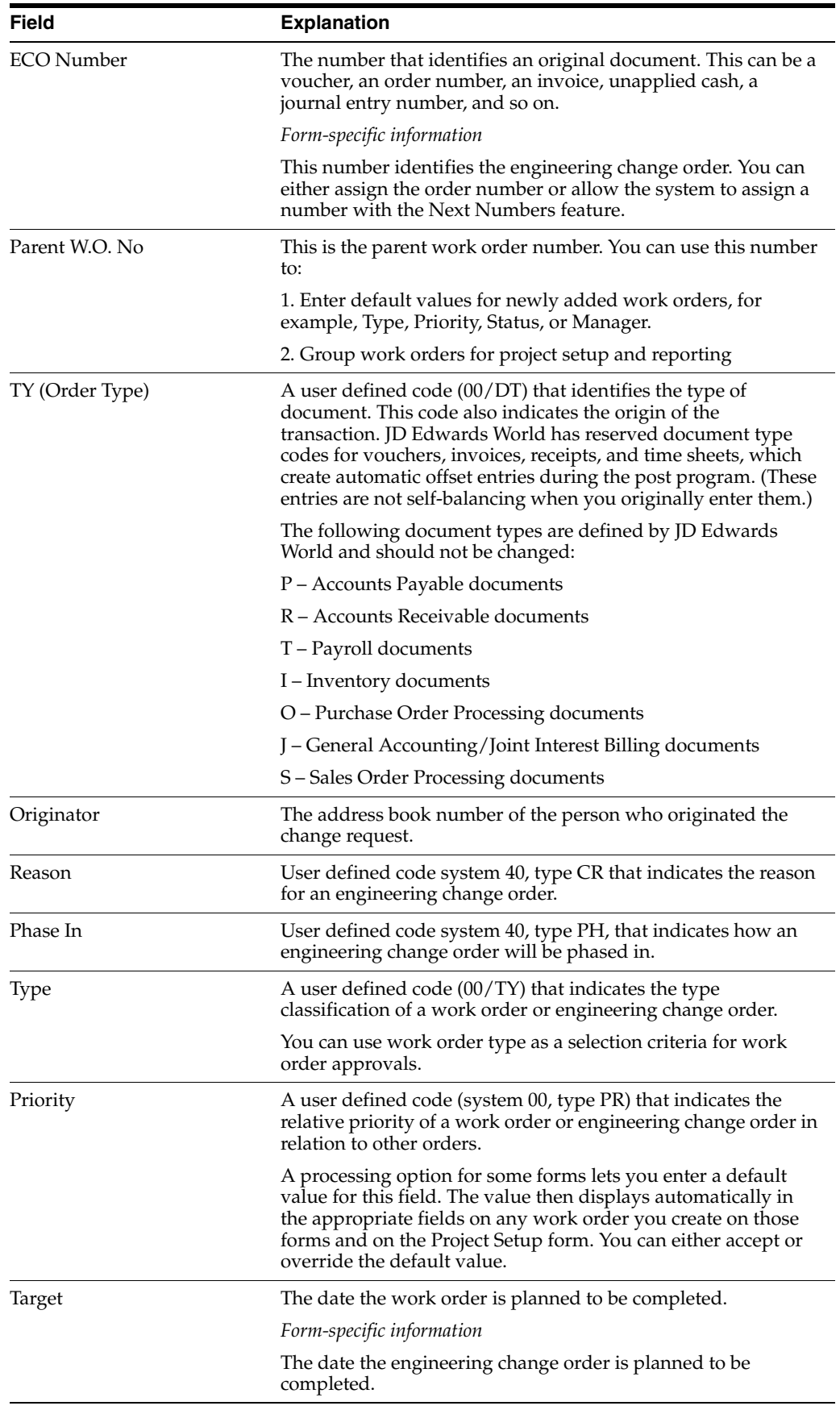

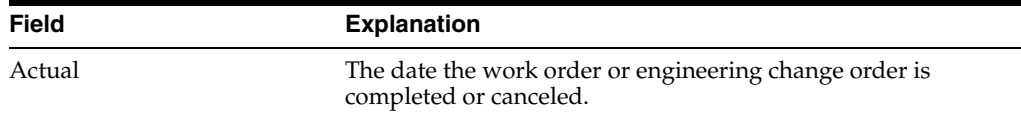

### **14.2.1 Processing Options**

See Section [19.2, "ECO Workbench \(P30225\)."](#page-234-1)

## <span id="page-188-0"></span>**14.3 Entering ECOs**

#### **Navigation**

#### **From Manufacturing Systems (G3), choose Engineering Change Management**

#### **From Engineering Change Management (G3013), choose Enter/Change ECO**

You must first define the ECO number and codes that determine its priority, status, effectivity dates, and so on. Later you must define the routing, parts list and detail information.

#### **To enter ECOs**

On Enter/Change ECO

#### *Figure 14–3 Enter/Change ECO screen*

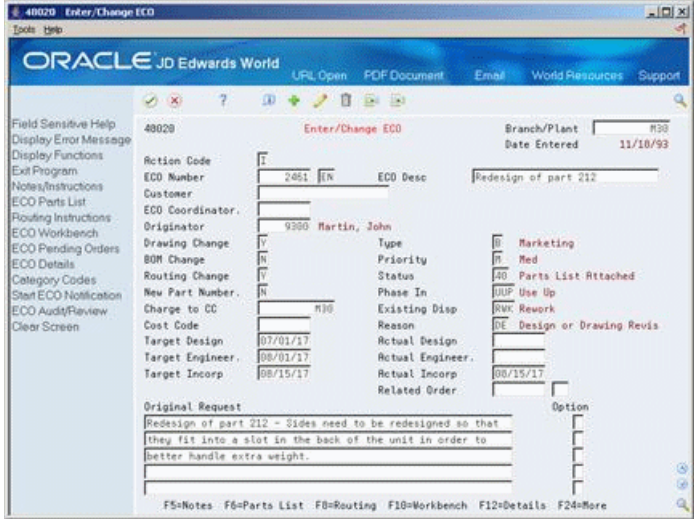

Complete the following required fields:

- Branch/Plant
- **ECO** Number
- **ECO** Description
- **Originator**
- ECO Coordinator
- Drawing Change
- **BOM** Change
- Routing Change
- New Part Number
- Target Design
- Target Engineer
- Target Incorporation
- Type
- Priority
- Status
- Phase In
- **Existing Disposition**
- Reason
- Actual Design
- Actual Engineer
- Actual Incorporation
- Parent Work Order Number
- Document Type
- Full Description of Request

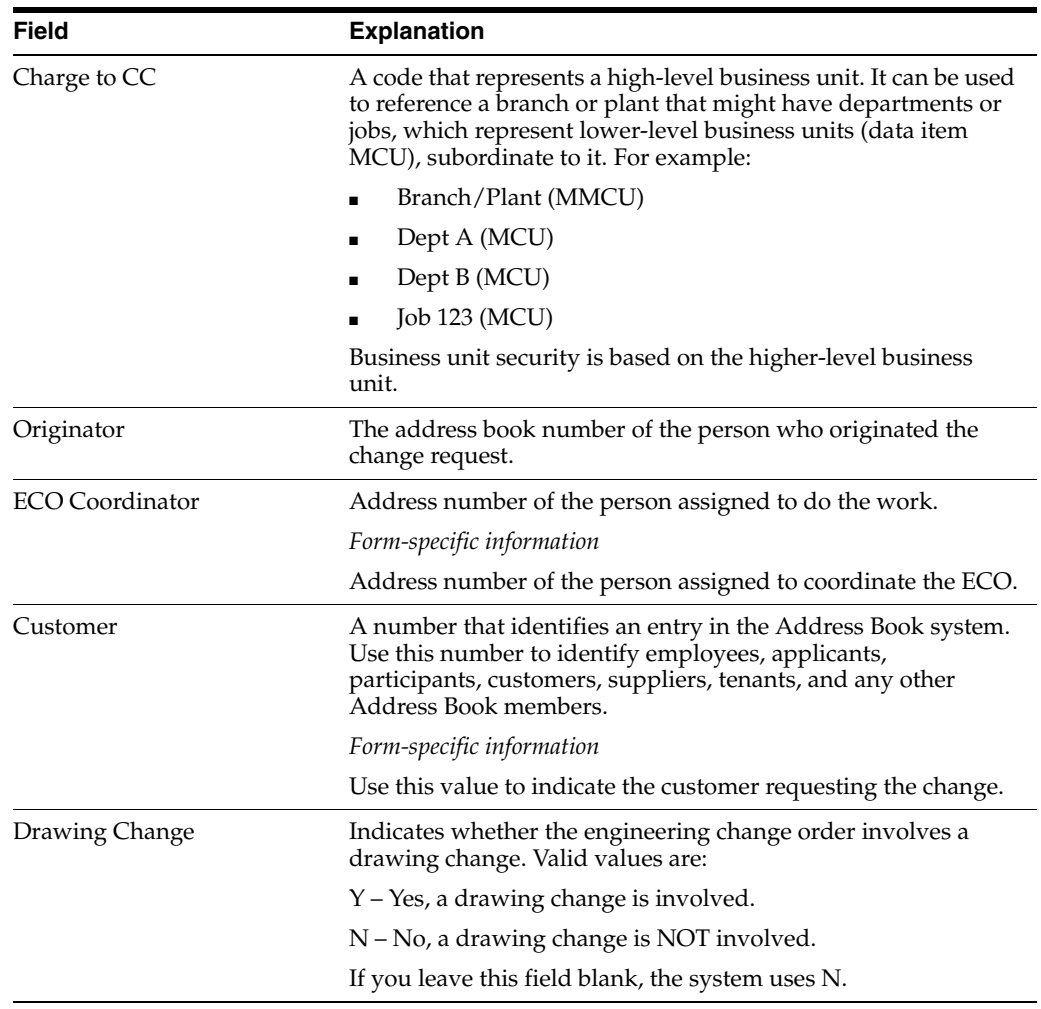

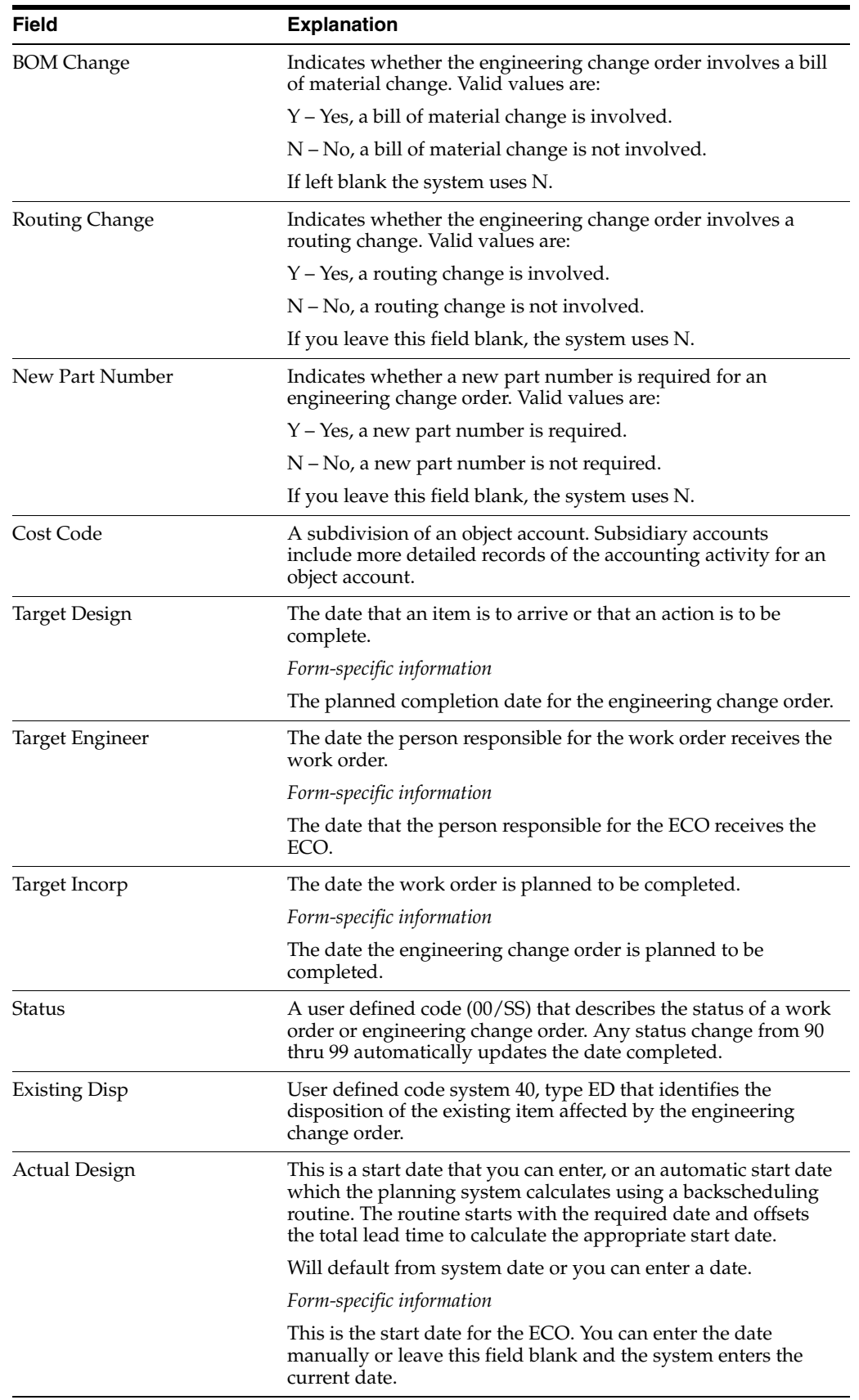

### **14.3.1 What You Should Know About**

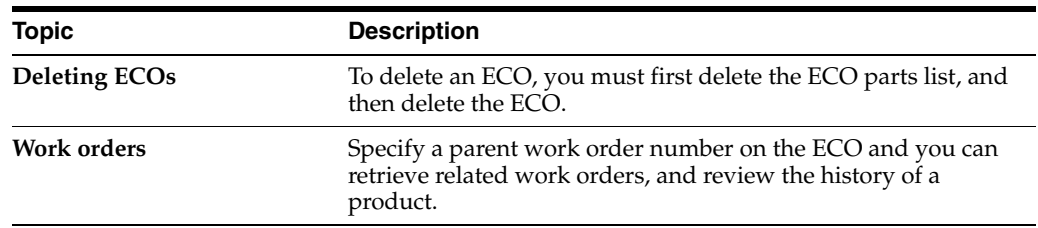

### **See Also:**

■ Defining Document Next Numbers in the *JD Edwards World Load and Delivery Management Guide*.

### **14.3.2 Processing Options**

See Section [19.3, "ECO Maintenance \(P48020\)."](#page-235-0)

## <span id="page-191-0"></span>**14.4 Defining Routings for ECOs**

#### **Navigation**

**From Manufacturing Systems (G3), choose Engineering Change Management**

**From Engineering Change Management (G3013), choose Enter/Change ECO**

After you enter the ECO, you can define a routing that indicates the steps necessary to implement the ECO. For example, the engineering department might request that your business try a new manufacturing process before implementation.

**Note:** You cannot use this program to change production routings.

#### **To define routings for ECOs**

On Enter/Change ECO

**1.** Choose the Routing function.

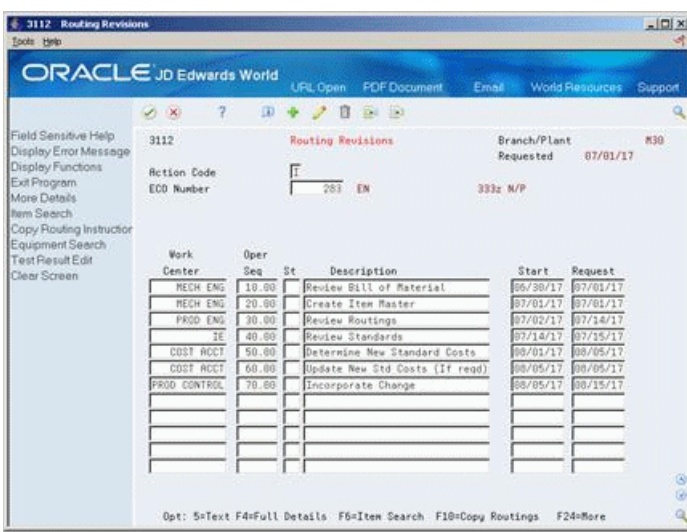

*Figure 14–4 Routing Revisions screen*

On Routing Revisions

- **2.** Complete the following fields:
	- Work Center
	- Operations Sequence Number
	- Operation Status
	- **Description**
	- Start
	- Request
- **3.** Access the detail area.

*Figure 14–5 Routing Revisions (Details) screen*

| 3112 Routing Revisions<br>Tools Help                                                                                                    |                                                                                                    |                                                                          |                                                                                                    | $ \Box$ $\times$                                                                                                    |
|----------------------------------------------------------------------------------------------------|----------------------------------------------------------------------------------------------------|--------------------------------------------------------------------------|----------------------------------------------------------------------------------------------------|----------------------------------------------------------------------------------------------------|
| <b>ORACLE</b> JD Edwards World                                                                                                    | 2.<br>$(1 - X)$                                                                                                    | $\alpha$                                                                 | <b>FOF Document</b><br>URL Open<br>Ed 153<br>п                                                                                                    | <b>World Resources</b><br>Support<br>Email                                                                                                    |
| Field Sensitive Help<br>Display Error Message<br>Display Functions<br>Exit Program<br>More Datails<br><b>Bem Search</b><br>Copy Routing Instruction<br>Equipment Search<br>Test Result Edit<br>Clear Screen | 3112<br><b>Rction Code</b><br>ECO Number<br><b>Work</b><br>Center<br>MECH ENG<br>Risioned to<br>MECH ENG<br><b>R</b> ssigned to<br>PROD ENG<br><b>Assigned</b> to<br>IE<br>Rssigned to<br>COST ACCT<br><b>Risigned</b> to<br>COST RCCT<br><b>Risioned</b> to | <b>Oper</b><br>3e <sub>0</sub><br>St<br>20.00<br>30.80<br>50.00<br>68.69 | <b>Routing Revisions</b><br>EN<br>283.<br>Description<br>18.60 Review Bill of Material<br>Creste Item Master<br>Review Routings<br>40.88 Review Standards<br>Determine New Standard Costs<br>Update New Std Costs (If read)<br>Ont: 5=Text F4=Full Details F6=Item Search F10=Copu Routings | Branch/Plant<br>M30<br>87/81/17<br><b>Requested</b><br>333z N/P<br>Start<br>Request:<br>87/01/17<br>66/38/17<br>Labor Hours<br>07/01/17 07/01/17<br>Lebor: Hours<br>07/02/17 07/14/17<br>Labor Hours<br>07/14/17 07/15/17<br>Labor Hours<br>08/01/17 08/05/17<br>Labor Hours<br>08/05/17 08/05/17<br>Labor Hours<br>G)<br>G.<br>F24=More |

- **4.** Complete the following fields:
	- Assigned to

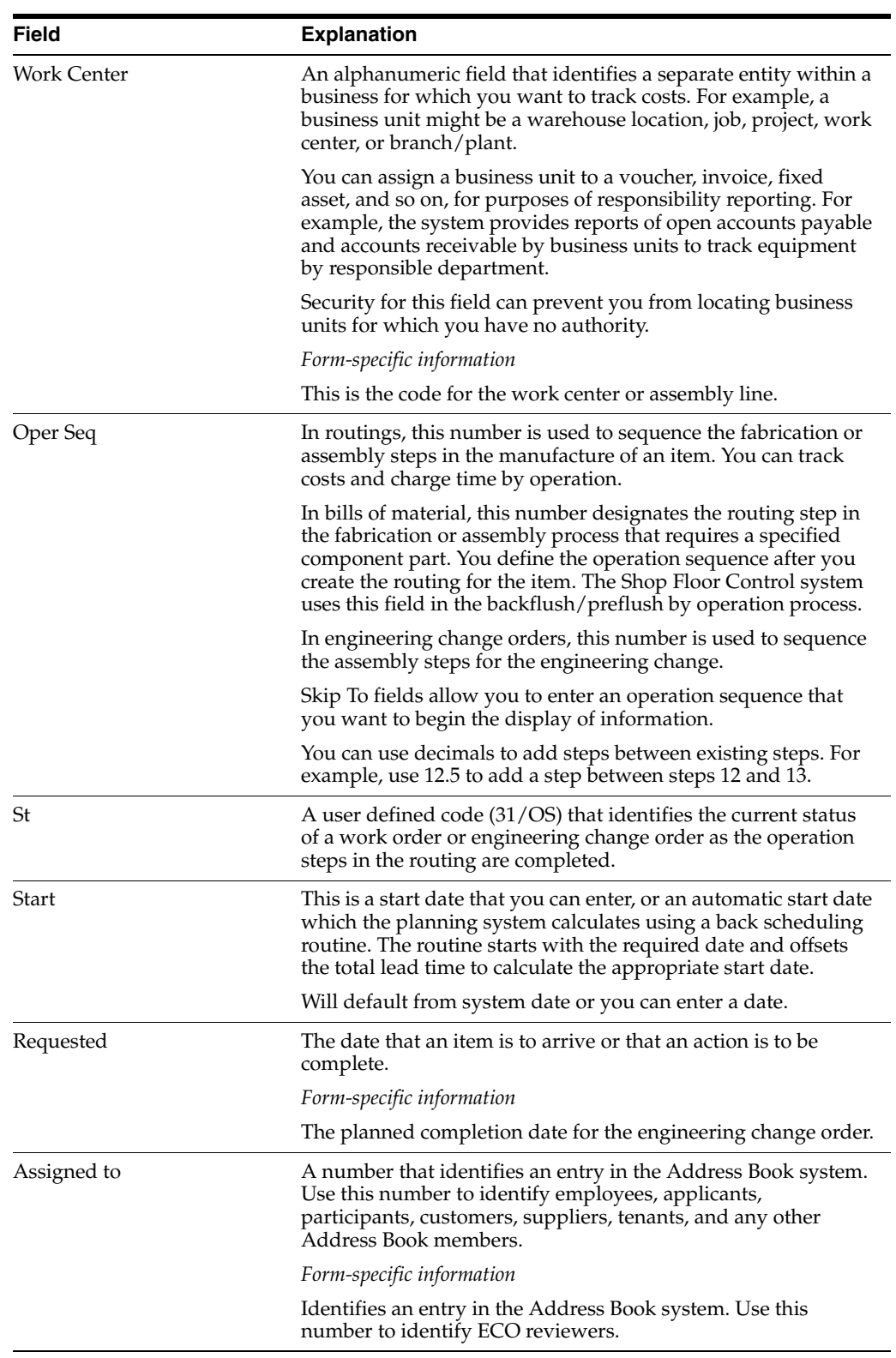

### ■ Labor Hours

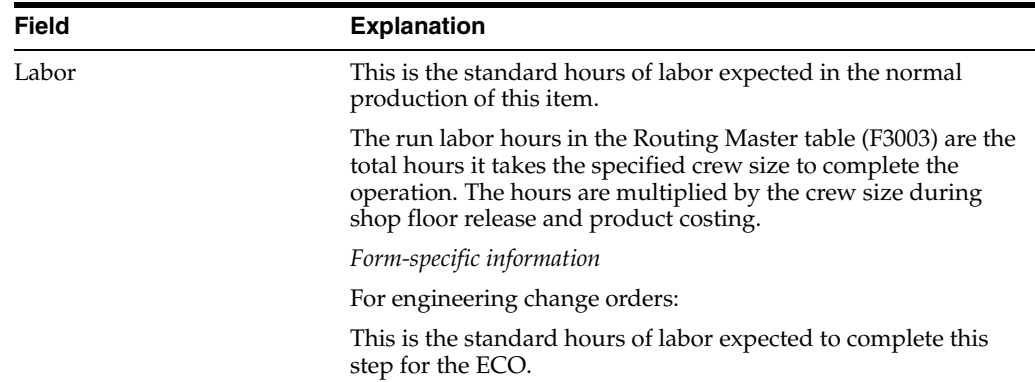

## <span id="page-194-0"></span>**14.5 Defining Changes**

### **Navigation**

**From Manufacturing Systems (G3), choose Engineering Change Management**

#### **From Engineering Change Management (G3013), choose ECO Parts List**

After you have created the ECO and defined the routing, you must define the change and identify the affected items.

Complete the following required tasks:

- Define affected items
- Define engineering changes

#### **To define affected items**

On ECO Parts List

#### *Figure 14–6 ECO Parts List screen*

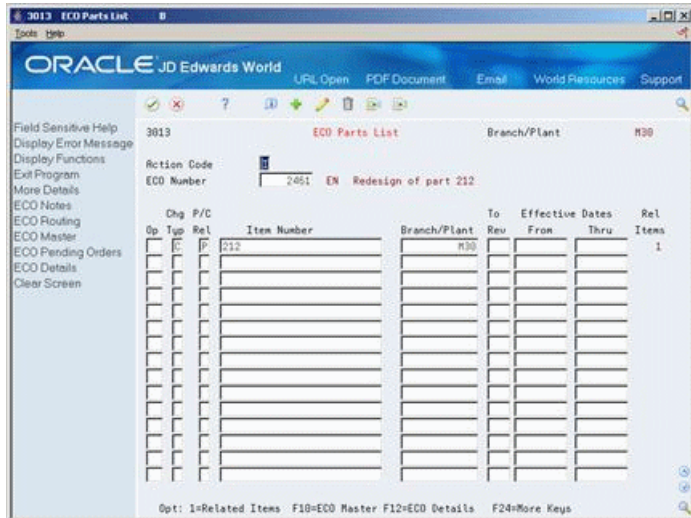

- **1.** Complete the following fields:
	- ECO Number
	- Change Type
- Parent/Child Relationship
- Item Number
- Branch/Plant
- To Revision
- **Effective From Date**
- **Effective Thru Date**
- **2.** Access More Details.

*Figure 14–7 ECO Parts List (More Details) screen*

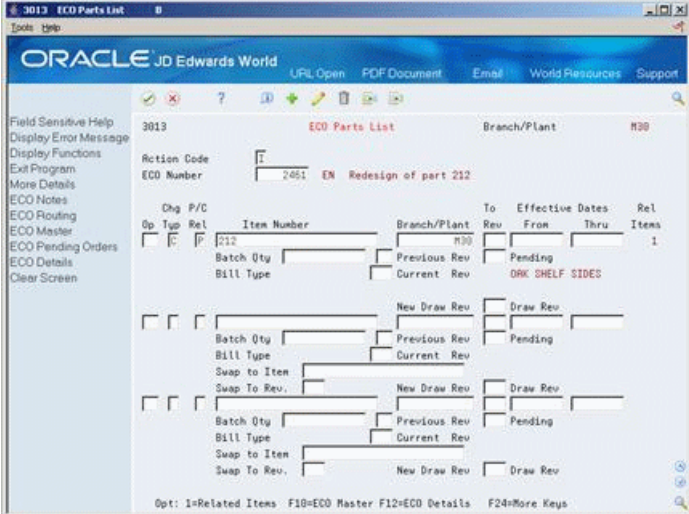

- **3.** Complete the following fields for the parent item:
	- Batch Quantity
	- Unit of Measure
	- From Revision Level
	- Bill Type
	- Swap to Item
	- Swap to Revision
	- To/Current Drawing Revision

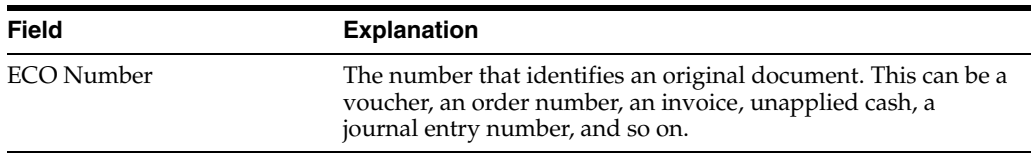

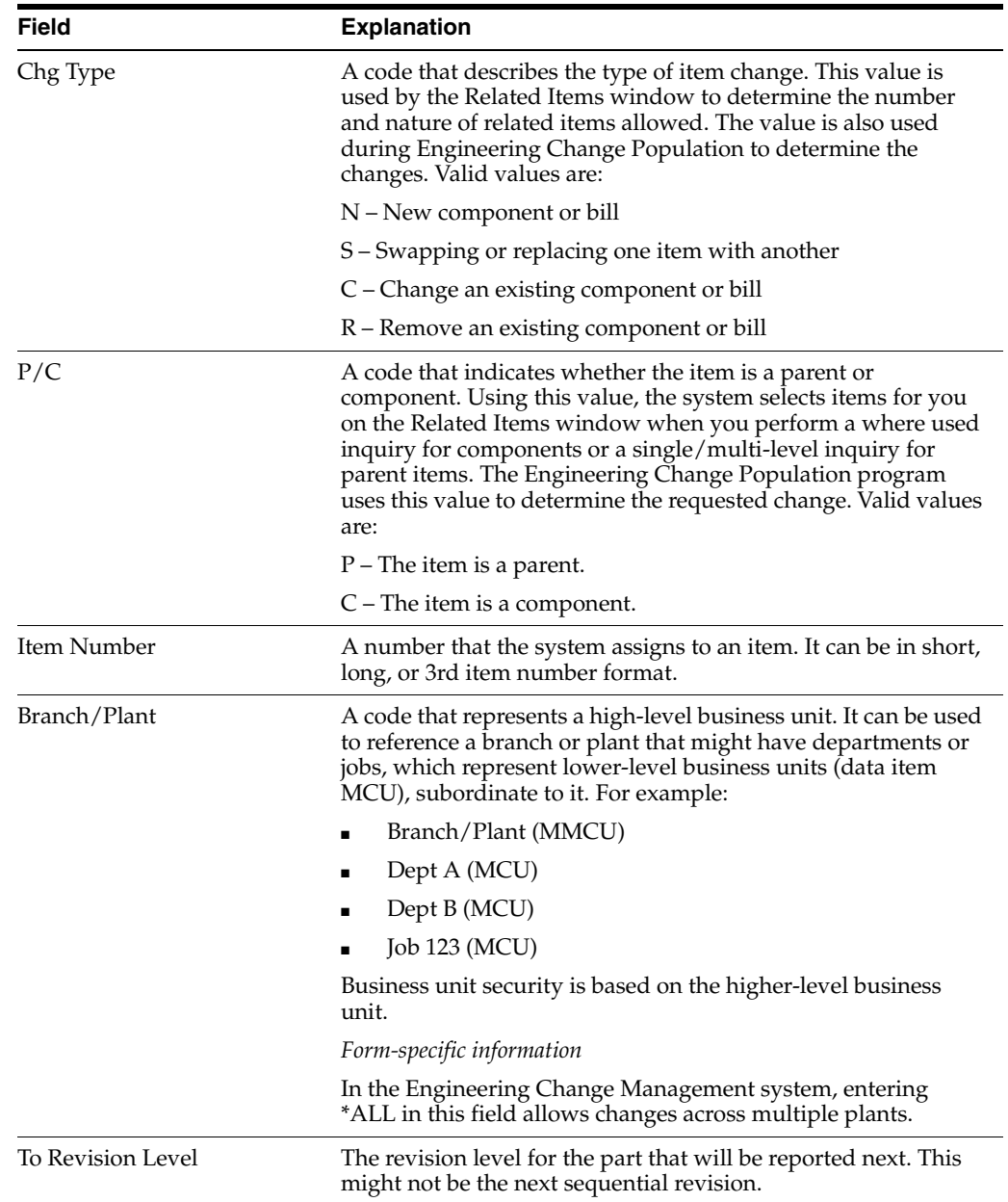

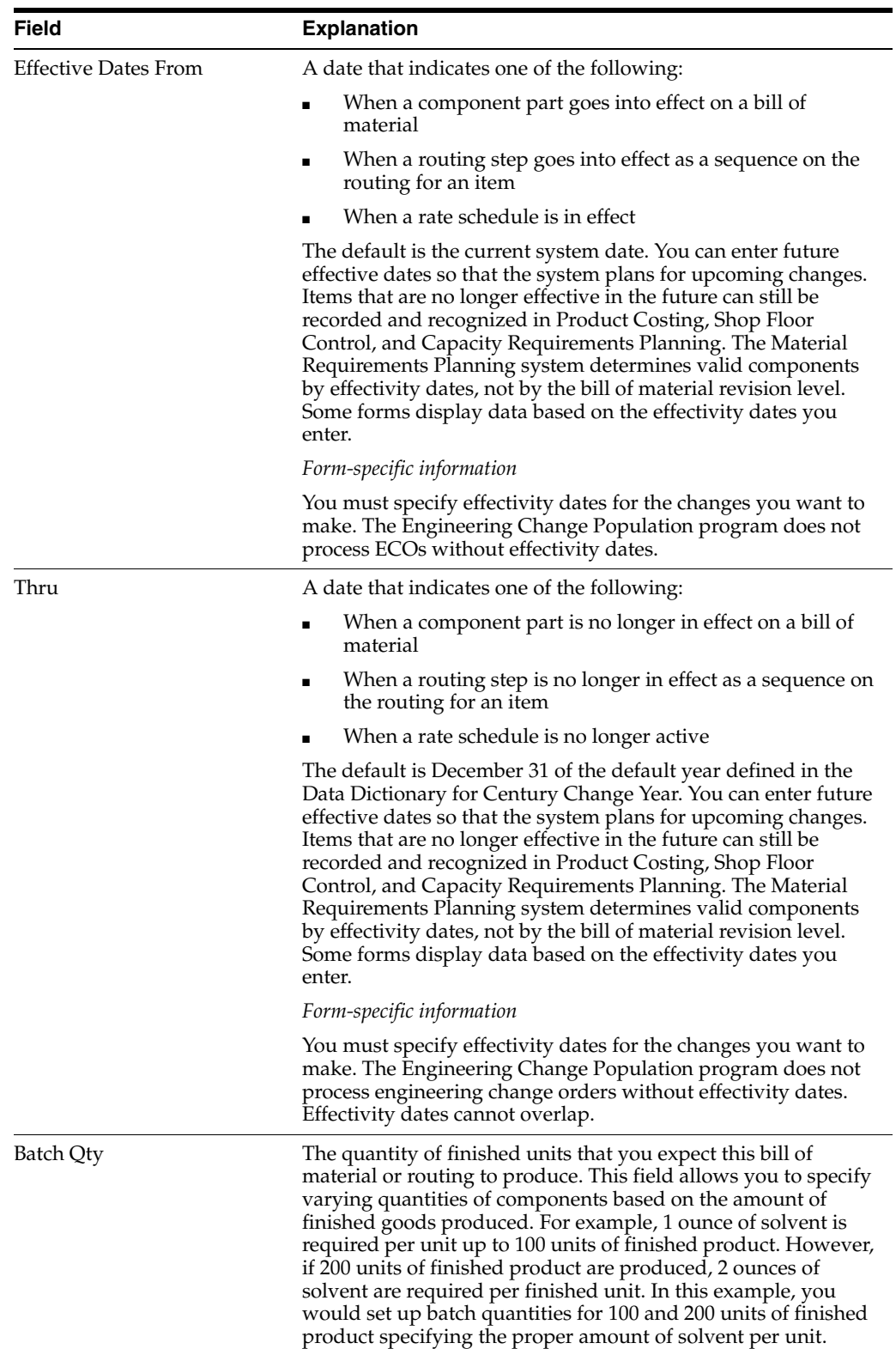

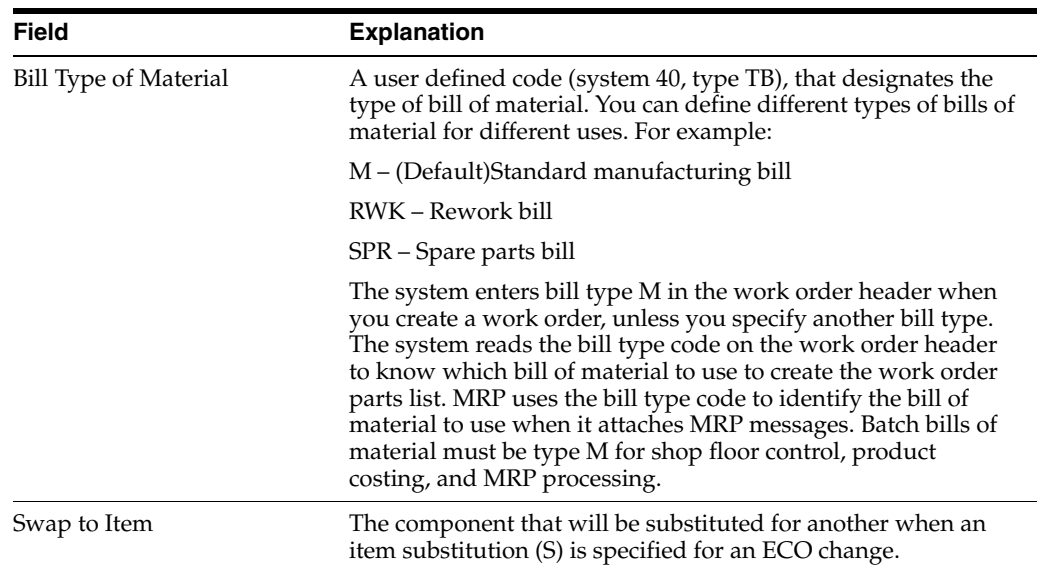

## **14.5.1 What You Should Know About**

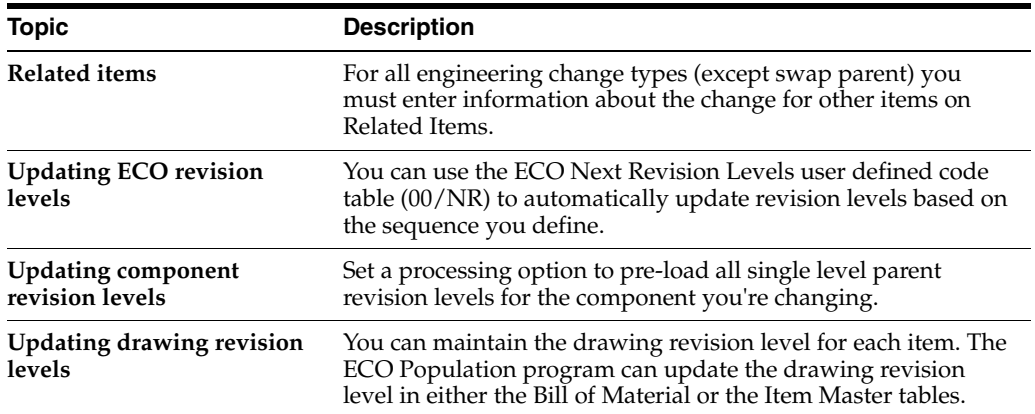

### **To define engineering changes**

On ECO Parts List

**1.** Choose the Related Items option.

**Note:** The name of this form varies depending on the Change Type and Parent/Child Relationship values.

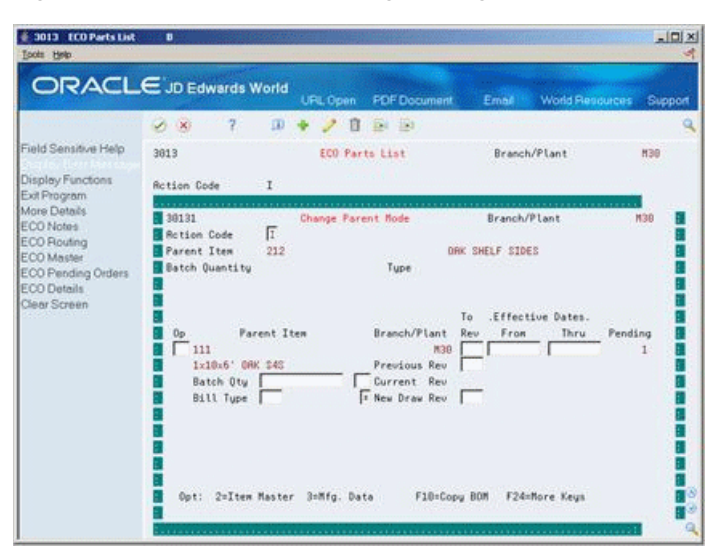

*Figure 14–8 ECO Parts List (Engineering) screen*

- **2.** On Related Items, complete the following fields for each related item:
	- **Item**
	- Branch/Plant
	- To Revision Level
	- Effective From Date
	- Effective Thru Date
- **3.** Access the detail area.
- **4.** Complete the following fields:
	- From Revision
	- Batch Quantity
	- Unit of Measure
	- Bill Type
	- Swap to Item
	- Swap to Revision
	- To/Cur Drawing Revision
	- Component Sequence Number
	- Quantity Per
	- Operation Sequence Number
	- Fixed/Variable
- **5.** Press Enter to accept the changes and exit the Related Items window.
- **6.** Press Enter to accept the changes and exit the Parts List form.

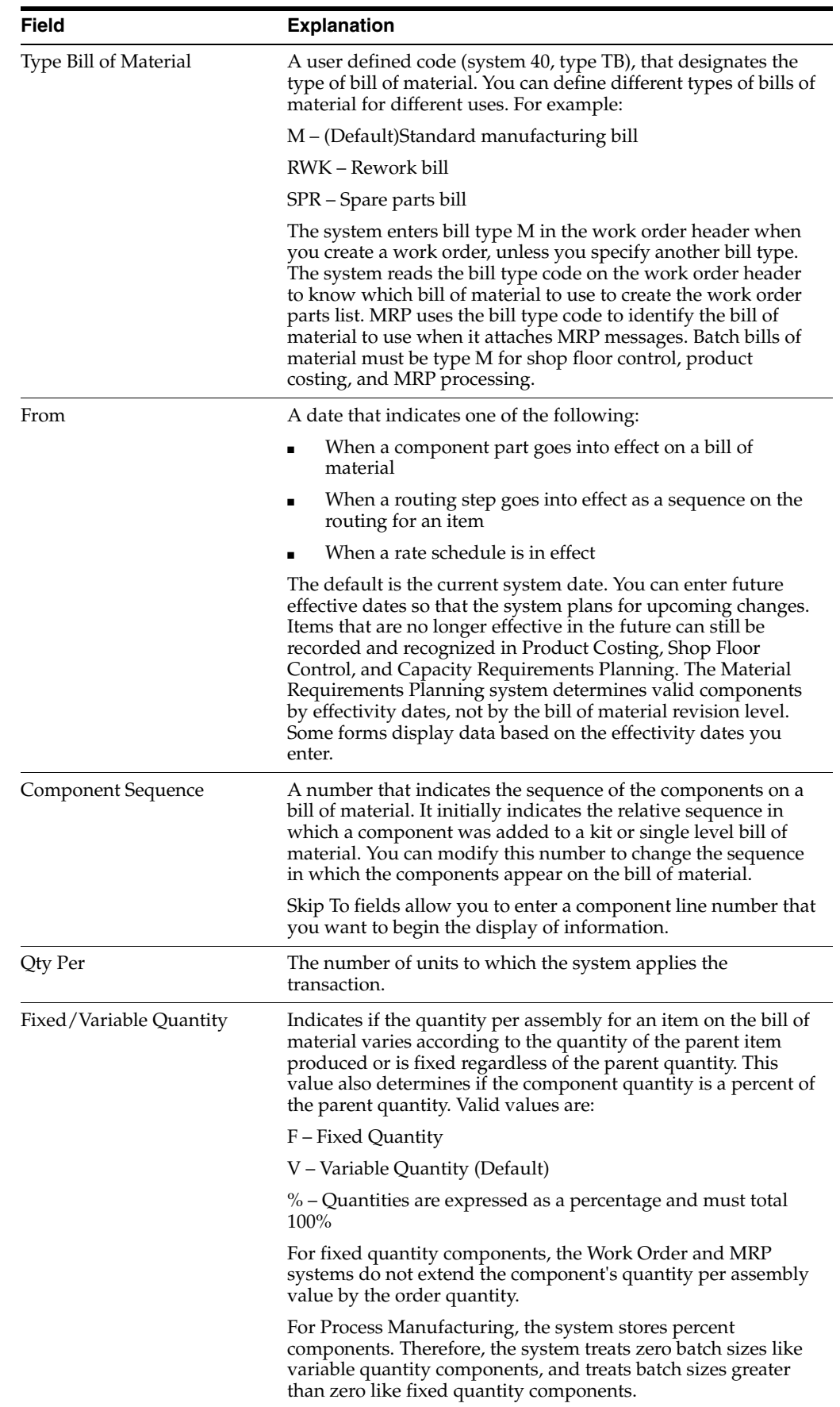

To remove one of the items listed above, select the row and click Delete before you click OK.

### **14.5.2 What You Should Know About**

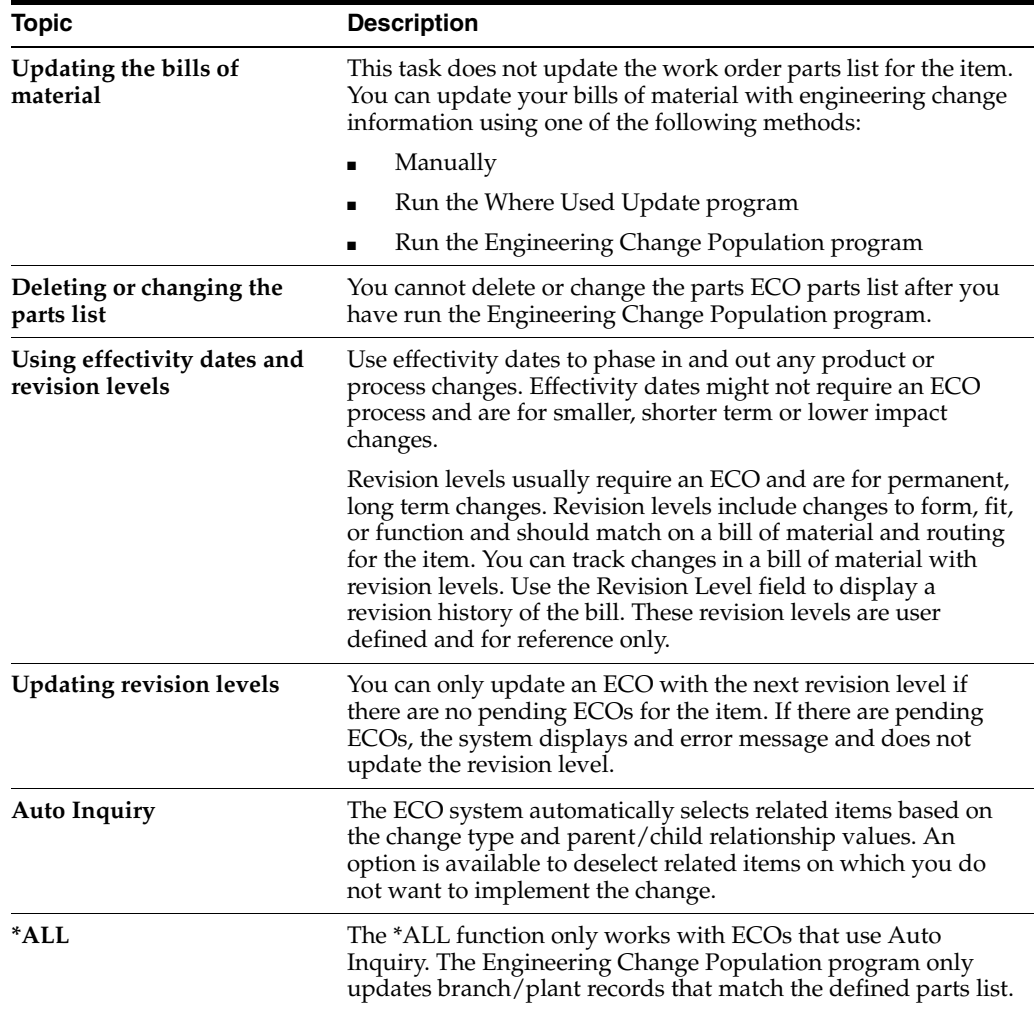

### **14.5.3 Processing Options**

See Section [19.4, "Parts List Detail \(P3013\)."](#page-236-0)

## <span id="page-201-0"></span>**14.6 Reviewing Pending Orders**

### **Navigation**

**From Manufacturing Systems (G3), choose Engineering Change Management**

#### **From Engineering Change Management (G3013), choose ECO Parts List**

After you process existing work orders and purchase orders, you can review pending orders for items affected by the ECO.

Use pending orders to perform the following:

Enter a quantity and cost estimate of incorporating the ECO into the work order or part on the purchase order

- Work with existing work orders or purchase orders
- Work with open work orders or purchase orders

The system displays the orders based on the Supply/Demand Inclusion Rules you specify in the processing options.

#### **To review purchase orders**

On ECO Parts List, choose the Pending Orders function.

*Figure 14–9 ECO Pending Orders screen*

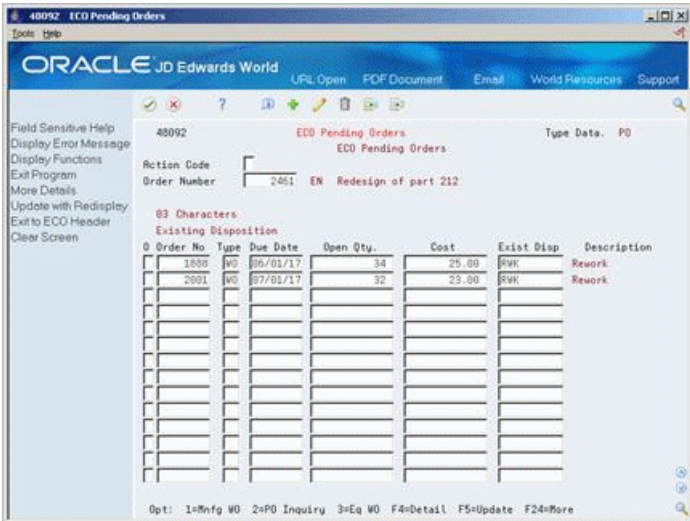

The following fields display ECO information:

- Order Number
- **Type**
- Due Date
- Open Quantity
- Cost
- **Exist Disposition**

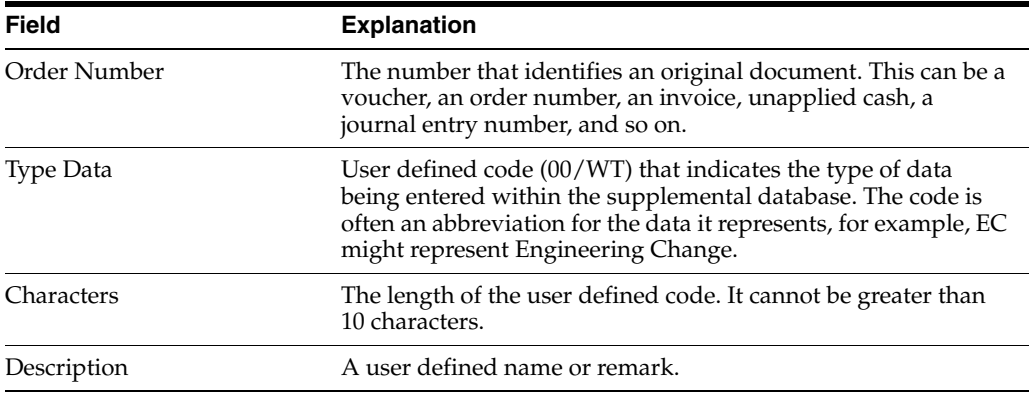

## <span id="page-203-0"></span>**14.7 Defining Details for ECOs**

#### **Navigation**

**From Manufacturing Systems (G3), choose Engineering Change Management**

#### **From Engineering Change Management (G3013), choose Enter/Change ECO**

Use ECO Details to enter supporting data such as costs, dates, affected work orders, purchase orders, and approval history.

Complete the following optional tasks:

- Enter a text description
- Enter supplemental info

*Figure 14–10 ECO Detail Types screen*

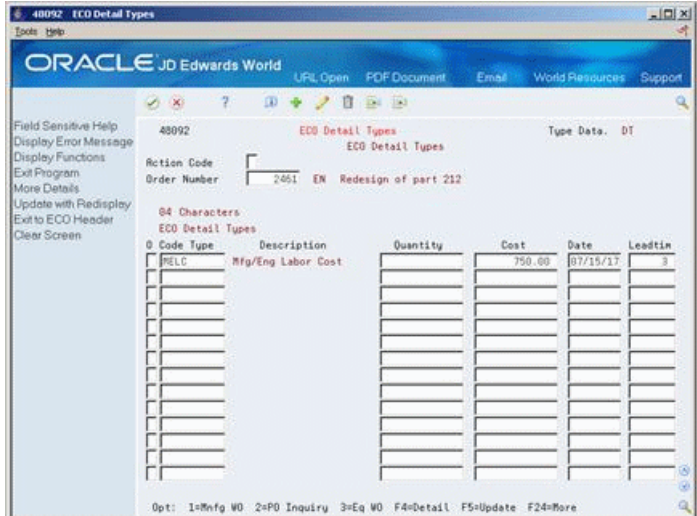

#### **To enter a text description**

- **1.** On Enter/Change Parts List, choose the ECO Detail option.
- **2.** Complete the following fields:
	- Record Type
	- ECO Number
	- ECO Description

#### **To enter supplemental information**

You can enter supplemental data items to track the ECO. For example, you could note the costs and lead times involved in the implementation of the ECO. This screen is for information only and does not affect processing of the ECO.

On ECO Detail Types

Complete the following fields:

- ECO Number
- Code Type
- **Quantity**
- Cost
- Date
- Lead time

**See Also:**

- To Set Up Category Codes in the *JD Edwards World Shop Floor Control - Discrete Guide*,
- To Set Up Category Codes in the *JD Edwards World Shop Floor Control - Process Guide.*

### **14.7.1 Processing Options**

See Section [19.5, "Data Entry - ECO Detail \(P48092\)."](#page-237-0)

## <span id="page-204-0"></span>**14.8 Notifying ECO Reviewers**

#### **Navigation**

**From Manufacturing Systems (G3), choose Engineering Change Management**

**From Engineering Change Management (G3013), choose ECO Notification**

After you define an ECO and its routings and parts list, use the ECO Notification program to send notices to the reviewers that you have defined in the approval routing master.

You run this program once. After all of the reviewers in the first review group have reviewed the ECO, the system sends notification to the next review group.

### **14.8.1 What You Should Know About**

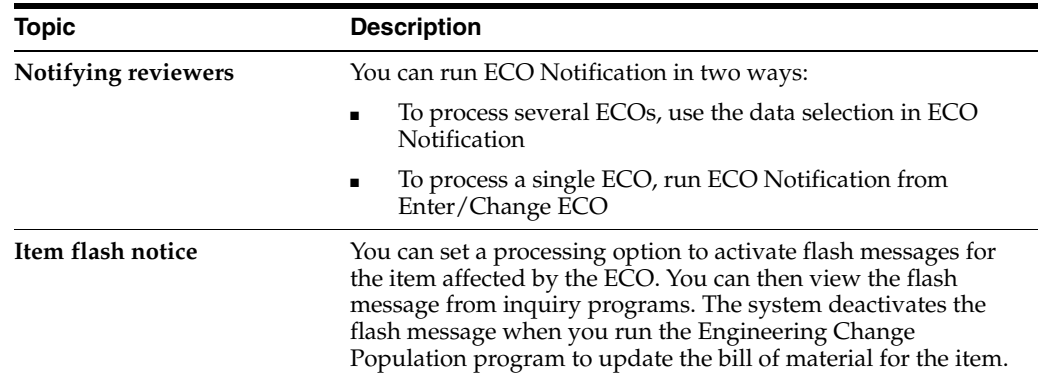

### **14.8.2 Processing Options**

See Section [19.6, "Order Approval Notification \(P48181\)."](#page-237-1)

#### **See Also:**

Section [19.4, "Parts List Detail \(P3013\)"](#page-236-0) to verify that the ECO parts list contains the change type and relationship values you want.

# <span id="page-206-2"></span>**Review Engineering Change Orders**

This chapter contains these topics:

- Section [15.1, "Reviewing Engineering Change Orders,"](#page-206-0)
- Section [15.2, "Locating ECO Information,"](#page-206-1)
- Section [15.3, "Reviewing Future Bills of Material,"](#page-209-0)
- Section [15.4, "Printing ECO Information."](#page-211-0)

## <span id="page-206-0"></span>**15.1 Reviewing Engineering Change Orders**

An ECO reviewer reviews ECO and checks outstanding ECOs that await approval.

An ECO coordinator reviews ECO information to:

- Check work orders and purchase orders for affected items
- Determine if anyone has rejected an ECO
- Check an ECO's progress
- Plan and schedule work
- Review who is in the process of reviewing an ECO
- Review who is pending notification

## <span id="page-206-1"></span>**15.2 Locating ECO Information**

Locating ECO information consists of the following optional tasks:

- Locate ECO revision information
- Locate approval audit information
- Locate open tasks

For an ECO, you can locate all the revision level changes made to the item. In order to view the most current revision information, you should run the ECO Population program daily.

You can review the approval status of an ECO to display which reviewers have approved it, are in the process of reviewing it, and who is pending notification.

You can locate an ECO for requested dates, start dates, and labor hours by operation to help you plan and schedule work.

#### **Navigation**

**From Manufacturing Systems (G3), choose Engineering Change Management From Engineering Change Management (G3013), choose ECO Revision Inquiry**

#### **To locate ECO revision information**

On ECO Revisions Inquiry

*Figure 15–1 ECO Revision Inquiry screen*

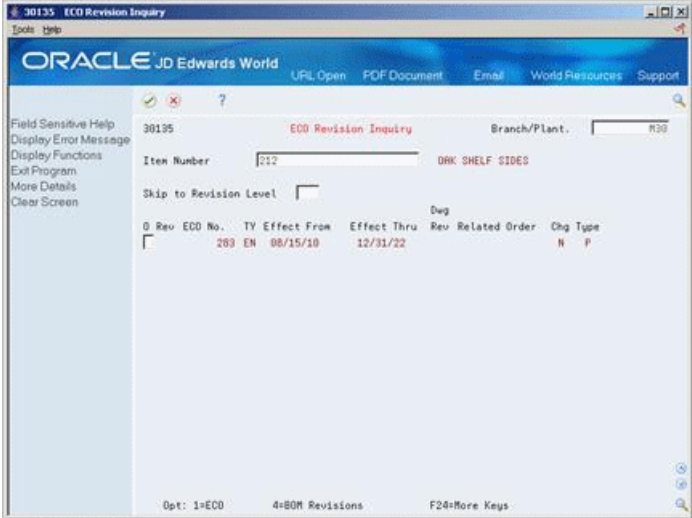

Complete the following fields:

- Branch/Plant
- Item Number

The following fields display revision information:

- Drawing Revision
- Related Order
- Change Type
- Type Bill
- **Batch Quantity**
- Unit of Measure
- **From Revision**

### **15.2.1 Processing Options**

See Section [19.7, "ECO Revision Inquiry \(P30135\)."](#page-237-2)

#### **Navigation**

**From Manufacturing Systems (G3), choose Engineering Change Management From Engineering Change Management (G3013), choose ECO Approval/Audit Review**

#### **To locate approval audit information**

On ECO Approval/Audit Review

| Field Sensitive Help<br>Display Error Message<br>Display Functions<br>Exit Program<br>Mare Details<br>ECO Master/WO Master<br>Clear Screen | 2<br>U.<br>- XI<br>48185<br><b>Rotion Code</b><br>ECO Number<br>$\alpha$<br>×<br>Roprover Name | $\omega$<br>Ea Ea<br>в<br>ECO Approval/Hudit Review<br>2461<br>ËΝ | Redesign of part 212 |          | Branch/Plant |      | <b>M3B</b> |
|----------------------------------------------------------------------------------------------------|------------------------------------------------------------------------------------------------|-------------------------------------------------------------------|----------------------|----------|--------------|------|------------|
|                                                                                                    |                                                                                                |                                                                   |                      |          |              |      |            |
|                                                                                                    |                                                                                                |                                                                   |                      |          |              |      |            |
|                                                                                                    |                                                                                                |                                                                   |                      |          |              |      |            |
|                                                                                                    |                                                                                                |                                                                   |                      | Planned  | Date         |      | Group      |
|                                                                                                    |                                                                                                | Status                                                            |                      | Complete | Reproved     | Seq. | No.        |
|                                                                                                    | Atten, Ray                                                                                     | Rpproved                                                          |                      | 08/15/17 | 07/10/10     | 10   |            |
|                                                                                                    | Swith, John                                                                                    | In Process                                                        |                      | 08/15/17 |              | 26   | 1          |
|                                                                                                    | Dobson, Jane                                                                                   | In Process                                                        |                      | 88/15/17 |              | 39   | ï          |
|                                                                                                    |                                                                                                |                                                                   |                      |          |              |      |            |

*Figure 15–2 ECO Approval/Audit Review screen*

Complete the following field:

■ ECO Number

### **15.2.2 Processing Options**

See Section [19.8, "Approval Audit/Review \(P48185\)."](#page-237-3)

### **Navigation**

**From Manufacturing Systems (G3), choose Engineering Change Management From Engineering Change Management (G3013), choose ECO Open Task Review**

#### **To locate open tasks**

On ECO Open Task Review

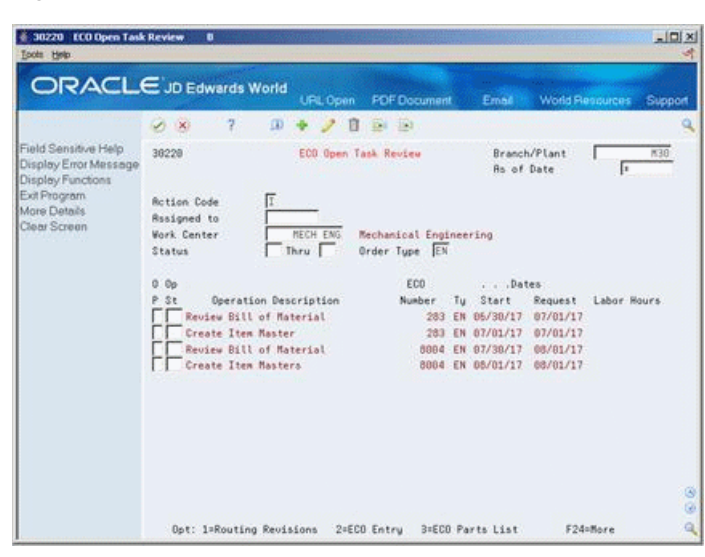

*Figure 15–3 ECO Open Task Review screen*

Complete the following fields:

- Branch/Plant
- As of Date
- Assigned to
- **Work Center**
- **Status**

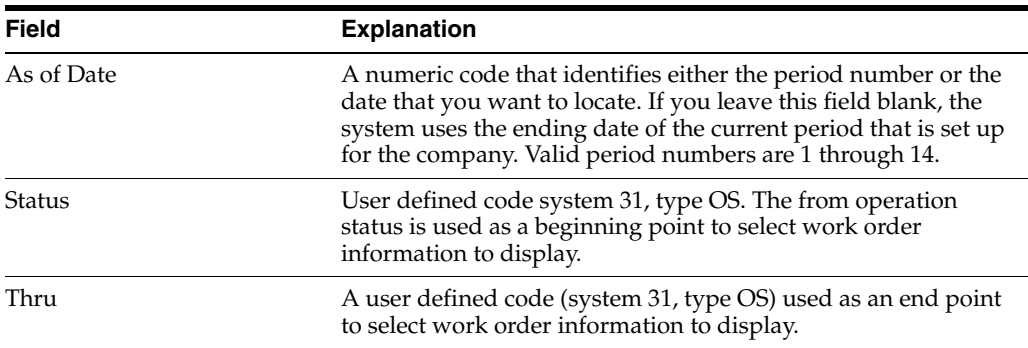

### **15.2.3 Processing Options**

See Section [19.9, "Assignment Review \(P30220\)."](#page-238-0)

## <span id="page-209-0"></span>**15.3 Reviewing Future Bills of Material**

#### **Navigation**

**From Manufacturing Systems (G3), choose Engineering Change Management**

#### **From Engineering Change Management (G3013), choose Future Bill Inquiry**

You can review a bill of material as it would look at a specified date in the future, if pending ECOs are implemented.

#### **To review future bills of material**

On Future Bill Inquiry

*Figure 15–4 Future Bill Inquiry screen*

|                                                                                                    | $\overline{\overline{z}}$                                                                                              |                                                                                                    |                                                                                        | Support                                                                                                    |
|----------------------------------------------------------------------------------------------------|----------------------------------------------------------------------------------------------------|----------------------------------------------------------------------------------------------------|----------------------------------------------------------------------------------------|----------------------------------------------------------------------------------------------------|
| Field Sensitive Help<br>Display Error Message<br>Display Functions<br>Exit Program<br>Mare Details<br>ECO Workbench<br>Return to Previous Pane<br>Clear Screen | $\lambda$ $\times$<br>38218<br>Parent Item<br>1261<br>Batch Quantity<br>Item Rev. Level.                               | Future Bill Inquiry<br>匠<br>16908                                                                                                    | Branch/Plant<br>m<br>Bill Tupe<br>Bill Rev. Level.<br>Multiuitamin Tablets<br>Draw No. | M33                                                                                                    |
|                                                                                                    | <b>Riof</b> Date<br>Component Item<br>$\alpha$<br>12706<br>12731<br>12749<br>12757<br>12765<br>12773<br>12781<br>12845 | 09/27/06<br>Description<br><b>Vitamin R</b><br><b>Vitamin 81</b><br>Vitamin 82<br>Vitamin 26<br>Vitamin 812<br>Vitamin C<br>Minerals, complex<br>Buffer, inert | Quantity Per<br>258<br>500<br>500<br>6000<br>1320<br>3888<br>68<br>13188               | F<br>V I<br>UM<br>行門<br>FI<br>City<br>$F$ $I$<br>FT<br>GM<br>FI<br>GM<br>FI<br><b>GN</b><br><b>GK</b><br>FI<br>GM F I<br>GM F I |

- **1.** Complete the following fields:
	- Branch/Plant
	- Parent Item

**Note:** If more than one selection type exists, the system displays Batch Quantity/Type Selection.

*Figure 15–5 Branch Quantity/Type Selection screen*

| $\cdot$ ?<br>$\infty$ |        |                                                            |                |            |
|-----------------------|--------|------------------------------------------------------------|----------------|------------|
| Process/Item 1261     |        | Multiuitamin Tablets                                       |                |            |
| <b>Branch</b>         | Tuce   | <b>Description</b>                                         | Batch Size     |            |
| <b>Kitt</b><br>830    | H<br>M | Standard Manufacturing Bill<br>Standard Manufacturing Bill | 10000<br>30000 | PC:<br>PC. |
|                       |        |                                                            |                |            |

- **2.** On Batch Quantity/Type Selection, enter the selection option next to the future bill of material that you want to review.
- **3.** To review more information about the future bill of material, access the detail area.

## **15.3.1 Processing Options**

See Section [19.10, "Future Bill Inquiry \(P30210\)."](#page-238-1)

## <span id="page-211-0"></span>**15.4 Printing ECO Information**

You can print ECO information to help you manage the ECOs you create. There are two ECO reports available:

- **ECO Details Report**
- Open ECO Report

### **15.4.1 ECO Details Report**

#### **Navigation**

#### **From Manufacturing Systems (G3), choose Engineering Change Management**

**From Engineering Change Management (G3013), choose ECO Details Report**

You can generate the ECO Details report to list all details for a specific ECO. Set up processing options to specify the amount and type of information in the report.

*Figure 15–6 ECO Work Order Print*

| 48020P                                                                                      | JD Edwards World                                                                                                    |                                       | Page $-$<br>$\overline{\mathbf{2}}$           |
|---------------------------------------------------------------------------------------------|----------------------------------------------------------------------------------------------------|---------------------------------------|-----------------------------------------------|
|                                                                                             | ECO Work Order Print                                                                                                   |                                       | $Date -$<br>5/30/17                           |
| ECO Number 2436 EN<br>Description. Redesign of part 212<br>Originator<br>Drawing Change . Y | Status 40 Started Labor or Material                                                                                    | Date Entered 10/15/13<br>Branch/Plant | CHI<br>Type B Marketing                       |
| BOM Change N                                                                                | Reason DE Design or Drawing Revision                                                                                   | Priority M Med                        |                                               |
| Routing Change . Y<br>New Part Number, N                                                    | Phase In UUP Use Up<br>Existing Disp. . RWK Rework                                                                     |                                       |                                               |
|                                                                                             | . Target Dates. Actual Dates.                                                                                          |                                       | Albert D. J. Category Codes D. J. J. J. J. J. |
| Design 07/01/17                                                                             | Design                                                                                                    |                                       |                                               |
| Engineering. 08/01/17<br>Incorporation. . 08/15/17                                          | Engineering.<br>Incorporation. .                                                                                       |                                       |                                               |
|                                                                                             |                                                                                                    |                                       |                                               |
| Full Description of Request<br>better handle extra weight.                                  | Redesign of part 212 - Sides need to be redesigned so that<br>they fit into a slot in the back of the unit in order to |                                       |                                               |
|                                                                                             | ECO Parts List                                                                                                    |                                       |                                               |
| Parent Item<br>Related Item<br>------------------                                           | Effective Dates Frm To<br>Branch P/C TOC From<br>To the                                                                | Rev Rev Sec                           |                                               |
| $303 - A$                                                                                   | CHI N C                                                                                                    | 03                                    |                                               |
| $303 - A$                                                                                   | CHI                                                                                                    | 03                                    |                                               |
| 212                                                                                         | M20                                                                                                    |                                       |                                               |
| 111                                                                                         | M30                                                                                                    | 1.0                                   |                                               |
| XYZ<br>333Z                                                                                 | M30<br>09/15/17 12/31/20<br>M30<br>09/15/17 12/31/20                                                                   | NEW<br>1.0<br>A.                      |                                               |
| 701                                                                                         | M20<br>05/15/17 12/31/20 NEW A                                                                                         |                                       |                                               |
| 205                                                                                         | M20<br>05/15/17 12/31/20                                                                                               | 2.0<br>А                              |                                               |
| $302 - A$                                                                                   | M40                                                                                                    | 03                                    |                                               |

### **15.4.2 Processing Options**

See Section [19.11, "ECO Work Order Print \(P48020P\)."](#page-238-2)

### **15.4.3 Open ECO Report**

#### **Navigation**

**From Manufacturing Systems (G3), choose Engineering Change Management**

#### **From Engineering Change Management (G3013), choose Open ECO Report**

Use the Open ECOs report to list the ECOs that are currently in the approval process or as a basis for running the ECO Population program.

You can customize this report as follows:

- Set up the report by document type and status code
- Set up the report by category code and product family
- Set up the report by status code for pending approval
- Set up the report by status code for ECOs that have been approved

*Figure 15–7 ECO Summary by Branch/Plant*

| 48421            | JD Edwards World<br>ECO Summary by Branch/Plant |  |                           |                                               |     |       |           |  | $Page -$<br>Date $-5/30/17$                  |      |                                    |
|------------------|-------------------------------------------------|--|---------------------------|-----------------------------------------------|-----|-------|-----------|--|----------------------------------------------|------|------------------------------------|
| Branch/<br>Plamt | ECO                                             |  | Date<br>Number Ty Entered | Description                                   |     |       |           |  | T P Target Actual<br>St Rea Pha Dsp Y R Date | Date | Originator                         |
| мзо              |                                                 |  |                           | 3421 EN 11/18/13 Redesign Projector Case      |     | E1 EV |           |  | UUP UAI B H 07/15/17                         |      | Dobson, Jane                       |
| M30              |                                                 |  |                           | 3439 EN 11/18/13 Redesign chair for Desk Set  |     | E1 EV |           |  | MYR UAI C H 09/01/17                         |      | Allen, Rav                         |
| M30              |                                                 |  |                           | 3447 EN 11/18/13 Add extra screws to hardware | а м |       |           |  | IMD RWK B M 03/31/17                         |      | Wright, Allen                      |
| M20              |                                                 |  |                           | 84531 EN 03/24/15 701A Swap Component in 205  |     | E1 CC | IMD       |  | B M 05/15/17                                 |      | Planner, Mark                      |
| M30              |                                                 |  |                           | 283 EN 07/28/14 333s N/P                      |     |       | E5 CC IMD |  |                                              |      | B M 08/15/17 08/15/17 Dobson, Jane |
| CHI              |                                                 |  |                           | 2436 EN 10/15/13 Redesign of part 212         |     |       |           |  | 40 DE UUP RWK B M 08/15/17                   |      |                                    |
| M30              |                                                 |  |                           | 2461 EN 11/18/13 Redesign of part 212         |     |       |           |  | 40 DE UUP RWK B M 08/15/17                   |      | Martin, John                       |
| M30              |                                                 |  |                           | 8004 EN 07/28/14 XYZ N/C in Parent 333s       |     |       | E1 CC IMD |  | B M 09/15/17                                 |      | Dobson, Jane                       |
| M40              |                                                 |  |                           | 84558 EN 03/30/15 Change Seasoning            |     |       | E1 CC AVL |  | B M 07/25/17                                 |      | Abbot, Dominique                   |

# **Approve Engineering Change Orders**

This chapter contains these topics:

- Section [16.1, "Approving Engineering Change Orders,"](#page-214-0)
- Section [16.2, "Reviewing ECOs for Approval,"](#page-214-1)
- Section [16.3, "Updating Bills of Material."](#page-216-0)

## <span id="page-214-0"></span>**16.1 Approving Engineering Change Orders**

After you have located an ECO for review, you must indicate your approval or rejection. The reviewer typically performs this task.

After the last person in the approval routing has approved the ECO, the system updates the status code with the value you specify in a processing option.

Approving engineering change orders consists of the following tasks:

- Reviewing ECOs for Approval
- Updating Bills of Material

### **16.1.1 Before You Begin**

■ Locate the ECOs that have been assigned for your review. You can either have the system notify you automatically or you can locate open ECOs with ECO Approval. See Chapter [15, "Review Engineering Change Orders."](#page-206-2)

## <span id="page-214-1"></span>**16.2 Reviewing ECOs for Approval**

#### **Navigation**

**From Manufacturing Systems (G3), choose Engineering Change Management From Engineering Change Management (G3013), choose ECO Approval**

#### **To review an ECO for approval**

On ECO Approval

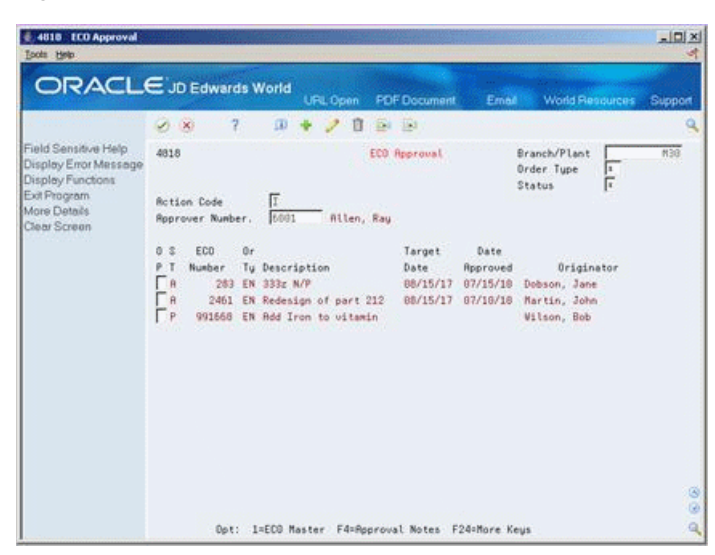

*Figure 16–1 ECO Approval screen*

- **1.** Locate the ECOs that await your approval.
- **2.** Complete the following fields:
	- Approver Number (required)
	- Branch/Plant (required)
	- Status
- **1.** For each ECO, complete the following fields to indicate your approval or rejection:
	- Status (required)
	- Date Approved
	- Note

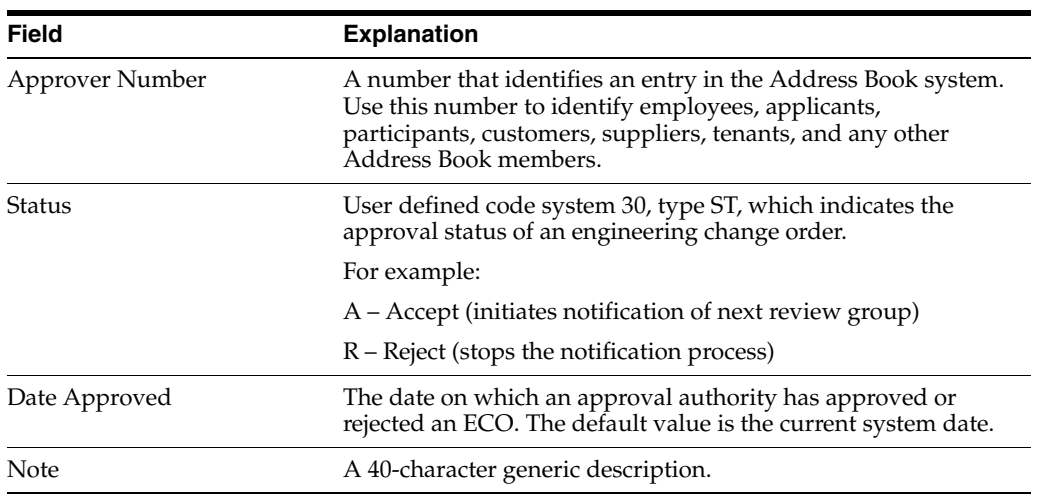

### **16.2.1 What You Should Know About**

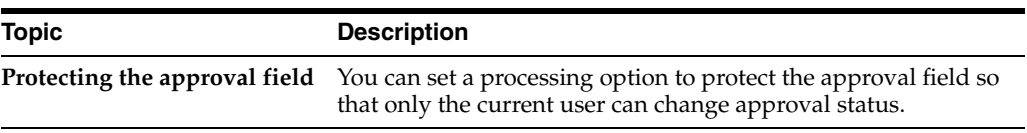
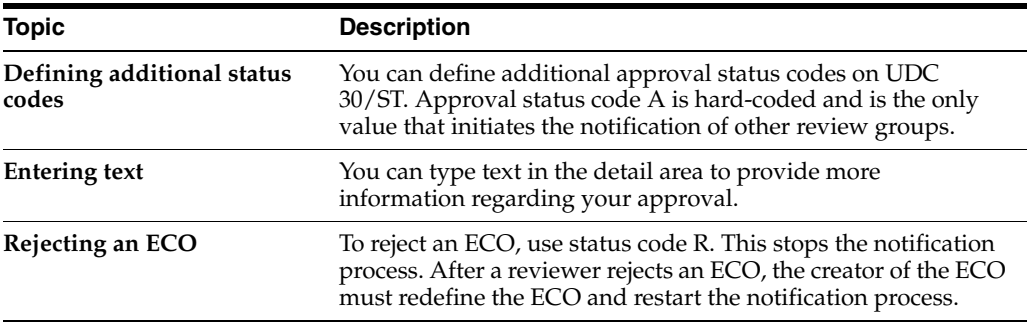

#### **16.2.2 Processing Options**

See Section [19.12, "ECO Approval \(P4818\)."](#page-239-0)

### **16.3 Updating Bills of Material**

#### **Navigation**

**From Manufacturing Systems (G3), choose Engineering Change Management**

#### **From Engineering Change Management (G3013), choose Engineering Change**

<span id="page-216-0"></span>For ECOs with attached parts lists, you can process the ECO parts list and related items list to update the Bill of Material table with the requested changes.

The Engineering Change Population program performs the following:

- Processes the ECOs
- Updates the bills of material for the items on the ECO
- Creates a report in proof or final mode that describes the requested changes
- Updates ECO related information in the Branch/Plant table
- Updates the Item Master table for item flash messages based on other outstanding ECOs
- Validates the ECO for full approval before accepting the requested changes
- Updates the effectivity dates
- Updates the drawing revision level
- Copies substitute items from the old component to the new component
- Updates the parent/component revision level

**Caution:** JD Edwards World recommends that you first run this program in proof mode. In proof mode, the report lists all requested changes without actually changing any files. Review the report and then run the program in final mode to update files. After you run this program and update the Bills of Material table, you cannot change the parts list and run the program again.

The Engineering Change Population program only updates the bill of material. You must update the routing to include the same item revision level as the bill of material if you want to synchronize them.

#### **16.3.1 Before You Begin**

- Verify that the ECO has been approved by all reviewers
- Verify that the ECO parts list contains the change type and relationship values you want. See Section [14.5, "Defining Changes."](#page-194-0)
- Verify that the ECO related items list contains the items that you want to include in the change.

#### **16.3.2 Example: Engineering Change Population Report**

In proof mode, the report lists all requested changes without actually changing any files.

```
30510 JD Edwards World Page - 3 Bill of Material Population Date - 6/02/17 ECO 
Number . . . 8004 EN Description. . . XYZ N/C in Parent 333z Date Entered . .
07/28/13 Originator . . . 9200 Dobson, Jane Branch/Plant . . M30 Memphis Mfg. 
Plant Drawing Change . Y Status . . . . E1 ECO Entered Type . . . . . B
Marketing BOM Change . . . Y Reason . . . . . CC Customer Change Request Priority
. . . . M Med Routing Change . Y Phase In . . . . IMD Immediate New Part Number. Y 
Existing Disp. . . . . . .Target Dates. . . . . . . . Actual Dates. . . . . . . . . .
. Category Codes . . . . . . Design . . . . 08/01/17 Design . . . . . . .
Engineering. . . 09/01/17 Engineering. . . . . Incorporation. . 09/15/17 
Incorporation. . . . Bill of Material Changes - F3002 
   -------------------------------- BEFORE CHANGE AFTER CHANGE 
    ----------------------------------------------------------------- 
----------------------------------------------------------------- Parent Item 
Batch BOM Parent Item Batch BOM Component Item Branch Typ Quantity UM Rev 
Component Item Branch Typ Quantity UM Rev -------------------------- 
---------------------------- ------------ --- ------------ -- --- 
     ---------------------------- ------------ --- ------------ -- --- 333Z M30 M A OAK 
SHELF UNIT XYZ M30 Comp. Rev. . NEW 1x10x6' OAK S4S Eff From 09/15/17 Qty Per 2 EA 
Comp.Seq 1.1 Eff Thru 12/31/20 Fixed/Variable V Op Seq. 10.00
```
#### **16.3.3 What You Should Know About**

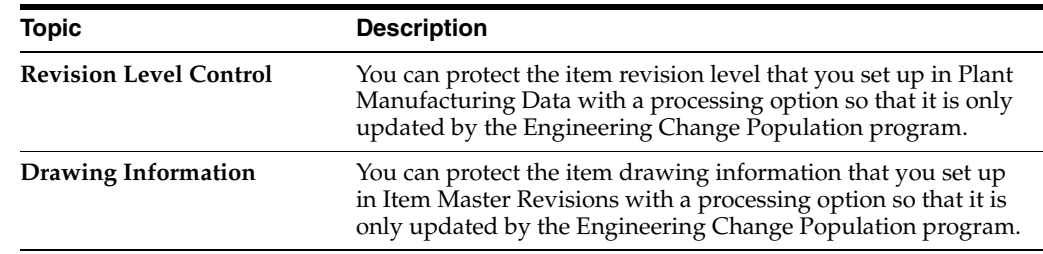

#### **16.3.4 Processing Options**

See Section [19.13, "ECO - Bill of Material Population \(P30510\)."](#page-240-0)

# **Part IV**

# **Processing Options**

This part contains these chapters:

- Chapter [17, "Item Entry Manufacturing Processing Options,"](#page-220-0)
- Chapter [18, "Discrete Manufacturing Processing Options,"](#page-224-0)
- Chapter [19, "Engineering Change Management Processing Options."](#page-234-0)

# <span id="page-220-0"></span>**Item Entry Manufacturing Processing Options**

This chapter contains these topics:

- Section [17.1, "Item Master Revisions \(P4101\),"](#page-220-1)
- Section [17.2, "Branch/Plant Item Information \(P41026\),"](#page-222-0)
- Section [17.3, "Item / Branch Duplication \(P41015\)."](#page-222-1)

### <span id="page-220-1"></span>**17.1 Item Master Revisions (P4101)**

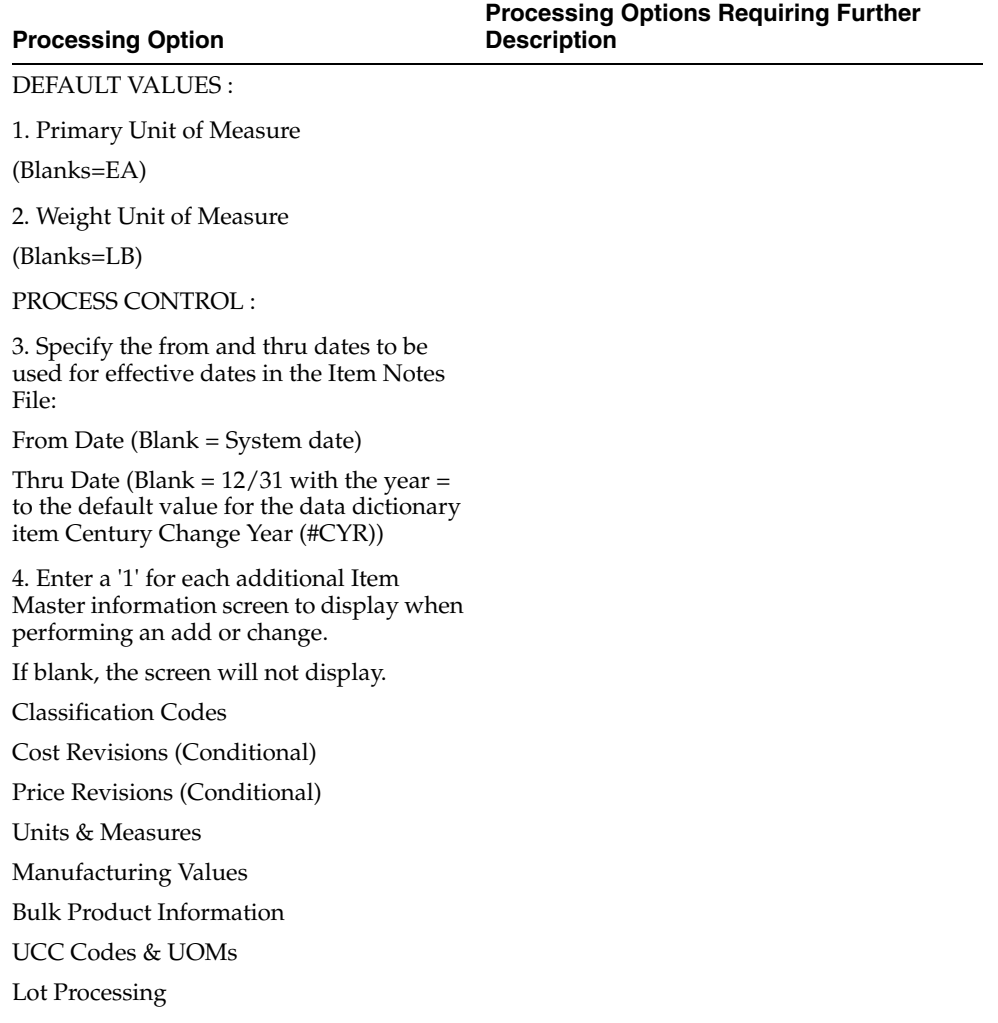

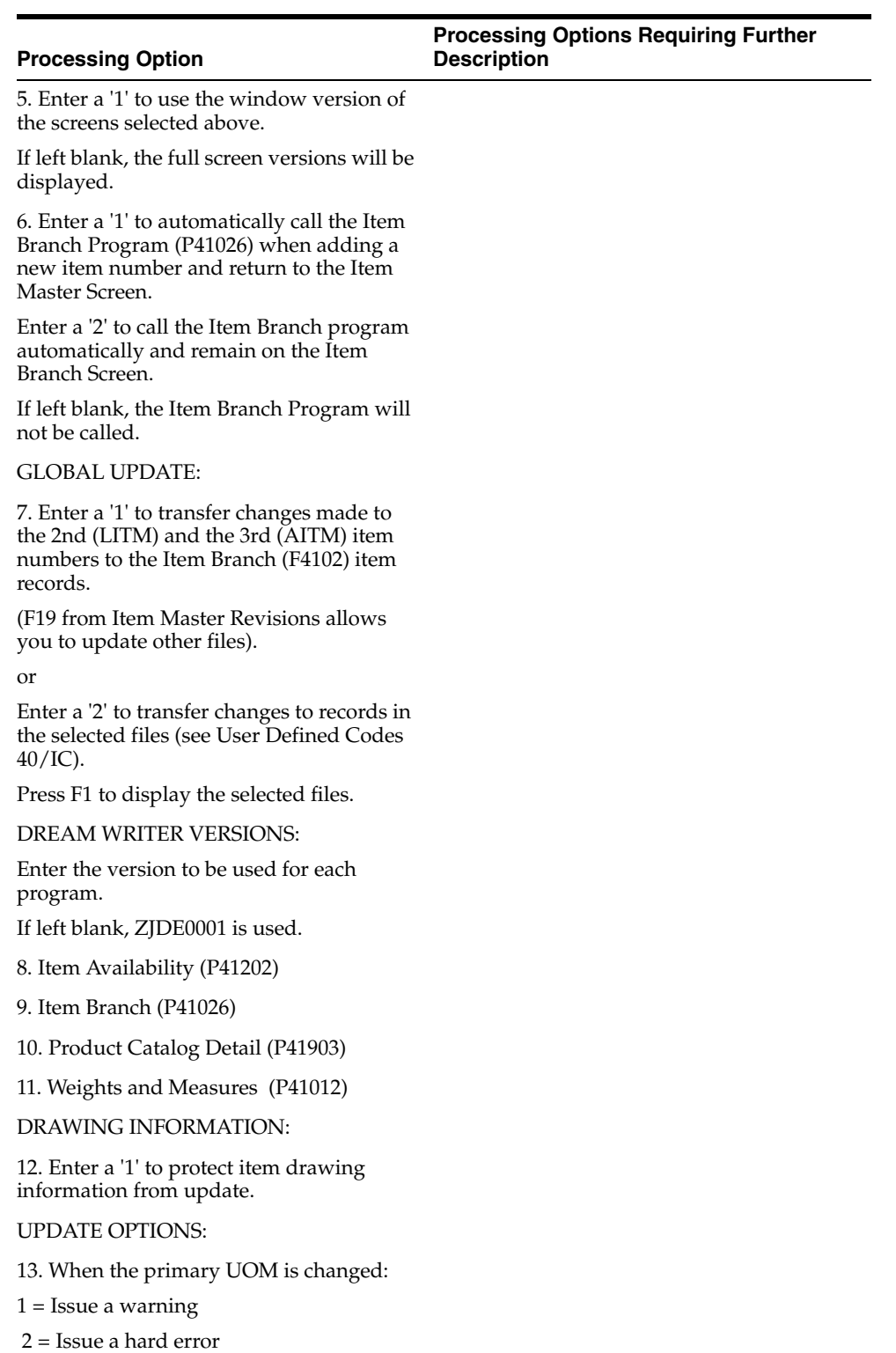

If left blank, no error will be given. Default is blank.

### <span id="page-222-0"></span>**17.2 Branch/Plant Item Information (P41026)**

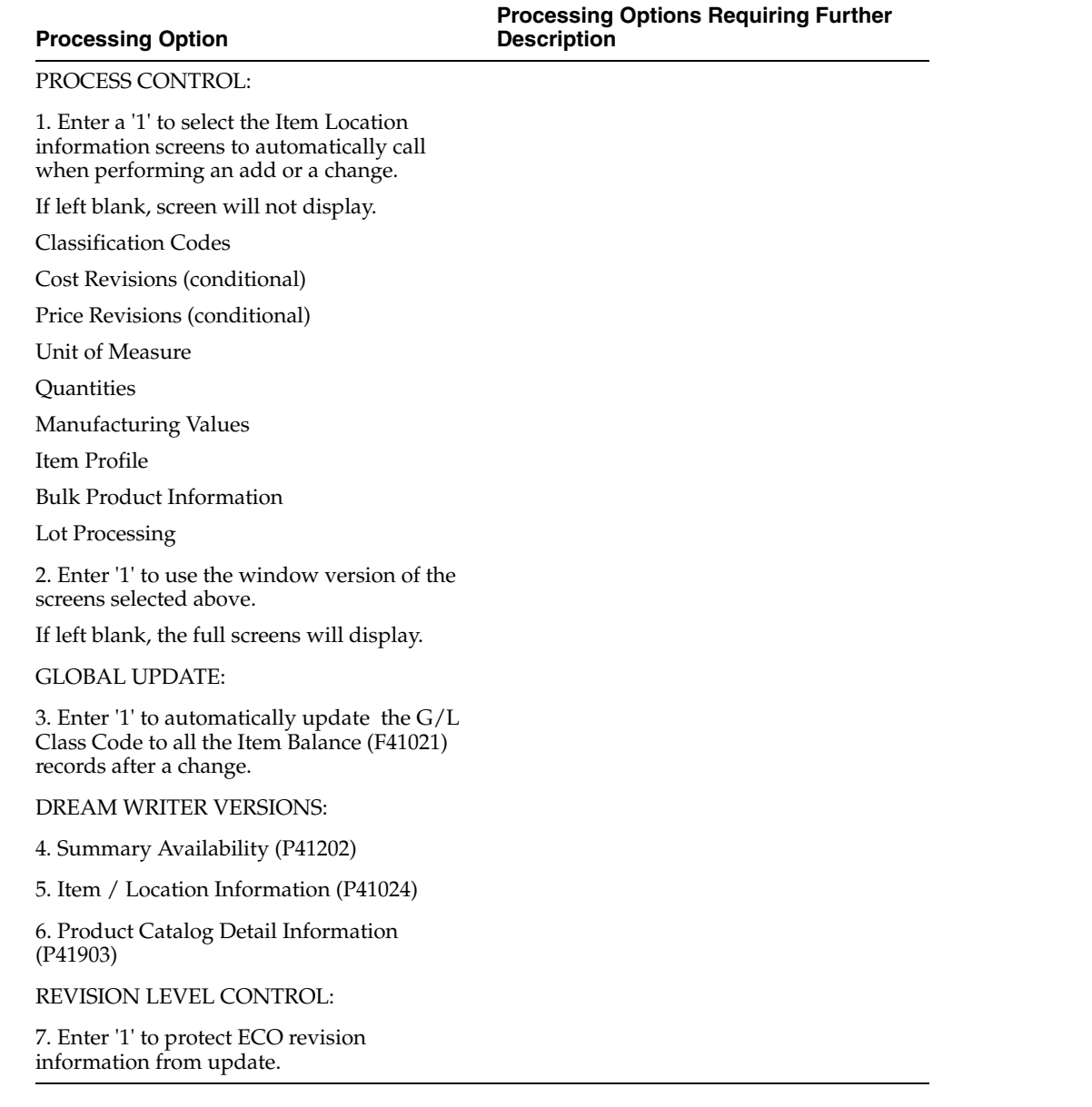

### <span id="page-222-1"></span>**17.3 Item / Branch Duplication (P41015)**

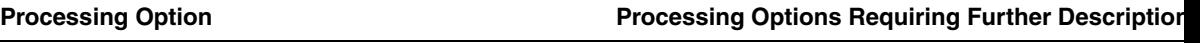

DEFAULT VALUES:

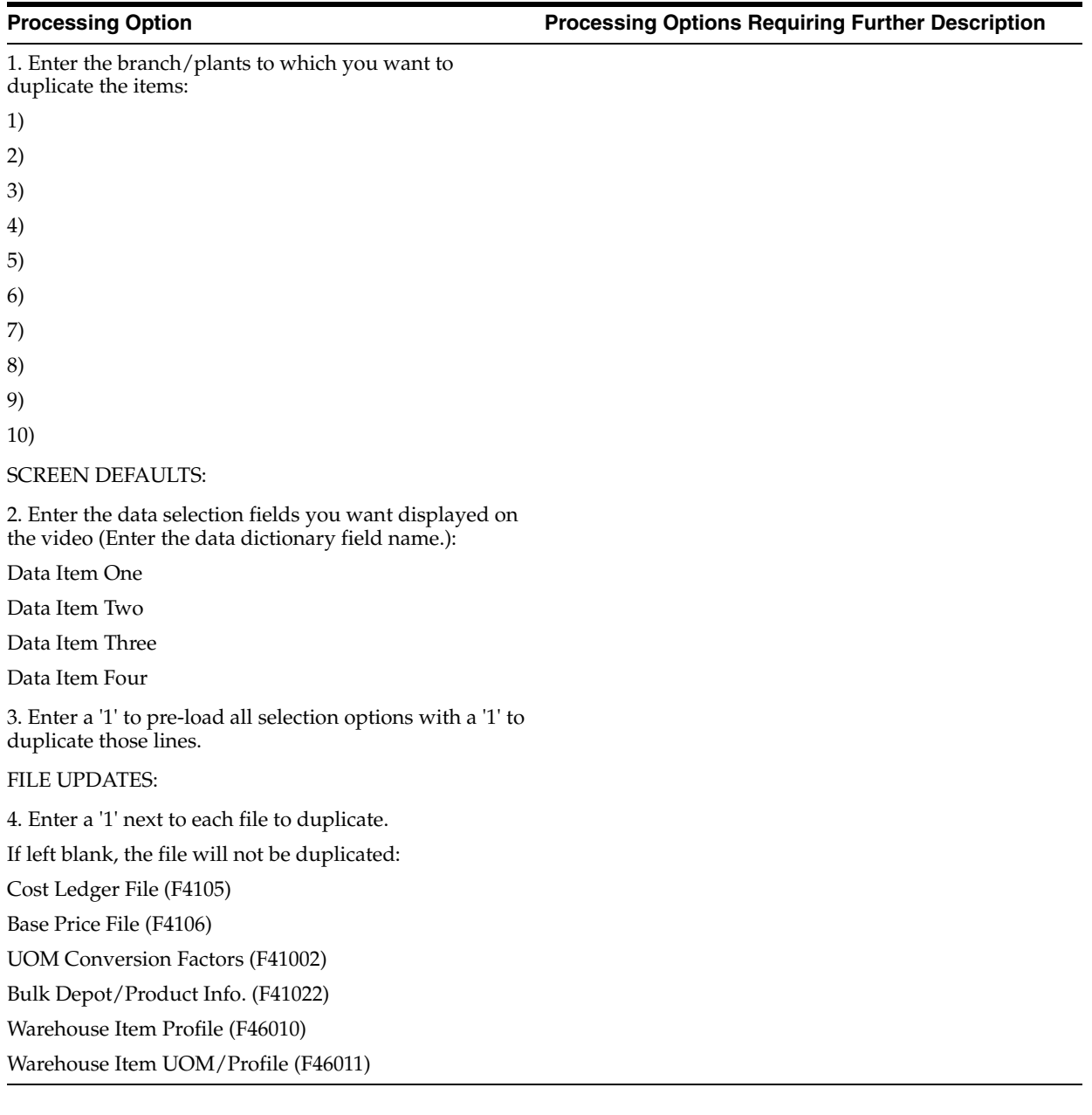

## <span id="page-224-0"></span>**Discrete Manufacturing Processing Options**

This chapter contains these topics:

- Section [18.1, "Work Day Calendar \(P00071\),"](#page-224-1)
- Section [18.2, "Calendar Generation \(P0007G\),"](#page-225-0)
- Section [18.3, "Bill of Material Revisions \(P3002\),"](#page-225-1)
- Section [18.4, "Component Inquiry by Locator \(P30155\),"](#page-226-0)
- Section [18.5, "Where Used BOM Update \(P30520\),"](#page-226-1)
- Section [18.6, "Bill of Material Inquiry \(P30200\),"](#page-227-0)
- Section [18.7, "Where Used Inquiry \(P30201\),"](#page-228-0)
- Section [18.8, "Bill of Material Comparison \(P30204\),"](#page-229-0)
- Section [18.9, "Single Level Bill of Material \(P30410\),"](#page-229-1)
- Section [18.10, "Multi-Level Bill of Material \(P30415\),"](#page-230-0)
- Section [18.11, "Material Where Used List \(P30420\),"](#page-230-1)
- Section [18.12, "Bill of Material Comparison Print \(P30425\),"](#page-231-0)
- Section [18.13, "Standard Routing Information \(P30430\),"](#page-231-1)
- Section [18.14, "Routing Inquiry \(P30203\),"](#page-232-0)
- Section [18.15, "Lead Time Inquiry \(P30207\),"](#page-232-1)
- Section [18.16, "Lead Time Generator \(P30822\)."](#page-232-2)

### <span id="page-224-1"></span>**18.1 Work Day Calendar (P00071)**

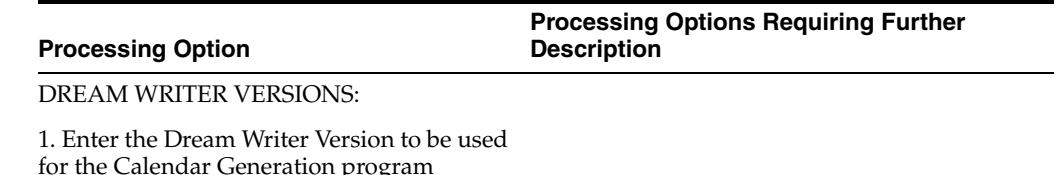

for the Calendar Generation program

P0007G. If left blank, version 'ZJDE0001' will be used.

### <span id="page-225-0"></span>**18.2 Calendar Generation (P0007G)**

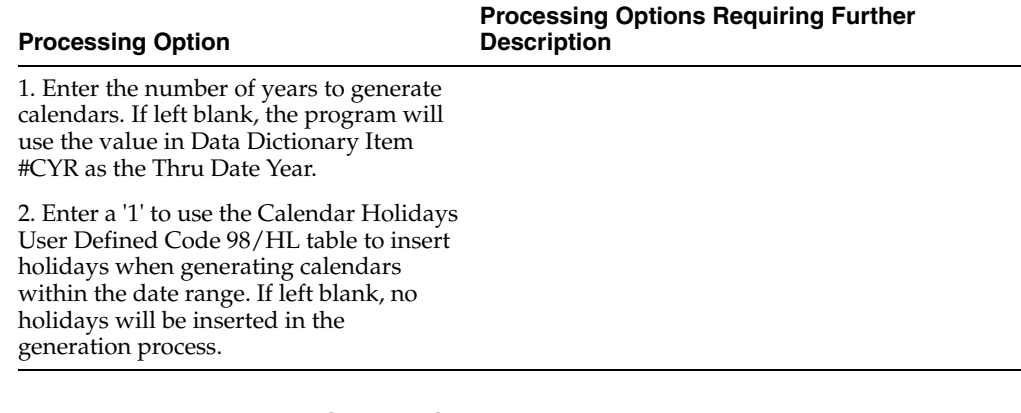

### <span id="page-225-1"></span>**18.3 Bill of Material Revisions (P3002)**

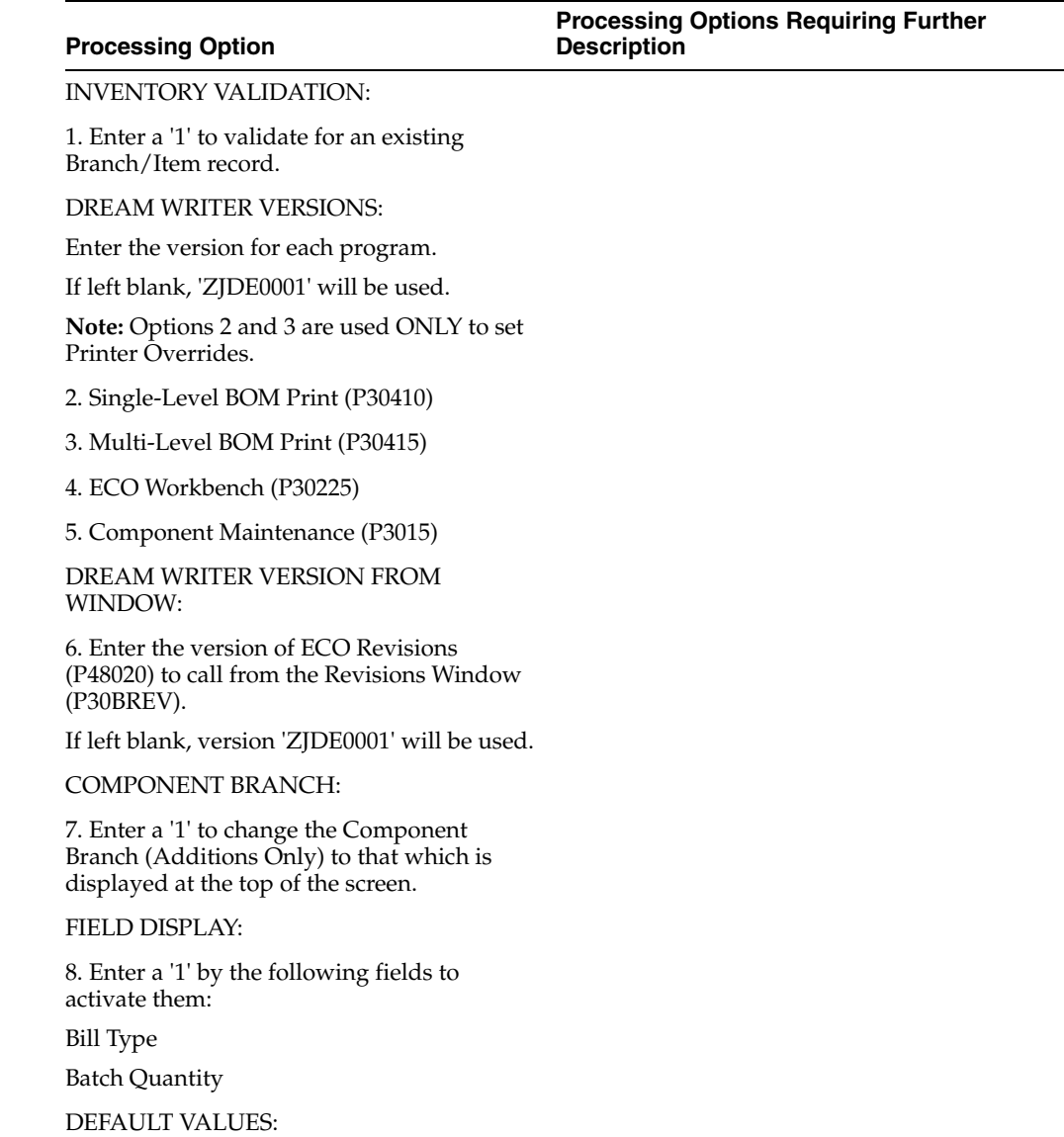

#### **Processing Option Processing Options Requiring Further Description**

9. Bill Type (Optional)

DATE EFFECTIVITY:

10. Enter a date to default into the As of Date or '\*' to display all dates.

If left blank, the system date will be used.

COMPONENT SEQUENCING:

11. Enter the sequence to be displayed:

1 - Component Line Number

2 - Operation Sequence Number

**Note:** If left blank, components will be sequenced by Component Line Number.

REVISION LEVEL CONTROL:

12. Enter a '1' to protect Component Revision Level from update.

### <span id="page-226-0"></span>**18.4 Component Inquiry by Locator (P30155)**

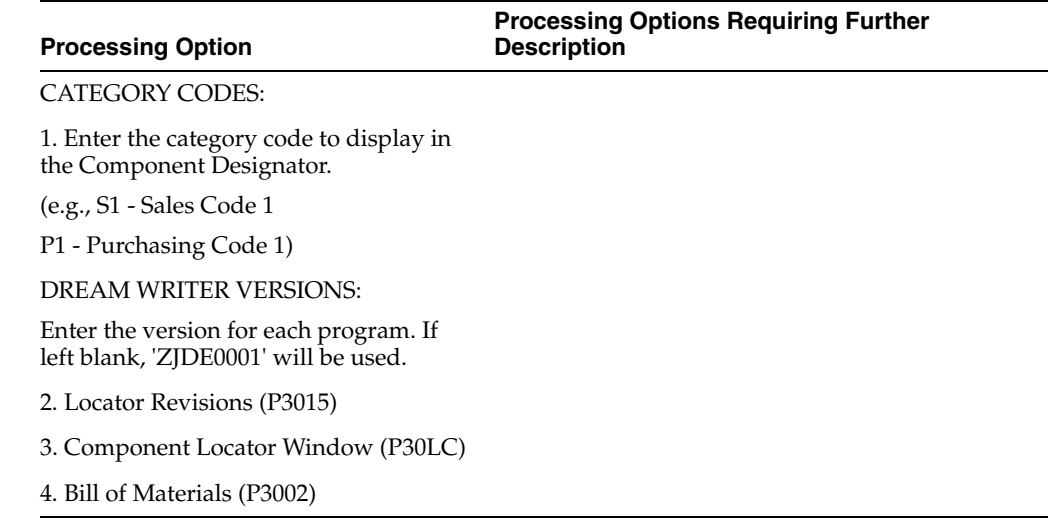

### <span id="page-226-1"></span>**18.5 Where Used BOM Update (P30520)**

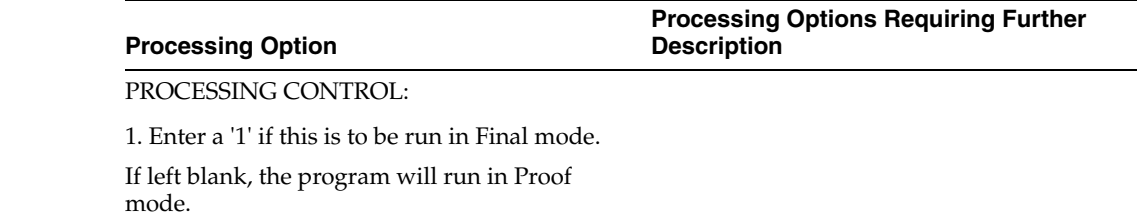

Discrete Manufacturing Processing Options **18-3**

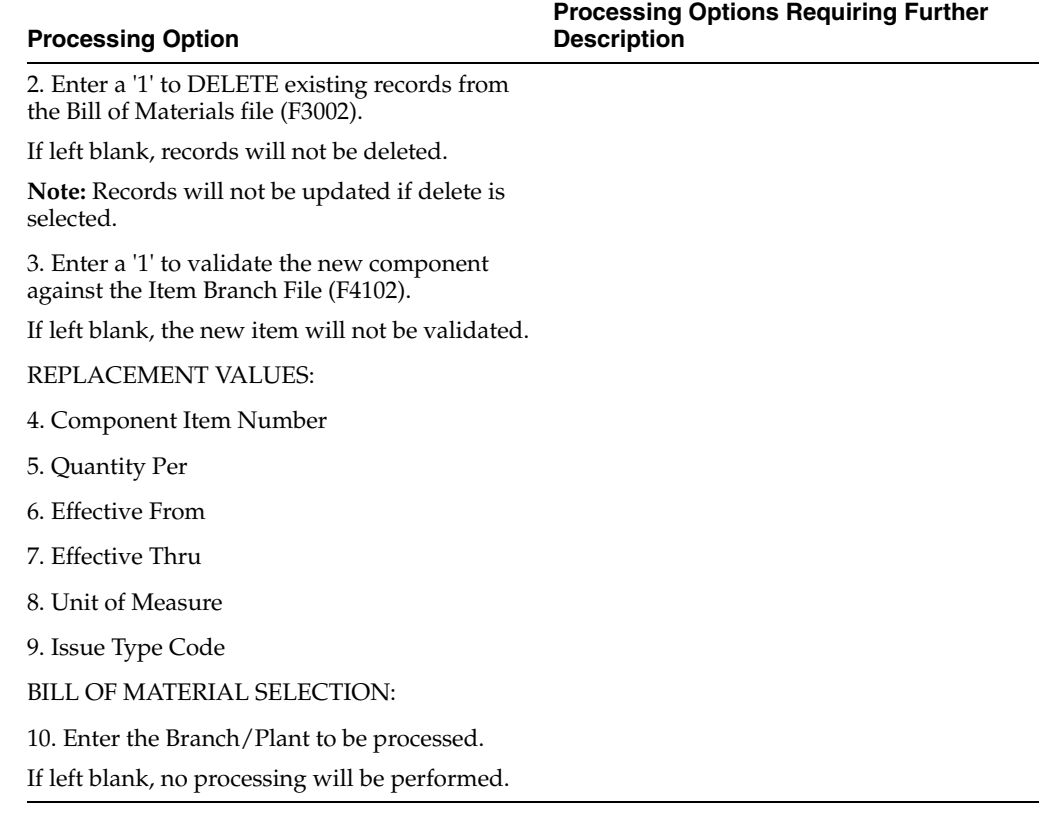

### <span id="page-227-0"></span>**18.6 Bill of Material Inquiry (P30200)**

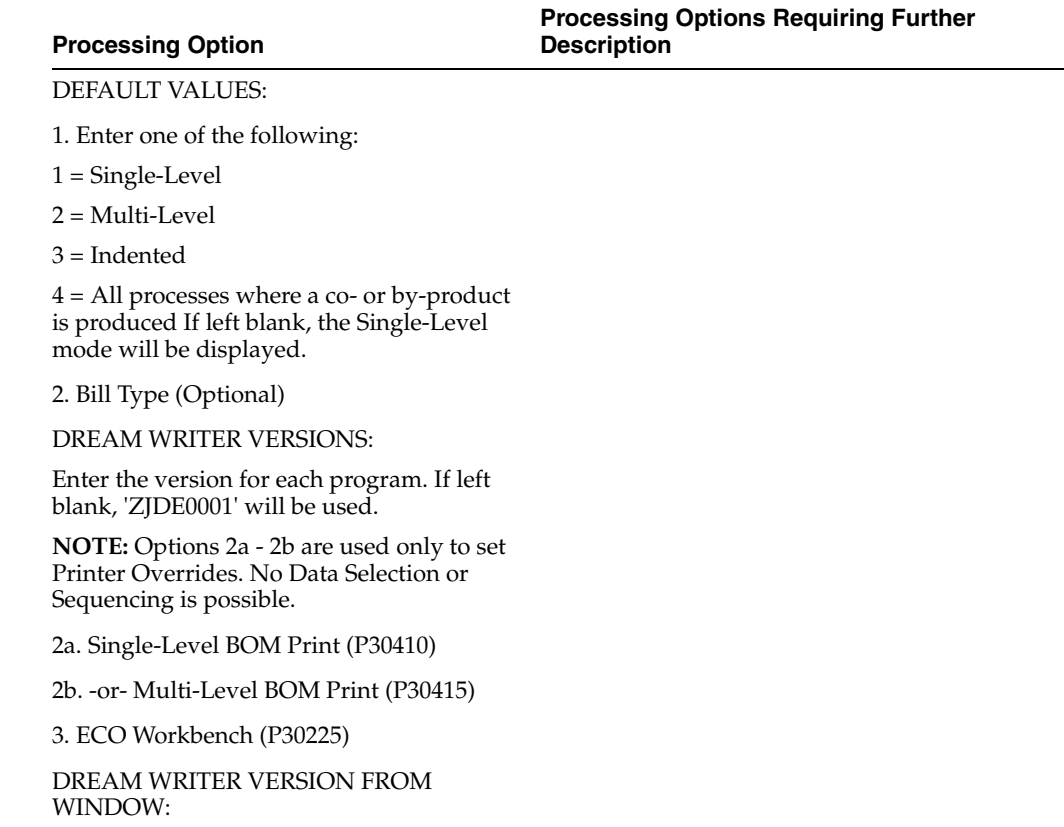

#### 4. Enter the version of ECO Revisions **Processing Option Processing Options Requiring Further Description**

(P48020) to call from the Revisions Window (P30BREV). If left blank, version 'ZJDE0001' will be used.

COMPONENT SEQUENCING:

5. Enter one of the following:

1 = Sequence components by component line number

2 = Sequence components by operation sequence number If left blank, components will be sequenced by component line number.

DISPLAY OPTIONS:

6. Enter a '1' to prevent displaying the components for a Subassembly with a Stocking Type of 'P'.

If left blank, the components will display on the video.

### <span id="page-228-0"></span>**18.7 Where Used Inquiry (P30201)**

#### **Processing Option**

DEFAULT VALUES:

1. Enter one of the following:

 $1 =$  Single-Level

2 = Multi-Level

3 = Indented

4 = All processes where a co- or by-product is produced

5 = Part/Ingredient Availability If left blank, the Single-Level mode will be displayed.

2. Bill Type (Optional)

DREAM WRITER VERSIONS:

Enter the version for each program. If left blank, 'ZJDE0001' will be used.

**NOTE:** Option 6 is only valid if System 13 (Equipment) is available.

3. Item Search (P41200)

4. Material Where-Used Print (P30420)

5. Work Order Entry (P48013)

6. Item Availability (P30205)

7. Where-Used Detail (P13226)

**Processing Options Requiring Further** 

**Description**

### <span id="page-229-0"></span>**18.8 Bill of Material Comparison (P30204)**

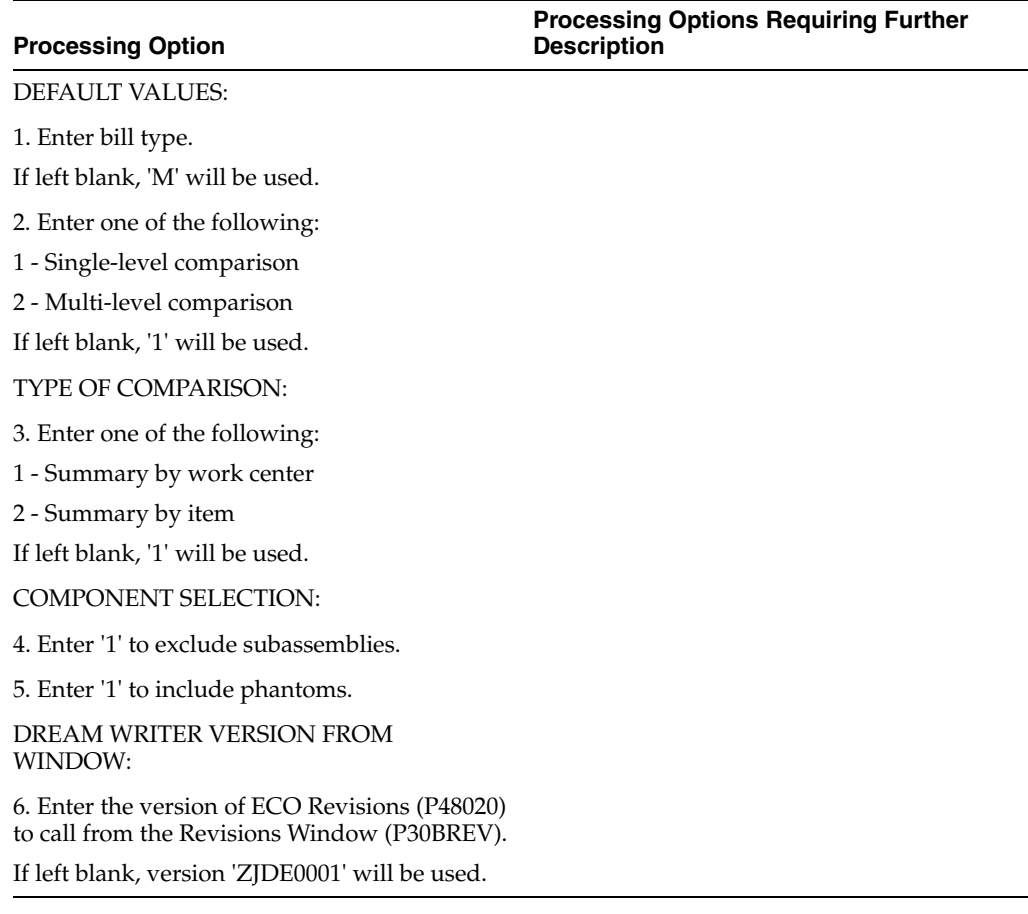

### <span id="page-229-1"></span>**18.9 Single Level Bill of Material (P30410)**

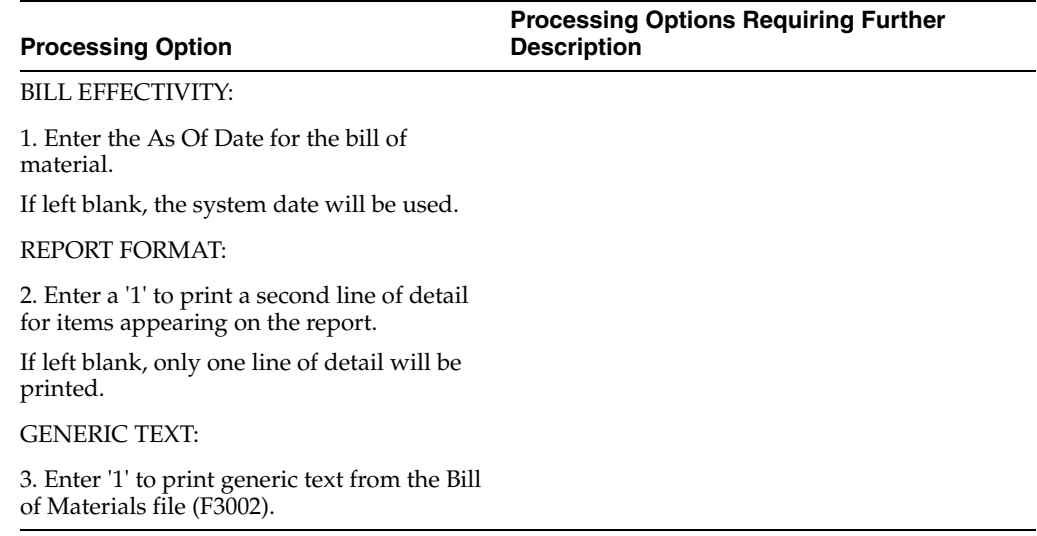

### <span id="page-230-0"></span>**18.10 Multi-Level Bill of Material (P30415)**

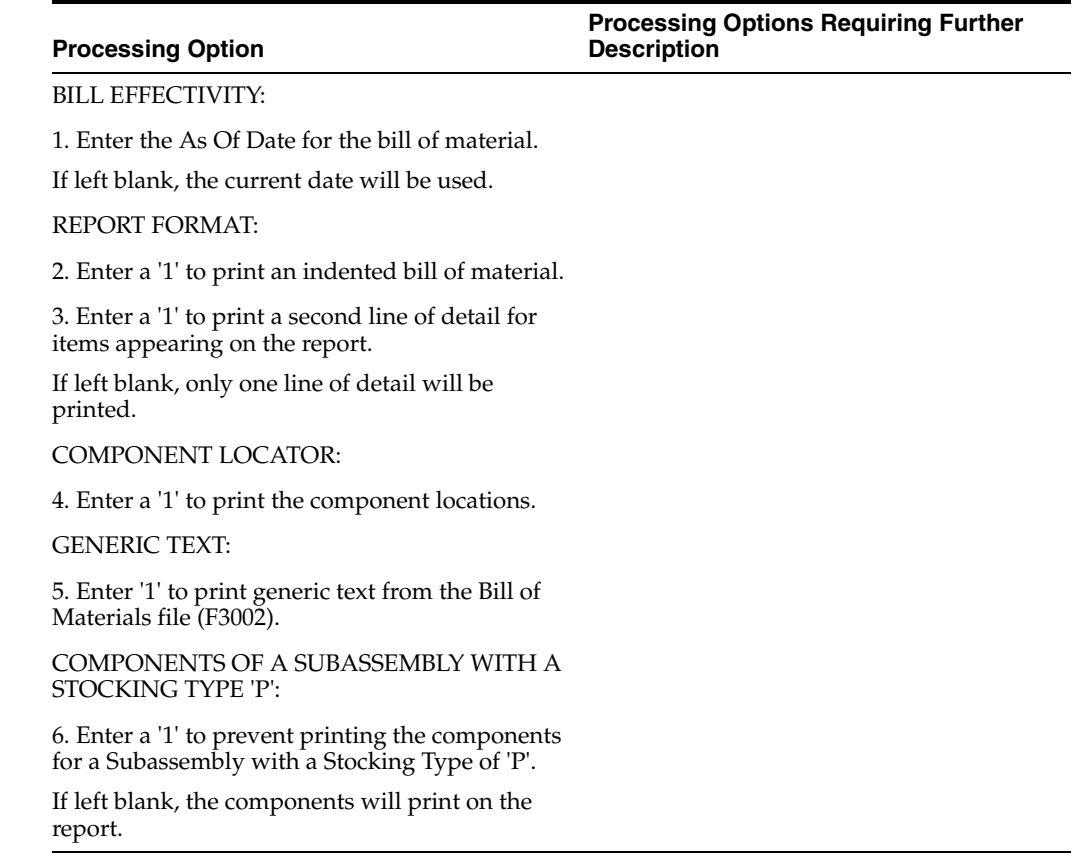

### <span id="page-230-1"></span>**18.11 Material Where Used List (P30420)**

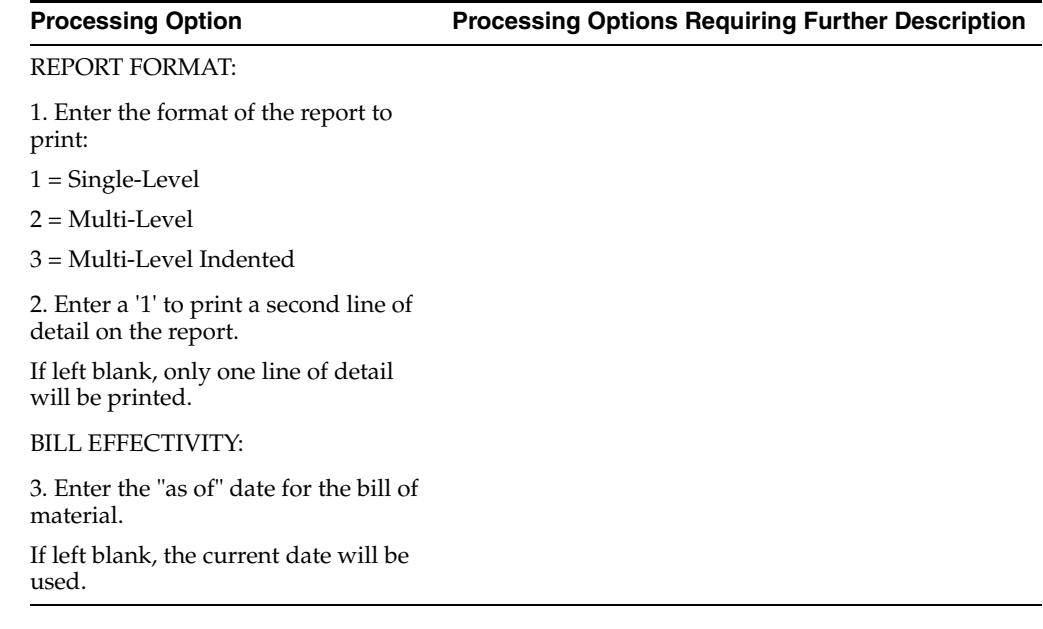

### <span id="page-231-0"></span>**18.12 Bill of Material Comparison Print (P30425)**

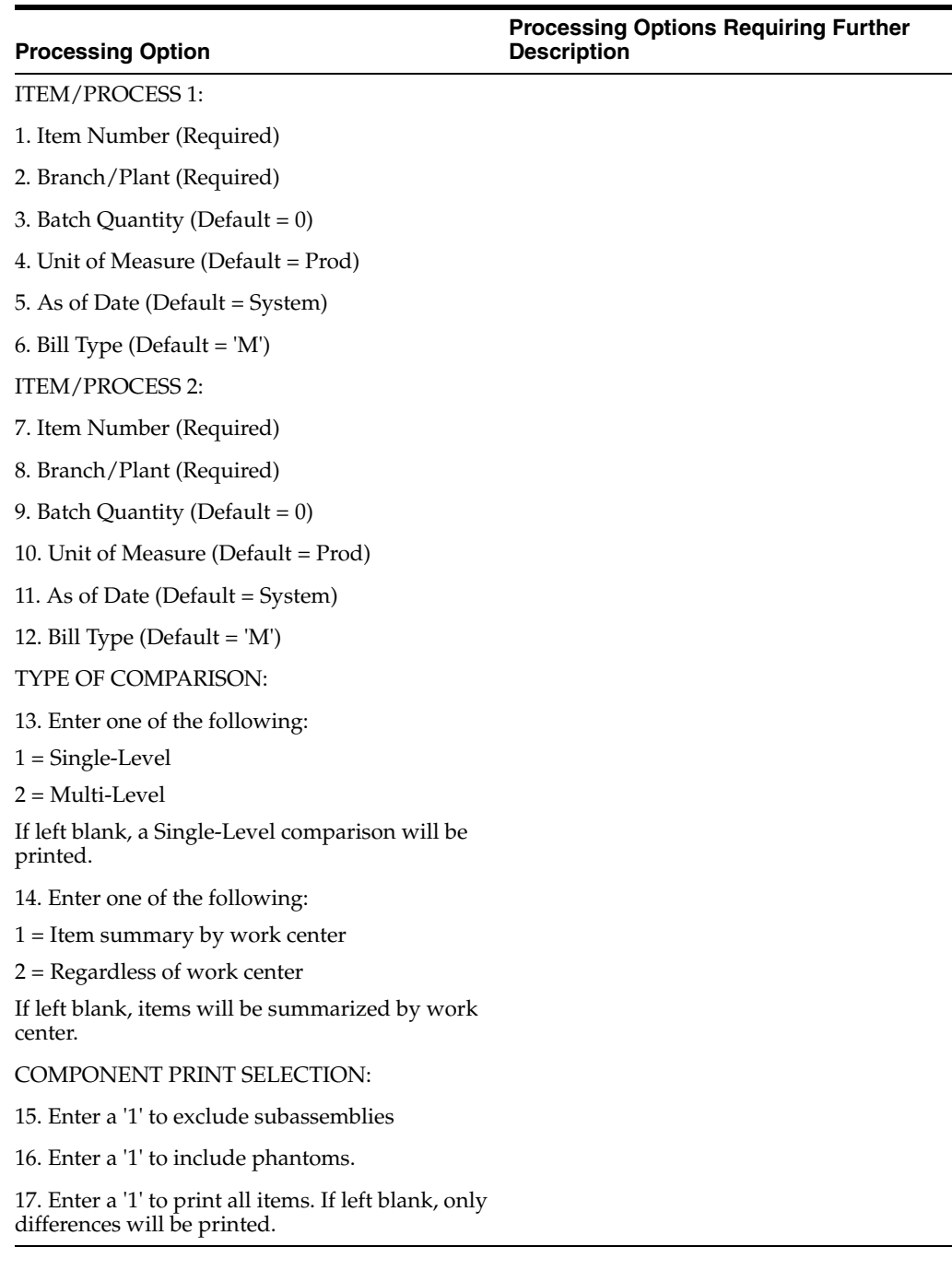

### <span id="page-231-1"></span>**18.13 Standard Routing Information (P30430)**

#### **Processing Option Processing Options Requiring Further Description**

GENERIC TEXT:

1. Enter '1' to print generic text from the Routing Master File (F3003).

### <span id="page-232-0"></span>**18.14 Routing Inquiry (P30203)**

**Processing Option**

**Processing Options Requiring Further Description**

DEFAULT VALUES:

1. Routing Type (Optional)

### <span id="page-232-1"></span>**18.15 Lead Time Inquiry (P30207)**

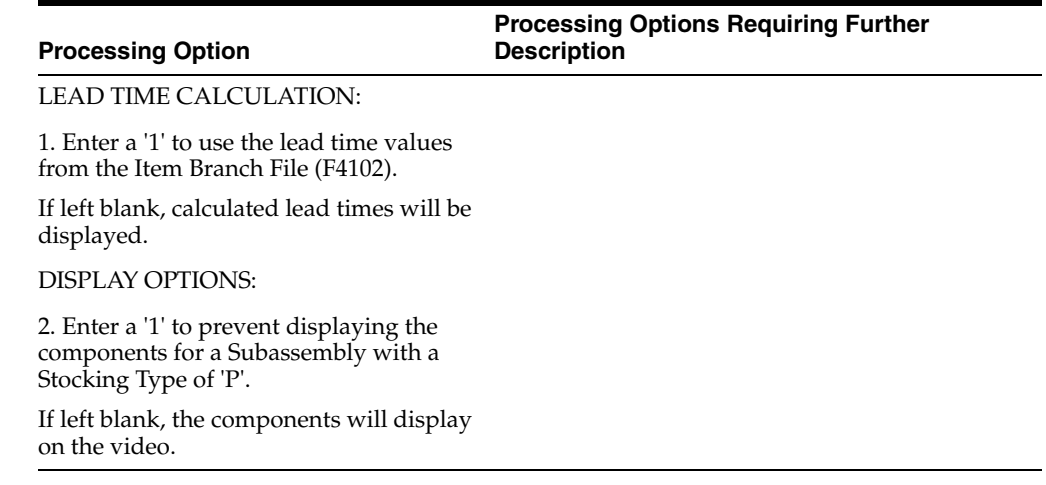

### <span id="page-232-2"></span>**18.16 Lead Time Generator (P30822)**

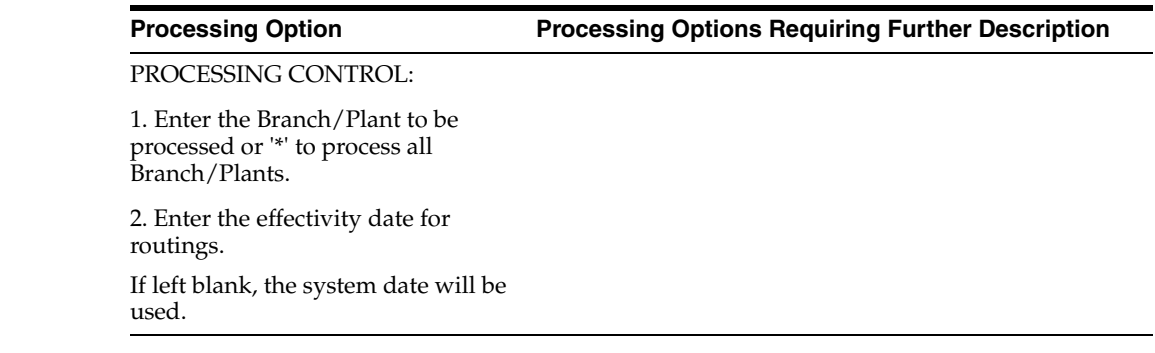

# **19**

# <span id="page-234-0"></span>**Engineering Change Management Processing Options**

This chapter contains these topics:

- Section [19.1, "Approval Routing Master \(P4808\),"](#page-234-1)
- Section [19.2, "ECO Workbench \(P30225\),"](#page-234-2)
- Section [19.3, "ECO Maintenance \(P48020\),"](#page-235-0)
- Section [19.4, "Parts List Detail \(P3013\),"](#page-236-0)
- Section [19.5, "Data Entry ECO Detail \(P48092\),"](#page-237-0)
- Section [19.6, "Order Approval Notification \(P48181\),"](#page-237-1)
- Section [19.7, "ECO Revision Inquiry \(P30135\),"](#page-237-2)
- Section [19.8, "Approval Audit/Review \(P48185\),"](#page-237-3)
- Section [19.9, "Assignment Review \(P30220\),"](#page-238-0)
- Section [19.10, "Future Bill Inquiry \(P30210\),"](#page-238-1)
- Section [19.11, "ECO Work Order Print \(P48020P\),"](#page-238-2)
- Section [19.12, "ECO Approval \(P4818\),"](#page-239-1)
- Section [19.13, "ECO Bill of Material Population \(P30510\)."](#page-240-1)

### <span id="page-234-1"></span>**19.1 Approval Routing Master (P4808)**

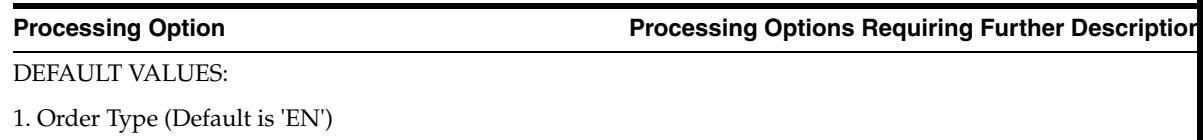

### <span id="page-234-2"></span>**19.2 ECO Workbench (P30225)**

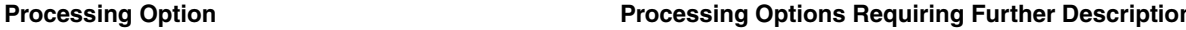

DREAM WRITER VERSIONS:

Enter the version for each program. If left blank, 'ZJDE0001' will be used.

**Note:** Option 3 will use 'ZJDE0002'.

- 1. ECO Entry (P48020)
- 2. ECO Details (P48092)
- 3. ECO Pending (P48092)
- 4. ECO Parts List (P3013)
- 5. ECO Approval Audit/Review (P48185)

DEFAULT VALUES:

6. Reason Code (Optional)

- 7. Phase Code (Optional)
- 8. Work Order Type (Optional)
- 9. Priority (Optional)
- 10. Originator (Optional)
- 11. From Status (Optional)
- 12. Thru Status (Optional)
- 13. Item Number (Optional)
- 14. Document Type (Optional)
- 15. Phase (Optional)

CATEGORY CODE SELECTION DEFAULTS:

16. Enter a '1' next to three Category Codes to further define the ECOs displayed:

- a. Category 02
- b. Category 03
- c. Category 04
- d. Category 05
- e. Status
- f. Service Type
- g. Skill Type
- h. Experience Level
- i. Category 10

If left blank, Category Codes 02, 03, and 04 will be used.

### <span id="page-235-0"></span>**19.3 ECO Maintenance (P48020)**

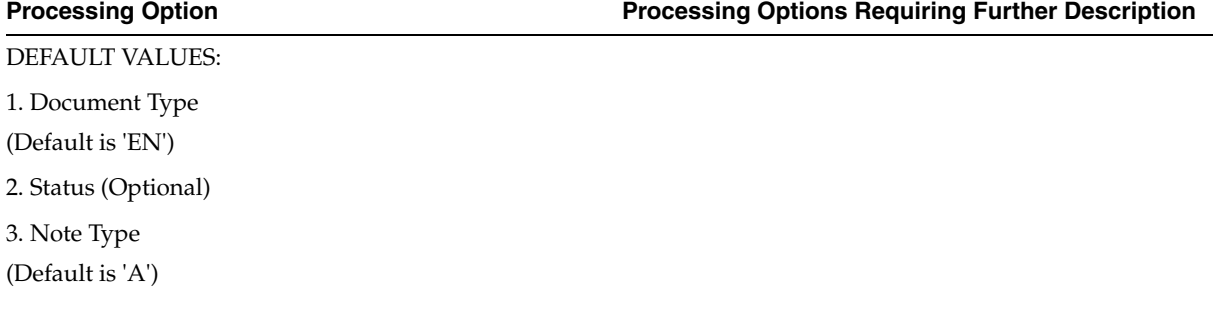

### DREAM WRITER VERSIONS: **Processing Option Processing Options Requiring Further Description**

Enter the version for each program.

If left blank, 'ZJDE0001' will be used.

4. ECO Details (P48092)

5. ECO Parts List (P3013)

6. ECO Workbench (P30225)

7. ECO Pending Orders (P48092)

8. ECO Approval Notification (P48181)

9. ECO Approval Audit/Review (P48185)

### <span id="page-236-0"></span>**19.4 Parts List Detail (P3013)**

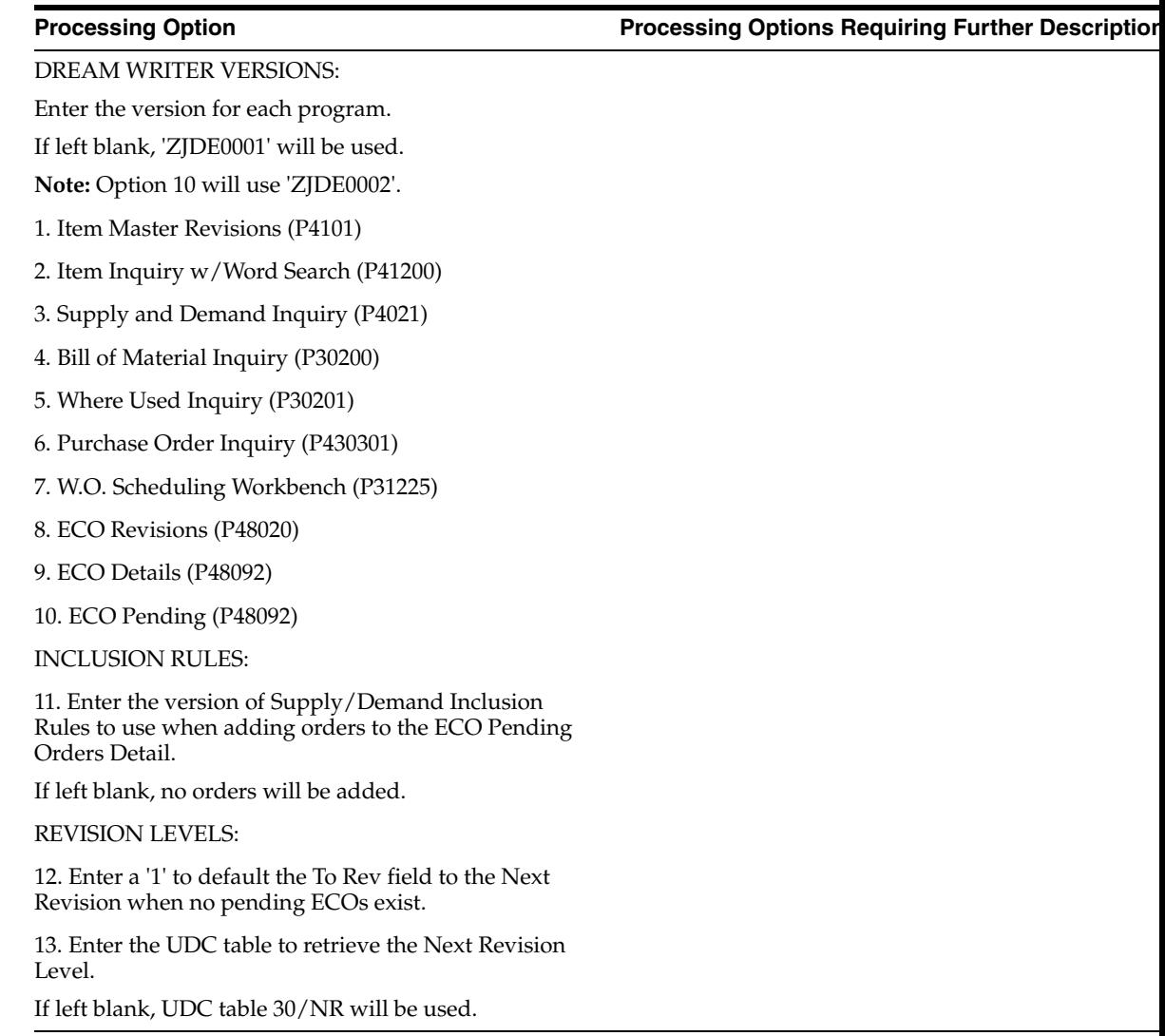

### <span id="page-237-0"></span>**19.5 Data Entry - ECO Detail (P48092)**

#### **Processing Option Processing Options Requiring Further Description**

SELECTION CRITERIA:

1. Enter the Supplemental Data Base code for the type to be reviewed:

E = Engineering Change Orders

2. Enter the specific Type of Data on which to inquire.

### <span id="page-237-1"></span>**19.6 Order Approval Notification (P48181)**

ECO APPROVAL NOTIFICATION:

1. Enter the Flash Message to activate.

If left blank, the Flash Message will not be updated.

2. Enter a '1' to notify children when a parent is notified of an ECO

### <span id="page-237-2"></span>**19.7 ECO Revision Inquiry (P30135)**

#### **Processing Option Processing Options Requiring Further Description**

DREAM WRITER VERSIONS:

Enter the version for each program. If left blank, 'ZJDE0001' will be used.

1. ECO Entry (P48020)

2. BOM Revisions (P3002)

### <span id="page-237-3"></span>**19.8 Approval Audit/Review (P48185)**

ORDER APPROVAL TYPE:

1. Enter a '1' to approve Work Orders.

If left blank, ECO orders will be approved.

DREAM WRITER VERSIONS:

Enter the version for each program.

If left blank, 'ZJDE0001' will be used.

2. ECO Approval (P4818)

3. Work Order Approval (P4818)

4. ECO Master (P48020)

5. Work Order Header (P48013)

APPROVAL ACCESS:

**Processing Option Processing Options Requiring Further Description**

**Processing Option Processing Options Requiring Further Description**

**Processing Option Processing Options Requiring Further Description**

6. Enter a '1' to allow access to all approval records.

If left blank, only current user's records will be available for approval.

### <span id="page-238-0"></span>**19.9 Assignment Review (P30220)**

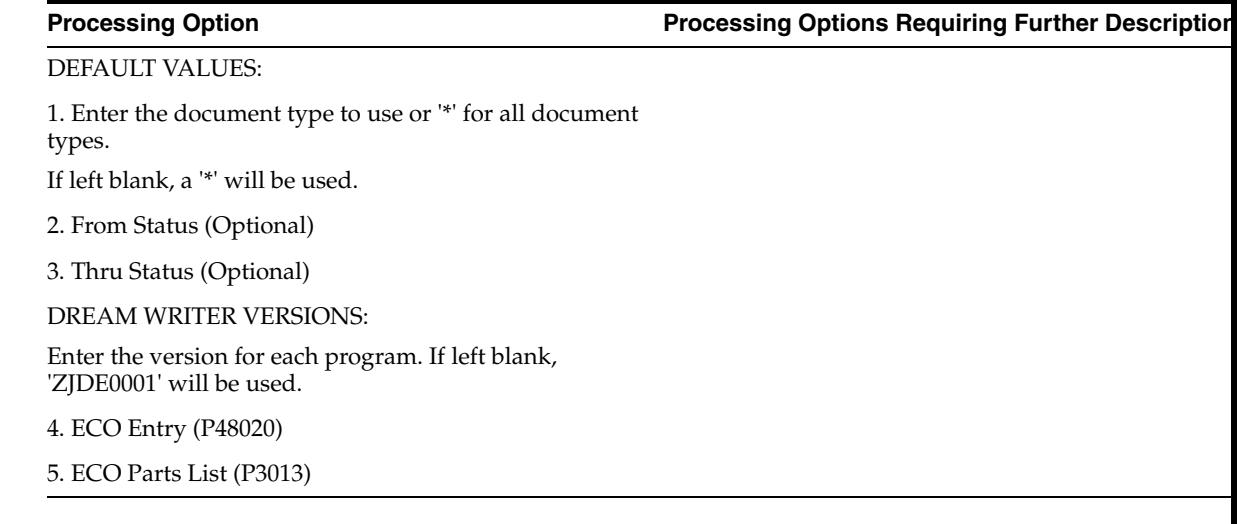

### <span id="page-238-1"></span>**19.10 Future Bill Inquiry (P30210)**

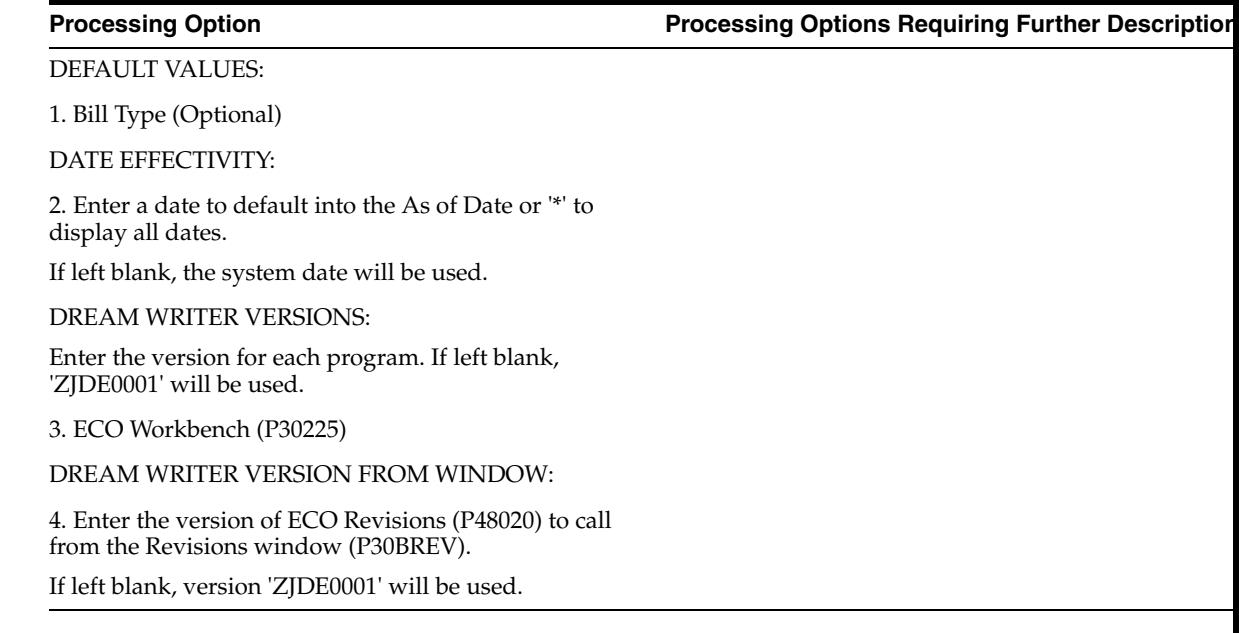

### <span id="page-238-2"></span>**19.11 ECO Work Order Print (P48020P)**

**Processing Option Processing Options Requiring Further Description**

REPORT FORMAT:

Enter a '1' to print the following:

#### **Processing Option Processing Options Requiring Further Description**

1. ECO Notes

2. ECO Additional Details

2a. Enter the Supplemental Data Base code for the type to be reviewed.

E = Engineering Change Order

2b. Enter the specific Type of Data on which to inquire.

3. ECO Parts List

NOTE TYPE:

4. Enter the Note Type to be printed.

<span id="page-239-0"></span>If left blank, 'A' will be used.

### <span id="page-239-1"></span>**19.12 ECO Approval (P4818)**

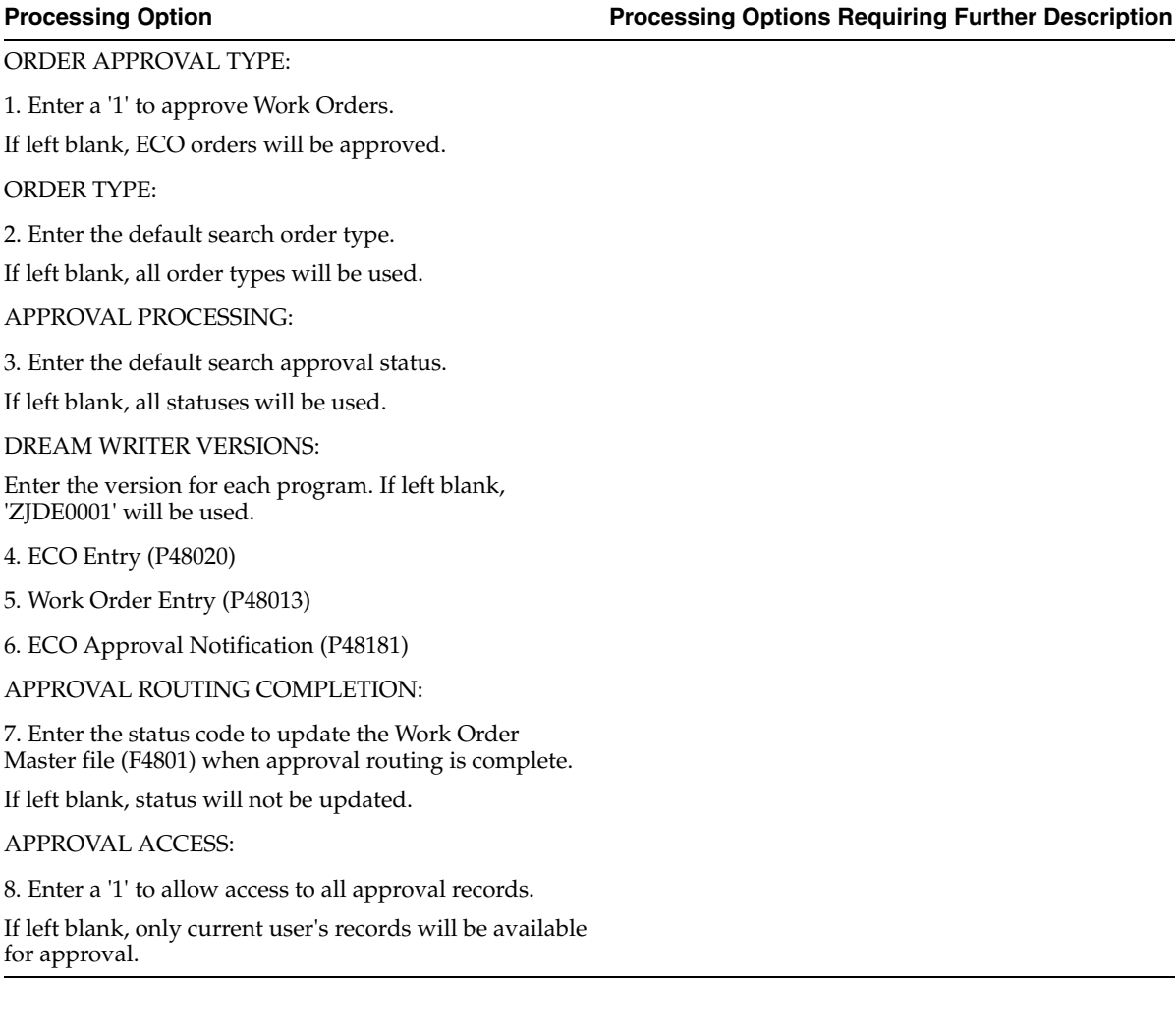

### <span id="page-240-1"></span><span id="page-240-0"></span>**19.13 ECO - Bill of Material Population (P30510)**

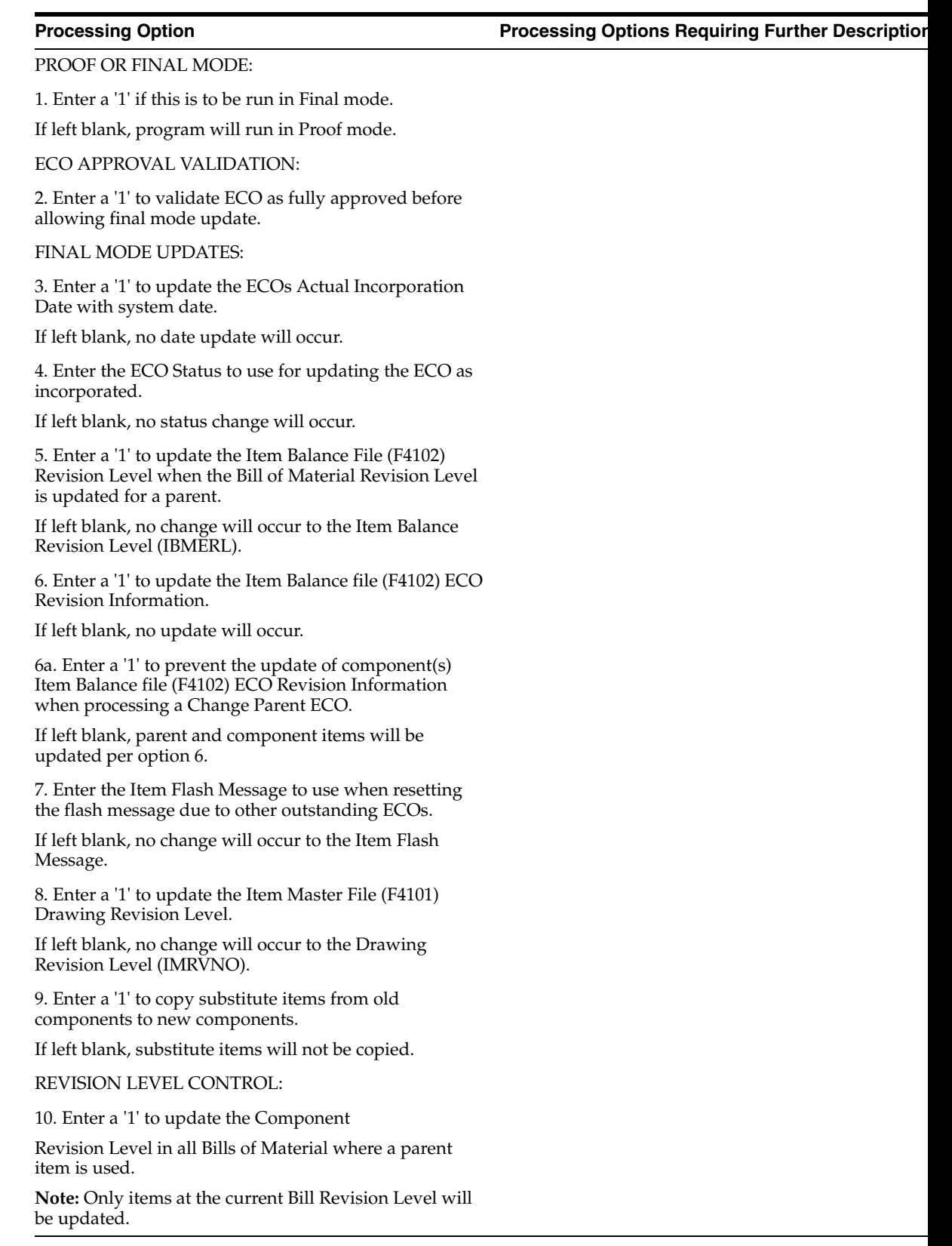

# **Lead Time Calculations**

This appendix contains these topics:

- Section [A.1, "Understanding Lead Time Calculations,"](#page-242-0)
- Section [A.2, "Avoiding Common Mistakes."](#page-246-0)

### <span id="page-242-0"></span>**A.1 Understanding Lead Time Calculations**

Determining lead time is an essential part of any manufacturing or scheduling process. For any product that you purchase or manufacture, you encounter a time lag between when you order or start it and when you receive or finish it. To account for the lag, you must estimate the extra time and allow for it in your planning.

Several JD Edwards World Manufacturing systems use lead times. In Product Data Management, you enter routing and work center information, and run the Leadtime Rollup program to calculate lead times. The Shop Floor Control system uses the lead time information to calculate the start date of a work order based on the order's due date. For more information, see also Appendix A - Lead Times in the *JD Edwards World Shop Floor Control - Process Guide* or Appendix B - Lead Times in the*JD Edwards World Shop Floor Control - Discrete Guide*.

This appendix describes how the Leadtime Rollup program calculates lead times. The following information on the Enter/Change Routing form is used by the Leadtime Rollup program:

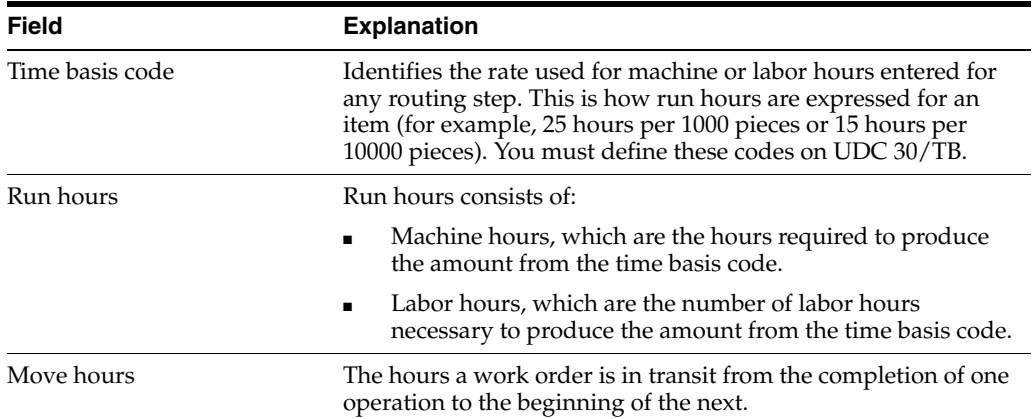

The Leadtime Rollup program calculates the following:

#### **A.1.1 Total Queue/Move Hours**

The amount of time a work order is in queue at an operation and the amount of time to move the work order between operations. Total queue/move hours are the sum of the move hours and the queue hours.

#### *Figure A–1 Total Queue/Move Hours*

(Move hours + Queue hours) = Total queue/move hours

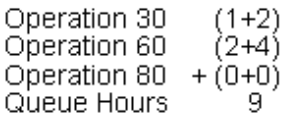

#### **A.1.2 Setup Hours**

The hours required to set up machinery to run a specific item, regardless of quantity.

```
Figure A–2 Sum of Setup Hours
```
Sum of standard setup hours for each operation

Operation 30 Operation 60 0 Operation 80 +0 Setup Hours 1

#### **A.1.3 Level Lead Time**

The lead time for the item level in days. For manufactured items, work day calendar is used, and for purchased items, calendar days are used.

The system calculates this value if the Fixed Leadtime Flag is set to F and the Manufacturing Leadtime Quantity is greater that zero. Otherwise, the system uses the value you entered manually to calculate start dates of work orders.

The following values are defined:

- The level lead time has been calculated previously:
	- $\blacksquare$  Queue hours = 9
	- $\blacksquare$  Setup hours = 1
- M or L Either the machine or labor hours based on the Prime Load Code
- SUM Sum of all operations
- TIMB Time Basis Code
- MLQ Manufacturing Leadtime Quantity
- E Number of employees in work center
- M Number of machines in work center
- EF or UT Efficiency or Utilization from work center
- CUM Yield Cumulative yield percentage from the routing

For example:

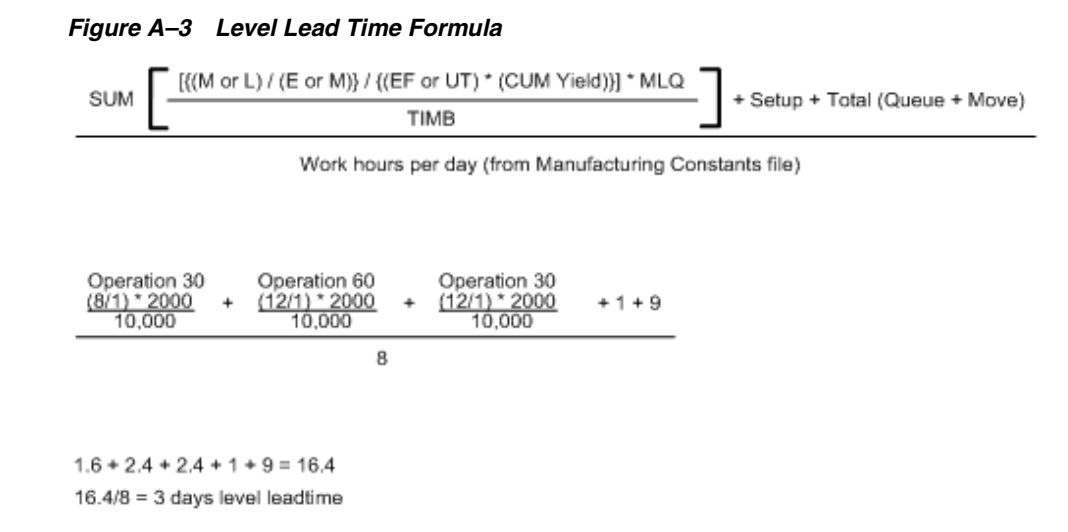

#### **A.1.4 Per Unit Lead Time**

The system calculates this value when the Leadtime Flag is set to  $V$  (variable). It uses the time basis code from the routing to calculate lead time per unit and the time basis code from the Item Master as a common factor to multiply all the lead times per units.

The following values are defined:

- M or L Either the machine or labor hours based on the Prime Load Code
- SUM Sum of all operations
- TIMB1 Time Basis Code in Item Branch/Plant Manufacturing Data
- TIMB2 Time basis code from routing
- E Number of employees in work center
- M Number of machines in work center
- EF or UT Efficiency or Utilization from work center
- CUM Yield Cumulative yield percentage from the routing
- For Example:

#### *Figure A–4 Per Unit Lead Time Formula*

SUM [{(M or L) / (E or M)} / {(EF or UT) \* CUM Yield}] \* TIMB1 TIMB2

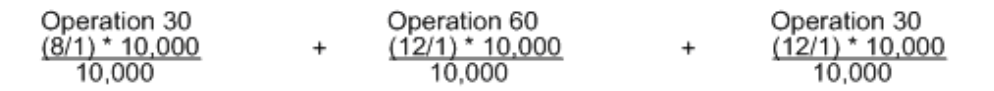

 $8 + 12 + 12 = 32$  hours per unit leadtime

#### **A.1.5 Cumulative Lead Time**

<span id="page-245-0"></span>The cumulative lead time is the sum of the level lead time and the longest cumulative lead time of any of the item's next lower level components.

#### *Figure A–5 Cumulative Lead Time Formula*

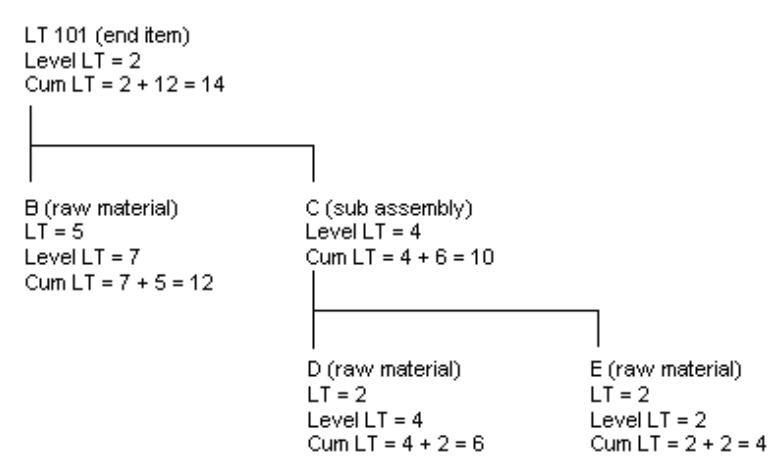

#### **A.1.6 Manufacturing Lead Time**

Manufacturing Lead time is the sum of the level lead time and the longest manufacturing lead time of any of the item's lower level components.

Manufacturing lead time assumes that all purchased components are in stock. Raw materials are not considered in the calculation.

#### *Figure A–6 Manufacturing Lead Time Formula*

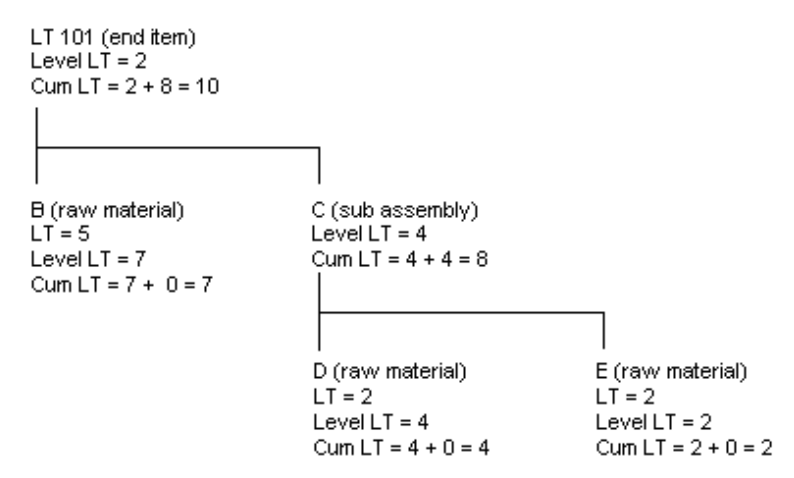

#### **A.1.7 Lead Times for Purchased Parts**

For purchased parts you must set the level lead time. The cumulative lead time is equal to the level lead time. The following values are zero:

- Manufacturing lead time
- Lead time per unit
- Total queue/move hours
- Setup hours

### <span id="page-246-0"></span>**A.2 Avoiding Common Mistakes**

If you experience errors running the Leadtime Rollup program, do the following to make sure all data is set up correctly:

- Check your data selection. This program does not operate like R30812 Cost Rollup. All items that are components of the parent item, both manufactured and purchased, must be specified in the data selection. Enter the data selection on the branch/plant, master planning family, or enter each item individually.
- Make sure you have entered a Manufacturing Leadtime Quantity in the branch record. This field should contain a value greater than zero to calculate level lead time.
- Check the effectivity date range to make sure it is valid.
- Check Run or Machine hours in the routing to make sure you have entered hours for a machine-based operation by verifying that the hours match the work center prime load code.
- Make sure the correct time basis code is entered in the item branch record.
- Make sure Level Lead times are specified for purchased parts with a fixed lead time.
- Check to see if the number of employees/machines in the work center is correct.
- Run the Integrity Analysis to ensure low level codes are set correctly.
- If the Leadtime per unit is too small for the system to register, increase the time basis code in the Branch/Plant record for the manufactured item and rerun the rollup program.
- Check the Overlap. The Overlap on a routing step must overlap the previous operation. For example, OP-20 overlaps OP-10.

# <sup>B</sup>**Functional Servers**

This appendix contains the topic:

Section [B.1, "About Functional Servers."](#page-248-0)

### <span id="page-248-0"></span>**B.1 About Functional Servers**

Several JD Edwards World programs access functional servers. The purpose of functional servers is to provide a central location for standard business rules about entering documents, such as vouchers, invoices, and journal entries. These business rules establish the following:

- Data dictionary default values
- Field edits and valid values
- Error processing
- Relationships between fields or applications

The advantages of a functional server are:

- It reduces maintenance of entry programs because edit rules reside in one central location.
- You can standardize documents across all applications because you create them using the same business rules.
- Generally, the user interface (appearance and interaction) of a form is now separate from how a program works.

#### **To set up business rules for an entry program**

The steps for setting up business rules for an entry program are:

- **1.** Create a DREAM Writer version for a specific functional server program (for example, XT0411Z1 for voucher entry).
- **2.** Set the processing options within the version according to your company requirements.
- **3.** Specify the version you want the entry program to use in the processing options for that entry program.

You can have all your entry programs use the same DREAM Writer version (and thus, use the same rules) or you can set up different DREAM Writer versions. JD Edwards World provides DREAM Writer version ZJDE0001 as the default functional server version for your entry programs.

**Caution:** Only the person responsible for system-wide setup should make changes to the functional server version. For more information about how to set up DREAM Writer versions, see the *JD Edwards World Technical Foundation Guide*

### **B.1.1 Example: Voucher Processing Functional Server**

The following graphic shows the programs that use the voucher processing functional server. JD Edwards World provides two demo versions of the functional server, ZJDE0001 and ZJDE0002.

### **Index**

#### **A**

A7.3 Engineering Change Orders [linking a work order to an ECO,](#page-191-0) 14-8 [Locating ECO Information,](#page-121-0) 8-2 [locating ECO information,](#page-206-0) 15-1 [order-specific approval routings,](#page-181-0) 13-8 [revision levels, overview,](#page-171-0) 12-6 [updating component revision levels,](#page-198-0) 14-15 [updating drawing revision levels,](#page-198-0) 14-15 [updating revision levels,](#page-216-0) 16-3 [About Work Centers,](#page-71-0) 5-10 Approval audit [ECOs,](#page-206-1) 15-1 [Approval routing master,](#page-181-0) 13-8 [Approving ECOs,](#page-214-0) 16-1

#### **B**

[basic item information,](#page-26-0) 3-3 [Bill comparison report,](#page-132-0) 8-13 Bill of material [printing,](#page-129-0) 8-10 Bills of Material [configurations,](#page-66-0) 5-5 [features,](#page-68-0) 5-7 [indented,](#page-69-0) 5-8 [modular,](#page-65-0) 5-4 [overview,](#page-63-0) 5-2 [relationships,](#page-69-1) 5-8 [super,](#page-64-0) 5-3 [verifying,](#page-116-0) 7-21 Bills of material [changing in groups,](#page-115-0) 7-20 [comparing,](#page-126-0) 8-7 [review,](#page-120-0) 8-1 [reviewing,](#page-122-0) 8-3 [updating,](#page-216-0) 16-3 Branch/plant information [assigning an item to a branch plant,](#page-52-0) 4-3 [entering branch/plant information,](#page-50-0) 4-1 item locations [changing primary locations,](#page-55-0) 4-6 [deleting primary locations,](#page-57-0) 4-8 [effects on quantities,](#page-57-1) 4-8

[form,](#page-54-0) 4-5 item manufacturing information [DRP/MPS/MRP,](#page-58-0) 4-9 [engineering,](#page-58-1) 4-9 [form,](#page-58-0) 4-9 [overview,](#page-50-0) 4-1 [working with item locations,](#page-53-0) 4-4 [Branch/plant information form,](#page-52-1) 4-3

#### **C**

Change with a parts list [defining,](#page-194-1) 14-11 Changing [bills of material in groups,](#page-115-0) 7-20 [Changing multiple bills of material,](#page-115-0) 7-20 [Checking low level codes,](#page-116-0) 7-21 Classification Codes form [sample,](#page-34-0) 3-11 [Classification Codes program \(P41011\),](#page-34-0) 3-11 [Comparing bills of material,](#page-126-1) 8-7 Component locators [working with bills of material,](#page-111-0) 7-16 Component scrap [updating,](#page-156-0) 10-13 Components [working with bills of material,](#page-99-0) 7-4 Costing and accounting information entering [work centers,](#page-139-0) 9-6 Cumulative [lead times,](#page-245-0) A-4

#### **D**

Default Units of Measure form [sample,](#page-38-0) 3-15 [Default Units of Measure program \(P41012\),](#page-38-0) 3-15 Defining [change with a parts list,](#page-194-1) 14-11 [details,](#page-203-0) 14-20 [Defining the change with a parts list,](#page-194-1) 14-11 [Defining the routing,](#page-191-1) 14-8 Details [defining,](#page-203-0) 14-20 Discrete manufacturing

[setting up,](#page-78-0) 6-1 [setting up manufacturing constants,](#page-78-1) 6-1 [Discrete manufacturing overview,](#page-62-0) 5-1

#### **E**

ECO

[changes,](#page-169-0) 12-4 [definition,](#page-166-0) 12-1 [existing disposition codes defined,](#page-174-0) 13-1 [phase in codes defined,](#page-174-1) 13-1 [priority codes defined,](#page-174-2) 13-1 [process,](#page-168-0) 12-3 [reason codes defined,](#page-174-3) 13-1 [revision levels defined,](#page-174-4) 13-1 [setting up,](#page-174-5) 13-1 [status codes defined,](#page-174-6) 13-1 [type codes defined,](#page-174-7) 13-1 ECO reviewers [assigning to groups,](#page-183-0) 13-10 [setting up,](#page-181-0) 13-8 ECOs [approval audit,](#page-206-1) 15-1 [approving,](#page-214-0) 16-1 [entering,](#page-188-0) 14-5 [open tasks,](#page-206-2) 15-1 [printing open,](#page-211-0) 15-6 [reviewing,](#page-206-3) 15-1 Engineering Change Management [objectives,](#page-166-1) 12-1 [Engineering Change Population program,](#page-216-0) 16-3 Entering [ECOs,](#page-188-0) 14-5 [outside operations,](#page-153-0) 10-10 [Entering a work center,](#page-135-0) 9-2 [Entering Basic Item Information,](#page-26-0) 3-3 [Entering costing and accounting information,](#page-139-0) 9-6 ERPx [overview,](#page-15-0) 1-4

#### **F**

Features [bills of material,](#page-68-0) 5-7 [routings,](#page-74-0) 5-13 [work centers,](#page-71-1) 5-10 Forms [Bill Comparison,](#page-126-2) 8-7 [Classification Codes,](#page-34-0) 3-11 [Default Units of Measure,](#page-38-0) 3-15 [Item Alternative Description,](#page-26-1) 3-3 [Item Branch/Plant Information,](#page-52-1) 4-3 [Item Master Information,](#page-25-0) 3-2 [Item Units of Measure,](#page-39-0) 3-16 [Item/Location Information,](#page-55-0) 4-6 [Manufacturing Values Entry,](#page-42-0) 3-19 [Plant Manufacturing Data,](#page-58-0) 4-9 [Primary Location,](#page-54-0) 4-5 [Text Messages,](#page-32-0) 3-9 [Future bill inquiry form \(P30210\),](#page-210-0) 15-5

### **G**

Generating [work with lead times,](#page-162-0) 11-3 [Generating lead times,](#page-162-0) 11-3

### **I**

[Integrity Analysis Report,](#page-116-1) 7-21 Item Alternative Description form [sample,](#page-26-1) 3-3 [Item Alternative Description program](#page-26-1)  (P41016W), 3-3 Item Branch/Plant Information form [sample,](#page-52-1) 4-3 [Item Branch/Plant Information program](#page-52-1)  (P41026), 4-3 Item Master Information [entering item units of measure information,](#page-37-0) 3-14 Item Master information [assigning item responsibility,](#page-32-1) 3-9 classification codes [inventory,](#page-35-0) 3-12 [purchasing,](#page-35-0) 3-12 [sales,](#page-34-0) 3-11 [warehouse,](#page-35-1) 3-12 [deleting,](#page-25-1) 3-2 [entering grade and potency information,](#page-46-0) 3-23 [entering item classification codes,](#page-33-0) 3-10 [entering item manufacturing information,](#page-42-0) 3-19 [entering Item Master information,](#page-24-0) 3-1 entering item text [form,](#page-31-0) 3-8 [form,](#page-26-2) 3-3 grade and potency information [for lots,](#page-48-0) 3-25 [for sales,](#page-48-1) 3-25 item descriptions [form,](#page-26-1) 3-3 [item identifiers,](#page-26-3) 3-3 [item processing information,](#page-27-0) 3-4 item text [form,](#page-31-0) 3-8 manufacturing information [form,](#page-42-0) 3-19 [requirements planning,](#page-42-1) 3-19 [overview,](#page-24-0) 3-1 [setting up a template,](#page-25-2) 3-2 units of measure information [conversions,](#page-39-0) 3-16 [form,](#page-38-0) 3-15 Item Master Information form [sample,](#page-25-0) 3-2 [Item Master Information program \(P4101\),](#page-25-0) 3-2 Item Units of Measure form [sample,](#page-39-0) 3-16 [Item Units of Measure program \(P41002\),](#page-39-0) 3-16 Item/Location Information form [sample,](#page-55-0) 4-6 [Item/Location Information program \(P41024\),](#page-55-0) 4-6
#### **L**

Lead times [cumulative,](#page-245-0) A-4 [level,](#page-243-0) A-2 [manufacturing,](#page-245-1) A-4 [per unit,](#page-244-0) A-3 [purchased parts,](#page-245-2) A-4 [queue/move hours,](#page-243-1) A-2 [setup hours,](#page-243-2) A-2 Level [lead times,](#page-243-0) A-2 [Locating bills of material,](#page-122-0) 8-3 [Locating ECO information,](#page-121-0) 8-2, [15-1](#page-206-0) Low level codes [updating,](#page-116-0) 7-21

### **M**

Manufacturing [lead times,](#page-245-1) A-4 Manufacturing Values Entry form [sample,](#page-42-0) 3-19 [Manufacturing Values Entry program \(P41013\),](#page-42-0) 3-19 [Master Routings,](#page-75-0) 5-14 [Menu flow,](#page-16-0) 1-5

## **N**

[Next numbers,](#page-180-0) 13-7 Notifying [reviewers,](#page-204-0) 14-21

# **O**

[Objectives,](#page-62-0) 5-1 Open tasks [ECOs,](#page-206-1) 15-1 Outside operations [entering,](#page-153-0) 10-10 Overview [ERPx,](#page-15-0) 1-4 [routings,](#page-144-0) 10-1 [work with ECOs,](#page-184-0) 14-1 Overviews [discrete manufacturing,](#page-62-1) 5-1 [routings,](#page-73-0) 5-12 [work centers,](#page-73-0) 5-12

## **P**

[Pending orders,](#page-202-0) 14-19 Per unit [lead times,](#page-244-0) A-3 Planning bill and kit information [working with bills of material,](#page-108-0) 7-13 Plant Manufacturing Data form [sample,](#page-58-0) 4-9 [Plant Manufacturing Data program \(P41027\),](#page-58-0) 4-9 Primary Location form [sample,](#page-54-0) 4-5

[Primary Location program \(P41021W\),](#page-54-0) 4-5 Printing [bill of material,](#page-129-0) 8-10 [open ECOs,](#page-211-0) 15-6 [Single/Multi-Level Bill Report,](#page-130-0) 8-11 [Where Used Item Report,](#page-131-0) 8-12 [Printing bill of material information,](#page-129-0) 8-10 Printing details [ECOs,](#page-211-1) 15-6 [Printing ECO information,](#page-211-2) 15-6 Processing options [P30415,](#page-130-1) 8-11 Production information [working with bills of material,](#page-110-0) 7-15 Programs and IDs [P0016 \(text messages\),](#page-32-0) 3-9 [P30420,](#page-131-0) 8-12 [P30510,](#page-216-0) 16-3 [P30520,](#page-115-0) 7-20 [P30601,](#page-116-1) 7-21 [P41002 \(item units of measure\),](#page-39-0) 3-16 [P4101 \(item master information\),](#page-25-0) 3-2 [P41011 \(classification codes\),](#page-34-0) 3-11 [P41012 \(default units of measure\),](#page-38-0) 3-15 [P41013 \(manufacturing values entry\),](#page-42-0) 3-19 [P41016W \(item alternative description\),](#page-26-0) 3-3 [P41021W \(primary location\),](#page-54-0) 4-5 [P41024 \(item/location information\),](#page-55-0) 4-6 [P41026 \(item branch/plant information\),](#page-52-0) 4-3 [P41027 \(plant manufacturing data\),](#page-58-0) 4-9 Purchase parts [lead times,](#page-245-2) A-4

## **Q**

Queue/move hours [lead times,](#page-243-1) A-2

# **R**

Reports [bill comparison,](#page-132-0) 8-13 [Integrity Analysis,](#page-116-1) 7-21 [single/multi-level bill,](#page-130-0) 8-11 [where used item,](#page-131-0) 8-12 Review [bills of material,](#page-120-0) 8-1 Reviewers [notifying,](#page-204-0) 14-21 Reviewing [bills of material,](#page-122-0) 8-3 [ECOs,](#page-206-2) 15-1 [working with lead times,](#page-161-0) 11-2 [Reviewing bills of material,](#page-120-0) 8-1 [Reviewing ECOs,](#page-206-2) 15-1 [Reviewing Future Bills of Material,](#page-209-0) 15-4 [Reviewing lead times,](#page-161-0) 11-2 Reviewing operations [by work centers,](#page-141-0) 9-8 [Reviewing operations by work center,](#page-141-0) 9-8 [Reviewing routing information, 10-14](#page-157-0) [Reviewing trial balances by company,](#page-97-0) 7-2, [8-3,](#page-122-1) [9-2,](#page-135-0)  [10-1,](#page-144-1) [10-2](#page-145-0) Revision levels [locating ECO information,](#page-121-0) 8-2 [Overview for ECOs,](#page-171-0) 12-6 Routing [defining,](#page-191-0) 14-8 [overview,](#page-144-0) 10-1 [reviewing information,](#page-157-0) 10-14 Routings [alternate operations,](#page-75-1) 5-14 [features,](#page-74-0) 5-13 [master,](#page-75-0) 5-14

### **S**

Setting up [approval routing master,](#page-181-0) 13-8 [ECO reviewers,](#page-181-0) 13-8 [next numbers,](#page-180-0) 13-7 [Setting up an approval routing,](#page-181-0) 13-8 [Setting up discrete manufacturing,](#page-78-0) 6-1 [Setting up engineering change orders,](#page-174-0) 13-1 [Setting up next numbers for engineering change](#page-180-0)  orders, 13-7 Setup hours [lead times,](#page-243-2) A-2 [Single/Multi-Level Bill reports,](#page-130-0) 8-11

### **T**

Text Messages form [sample,](#page-32-0) 3-9 [Text Messages program \(P0016\),](#page-32-0) 3-9

### **U**

Updating [bills of material,](#page-216-0) 16-3 [component scrap,](#page-156-0) 10-13 [Updating bills of material,](#page-216-1) 16-3 [Updating component scrap,](#page-156-0) 10-13 User defined codes list [Work Day Calendar,](#page-89-0) 6-12

### **V**

Verifying [bills of material,](#page-116-0) 7-21 [Verifying bills of material,](#page-116-0) 7-21 [Verifying existing,](#page-185-0) 14-2

#### **W**

[What is an ECO?,](#page-166-0) 12-1 [Where Used Item report,](#page-131-0) 8-12 [Where Used Update,](#page-115-0) 7-20 Work Centers [overview,](#page-71-0) 5-10 Work centers

**Index-4**

costing and accounting information [entering,](#page-139-0) 9-6 [entering,](#page-135-1) 9-2 [features,](#page-71-1) 5-10 [reviewing operations by work center,](#page-141-0) 9-8 [working with,](#page-134-0) 9-1 Work day calendar [choosing a code,](#page-89-0) 6-12 Work with ECOs [overview,](#page-184-0) 14-1 [Work with lead times,](#page-160-0) 11-1 [generating,](#page-162-0) 11-3 [reviewing,](#page-161-0) 11-2 [Working with Bills of Material,](#page-96-0) 7-1 [planning bill and kit information,](#page-108-0) 7-13 Working with Bills of material [components,](#page-99-0) 7-4 [Working with bills of material,](#page-96-0) 7-1 [component locators,](#page-111-0) 7-16 [production information,](#page-110-0) 7-15 [Working with component locators,](#page-111-0) 7-16 [Working with components,](#page-99-0) 7-4 [Working with ECOs,](#page-184-0) 14-1 [Working with generic text,](#page-112-0) 7-17, [10-11](#page-154-0) [Working with lead times,](#page-160-0) 11-1 [Working with planning bill and kit](#page-108-0)  information, 7-13 [Working with production information,](#page-110-0) 7-15 [Working with routings,](#page-144-0) 10-1 [Working with work centers,](#page-134-0) 9-1